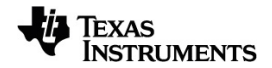

# **TI-Nspire™ CX Navigator™ -järjestelmä Opas**

Lisätietoja TI-teknologiasta saat tukisivustolta osoitteessa [education.ti.com/eguide.](https://education.ti.com/eguide)

### *Tärkeitä tietoja*

Texas Instruments ei myönnä minkäänlaista nimenomaista tai oletettua takuuta mukaan lukien rajoituksetta oletetut takuut soveltuvuudesta kaupankäynnin kohteeksi tai sopivuudesta tiettyyn tarkoitukseen koskien ohjelmia tai kirjallista aineistoa, jotka annetaan saataville "sellaisina kuin ne ovat". Texas Instruments ei ole missään tapauksessa vastuussa näiden aineistojen hankinnasta tai käytöstä aiheutuvista erityisistä, rinnakkaisista, satunnaisista tai välillisistä vahingoista. Kannemuodosta riippumatta Texas Instrumentsin vastuu rajoittuu vain ja ainoastaan kyseisen tuotteen hankintahintaan. Texas Instruments ei myöskään ole velvoitettu vastaamaan minkäänlaisiin vaatimuksiin johtuen näiden materiaalien käytöstä muiden osapuolten toimesta.

© 2023 Texas Instruments Incorporated

Adobe®, Apple®, Excel®, Mac®, Microsoft®, PowerPoint®, SMART® Notebook, Vernier DataQuest™, Vernier EasyLink®, Vernier EasyTemp®, Vernier Go!Link®, Vernier Go!Motion®, Vernier Go!Temp®, Windows® ja Windows® XP ovat omistajiensa tavaramerkkejä.

Todelliset tuotteet saattavat erota hieman mukana tulevista kuvista.

### *Sisällys*

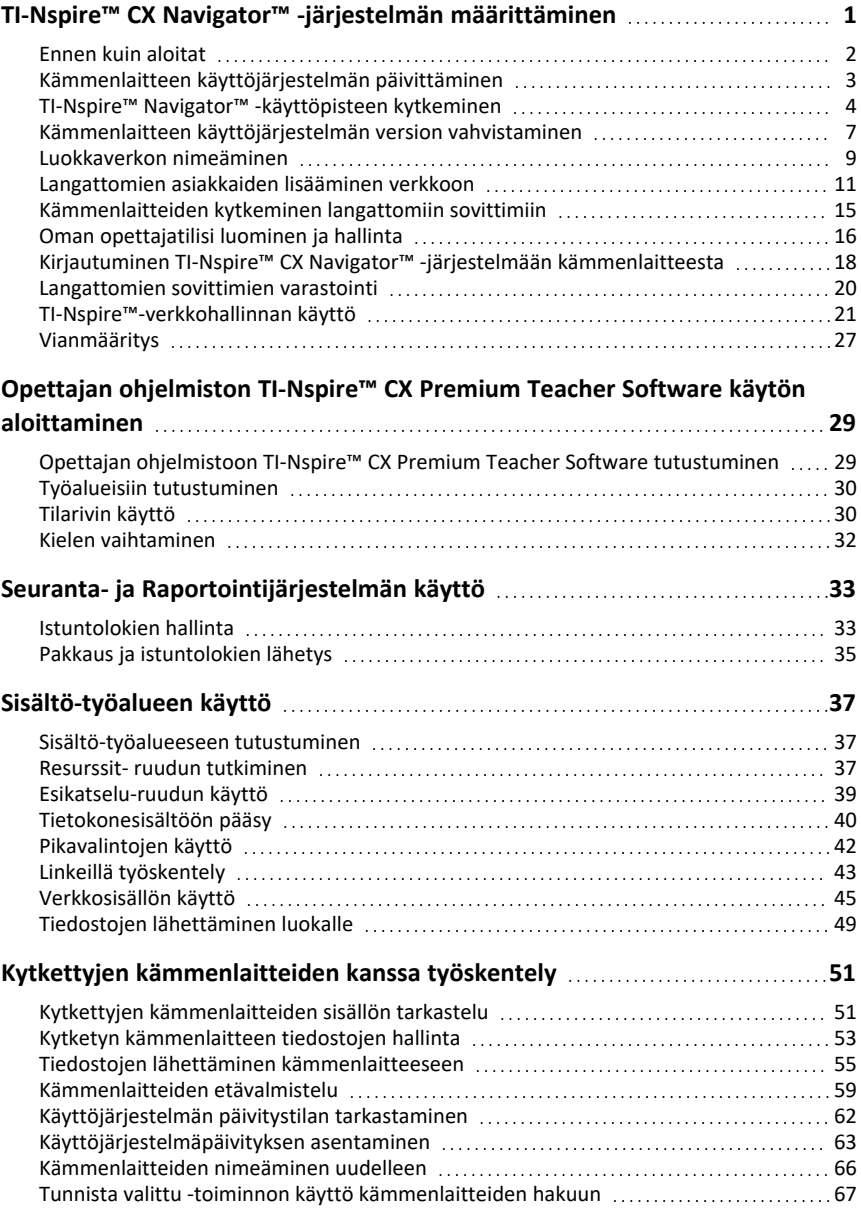

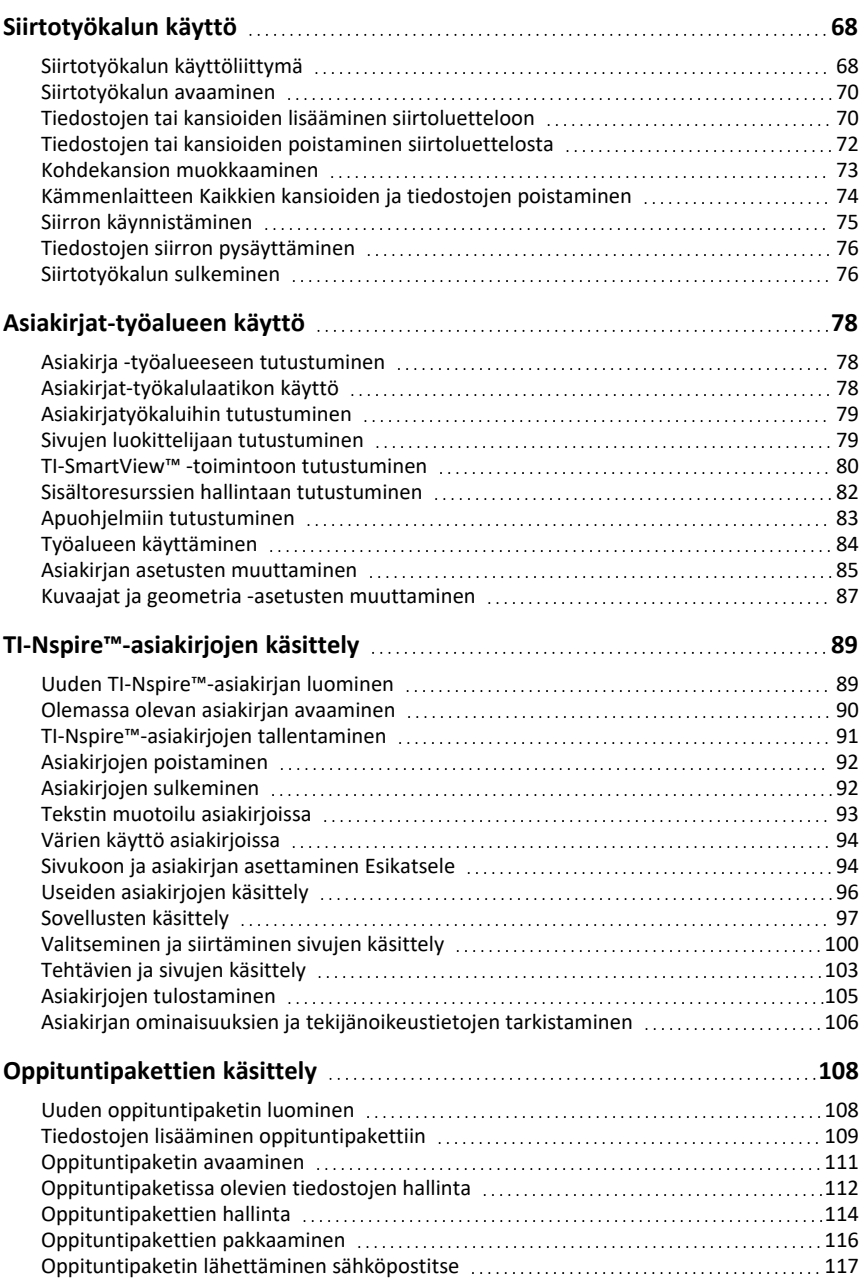

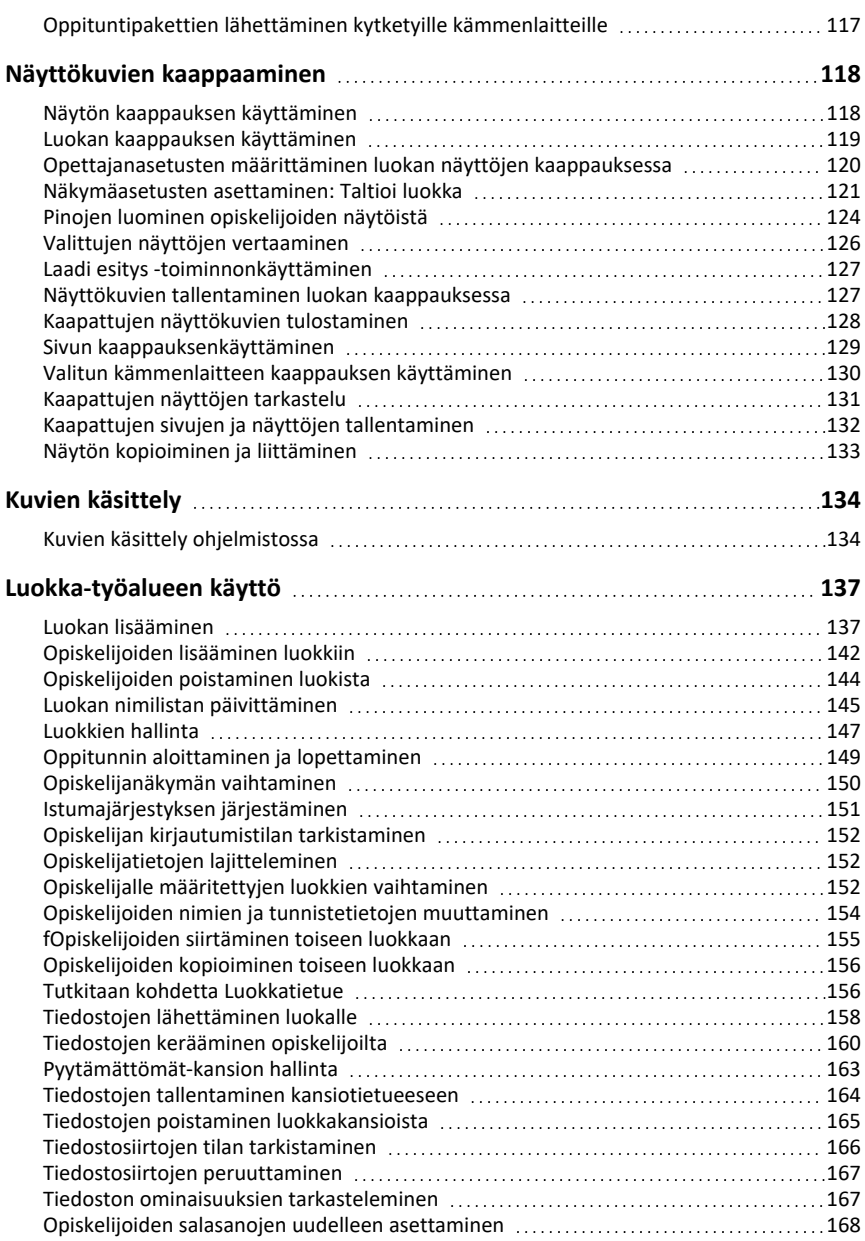

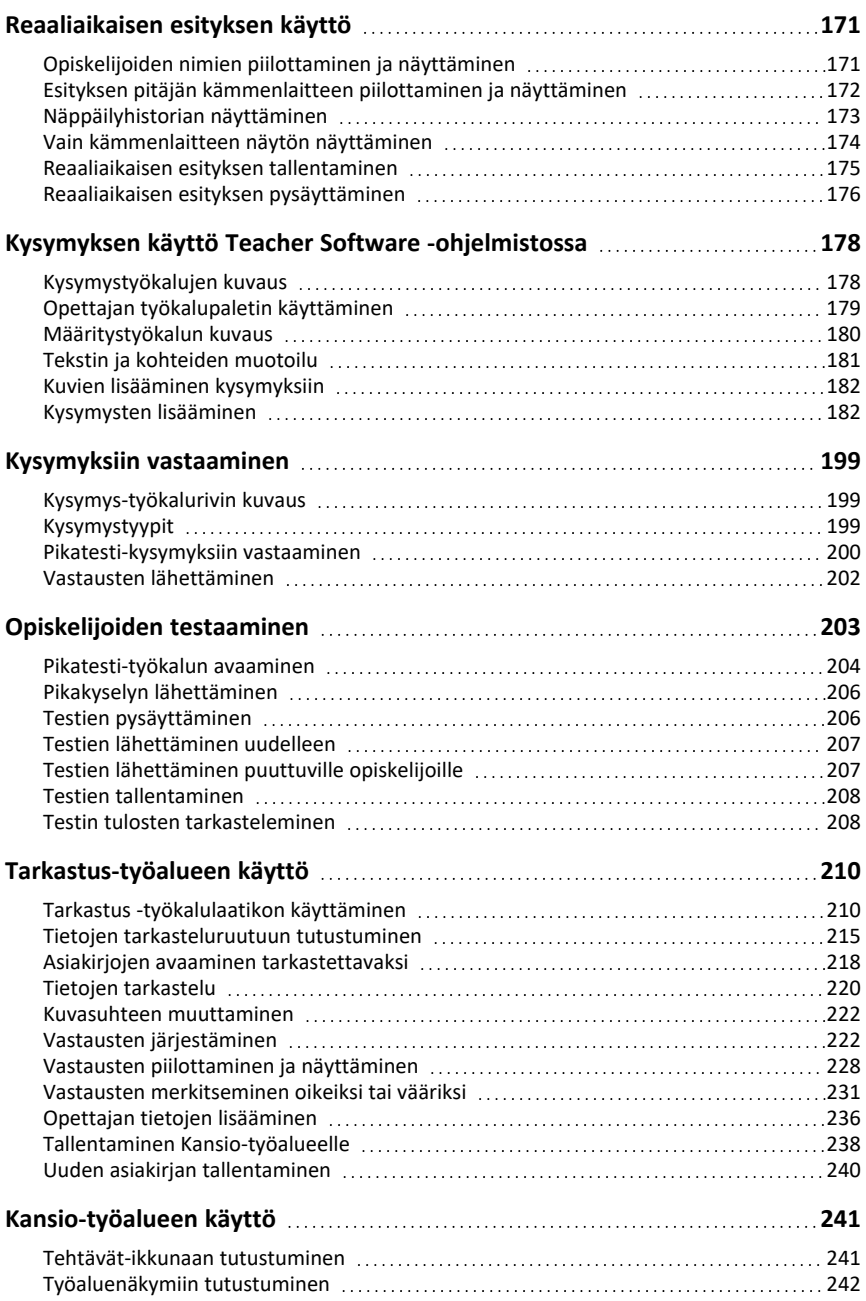

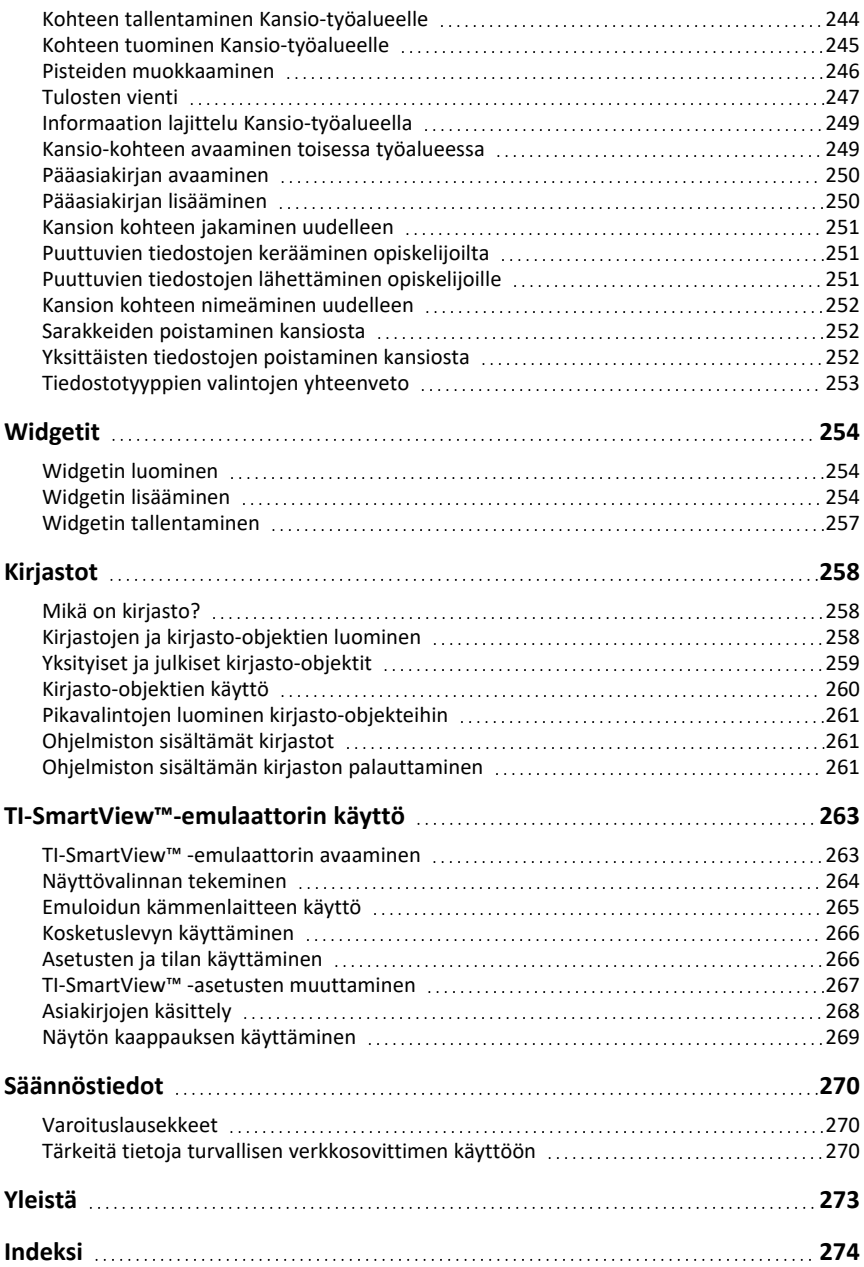

## <span id="page-8-0"></span>**TI-Nspire™ CX Navigator™ -järjestelmän määrittäminen**

TI-Nspire™ CX Navigator™ -järjestelmä tarjoaa laitteistot ja ohjelmistotyökalut, joita tarvitaan langattoman luokkaverkon määrittämiseen. Luokkaverkon avulla voit:

- Voit käyttää **Pikatesti**-toimintoa ja lähettää opiskelijoille testejä, vastaanottaa heidän vastauksensa ja tarkistaa ne yhdessä opiskelijoiden kanssa.
- Voit käyttää **Kuvakaappaus**-toimintoa ja ottaa näyttökuvan opiskelijoiden kämmenlaitteista tai tietokoneista automaattisesti tai tietyin väliajoin.
- Voit käyttää **Reaaliaikainen esitys**-toimintoa ja näyttää oman kämmenlaitteesi tai opiskelijoiden kämmenlaitteiden näytöllä tehtävät toimenpiteet reaaliaikaisesti.
- Voit käyttää **Työtilan tarkastelu** -toimintoa ja kerätä ja tarkastaa opiskelijoiden tehtävät, seurata tuloksia reaaliaikaisesti opiskelijoiden vastatessa kysymyksiin, sekä analysoida koko luokan tai yksittäisten opiskelijoiden esittämät tiedot.

### **Tietoja laitteistosta**

Luokkahuoneen vaatimuksista riippuen TI-Nspire™ Navigator™ -järjestelmä saattaa sisältää seuraavat laitteistot, joita käytetään luomaan langaton viestintäverkko, jotta tietokoneesi voi viestiä oppilaiden kämmenlaitteiden kanssa:

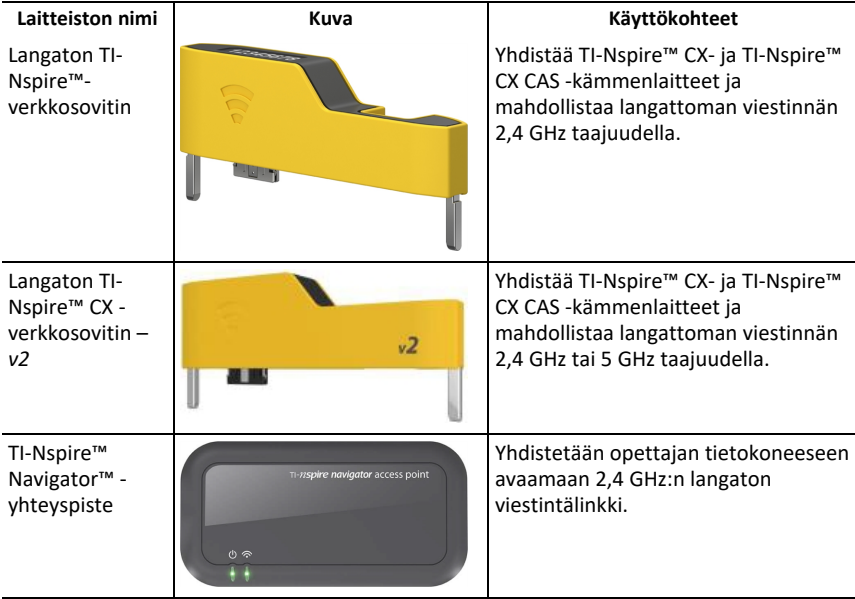

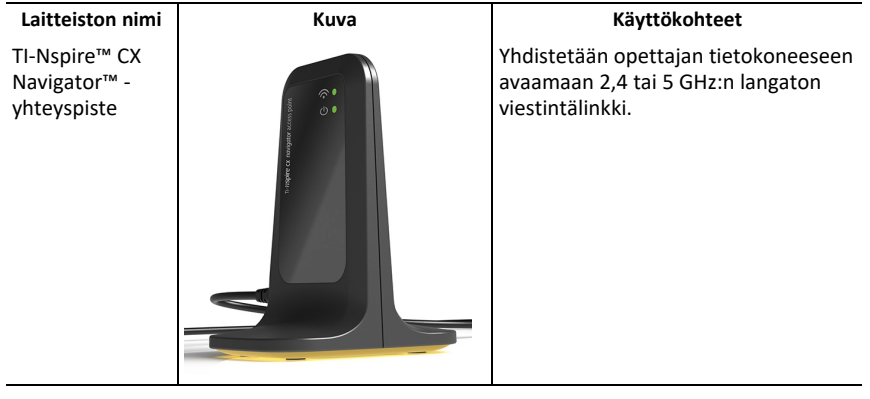

### <span id="page-9-0"></span>*Ennen kuin aloitat*

Kun käynnistät uuden version TI-Nspire™ CX Premium Teacher -ohjelmistosta ensimmäistä kertaa niin, että yhteyspiste on yhdistettynä tai kun kohta **Ikkuna > Ota TI-Nspire CX Navigator käyttöön** on valittuna, TI-Nspire™ CX Navigator™ System Startup wizard aukeaa ja ohjaa sinut langattoman luokkahuoneesi asetusten automaattisen prosessin läpi. Ennen kuin aloitat langattoman asennusprosessin:

• Varmista, että olet asentanut ja aktivoinut TI-Nspire™ CX Premium Teacher ohjelmiston tietokoneellasi.

**Ota huomioon**: Jos käytät langattomia TI-Nspire™-verkkosovittimia, sinun ei tarvitse ladata niitä. Langattomat verkkosovittimet saavat virtaa kämmenlaitteesta.

• Irrota TI-Nspire™ Navigator™ -yhteyspiste tai TI-Nspire™ CX Navigator™ yhteyspiste tietokoneestasi.

#### **Automatisoitu Järjestelmän käynnistys**

Kun käynnistät ohjelmiston, Käynnistys-wizard ohjaa sinut tarvitsemiasi vaiheiden läpi:

• Kaikkien oppilaiden ja luokan kämmenlaitteiden päivittäminen uusimpaan käyttöjärjestelmäversioon. Kämmenlaitteiden käyttöjärjestelmän on vastattava tietokoneeseen asennettua ohjelmistoversiota.

**Tärkeää!** Kun kämmenlaitteiden käyttöjärjestelmää päivitetään, niiden on oltava yhdistettynä tietokoneeseen USB-kaapelilla tai TI-Nspire™ CX -telakointiasemaan.

- Nimeää luokkaverkon.
- Valitsee tarvittaessa kanavan käyttöpisteelle.
- Lisää verkkoon langattomia asiakkaita.
- Tekee luokan verkon määrityksestä varmuuskopion.

### <span id="page-10-0"></span>*Kämmenlaitteen käyttöjärjestelmän päivittäminen*

Kun asennat tai päivität TI-Nspire™ CX Premium opettajan ohjelmistosta niin, että yhteyspiste on yhdistettynä tai kun kohta **Ikkuna > Ota TI-Nspire CX Navigator käyttöön** on valittuna, Käynnistys-valintaikkuna aukeaa, kun käynnistät ohjelmiston ensimmäistä kertaa. Sinun **on** päivitettävä kaikki opiskelijoiden ja luokan kämmenlaitteet uusimpaan käyttöjärjestelmään.

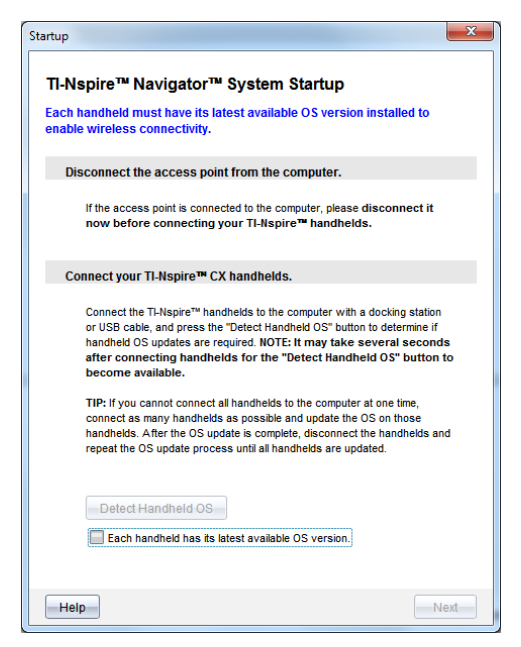

Suorita seuraavat vaiheet varmistaaksesi, että kämmenlaitteet on päivitetty.

- 1. Irrota käyttöpiste, jos se on kytketty tietokoneeseesi.
- 2. Kytke kämmenlaitteet tietokoneeseesi.

Sinun on yhdistettävä kämmenlaitteet USB-kaapelilla tai yhdistettävä useita kämmenlaitteita TI-Nspire™-telakointiasemaan.

- 3. Napsauta **Määritä kämmenlaitteen käyttöjärjestelmä**.
	- Jos kaikkien kytkettyjen kämmenlaitteiden käyttöjärjestelmä vastaa ohjelmistoversiota, valintaikkuna Kämmenlaitteiden käyttöjärjestelmän päivitys ilmoittaa, että kämmenlaitteesi ovat ajan tasalla. Napsauta **Sulje** palataksesi Käynnistys-valintaikkunaan.
	- Jos kytkettyjen kämmenlaitteiden käyttöjärjestelmä ei ole ajan tasalla, Kämmenlaitteiden käyttöjärjestelmän päivitystä vaaditaan -valintaikkuna näytetään. Napsauta **Päivitä käyttöjärjestelmä**.

Lisää siirtoluetteloon -valintaikkuna aukeaa.

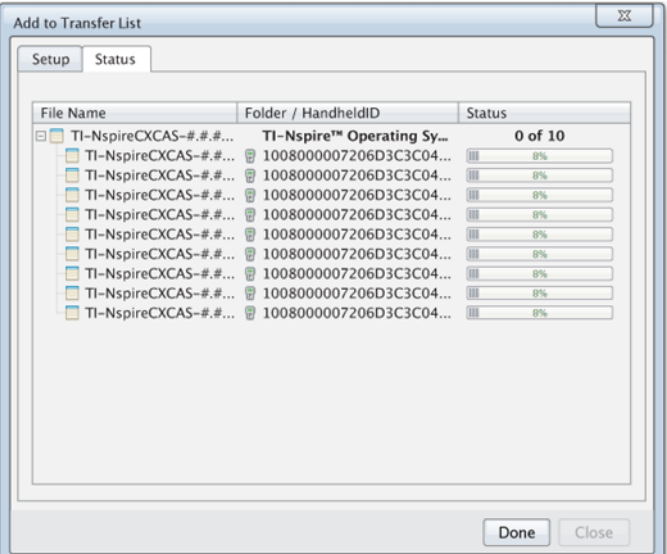

Vastaavat käyttöjärjestelmän tiedostot siirretään kytkettyihin kämmenlaitteisiin. Voit päivittää TI-Nspire™ CX- ja TI-Nspire™ CX II kämmenlaitteet samaan aikaan. Jos et voi kytkeä kaikkia kämmenlaitteita kerralla, kytke niin monta laitetta kuin mahdollista ja päivitä käyttöjärjestelmä. Kun käyttöjärjestelmä on päivitetty, irrota päivitetyt kämmenlaitteet ja toista prosessi, kunnes kaikki laitteet on päivitetty. Ohjelmisto tunnistaa tarvittavan käyttöjärjestelmän ja aloittaa siirron, kun kämmenlaitteet kytketään.

- Napsauta **Valmis** pysäyttääksesi siirtoprosessin, kun kaikki kämmenlaitteet on päivitetty.
	- Lisää käyttöjärjestelmä siirtoluetteloon sulkeutuu.
	- Esiin ilmestyy Käynnistys-valintaikkuna.
- 4. Valitse **Kaikki kämmenlaitteet päivitetään käyttöjärjestelmäversioon 6.0.3** valintaruutu.
- 5. Napsauta **Seuraava**-painiketta.

Kytke käyttöpiste -valintaikkuna avautuu.

### <span id="page-11-0"></span>*TI-Nspire™ Navigator™ -käyttöpisteen kytkeminen*

Kun käyttöjärjestelmän päivitys kaikille laitteille on valmis, seuraava vaihe järjestelmän käynnistysprosessissa on käyttöpisteen kytkeminen. Kun kytket käyttöpisteen tietokoneeseen, se käynnistyy ja on valmis kommunikoimaan langattomien verkkosovittimien ja kytkentätelineiden kanssa.

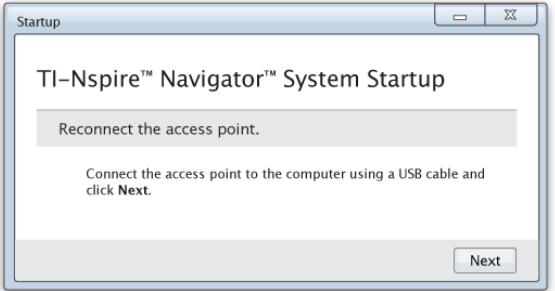

- 1. Kytke käyttöpiste tietokoneeseen USB-kaapelilla.
	- a) Kytke USB-kaapelin pienempi liitin käyttöpisteeseen.

Kytke käyttöpiste suoraan tietokoneeseen. Älä yhdistä käyttöpistettä USBasemaan tai telakointiasemaan.

- b) Kytke kaapelin toinen pää tietokoneen USB-porttiin.
- c) Varmista, että käyttöpisteen virran merkkivalo palaa. Virran merkkivalo ilmaisee, että käyttöpiste saa virtaa tietokoneesta. Merkkivalo ilmaisee, että langaton yhteys on käytössä.

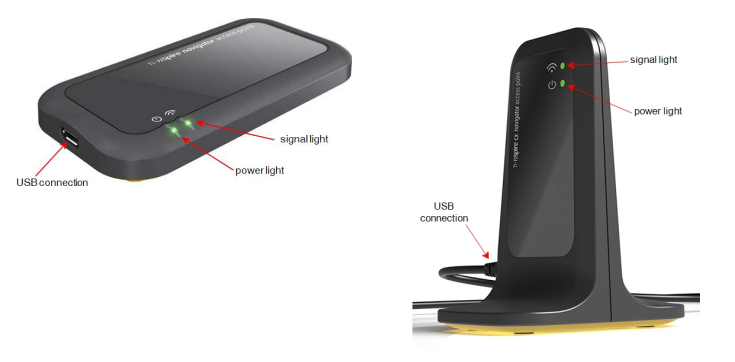

*TI-Nspire™ Navigator™ -käyttöpiste TI-Nspire™ CX Navigator™ -käyttöpiste*

**Huomaa**: Jos ohjelmisto ei havaitse kytkettyä käyttöpistettä yhden minuutin sisällä, näytetään virheviesti. Sulje virheviesti ja irrota ja kytke käyttöpiste uudestaan.

2. Napsauta **Seuraava**-painiketta.

Ohjelmisto havaitsee käyttöpisteen tyypin ja tarkastaa käyttöpisteen laiteohjelmistoversion. Jos saatavissa on uudempi laiteohjelmistoversio, ohjelmisto päivittää sen.

**Huomaa**: Käyttöpisteen havaitseminen voi viedä ohjelmistolta jopa 60 sekuntia.

**Tärkeää!** Älä keskeytä päivitysprosessia tai irrota käyttöpistettä, ennen kuin päivitys on valmis.

Kun päivitys on valmis, ohjelmisto tarkistaa käyttöpisteen määritellylle luokkaverkolle.

• Jos luokkaverkko on olemassa, ohjelmisto muistuttaa, että voit pitää senhetkisen asennuksen tai tehdä muutoksia.

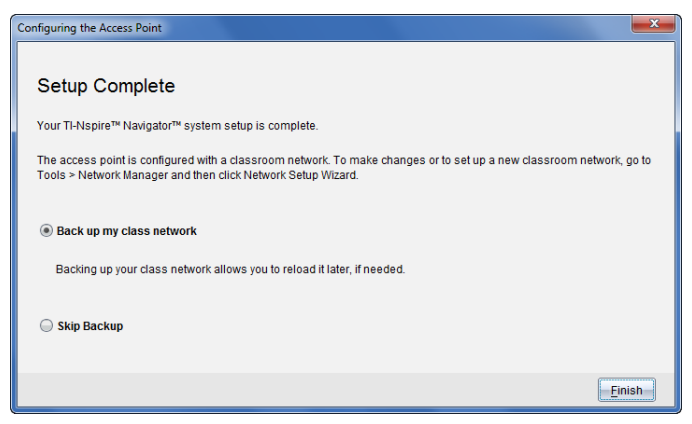

- Jos luokkaverkkoa ei ole olemassa, ohjelmisto ohjaa sinut Luokkaverkon ohjatun asennuksen läpi.
- 3. Valitse **Tee luokkaverkosta varmuuskopio** tallentaaksesi kopion luokkaverkon määrityksistä.

Tallennettuihin verkkotietoihin sisältyvät langattomien asiakastunnisteiden luettelo, verkon nimi sekä käyttöpisteessä valittu maa ja kanava.

Verkon tallentamisen avulla voit ladata määrityksen myöhemmin uudestaan Verkon hallintaa käyttämällä. Oletuksena tiedosto tallennetaan kansioon **Omat asiakirjat/TI-Nspire/Navigator Network**

Lopeta ilman varmuuskopion tallentamista valitsemalla **Ohita varmuuskopiointi**.

4. Viimeistele asennus napsauttamalla **Lopeta**.

**Huomaa**: Voit asentaa verkon milloin vain tai tehdä muutoksia nykyiseen verkkoon käyttämällä Verkon hallintaa.

#### **Vianmääritys**

Jos laiteohjelmiston päivitys epäonnistuu, valintaruutu käyttöjärjestelmän varoitus avautuu.

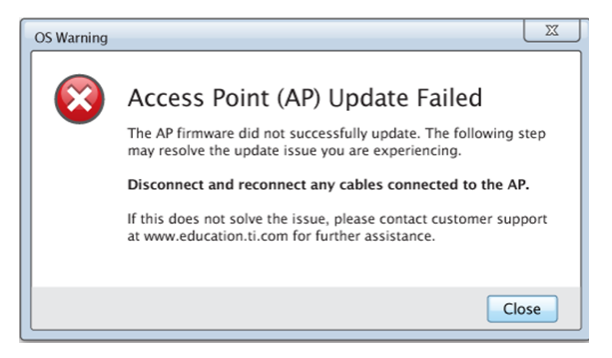

Ratkaise ongelma irrottamalla ja kytkemällä uudestaan kaikki käyttöpisteen kaapelit. Ohjelmisto käynnistää päivitysprosessin automaattisesti. Jos tämä ei ratkaise ongelmaa, ota yhteyttä asiakastukeen.

### <span id="page-14-0"></span>*Kämmenlaitteen käyttöjärjestelmän version vahvistaminen*

Jos et päivittänyt kämmenlaitteita käynnistyksen aikana, ohjattu asennus pyytää sinua vahvistamaan, että luokan ja opiskelijoiden kämmenlaitteet on päivitetty uusimpaan käyttöjärjestelmä versioon. Kämmenlaitteiden käyttöjärjestelmän version on vastattava ohjelmistoversiota, ennen kuin se voidaan asentaa luokkaverkkoon.

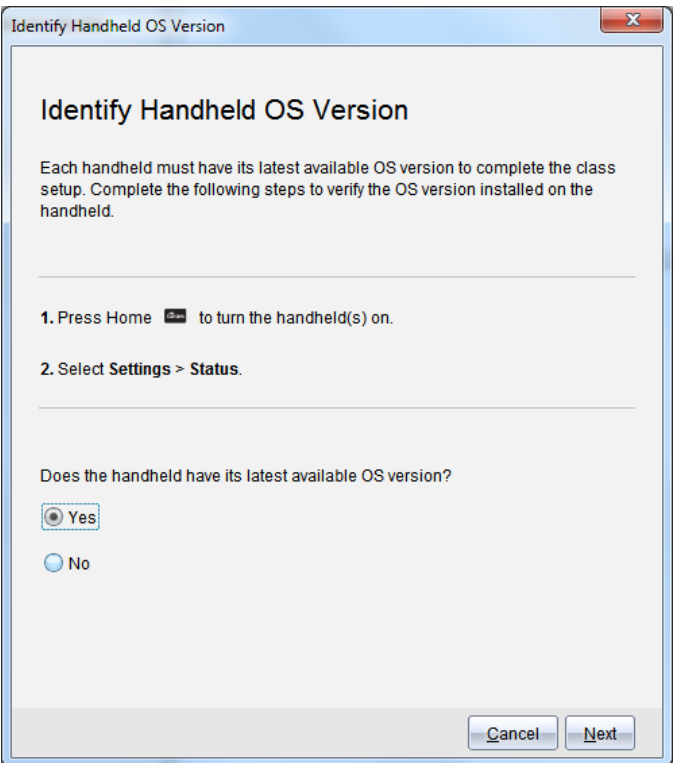

Tarkista kämmenlaitteen käyttöjärjestelmä versio seuraavasti:

- 1. Kytke kämmenlaite päälle napsauttamalla $\boxed{\mathbf{a}$ on.
- 2. Valitse **Asetukset > Tila** avataksesi ikkunan Kämmenlaitteen tila.

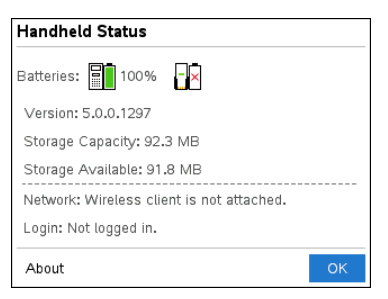

- 3. Varmista, että kämmenlaitteen käyttöjärjestelmä vastaa tietokoneen ohjelmistoversiota.
	- Jos käyttöjärjestelmä on ajan tasalla, valitse **Kyllä**.
- Jos käyttöjärjestelmä ei ole ajan tasalla, valitse **Ei**.
- 4. Napsauta **Seuraava**-painiketta.
	- Jos käyttöjärjestelmän versio ei ollut ajan tasalla, valintaikkuna Kämmenlaitteen käyttöjärjestelmän päivitystä vaaditaan avautuu. Napsauta kohtaa **Päivitä käyttöjärjestelmä** avataksesi Lisää käyttöjärjestelmän Siirtotyökalu ja päivitä kämmenlaitteet.
	- Jos käyttöjärjestelmä on ajan tasalla, valintaruutu Luokkaverkon nimi avautuu ja voit jatkaa luokkaverkon asennusprosessia.

### <span id="page-16-0"></span>*Luokkaverkon nimeäminen*

Kun Luokkaverkon nimi -valintaikkuna avautuu, suorita seuraavat vaiheet luokkaverkon nimeämiseksi.

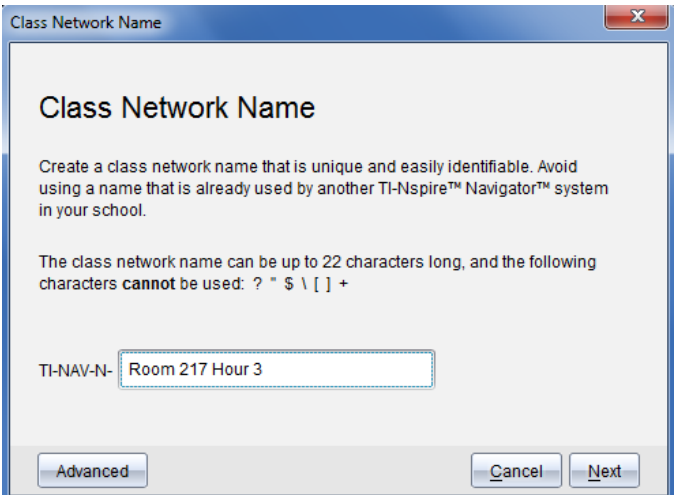

1. Kirjoita nimi, jonka haluat määrätä luokkaverkolle TI-NAV-N -kenttään.

Käytä ainutlaatuista nimeä, joka on helppo muistaa ja helppo tunnistaa. Luokkaverkon nimessä voi olla enintään 22 merkkiä. Nimi voi sisältää kirjaimia, numeroita ja välilyöntejä; se ei saa sisältää erikoismerkkejä, kuten ? " \$ \ ! [ ] +.

2. Napsauta **Seuraava** määrittääksesi käyttöpisteen ilman muutoksia.

 $-\text{t}$ ai  $-$ 

- 3. Napsauta **Lisäasetukset** valitaksesi eri taajuuden tai käyttökanavan.
	- Jos TI-Nspire™ Navigator™ -käyttöpiste on kytketty, voit valita toisen käyttökanavan.

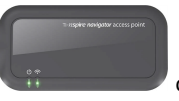

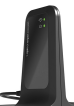

• Jos TI-Nspire™ CX Navigator™ -käyttöpiste on kytketty, voit valita joko 2,4 GHz:n taajuuden tai 5 GHz:n taajuuden, ja voit valita toisen käyttökanavan.

**Huomaa**: Valittavissa olevat käyttökanavat määräytyvät asennetun ohjelmistoversion mukaisesti.

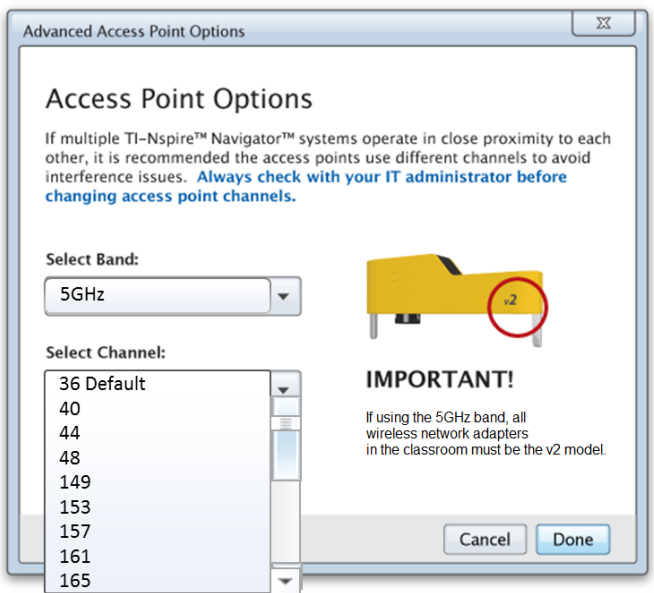

**Tärkeää!** Jos käytät langatonta TI-Nspire™ CX -verkkosovitinta - *v2*-sovittimia, voit valita joko 2,4 GHz:n tai 5 GHz:n taajuuden. Jos sinulla on erilaisia langattomia verkkosovittimia, sinun on valittava 2,4 GHz:n taajuus.

4. Napsauta **Valmis**.

Valintaikkuna Käyttöpisteen määritys avautuu ja ohjelmisto määrittää käyttöpisteet ja käyttää luokkaverkon nimeä.

**Tärkeää!** Älä katkaise käyttöpisteen yhteyttä käyttöönoton aikana.

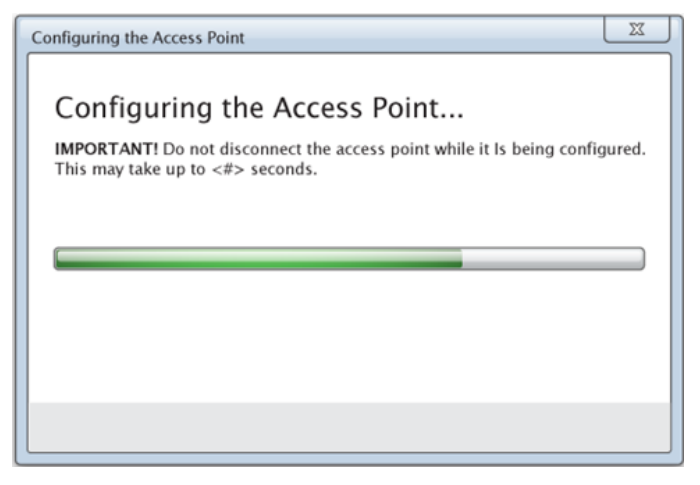

<span id="page-18-0"></span>Kun määritysprosessi on valmis, voit liittää siihen langattomia asiakkaita.

### *Langattomien asiakkaiden lisääminen verkkoon*

Kun olet määrännyt nimen luokkasi verkolle ja liitäntäpiste on määritetty, sinun on liitettävä langattomat asiakasohjelmasi verkkoon. Se miten suoritat tämän prosessin riippuu siitä, onko sinulla telakointiasemia, jotka sallivat sinun työskennellä useiden kämmenlaitteiden ja langattomien asiakkaiden kanssa samaan aikaan.

- Jos sinulla on telakointiasema, liitä sovittimet kämmenlaitteisiin ja syötä kämmenlaitteet telakointiasemaan, joka on kytketty tietokoneeseen.
- Jos sinulla ei ole telakointiasemaa, liitä langattomat sovittimet kämmenlaitteisiin.

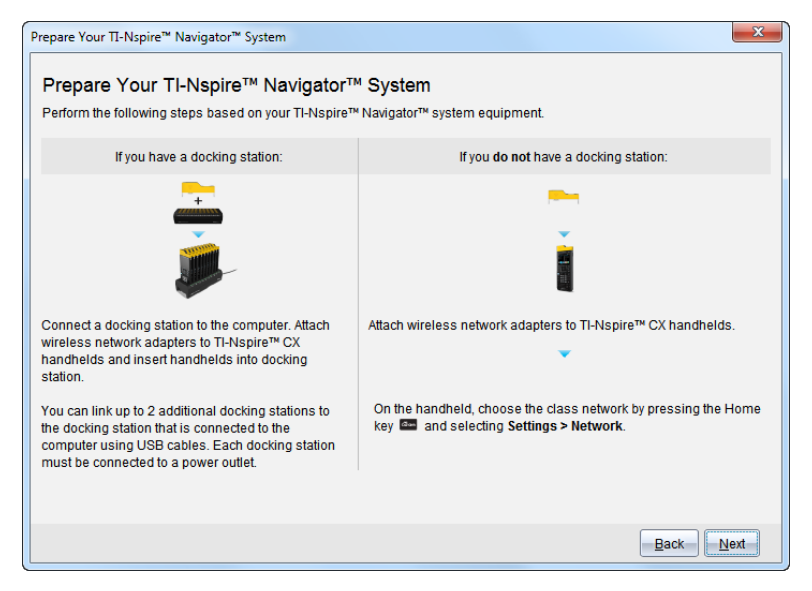

1. Liitä kämmenlaitteet langattomiin sovittimiin ja/tai telakointiasemiin näytön ohjeiden mukaan ja napsauta sitten **Seuraava**.

Valintaruutu Lisää langattomia asiakkaita luokkaverkkoon avautuu.

Käyttöpiste löytää käytettävissä olevat asiakkaat ja tekee niistä luettelon Käytettävissä olevat asiakkaat -ruutuun. Kaikkien käytettävissä olevien asiakkaiden haku voi kestää käyttöpisteeltä kuusi minuuttia. Tarkista käytettävissä olevien asiakkaiden määrä varmistaaksesi, että kaikki asiakkaat ovat luettelossa.

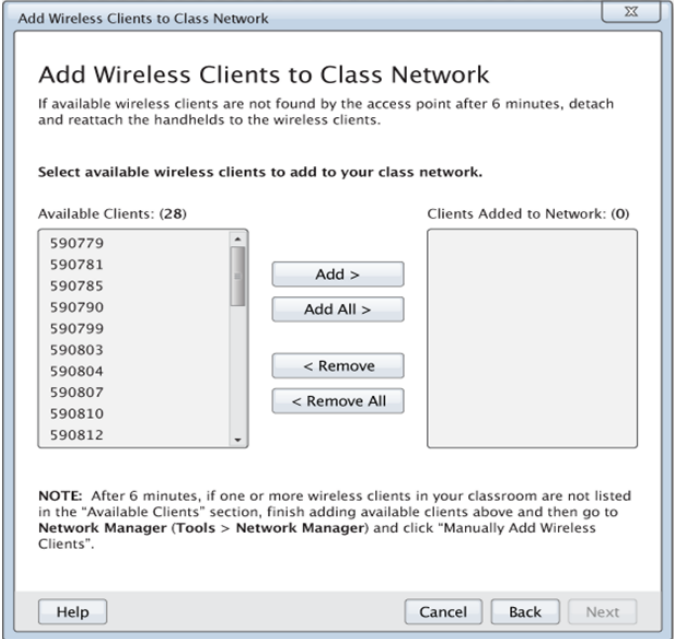

- 2. Seuraa vaiheita **a**, **b** ja **c** kaikissa TI-Nspire™-kämmenlaitteissa, joita *ei* ole asetettu telakointiasemaan.
	- a) Käynnistä kaikki kämmenlaitteet.
	- b) Valitse kämmenlaitteen Koti-näytöllä kohta **Asetukset > Verkko**. Kämmenlaite luetteloi kantoalueella olevat verkot.
	- c) Valitse luokkasi verkolle määrittämä nimi ja napsauta **Yhdistä**.
- 3. Valitse Lisää langaton asiakasohjelma luokan verkkoon -näytöllä luokan verkkoon lisättävät langattomat asiakasohjelmat.
	- Lisää kaikki luetteloidut käytettävissä olevat asiakkaat napsauttamalla **Lisää kaikki**.
	- Lisää tietyt asiakkaat valitsemalla yksi asiakastunnus kerrallaan ja napsauta sitten **Lisää**.

**Tärkeää!** Asiakkaat eivät ole osa luokkaverkkoa ennen kuin teet tämän vaiheen loppuun niiden lisäämiseksi.

4. Napsauta **Seuraava** liittääksesi langattomat asiakkaat luokkahuoneen verkkoon.

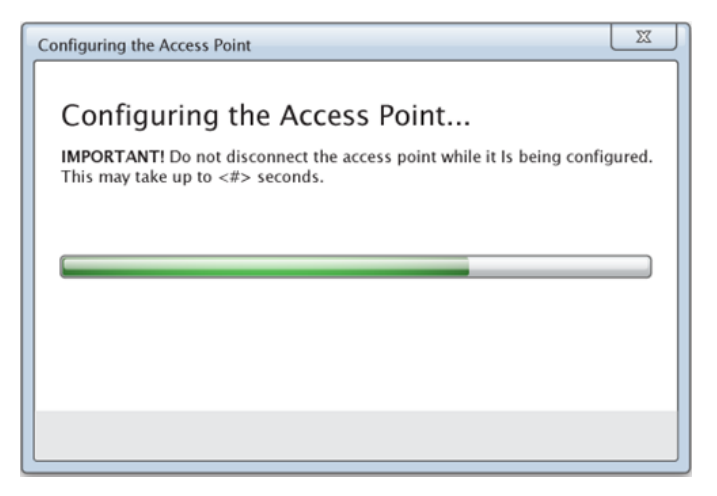

Ohjelmisto yhdistää liitetyt langattomat asiakkaat luokkahuoneen verkkoon. Kun prosessi on valmis, valintaruutu Asennus valmis avautuu.

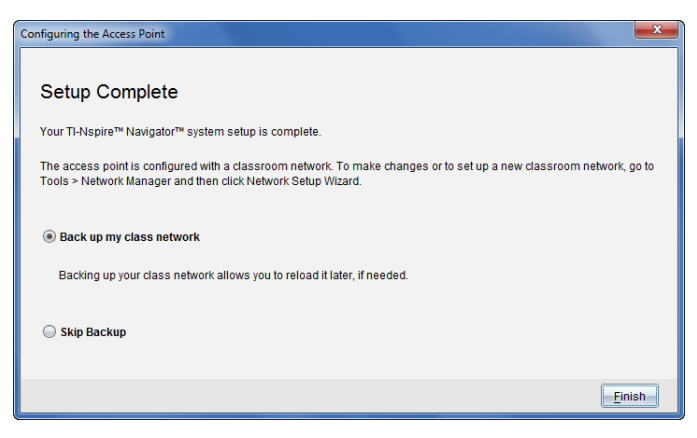

5. Valitse **Tee luokkaverkosta varmuuskopio** tallentaaksesi kopion luokkaverkon määrityksistä.

Tallennettuihin verkkotietoihin sisältyvät langattomien asiakkaiden luettelo, verkon nimi sekä käyttöpisteessä valittu kanava ja maa.

Verkon tallentamisen avulla voit ladata määrityksen myöhemmin uudestaan Verkon hallintaa käyttämällä. Oletuksena tiedosto tallennetaan kansioon **My Documents/TI-Nspire/Navigator Network**.

Lopeta ilman varmuuskopion tallentamista valitsemalla **Ohita varmuuskopiointi**.

6. Viimeistele asennus napsauttamalla **Lopeta**.

**Huomaa**: Voit lisätä useampia langattomia sovittimia luokan verkkoon myöhemmin käyttämällä Verkonhallintaa.

### <span id="page-22-0"></span>*Kämmenlaitteiden kytkeminen langattomiin sovittimiin*

Langattomat verkkosovittimet toimivat TI-Nspire™ CX -kämmenlaitteiden kanssa. Kämmenlaite kytketään langattomaan sovittimeen noudattamalla alla olevia vaiheita.

1. Aseta langaton sovitin kämmenlaitteen päälle siten, että sovittimen liitin on kämmenlaitteen yläosassa olevan liittimen kohdalla.

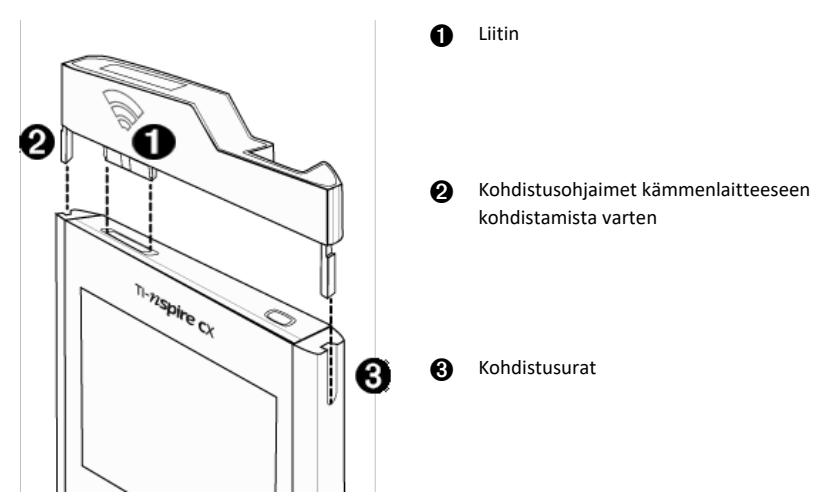

- 2. Työnnä sovitin paikalleen varmistaen, että sovittimen sivuilla olevat ohjaimet menevät kämmenlaitteen sivuilla oleviin uriin.
- 3. Paina sovitin tiukasti paikalleen.

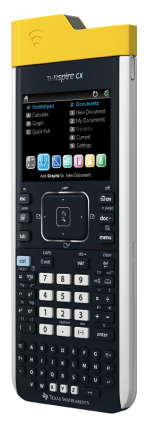

### <span id="page-23-0"></span>*Oman opettajatilisi luominen ja hallinta*

Luo oma opettajatilisi TI-Nspire™ CX Premium Teacher -ohjelmiston Opettajan valinnat -osiossa. Opettajatilin avulla voit kirjautua TI-Nspire™ Navigator™ -verkkoon kämmenlaitteestasi. Kun olet luonut opettajan käyttäjätilin, voit halutessasi muuttaa salasanaasi tai käyttäjätunnustasi myöhemmin.

#### **Opettajan käyttäjätilin luominen**

- 1. Valitse Luokan työalue työalueen valitsijan avulla.
- 2. Napsauta **Tiedosto > Asetukset > Opettajan valinnat** .

Opettajan asetukset -valintaikkuna avautuu.

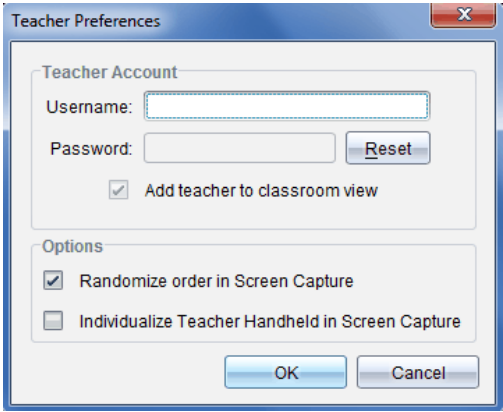

- 3. Anna käyttäjätunnus.
- 4. Kirjoita salasana.
- 5. Jos haluat opettajan kuvakkeen näkyvän luokkanäkymässä, lisää valintamerkki kyseisen asetuksen kohdalle.

Jos lisäät tämän valintamerkin, opettajan kuvake näkyy luokkanäkymässä ja opettaja kuuluu tällöin Lähetä luokalle-, Kerää luokalta- ja Poista luokalta toimintojen vastaanottajiin. Opettajan kämmenlaitteen näyttö on mukana luokalta otetuissa näyttökuvissa.

- 6. Voit satunnaistaa näyttökuvien ottojärjestyksen ja erottaa opettajan kämmenlaitteen muista laitteista lisäämällä valintamerkin näitä asetuksia vastaaviin ruutuihin.
	- **Satunnaista näyttökuvien ottamisjärjestys**. Kun valitset tämän vaihtoehdon, opiskelijoiden laitteiden näyttökuvat otetaan ja ne näkyvät satunnaisessa eivätkä luokan opiskelijaluettelon mukaisessa järjestyksessä. Tämän ansiosta opiskelijat voivat keskittyä itse tehtävään välittämättä siitä, kenen näyttöä tarkastellaan.
- **Yksilöi opettajan kämmenlaite näyttökuvan ottamiseen**. Jos valitset tämän asetuksen, opettajan kämmenlaitteen näyttökuva näkyy otetuissa näyttökuvissa.
- 7. Klikkaa **OK**.

#### **Opettajatilisi salasanan muuttaminen**

- 1. Varmista, ettet ole kirjautuneena sisään TI-Nspire™ Navigator™ -verkkoon kämmenlaitteellasi.
- 2. Napsauta **Tiedosto > Asetukset > Opettajan valinnat** .

Opettajan asetukset -valintaikkuna avautuu.

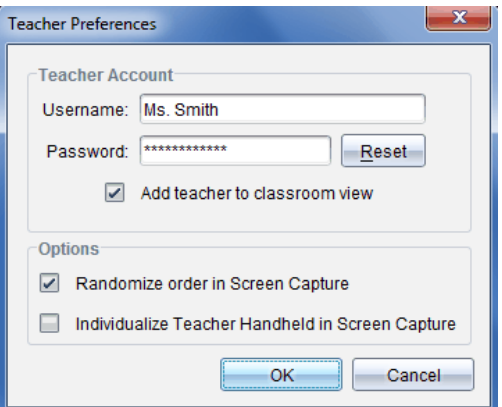

3. Napsauta kohtaa **Palauta**.

TI-Nspire™ Premium Teacher -ohjelmisto tyhjentää nykyisen salasanan.

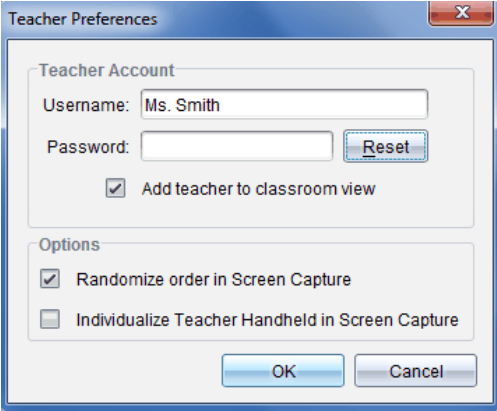

4. Syötä uusi salasana

#### 5. Klikkaa **OK**.

#### **Opettajatilisi käyttäjätunnuksen muuttaminen**

- 1. Varmista, ettet ole kirjautuneena sisään TI-Nspire™ Navigator™ -verkkoon kämmenlaitteellasi.
- 2. Napsauta **Tiedosto > Asetukset > Opettajan valinnat** .

Opettajan asetukset -valintaikkuna avautuu.

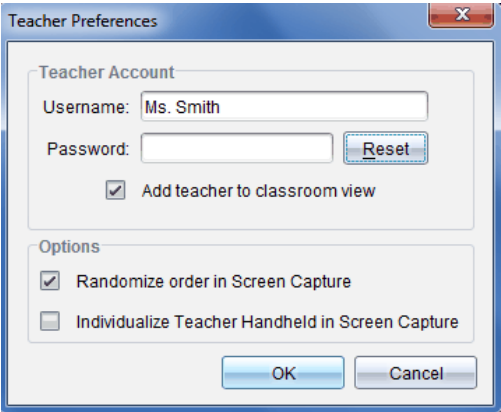

- 3. Anna uusi käyttäjätunnus.
- <span id="page-25-0"></span>4. Klikkaa **OK**.

### *Kirjautuminen TI-Nspire™ CX Navigator™ -järjestelmään kämmenlaitteesta*

TI-Nspire™ Navigator™ CX -luokkaopetusjärjestelmässä käytetään sekä opettajan tietokonetta että opiskelijoiden kämmenlaitteita. Jotta opettaja ja oppilaat voisivat olla yhteydessä TI-Nspire™ Navigator™ -verkkoon, oppilaiden on kirjauduttava verkkoon kämmenlaitteistaan.

**Huomaa:** Sinun ei tarvitse kirjautua verkkoon kommunikoidaksesi opiskelijoiden kämmenlaitteiden kanssa. Voit käyttää siirtotyökalua tiedostojen poistamiseen sekä tiedostojen ja käyttöjärjestelmien lähettämiseen opiskelijoiden kämmenlaitteisiin. Jos opettaja aikoo myös osallistua toimintaan kämmenlaitteestaan TI-Nspire™ Navigator™ oppitunnin aikana, hänen on kirjauduttava TI-Nspire™ Navigator™ -verkkoon kämmenlaitteestaan.

Lisätietoja kämmenlaitteiden käytöstä on kämmenlaitteiden oppaissa, jotka ovat ladattavissa sivulta education.ti.com/guides.

Varmista ennen kirjautumista, että seuraavat toimenpiteet on tehty:

- Opettajan käyttäjätili on luotu Opettajan asetukset -osassa.
- Oppitunti on aloitettu opettajan tietokoneesta.

TI-Nspire™-kämmenlaite on valmis kirjautumaan. (Kuvake ♦ vilkkuu.)

Varmista ennen opiskelijoiden kirjautumista, että seuraavat toimenpiteet on tehty:

- Luo opiskelijoiden käyttäjätilit.
- Anna opiskelijoille luokkaverkon nimi, käyttäjätunnukset ja tarvittaessa myös salasanat.

### **Kirjautuminen TI-Nspire™ Navigator™ -verkkoon**

- 1. Voit kirjautua verkkoon jollakin seuraavista tavoista:
	- Valitse TI-Nspire™-kämmenlaitteen aloitusikkunasta **5:Asetukset > 5:Kirjaudu sisään**.
	- Jos olet jossakin muussa kuin aloitusikkunassa, paina painiketta doc<sub>r</sub> **8:Kirjaudu sisään**.

Kämmenlaitteen näyttöön ilmestyy se verkko, johon langaton laite yhdistettiin viimeksi.

**Huomaa:** Jos kämmenlaite on kytketty tietokoneeseen USB-kaapelilla, näyttöön ei ilmesty verkon nimeä ja voit jatkaa sisäänkirjautumista.

2. Jos näyttöön ilmestyy oikean verkon nimi, jatka sisäänkirjautumista. Jos verkko ei ole oikea, napsauta kohtaa **Verkko**.

Kämmenlaitteen näyttöön ilmestyvät kaikki verkot, joihin se on ollut kytkettynä ja myös muut kantoalueella olevat verkot.

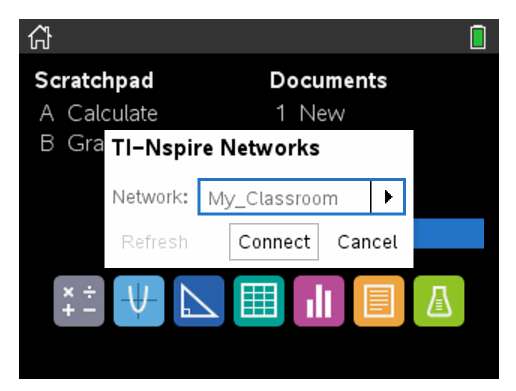

3. Valitse verkko luettelosta ja napsauta kohtaa **Kytke**.

Jos kytkentä onnistuu, kirjautumisikkunassa näkyvät kytkentätila ja verkon nimi.

- 4. Kirjoita käyttäjätunnuksesi ja salasanasi.
- 5. Valitse **Kirjaudu**.

Näkyviin tulee viesti sisäänkirjautumisen onnistumisesta.

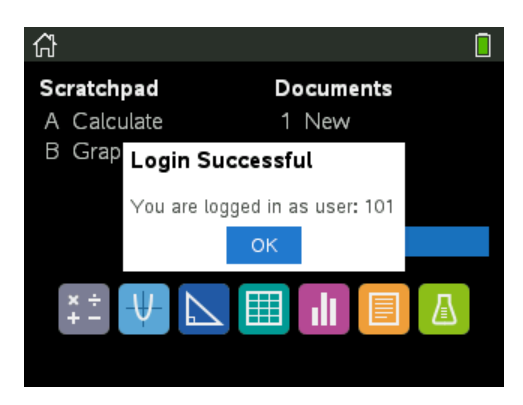

6. Klikkaa **OK**.

### **TI-Nspire™-kämmenlaitteen kirjautumistilan kuvakkeet**

TI-Nspire™ CX -kämmenlaitteen näytöllä olevat kuvakkeet ilmaisevat kämmenlaitteen ja liitäntäpisteen, kämmenlaitteen ja langattoman sovittimen tai kämmenlaitteen ja TI-Navigator™-verkon välisen yhteyden tilan. Kuvakkeet ilmaisevat tilan seuraavasti:

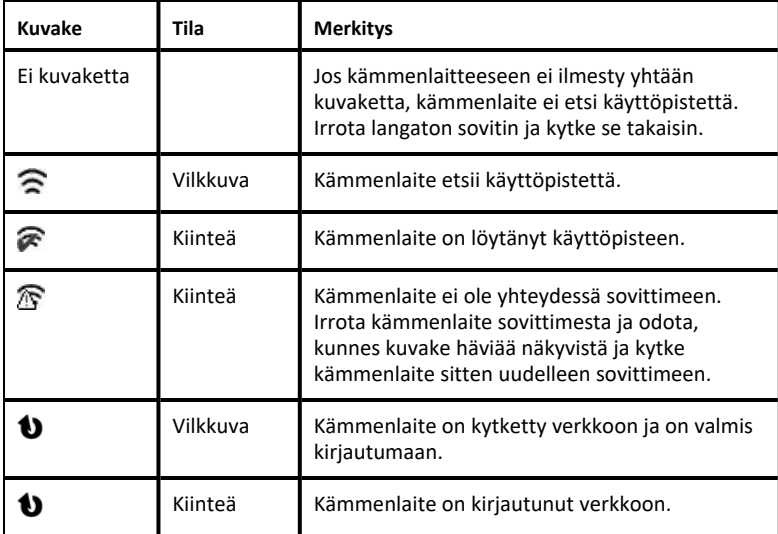

### <span id="page-27-0"></span>*Langattomien sovittimien varastointi*

Kun lataat kämmenlaitteita yön yli, voit jättää langattomat verkkosovittimen kiinni kämmenlaitteisiin ennen kuin asetat kämmenlaitteet TI-Nspire™ CX -telakointiasemaan. Kun otat kämmenlaitteet käyttöön seuraavana aamuna, laitteiden pitäisi olla täyteen ladattuja ja sovittimen käyttövalmiina.

Voit irrottaa langattoman sovittimen kämmenlaitteesta ja säilyttää sovittimet säilytyskotelossaan yön yli.

Jos varastoit langattomat sovittimet yli kahden viikon ajaksi, irrota langaton sovitin kämmenlaitteesta ja laita sovittimet säilytyskoteloonsa. Pidä säilytyskotelo viileässä ja kuivassa paikassa.

### <span id="page-28-0"></span>*TI-Nspire™-verkkohallinnan käyttö*

### **TI-Nspire™-verkkohallinnan käyttäminen**

▶ Napsauta **Työkalut** > **Verkkohallinta**.

TI-Nspire™-verkkohallinta aukeaa.

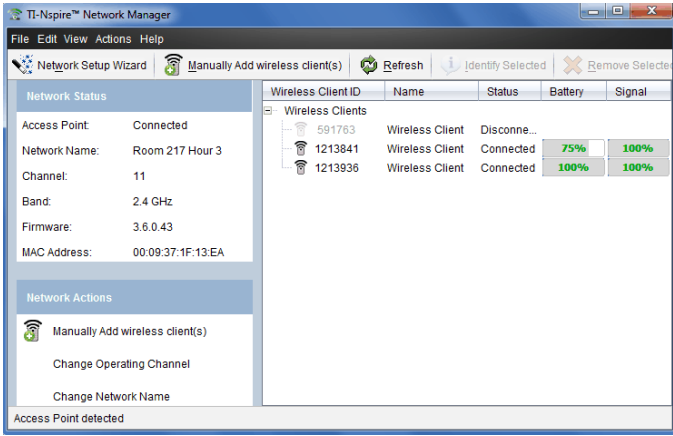

**Huomaa:** Napsauta **Päivitä** milloin tahansa päivittääksesi TI-Nspire™ verkkohallinnan ikkunaa.

#### **Verkon ohjatun asennustoiminnon avaaminen**

Voit asentaa tai muokata luokkaverkkoa milloin vain käyttämällä Verkon ohjattua asennustoimintoa.

▶ Napsauta TI-Nspire™-verkkohallinnan ikkunassa kohtaa **Verkon asetuswizard**.

Ohjattu asennustoiminto ohjaa sinut luokkaverkon asennusprosessin läpi, mukaan lukien:

- Kaikkien oppilaiden ja luokan kämmenlaitteiden päivittäminen uusimpaan käyttöjärjestelmäversioon. Kämmenlaitteiden käyttöjärjestelmän on vastattava tietokoneeseen asennettua ohielmistoversiota.
- Kytkee käyttöpisteeseen ja päivittää tarvittaessa käyttöpisteen laiteohjelmisto.
- Nimeää luokkaverkon.
- Valitsee tarvittaessa kanavan käyttöpisteelle.
- Lisää verkkoon langattomia asiakkaita.
- Tekee luokan verkon määrityksestä varmuuskopion.

#### **Verkon tilan tarkistaminen**

Verkon tila näkyy TI-Nspire™-verkkohallinnan ikkunan sivupalkissa.

**Ota huomioon:** Jos sivupalkki on piilotettuna, napsauta **Tarkastele > Sivupalkki**. Napsauta **Päivitä** päivittääksesi tilan, jos Verkon hallinta on jo auki.

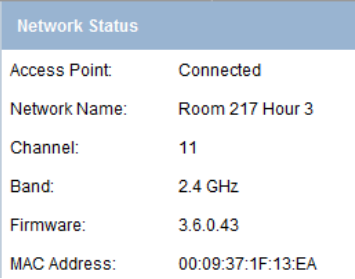

Verkon tila näyttää seuraavat tiedot:

- **Käyttöpiste**. Näyttää, onko käyttöpiste kytkettynä vai ei.
- **Verkon nimi**. Nimi, jonka annoit verkolle sitä asettaessasi.
- **Kanava**. Nykyisen verkon käyttöpisteen käyttämä kanava.
- **Taajuusalue**. Valittu viestintälinkki.
- **Laiteohjelmisto**. Käyttöpisteen versio.
- **MAC-osoite**. Käyttöpisteen tunnistava Media Access Control -osoite.

Kun olet määrittänyt verkon, kaikki lisäämäsi sovittimet näkyvät TI-Nspire™ verkkosovittimen ikkunassa. Kun langaton sovitin on ladattu ja yhdistetty päällä olevaan TI-Nspire™-kämmenlaitteeseen, TI-Nspire™-verkkohallinta näyttää tilan yhdistettynä. Langattoman laitteen tunnistaminen ja sen kytketyn tilan näyttäminen voi

kestää enintään 30 sekuntia. Tilaikkunassa näkyvät myös akun tila ja signaalin voimakkuus.

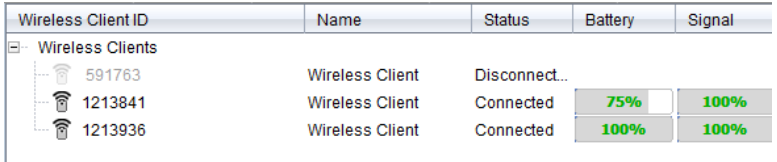

Jos sovitinta ei ole yhdistetty päällä olevaan TI-Nspire™-kämmenlaitteeseen, TI-Nspire™-verkkohallinta näyttää tilan irrotettuna. TI-Nspire™-verkkohallinta muistaa lisäämäsi sovitintunnukset. Seuraavalla kerralla, kun käynnistät kämmenlaitteen, joka on yhdistetty sovittimeen, TI-Nspire™-verkkohallinta tunnistaa sen.

### **Langattomien asiakkaiden lisääminen käsin**

Voit lisätä langattomia sovittimia manuaalisesti milloin tahansa.

Kun lisäät langattoman sovittimen manuaalisesti, se näkyy heti TI-Nspire™ verkkohallinnan ikkunassa.

1. Napsauta TI-Nspire™-verkkohallinnan ikkunassa kohtaa **Lisää langattomat ohjelmat manuaalisesti**.

Lisää langattomia laitteita tunnuksen perusteella -ikkuna avautuu.

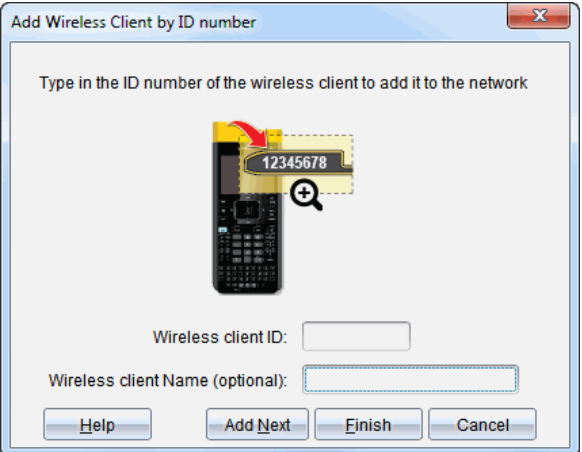

- 2. Löydät jokaisen lisäämäsi langattoman sovittimen tunnusnumeron sovittimen takaa. Kirjoita se **Langaton asiakastunnus** -ruutuun. Tunnuksen muodostavat kahdeksannumeroisen luvun kuusi viimeistä numeroa (ohita kaksi ensimmäistä nollaa).
- 3. Kirjoita laitteen kutsumanimi **Langattoman laitteen nimi** -kenttään (valinnainen).

Kutsumanimet voivat sisältää kirjaimia, välilyöntejä ja numeroita. Kutsumanimessä tulee olla vähintään yksi merkki ja enintään 64 merkkiä.

- 4. Napsauta kohtaa **Lisää seuraava** lisätäksesi seuraavan sovittimen, jos haluat lisätä useamman kuin yhden sovittimen.
- 5. Kun olet lisännyt kaikki sovittimet, napsauta **Lopeta**.

Kun olet lisännyt langattomia laitteita manuaalisesti, sinun täytyy liittää ne verkkoon kämmenlaitteita käyttämällä.

- 6. Käynnistä kaikki TI-Nspire™-kämmenlaitteet.
- 7. Kytke langaton sovitin jokaiselle kämmenlaitteelle. (Katso ohjeet langattomien sovittimien yhdistämisestä TI-Nspire™-kämmenlaitteeseen.)
- 8. Valitse TI-Nspire™-kämmenlaitteen Koti-näytöstä kohta **5:Asetukset > 6:Verkko**.

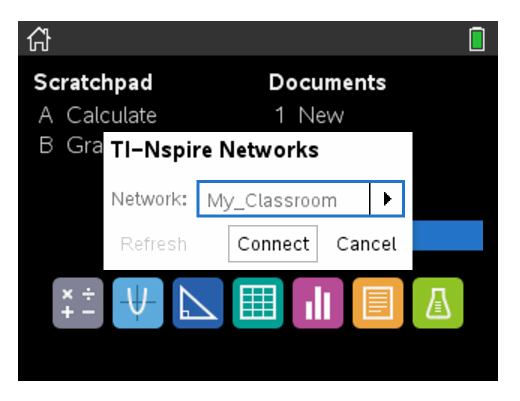

Kämmenlaite luetteloi kantoalueella olevat verkot.

9. Valitse se verkko, johon lisäsit langattomat laitteet ja napsauta kohtaa **Kytke**.

Langattomat laitteet on nyt yhdistetty uuden verkon käyttöpisteeseen.

#### **Käyttökanavan vaihtaminen**

1. Napsauta TI-Nspire™-verkkohallinnan ikkunassa kohtaa **Muuta käyttökanavia**.

Näytölle avautuu Käyttöpisteen lisäasetukset -valintaikkuna.

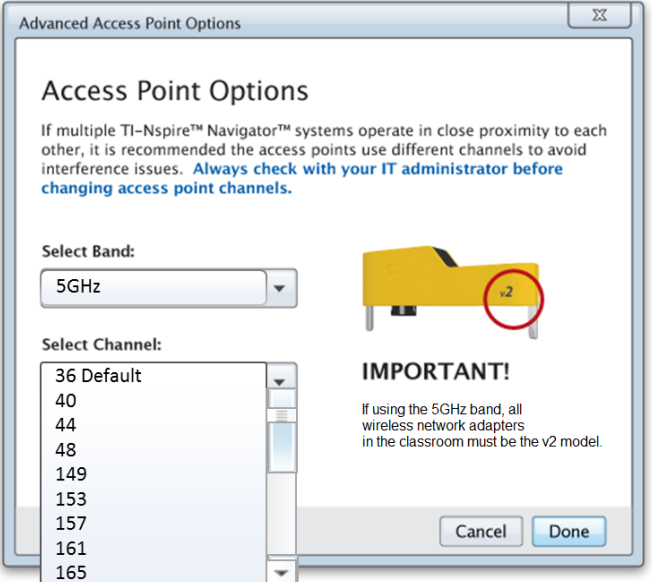

**Tärkeää!** Jos käytät TI-Nspire™ CX Navigator™ -verkkosovittimia – *v2*-sovittimia, voit valita joko 2,4 GHz tai 5 GHz taajuuden. Jos sinulla on erilaisia langattomia verkkosovittimia, sinun on valittava 2,4 GHz:n taajuus.

- 2. Valitse toinen kanava luetteloruudusta.
- 3. Napsauta **Valmis**.

Käyttöpisteen määritys -valintaikkuna avautuu ja ohjelmisto määrittää käyttöpisteen.

#### **Verkon asennuksen tallentaminen**

Verkon määritysten tallentamisen avulla voit ladata määritykset uudelleen myöhemmin käyttämällä TI-Nspire™-verkkohallintaa. Tallennettuihin verkkotietoihin sisältyvät langattomien asiakkaiden luettelo, verkon nimi sekä käyttöpisteessä valittu kanava ja maa. Oletuksena tiedosto tallennetaan kansioon **My Documents/TI-Nspire/Navigator Network**.

1. Napsauta TI-Nspire™-verkkohallinnan ikkunassa kohtaa **Toimenpiteet** > **Tallenna verkon määritykset**.

Näytölle avautuu Tallenna-valintaikkuna.

2. Nimeä verkko ja napsauta sitten **Tallenna**. Voit tallentaa tiedoston halutessasi toiseen paikkaan

### **Tallennetun verkon käyttäminen uudelleen**

Tallennetun verkon käyttäminen uudelleen mahdollistaa tallennetun verkon määrityksen lataamisen uudestaan. Tallennetun verkon käyttäminen uudelleen säästää aikaa, koska sinun ei enää tarvitse asentaa verkkoa.

1. Napsauta TI-Nspire™-verkkohallinnan ikkunassa kohtaa **Toimenpiteet** > **Käytä tallennettuja verkon määrityksiä**.

Käytä verkkoa -valintaikkuna avautuu.

- 2. Valitse verkko ja napsauta sitten **Käytä verkkoa**.
- 3. Käyttöpiste on määritetty tallennetun verkon määrityksellä.

### **Langattomien asiakkaiden tunnistus**

Suorita seuraavat vaiheet tunnistaaksesi sellaiset langattomat asiakkaat, jotka eivät vastaa.

- 1. Napsauta TI-Nspire™-verkkohallinnan ikkunan laitteistokomponenttien luettelossa haluamasi langattomat ohjelmat. Jos haluat valita useamman kuin yhden langattoman ohjelman, paina pohjassa **Vaihto**- tai Ctrl-näppäintä (Mac®:  $\mathbb{K}$ näppäin) ja napsauta haluamasi kohteita.
- 2. Napsauta kohtaa **Toimenpiteet > Tunnista valitut**.
- 3. Katso ympärillesi luokassa.
	- Jos käytät telakointiasemaa, sen molemmat merkkivalot vilkkuvat nopeasti vihreänä.

Toimimattomat langattomat asiakkaat tunnistaa siitä, että niiden merkkivalot **eivät** vilku.

Kun nyt tiedät, missä toimimattomat langattomat asiakkaat ovat, voit lisätä ne uudelleen verkkoon.

#### **Langattomien asiakkaiden poistaminen**

Voit poistaa sovittimet luokkahuoneen verkosta seuraavien vaiheiden avulla.

- 1. Valitse TI-Nspire™-verkkohallinnan ikkunassa langattomat sovittimet, jotka haluat poistaa verkosta.
- 2. Napsauta **Toimenpiteet > Poista valitut** tai napsauta .
- 3. Kehotteen ilmestyessä, napsauta **Poista**.

Valitut langattomat asiakkaat poistetaan luettelosta.

### **Palauta tehtaan oletusasetukset käyttöpisteeseen**

1. Napsauta TI-Nspire™-verkkohallinnan ikkunassa kohtaa **Toimenpiteet > Aseta yhteyspisteeseen oletustehdasasetukset**.

Käyttöpiste on määritetty uudestaan tehtaan oletusasetuksiin.

<span id="page-34-0"></span>2. Napsauta **OK**, kun vahvistusviesti tulee näkyviin.

### *Vianmääritys*

Tässä osiossa kuvataan joitain ongelmia, joita voit kohdata ja annetaan ehdotuksia niiden ratkaisemiseksi.

Jos haluat lisäapua, ota yhteyttä asiakastukeen.

### **Ohjelmisto ei tunnista kaikkia kytkettyjä kämmenlaitteita.**

USB 3.0 -tekniikka rajoittaa tietokoneen tunnistamien kämmenlaitteiden määrää.

Saat selville, onko sinulla USB 3.0 -portti:

- Jos sinulla on Windows®, siirry ohjauspaneelista kohtaan Laitteiden hallinta.
- Jos sinulla on Mac®, siirry **Apple > Tietoja tästä Mac-koneesta > Lisätietoja > Järjestelmäraportti**, ja valitse sitten **Laitteisto > USB** vasemmasta paneelista.

Voit yhdistää ja päivittää yhden kämmenlaitteen kerrallaan käyttämällä USB kaapelia tai enintään 10 kämmenlaitetta kerrallaan käyttämällä TI-Nspire™ CX telakointiasemaa.

#### **Käyttöpisteen päivitys epäonnistui ohjelmiston asennuksen aikana.**

Irrota kaikki käyttöpisteeseen mahdollisesti kytketyt johdot. Ohjelmisto käynnistää päivitysprosessin automaattisesti uudestaan.

#### **Päivitetty käyttöjärjestelmä ei asennu kämmenlaitteeseen.**

Varmista, että kämmenlaite on täyteen latautunut, ennen kuin aloitat käyttöjärjestelmän päivityksen.

### **Ohjelmisto ei hyväksy luokkaverkon nimeä.**

Luokkaverkon nimessä voi olla enintään 22 merkkiä. Nimi voi sisältää kirjaimia (A...Z, a...z), (0...9), ja välilyöntejä, mutta ei erikoismerkkejä, kuten ? " \$ \ ! [ ] +. Käytä ainutlaatuista nimeä, joka on helppo muistaa ja helppo tunnistaa. Esimerkki: Virtanen luokka 65

### **Käyttöpisteellä on yhteydenmuodostusongelmia.**

Varmista, ettei käyttöpisteen lähellä ole muita esineitä, kun se on kytketty.

Käyttöpisteen käyttökanava tai taajuus voivat vaikuttaa yhteyteen.

**Tärkeää!** Kysy aina neuvoa ATK tukihenkilöltä ennen käyttöpisteen kanavien muuttamista.

- Jos TI-Nspire™ CX Navigator™ -käyttöpiste on kytketty ja käytät langatonta TI-Nspire™ CX -verkkosovitinta – *v2* -sovittimia, voit valita joko 2,4 GHz:n tai 5 GHz:n taajuuden ja voit valita toisen käyttökanavan.
- Jos käytät erilaisia langattomia verkkosovittimia, sinun on valittava 2,4 GHz:n taajuus.

5 GHz:n oletuskäyttökanava Yhdysvalloissa, Kanadassa ja Kiinassa on 36. 5 GHz:n oletuskäyttökanava muissa maissa on 149.

Valitse toinen taajuus tai käyttökanava siirtymällä kohtaan **Työkalut > Verkon hallinta** ja napsauta sitten **Vaihda käyttökanavaa**.

### **Langaton verkko ei toimi.**

Kämmenlaitteiden käyttöjärjestelmän on vastattava tietokoneen TI-Nspire™ ohjelmistoversiota käyttääkseen langatonta verkkoa.
# **Opettajan ohjelmiston TI-Nspire™ CX Premium Teacher Software käytön aloittaminen**

# *Opettajan ohjelmistoon TI-Nspire™ CX Premium Teacher Software tutustuminen*

Jos tämä on ensimmäinen ohjelmiston käyttökertasi, Sisältötyöalue aukeaa oletuksena. Työalueet on selitetty yksityiskohtaisemmin alla.

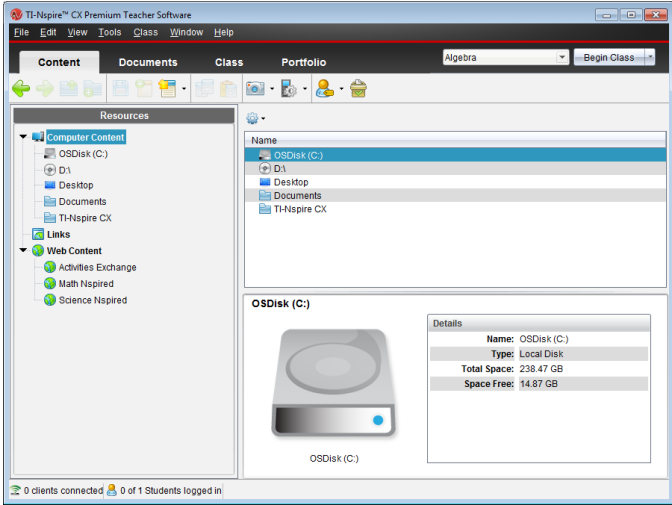

Alla kuvatut työkalut ovat käytettävissä kaikissa opettajan ohjelmiston TI-Nspire™ CX Premium Teacher Softwaren työalueissa. Lisätietoja ohjelmiston muista alueista saat tutustumalla kutakin työaluetta käsittelevään lukuun.

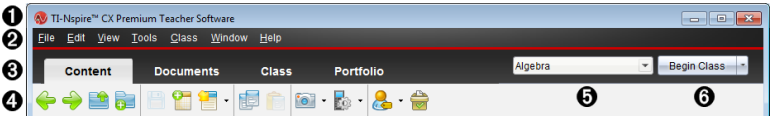

- À **Otsikkopalkki**. Näyttää nykyisen asiakirjan nimen ja ohjelmiston nimen. Pienennys-, suurennus- ja sulkemispainikkeet sijaitsevat oikeassa nurkassa.
- Á **Valikkopalkki**. Sisältää työkalut asiakirjojen kanssa työskentelyyn nykyisessä työalueessa sekä järjestelmäasetusten muokkaamiseen.
- Â **Työalueen valitsin**. Käytä näitä välilehtiä vaihtaessasi Sisältö-, Luokka-, Asiakirjat-, Tarkastus- ja Kansio-työalueiden välillä.

**Huomaa**: Jotkin suorittamasi tehtävät voivat estää sinua vaihtamasta työaluetta välittömästi. Jos valintaruutu odottaa vastaustasi, kirjoita se ja vaihda sitten työaluetta.

- Ã **Työkalujen valikko.** Näyttää usein käytetyt työkalut kullakin työalueella työskenneltäessä. Kukin työalue sisältää Pikatesti-, Näytönkaappaus- ja Opiskelijan nimiformaatti -kuvakkeet. Muut työkaluvalikkojen vaihtoehdot muuttuvat riippuen siitä, mikä työalue on auki. Nämä työkalut on käsitelty niiden asianomaisissa luvuissa.
	- Opiskelijan nimen muoto -työkalun avulla valitaan opiskelijoiden nimien näyttötapa. Vaihtoehdot ovat sukunimi, etunimi, käyttäjätunnus, kutsumanimi, opiskelijatunnus tai piilotettu.
	- Näytönkaappaus-työkalun avulla voit ottaa kuvan aktiivisesta asiakirjasta tietokoneeltasi tai kaapata näyttökuvan yhdestä tai kaikista liitetyistä kämmenlaitteista. Voit ottaa useita kuvia ja kopioida, liittää ja tallentaa ne. Katso lisätietoja kohdasta *Näyttöjen kaappaaminen*.
	- Pikatesti-työkalun avulla voit lähettää oppilaiden kämmenlaitteisiin testin, jonka he vastaanottavat välittömästi ja saada oppilaiden vastaukset. Katso lisätietoja kohdasta *Opiskelijoiden testaaminen*.
- Ä **Oppituntilista**. Listaa tunnit, jotka ovat tällä hetkellä käytettävissä.
- Å **Oppituntitoiminnot-painike**. Käytä tätä painiketta, kun aloitat, keskeytät, jatkat tai päätät oppitunnin.

# *Työalueisiin tutustuminen*

TI-Nspire™ CX Premium Teacher -ohjelmiston työtilojen avulla voit helpommin käyttää tehtäviä, joita käytät usein. Ohjelmistossa on viisi esimääritettyä työaluetta. Kukin työalue on selitetty yksityiskohtaisesti niiden asianomaisissa luvuissa.

- **Sisältö-työalue**. Voit etsiä ja hallita sisältöjä tietokoneellasi, linkkejä verkkosivuille, tietokoneeseen liitettyjä kämmenlaitteita tai Texas Instruments -verkkosisältöä.
- **Luokka-työalue**. Voit hallita luokkia ja opiskelijoita, käyttää Luokkatietue-ikkunaa ja vaihtaa tiedostoja opiskelijoiden kanssa. Kuten aiempienkin versioiden tapauksessa, v6.0.3 mahdollistaa TI-Nspire™ CX- ja TI-Nspire™ CX CAS -kämmenlaitteiden käytön samassa luokassa. Opettajan ohjelmiston on oltava v6.0.3 ja kämmenlaitteissa on oltava versio v6.0.3 kämmenlaitteiden käyttöjärjestelmästä. Huomaa, että kuten v4.0, ohjelmisto ei tue TI-Nspire™ - ja TI-Nspire™ CX -kämmenlaitteiden yhdistelmää.
- **Asiakirjat-työalue**. Voit laatia asiakirjoja ja havainnollistaa matemaattisia käsitteitä.
- **Tarkastus-työalue**. Voit tarkastaa kerätyt asiakirjat, merkitä arvosanoja, näyttää tai piilottaa oppilaiden vastaukset, vaihtaa tietonäkymiä ja järjestellä tietoja.
- **Kansio-työalue**. Voit tallentaa, säilyttää, tarkastella ja hallita oppilaiden palauttamia luokkatehtäviä.

**Huomaa:** Vain Sisältö- ja Asiakirja-työtilat ovat näkyvissä, jos Navigaattoria ei ole käytössä. Voit ottaa Navigaattorin käyttöön valitsemalla **Ikkuna > Ota TI-Nspire CX Navigator käyttöön**. Tarkastelu-työtila on myös näkyvissä vain silloin, kun kohde on auki tarkastelua varten.

# *Tilarivin käyttö*

Jotkin tilapalkissa esitetyt tiedot vaihtuvat riippuen siitä, mikä työalue on avoinna.

Tilapalkki antaa sinulle tietoja verkon tilasta ja oppilaiden sisäänkirjautumistilasta kaikissa työalueissa.

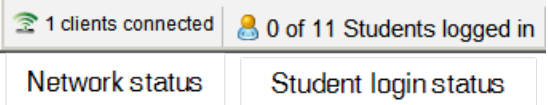

Verkon tila näyttää kuinka monta langatonta TI-Nspire™ CX -verkkosovitinta on tällä hetkellä liitettynä järjestelmään. Voit napsauttaa tätä käynnistääksesi verkkohallintaikkunan.

Oppilaiden kirjautumistila näyttää, kuinka monta oppilasta on sillä hetkellä kirjautunut sisään luokkaan ja kuinka monta oppilasta on nimetty sen hetkiselle luokalle.

Asiakirjat-työalueessa tilarivi antaa lisätietoja.

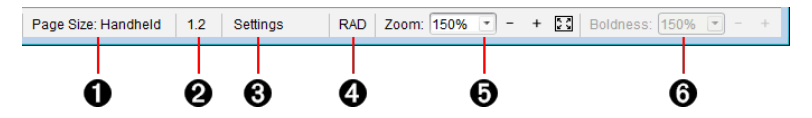

- À **Sivukoko.** Näyttää asiakirjan sivukoon Kämmenlaite- tai Tietokone-sivukoossa. Voit käyttää TI-Nspire™:n **Tiedosto**-valikkoa asiakirjan sivukoon muuttamiseen.
- Á **Tehtävä-/sivulaskuri**. Merkitsee aktiivisen sivun tehtävä- ja sivunumeron. Esimerkki: merkintä **1.2** viittaa tehtävään **1** sivulla **2**.
- Â **Asetukset**. Kaksoisnapsauta tarkastellaksesi tai muuttaaksesi asiakirjan asetuksia aktiiviselle asiakirjalle tai muuttaaksesi asiakirjan oletusasetuksia.
- Ã **Kulma-tila** Näyttää käytössä olevan kulman tilan lyhennyksen (asteet, radiaanit tai graadit). Näet koko nimen siirtämällä osoittimen ilmaisimen päälle.
- Ä **Zoomaus**. Mahdollista vain Kämmenlaite-esikatselussa (napsauta **Asiakirjan esikatselu** työkalupalkissa ja valitse **Kämmenlaite**). Napsauta ▼ ja valitse suurennusarvo tai napsauta Zoomaa sopivaksi -painiketta **. joutataini**n esikatselu sovitettaisiin automaattisesti ikkunan kokoon.
- Å **Lihavointi**. Mahdollista vain Tietokone-esikatselussa (napsauta **Asiakirjan esikatselu** työkalupalkissa ja valitse **Tietokone**). Napsauta ▼ ja valitse suurennettava tai pienennettävä arvo tekstin ja muiden kohteiden lihavoimiseksi.

Tarkastus-työtilassa tilapalkin tiedot muuttuvat riippuen Kuvakenäkymän näkymästä.

- Asiakirjanäkymässä tilapalkki antaa samat tiedot kuin Asiakirjat-työalueen tilapalkki.
- Jos olet opiskelijan vastausnäkymässä, tilapalkki esittää tietonäyttöikkunan kuvakkeet. Näiden kuvakkeiden avulla voit vaihtaa näkymäksi pylväsdiagrammin, taulukon tai kuvaajan.

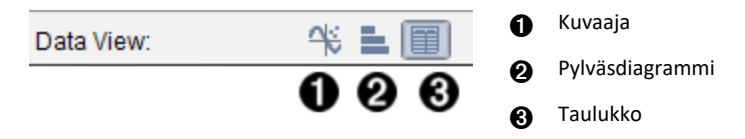

Luokka-työalueen tilapalkki näyttää opiskelijanäkymän kuvakkeet. Käytä kuvakkeita vaihtaaksesi Istuinjärjestys- ja Oppilasluettelo-näkymien välillä.

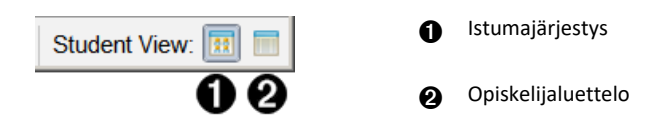

# *Kielen vaihtaminen*

Valitse haluamasi kieli tämän toiminnon avulla. Ohjelmisto on käynnistettävä uudelleen, jotta kielivalinta tulee voimaan.

1. Napsauta **Tiedosto > Asetukset > Vaihda kieli**.

Näytölle avautuu Valitse kieli -valintaikkuna.

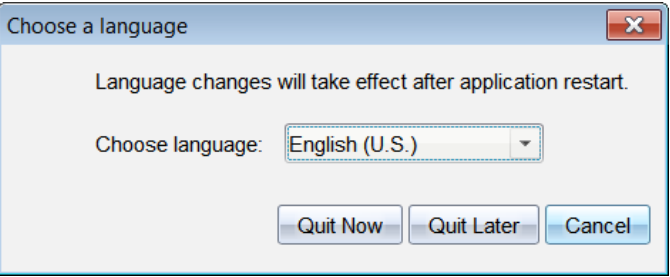

- 2. Napsauta  $\blacktriangleright$  Valitse kieli -pudotuslistan avaamiseksi.
- 3. Valitse haluamasi kieli.
- 4. Sulje ohjelmisto välittömästi napsauttamalla **Lopeta nyt**. Sinua pyydetään tämän jälkeen tallentamaan mahdolliset avoimet asiakirjat. Kun ohjelma käynnistetään uudelleen, kielimuutos on voimassa.

 $-tai$ 

Jatka työskentelyä napsauttamalla **Lopeta myöhemmin**. Kielimuutosta ei suoriteta, ennen kuin suljet ja käynnistät ohjelmiston myöhemmin uudelleen.

# **Seuranta- ja Raportointijärjestelmän käyttö**

Koulutukseen perustuvissa ohjelmissa tai kouluissa, jotka vastanottavat rahaa rahoitushankkeilta, on seurattava TI-Nspire™ Navigator™ -järjestelmien käyttöä opiskelijoiden toimesta ja raportoitava siitä tarkastuksia varten.

TI-Nspire™ Navigator™ -järjestelmien opiskelijoiden toimesta tapahtuvan käytön automaattisen seurantaan on luotu kansio nimeltä "Istuntolokit" (SessionLogs), joka sijaitsee opettajan tietokoneen asianmukaisessa TI-Nspire™ Navigator™ ohjelmistokansion sisällä, kun ohjelmisto on asennettu. Ohjelmisto luo tarvittavat tiedostot, joilla seurataan toiminnan tyyppejä, läsnäoloa, luokkaistuntoja ja luokkaistuntojen toimintaa. Tiedostot ovat toisistaan riippuvaisia, ja ne on säilytettävä yhdessä Istuntolokit-kansiossa käyttötietojen seurannan ja tarkan raportoinnin vuoksi.

Järjestelmä tallentaa automaattisesti järjestelmän käyttötiedot ja lisää kunkin uuden luokkaistunnon tiedot sopivaan tiedostoon. Jos järjestelmä ei löydä Istuntolokitkansiota, tietoja ei seurata.

# *Istuntolokien hallinta*

Järjestelmä muodostaa automaattisesti seuraavat pilkuilla erotetut (csv) tiedostot ja tallentaa ne SessionLogs (istuntoloki) -kansioon. Aina kun käynnistät TI-Nspire™ ohjelmiston, lokit liitetään edellisen päivän lokiin pitämään tiedot täydellisinä.

- **Activities.csv (toiminta) -tiedosto**. Tähän tiedostoon tallennetaan toiminta, joka tapahtuu luokkaistuntojen aikana.
- **ActivityTypes.csv (toimintatyyppi) -tiedosto**. Tämä tiedosto on hakutaulukko, johon järjestelmä viittaa luotaessa käyttöraporttia.
- **Attendance.csv (osallistumis) -tiedosto**. Tähän tiedostoon tallennetaan tiedot kustakin istuntoon kirjautuvasta opiskelijasta.
- **ClassSession.csv (luokkaistunto) -tiedosto**. Tähän tiedostoon tallennetaan kaikki luokkaistunnot.

## **Toimintatiedoston (Activities File) käyttö**

Järjestelmä tallentaa tietoa tämän tiedoston luokittelun aikana tapahtuneesta toiminnasta. Tieto sisältää:

- **ClassSessionID**. Luokan ainutlaatuinen tunnusnumero, joka viittaa perustamiseen.
- **ClassName**. Luokan nimi ohjelmistossa määriteltynä.
- **ActivityTypeID**. Toimintatyyppi luokan aikana. Tunnus vastaa toimintatyyppitiedostossa määriteltyjä toimintatyyppejä.
- **ActivityDetail**. Lisätietoa toimintatyypistä, jos käytettävissä.
- **ActivityStart**. Aika, jolloin toiminta alkoi.
- **ActivityEnd**. Aika, jolloin toiminta päättyi.
- **NumStudent**. Tähän toimintaan osallistuneiden opiskelijoiden määrä.

### **ActivityTypes -tiedoston käyttö**

ActivityTypes -tiedosto on hakutaulukko, joka sisältää koodit toimintatyyppien tunnistamiseksi ja lyhyen kuvauksen kustakin toiminnasta.

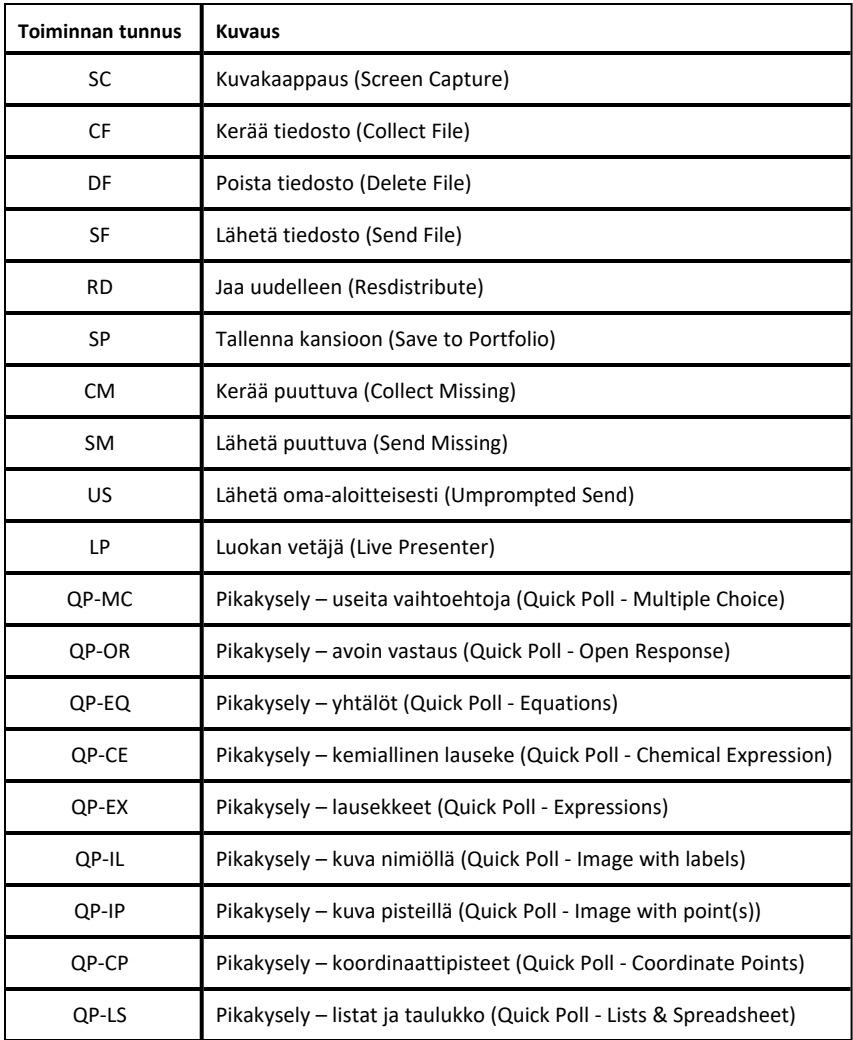

### **Osallistumistiedoston käyttäminen**

Järjestelmä tallentaa tiedot kullekin opiskelijalle, joka on kirjautunut istuntoon osallistumistiedostossa. Tiedot sisältävät:

• **Class ID**. Luokan ainutlaatuinen tunnusnumero, joka viittaa rahoitussuunnitelmaan.

- **Class Name**. Luokan nimi ohjelmistossa määriteltynä.
- **Last Name**. Opiskelijan sukunimi.
- **First Name**. Opiskelijan etunimi.
- **Date and Time**. Päivämäärä ja kellonaika, jolloin opiskelija kirjautui sisään. Käytetään tunnistamaan ajoissa tai myöhässä kirjautuneita opiskelijoita.
- **Student ID**. Opiskelijan tunnus.

### **Luokkaistuntotiedoston käyttö**

Järjestelmä tallentaa tiedot kullekin luokan istunnolle luokan tunnuksen mukaan. Tieto sisältää:

- **ClassSessionID**. Luokan ainutlaatuinen tunnusnumero, joka viittaa rahoitussuunnitelmaan.
- **ClassName**. Luokan nimi ohjelmistossa määriteltynä.
- **Start**. Tallennettu luokan aloittamisaika, kun opettaja klikkaa toimintoa Aloita luokka (Begin Class).
- **End**. Tallennettu luokan lopettamisaika, kun opettaja klikkaa toimintoa Päätä luokka (End Class).
- **NumStudent**. Luokkaistunnon aikana kirjautuneiden opiskelijoiden määrä.
- **ClassSectionName**. Luokan osan nimi.
- **QuickPollTotalTime**. Aika, jonka opiskelija kuluttaa pikakyselyihin (Quick Polls).

### **Lokitiedostojen hallinta**

Istuntolokitiedostoja hallitaan automaattisesti tiedoston koon perusteella joka kerta, kun TI-Nspire™ on kytketty pois päältä. Jos jonkin tiedoston koko on suurempi kuin 1 MB sammutettaessa, luodaan kunkin tiedoston varmuuskopio SessionLogs-kansioon seuraavilla nimillä:

- Activities-bak.csv
- ActivityTypes-bak.csv
- Attendance-bak.csv
- ClassSession-bak.csv

**Huomaa**: Jos varmuuskopiotiedosto on jo olemassa, se korvataan uudemmalla versiolla.

Seuraavan kerran, kun TI-Nspire™ on päällä, luodaan neljä uutta, tyhjää lokitiedostoa.

# *Pakkaus ja istuntolokien lähetys*

Alueen pääkäyttäjän on raportoitava käyttötarkoitus auditointia varten säännöllisin väliajoin. Kun tiedostoja pyydetään, opettajat voivat helposti pakata istuntotiedostot zip-tiedostoksi ja lähettää sen järjestelmänvalvojalle. Zip-tiedosto säilyttää toimintatiedostojen muodon ja riippuvuudet, ja se sisältää oletusnimen, jolla ylläpitäjä tunnistaa zip-tiedoston.

Suorita seuraavat vaiheet pakataksesi tiedostot Istuntolokikansiossa (SessionLogs folder) zip-tiedostoon ja lähetä tiedosto järjestelmänvalvojalle.

1. Valitse Sisältötyötilasta (Content Workspace) klikkaamalla **Tiedosto > Paketin istuntolokit**.

**Huomaa**: Tämä valikkokohta on käytettävissä vain, jos Istuntolokikansio on luotu.

Edellisen istuntolokin sisältö tallennetaan. Seuraavien istuntojen tiedot liitetään olemassa oleviin tiedostoihin samassa kansiossa kuin edelliset istunnot.

Ohjelmisto pakkaa tiedostot zip-tiedostoksi ja määrittelee oletusnimen (TI\_PKG\_ SessionLogs\_MMDDYYYY). Lokit-paketin valintaikkuna avautuu.

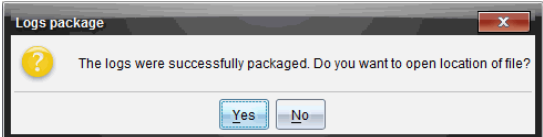

2. Klikkaa **Kyllä** siirtyäksesi paikkaan, jossa zip-tiedosto tallennettiin.

Windows® Explorer (tai Finder) avautuu. Zip-tiedosto tallennetaan samaan paikkaan kuin Istuntolokikansio.

PC:

...\My Documents\My TI-Nspire CX CAS Premium Teacher Software\

Mac®:

.../Documents/My TI-Nspire CX CAS Premium Teacher Software/

3. Lähetä zip-tiedosto sähköpostitse järjestelmänvalvojalle.

Tietoa lisätään olemassa olevaan tiedostoon aina, kun aloitat uuden istunnon. Jos et enää tarvitse tietoja, kun tiedostot on lähetetty järjestelmänvalvojalle, poista ne Istuntolokikansiosta ja säilytä zip-tiedosto. Järjestelmä luo uusia tiedostoja, kun seuraavan kerran käynnistät uuden istunnon.

# **Sisältö-työalueen käyttö**

- Sisältö-työalueen avulla pääset navigoimaan tietokoneellesi, verkkoon ja ulkoisiin asemiin tallennetuissa kansioissa ja tiedostoissa. Voit myös avata, kopioida ja siirtää tiedostoja oppilaille.

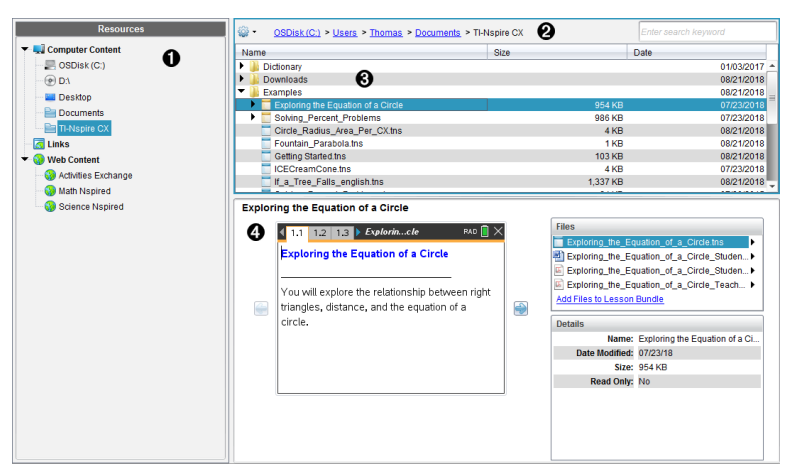

## *Sisältö-työalueeseen tutustuminen*

À **Resurssit-ruutu**. Valitse sisältö tästä. Voit valita tietokoneellasi, verkkoasemissa, ulkoisissa asemissa tai verkkosisällössä sijaitsevia kansioita ja pikavalintoja. Jos käytössä on liitettyjä TI-Nspire™ CX -kämmenlaitteita tukeva ohjelmisto, Liitetyt kämmenlaitteet -otsikko ilmestyy näkyviin kämmenlaitteiden ollessa liitettyinä.

**Huomaa:** Voit lisätä uusia linkkejä suosimillesi verkkosivustoille Linkit-osiossa. Näihin uusiin linkkeihin pääset Sisältö-ruudusta. Uusia linkkejä ei voi lisätä Verkkosisältö-osioon.

Á **Navigointipalkki**. Voit navigoida mihin tahansa sijaintiin tietokoneellasi napsauttamalla kohdetta navigointipolulla. Kun valitset resurssin, esitettävät vaihtoehdot koskevat erityisesti kyseistä resurssia.

Â **Sisältö-ruutu.** Oletusarvona näytetään työpöytäsi kansiot. Käytä tätä tilaa löytääksesi ja tarkastellaksesi tietokoneellasi olevia tiedostoja. Jos käytät kämmenlaitteita tukevaa ohjelmistoa, voit myös paikantaa liitetyssä kämmenlaitteessa olevia tiedostoja ja siirtyä niihin. Käytä tilan ylempää puoliskoa tiedostojen hallintaan. Sisältö-ruutu voi näyttää sisältöä vain yksi valittu kohde kerrallaan. Vältä valitsemasta enempää kuin yksi kohde kerrallaan.

Ã **Esikatselupaneeli**. Näyttää yksityiskohdat valitusta tiedostosta tai kansiosta.

# *Resurssit- ruudun tutkiminen*

Käytä **Resurssit**-ruutua, kun haluat etsiä asiakirjoja tietokoneelta, päästä verkkosisältöön ja kommunikoida kytkettyjen kämmenlaitteiden kanssa silloin, kun käytössä on kytkettyjä kämmenlaitteita tukeva TI-Nspire™-ohjelmisto.

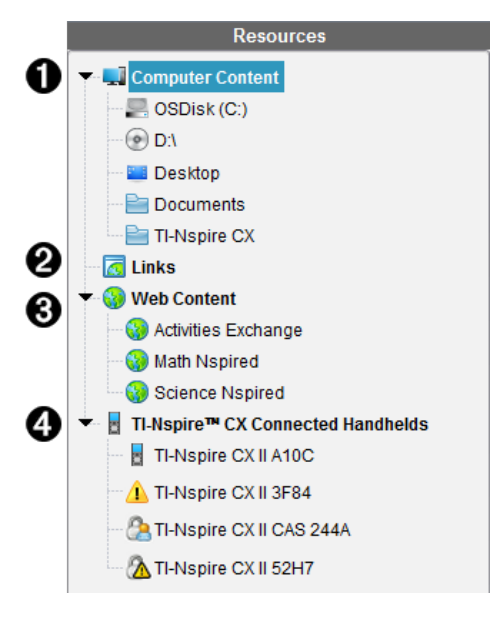

À **Tietokoneen sisältö**. Mahdollistaa navigoinnin kaikkiin tiedostoihin tietokoneella, verkkoasemissa ja ulkoisissa asemissa. Tietokoneen sisältöä voi laajentaa ja tiivistää antamaan pääsyn seuraaviin oletusarvoisiin pikavalintoihin:

- Paikallinen asema
- Ulkoiset asemat
- Verkkoasemat
- Pöytätietokone
- Asiakirjat tai Omat asiakirjat

Kun valitset Tietokoneen sisällössä sijaitsevan kohteen, tiedostorakenne tulee näkyviin Sisältö-ruutuun. Kun valitset kansion tai tuetun tiedoston, yksityiskohdat esitetään Esikatselu-ruudussa.

Á **Linkit**. Oletusasetuksena näytetään linkkejä Texas Instruments -sivustoille. Napsauttaessasi Linkit-kohtaa näkyviin tulee luettelo linkeistä Sisältö-ruudussa. Kun sitten napsautat siellä jotakin linkkiä, verkkoselaimesi käynnistyy. Voit lisätä tähän osioon omia linkkejäsi. Viimeisimmän TI-Nspire™-ohjelmistoversion linkit lisätään päivitettäessä.

Yhdysvalloissa sijaitsevat käyttäjät voivat hakea yhdysvaltalaisia standardeja tai oppikirjoja valitsemalla Linkit-kohdan hakutoiminnon.

Â **Verkkosisältö**. Luettelee linkkejä Texas Instrumentsin sivuille, jotka sisältävät TI-Nspire™-tuettuja tehtäviä. Verkkosisältö on käytettävissä, jos Internet-yhteys on päällä. Voit tallentaa materiaalia näiltä sivuilta tietokoneellesi ja jakaa tietoa Tietokoneen sisältö -ruudun tai Liitetyt kämmenlaitteet -toiminnon kautta, jos käytössä on kämmenlaitteita tukeva ohjelmisto. Verkkosivustojen linkkejä ei voi tallentaa Verkkosisältö-osioon.

**Huomaa:** Käytettävissä oleva verkkosisältö vaihtelee alueittain. Jos onlinesisältöä ei ole, tämä osio ei ole näkyvissä Resurssit-ruudussa.

Kun Verkkosisältö-kohdassa valitaan kohde, toimintojen luettelo näytetään Sisältö-ruudussa ja valitun toiminnon esikatselu näkyy Esikatselu-ruudussa.

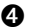

Ã **Kytketyt TI-Nspire™ CX -kämmenlaitteet**. Luettelee tiedot tietokoneeseesi liitetyistä kämmenlaitteista. Jonkin määrätyn kämmenlaitteen kansiot ja tiedostot voi nähdä napsauttamalla kämmenlaitteen nimeä.

Kunkin kämmenlaitteen nimi näkyy tilakuvakkeen kanssa:

- Sisäänkirjautumisen symboli ( ) osoittaa oppilaan kirjautuneen sisään kämmenlaitteeseen, eikä kämmenlaite ole Press-to-Test-tilassa.
- Riippulukkosymboli (**)** osoittaa, että kämmenlaite on asetettu Press-to-Test-tilaan Prepare Handhelds -komennolla. Jos riippulukkosymboli on yhdistetty varoitussymboliin  $(\mathbb{A})$ , kämmenlaite on Press-to-Test-tilassa, mutta sitä ei asetettu kyseiseen tilaan Prepare Handhelds -komennolla.
- Yksittäinen varoitussymboli  $(1)$  osoittaa, että kämmenlaitteen OSversio ei vastaa opettajan ohjelmistoversiota.

Avataksesi työkaluvinkin, joka sisältää tilaan liittyvää tietoa, liikuta hiiren osoitinta tilakuvakkeen päällä.

**Huomaa:** Kytkettyjä kämmenlaitteita ei näytetä, jos niitä ei ole.

# *Esikatselu-ruudun käyttö*

**Lesson Bundle Example** 

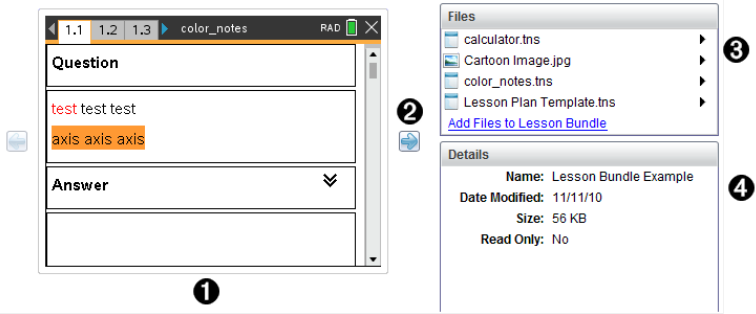

À Valitun kansion, .tns-tiedoston, tiedostotyyppisen kuvakkeen tai oppituntipaketin pienoiskuvanäkymä esikatseluna. Kaksoisnapsauta tiedostotyyppistä kuvaketta, kun haluat avata tiedoston siihen liittyvässä sovelluksessa.

**Huomaa**: Jos oppituntipaketti on tyhjä ja tämä tila on tyhjä, sinulla on mahdollisuus lisätä tiedostoja.

 $\bullet$  Jos TI-Nspire™ -asiakirjassa on useita sivuja, käytä eteenpäin-nuolinäppäintä , kun haluat esikatsella seuraavaa sivua. Taaksepäin-nuoli aktivoituu ja voit

selata sivuja taaksepäin. Jos käytät oppituntipakettia, voit valita paketissa olevan TI-Nspire™ -asiakirjan esikatselun tällä menetelmällä.

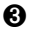

Â Jos valittuna on oppituntipaketti, **Tiedostot**-valintaikkuna aukeaa **Tiedot**-ikkunan yläpuolelle ja siinä luetellaan oppituntipaketissa olevat tiedostot. Kaksoisnapsauta mitä tahansa tiedostoa oppituntipaketissa, kun haluat avata tiedoston siihen liittyvässä sovelluksessa.

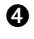

Ã Jos valittuna on kansio, **Tiedot**-ikkunassa näkyy kansion nimi, sen sijaintipolku sekä muokkauspäiväys.

Asiakirjatiedostojen ja oppituntipakettitiedostojen ollessa kyseessä **Tiedot**ikkunassa näkyy nimi, tiedoston muokkauspäiväys, tiedoston koko sekä tieto siitä, onko tiedosto kirjoitussuojattu.

# *Tietokonesisältöön pääsy*

Tietokonesisältö mahdollistaa pääsyn kaikkiin tietokoneellesi, verkkoon ja ulkoisiin asemiin tallennettuihin tietoihin.

## **Navigointipalkin käyttäminen**

Sisältö-ruudun navigointipalkki antaa käyttöön kansioiden ja tiedostojen etsintään tarvittavat työkalut.

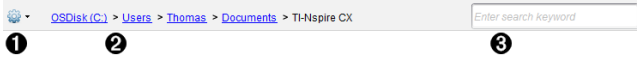

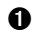

**↑** <sup>23</sup> Asetukset. Napsauta ▼ avataksesi valikon, josta pääset työskentelemään tiedostojen ja kansioiden kanssa.

Á **Nykyinen polku**: Sisältää nykyisen sijainnin napsautettavan navigointipolun. Napsauta navigointipolkua, kun haluat siirtyä mihin tahansa polun osioon.

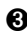

Â **Haku**. Anna hakusana ja paina **Enter** löytääksesi valitun kansion kaikki tiedostot, jotka sisältävät kyseisen sanan.

### **Tietokonesisällön suodattaminen**

Käytä tätä suodatinasetusta opetussisältöön siirtymisen ja sisällön valinnan helpottamiseksi. Voit valita vain TI-Nspire™ -sisällön näyttämisen, tai koko sisällön näyttämisen.

- 1. Valitse kansio Tietokoneen sisältö -kohdasta Resurssit-ruudussa.
- 2. Valitse valikkopalkista **Näytä> Suodata perusteena**.
- 3. Valitse yksi seuraavista vaihtoehdoista.
	- **Näytä vain TI-Nspire™-sisältö**
	- **Näytä koko sisältö**

### **Verkkoasemaan yhdistäminen**

Kun haluat yhdistää verkkoasemaan, toimi seuraavasti:

- 1. Valitse Tietokoneen sisältö -valinta Resurssit-luettelosta.
- 2. Napsauta ja sitten **Luo pikavalinta**.

Lisää pikavalinnan sijainti sisältöön -valintaikkuna aukeaa.

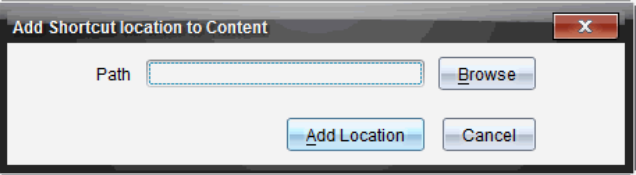

3. Napsauta **Selaa**.

**Huomaa**: Voit myös kirjoittaa verkkoaseman polun koko nimen.

Näytölle avautuu Valitse pikavalintakansio -valintaikkuna.

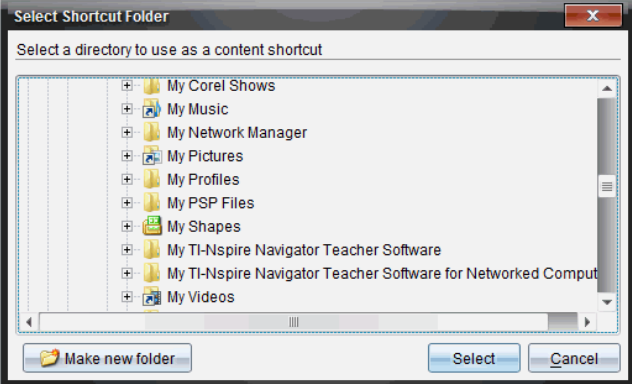

- 4. Siirry verkkoasemaan.
- 5. Napsauta **Valitse**.
- 6. Napsauta **Lisää sijainti**.

Näyttöön avautuu Anna verkkoaseman tunnistetiedot -valintaikkuna.

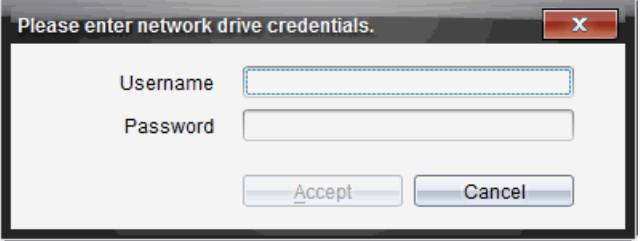

- 7. Kirjoita järjestelmän pääkäyttäjän sinulle antamat käyttäjänimi ja salasana.
- 8. Napsauta **Hyväksy**.

Verkkoasema lisätään Resurssit-ruudun Tietokoneen sisältö -otsikon alla olevaan kansioluetteloon.

#### **Suojattuun verkkoasemaan pääsy**

Jos verkkoasemaan pääsyyn vaaditaan todentamista, toimi seuraavasti päästäksesi suojattuun verkkoon.

1. Napsauta Resurssit-ruudussa asemaa, jonne haluat päästä.

Näyttöön avautuu Anna verkkoaseman valtuustieto -valintaikkuna.

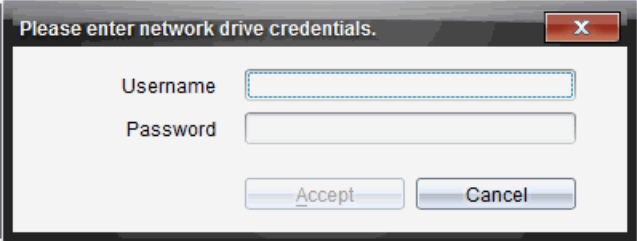

- 2. Kirjoita käyttäjätunnuksesi ja salasanasi.
- 3. Napsauta **Hyväksy**.

# *Pikavalintojen käyttö*

Lisää tällä asetuksella usein käytettyjä tiedostoja sisältäviä kansioita tai oppituntipaketteja Tietokoneen sisältö -luetteloon.

#### **Pikavalinnan lisääminen**

Kun haluat lisätä pikavalinnan kansioon, jossa olevia tiedostoja käytät usein:

- 1. Siirry kansioon, jossa tiedosto sijaitsee.
	-

2. Napsauta ja sitten **Luo pikavalinta**.

Kansio lisätään Resurssit-ruudun Tietokoneen sisältö -otsikon alla olevaan kansioluetteloon.

#### **Pikavalinnan poistaminen**

Pikavalinnan poistamiseksi:

- 1. Valitse poistettavaksi haluamasi kansio Tietokoneen sisältö -luettelosta.
- 2. Napsauta hiiren oikealla painikkeella valittua kansiota ja napsauta sitten **Poista pikavalinta**.

Kansio poistetaan pikavalintaluettelosta.

**Huomaa:** Oletuspikavalintoja ei voi poistaa.

# *Linkeillä työskentely*

Oletusarvona Linkit-luettelo sisältää luettelon Texas Instruments -verkkosivustoille johtavista linkeistä. Napsauta linkkiä verkkoselaimesi käynnistämiseksi ja verkkosivustolle siirtymiseksi.

### **Linkit-työkalupalkin käyttö**

Kun Resurssit-ruudussa valitaan Linkit, navigointipalkin työkalut on tarkoitettu erityisesti linkeillä työskentelyyn. Käytä näitä työkaluja lisätäksesi linkkejä luetteloon tai muokataksesi tai poistaaksesi niitä. Voit myös siirtää linkin luettelossa ylemmäksi tai alemmaksi.

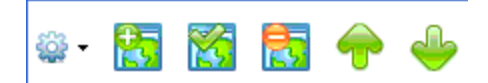

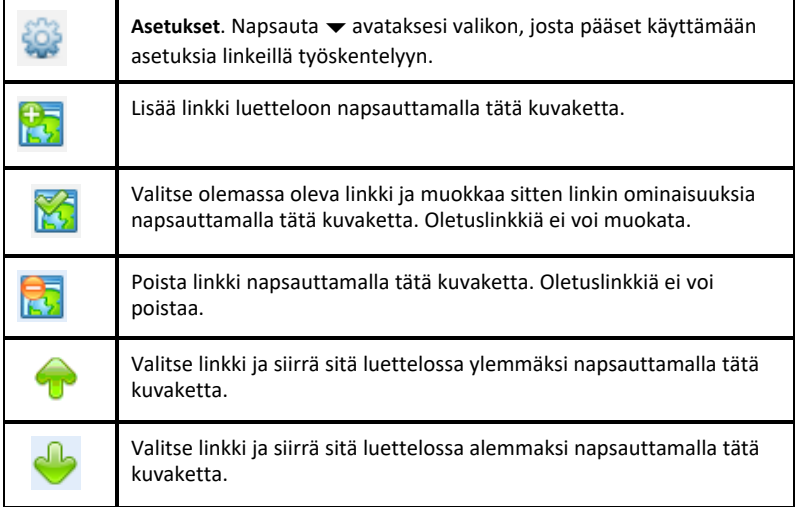

### **Linkin lisääminen**

Suorita seuraavat toimenpiteet lisätäksesi linkin Resurssit-ruudun Linkit-luetteloon.

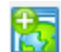

1. Napsauta .

Näytölle avautuu Lisää linkki -valintaikkuna.

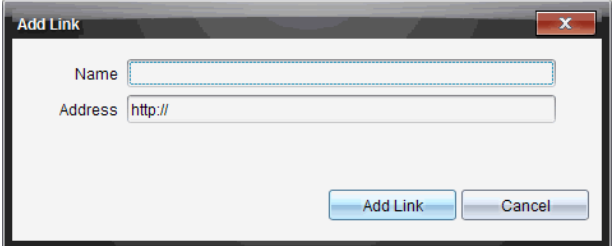

- 2. Kirjoita linkin nimi.
- 3. Kirjoita URL-osoite Osoite-kenttään.
- 4. Napsauta **Lisää linkki**.

Linkki lisätään viimeiseksi olemassa olevien linkkien luetteloon.

### **Olemassa olevan linkin muokkaaminen**

Suorita seuraavat toimenpiteet muokataksesi olemassa olevaa linkkiä.

1. Valitse muutettava linkki.

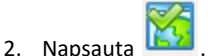

Näytölle avautuu Muokkaa linkkiä -valintaikkuna.

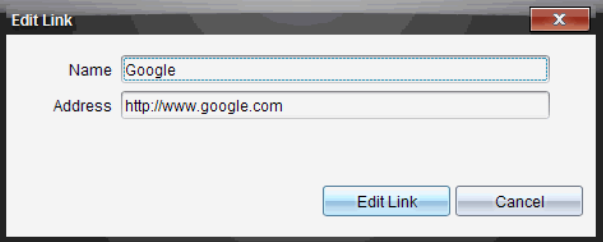

- 3. Tee tarvittavat muutokset linkin nimeen tai URL-osoitteeseen.
- 4. Napsauta **Muokkaa linkkiä**.

Linkin muutokset otetaan käyttöön.

### **Linkin poistaminen**

Suorita seuraavat toimenpiteet olemassa olevan linkin poistamiseksi.

- 1. Valitse poistettava linkki.
- 2. Napsauta .

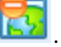

Näytölle avautuu vahvistusikkuna.

3. Napsauta **Poista**.

Linkki on poistettu luettelosta.

**Huomaa**: Oletuslinkkiä ei voi poistaa.

#### **Linkkien siirtäminen luettelossa ylös tai alas**

Voit muuttaa linkkien järjestystä luettelossa tarpeisiisi sopivaksi.

- ▶ Napsauta DUP, kun haluat siirtää valitun linkin yksi paikka ylöspäin luettelossa.
	- Napsauta , kun haluat siirtää valitun linkin yksi paikka alaspäin luettelossa.
- ▶ Napsauta ja valitse sitten **Siirrä luettelon alkuun**, kun haluat sijoittaa valitun linkin luettelon alkuun.
- ▶ Napsauta ja valitse sitten **Siirrä luettelon loppuun**, kun haluat sijoittaa valitun linkin luettelon loppuun.

# *Verkkosisällön käyttö*

Verkkosisällön kautta löytyvät linkit Texas Instruments -verkkosivustojen verkkoaineistoihin. Voit tallentaa näiltä sivuilta löytämääsi aineistoa tietokoneellesi ja jakaa sitä Tietokoneen sisältö -ruudun ja Liitetyt kämmenlaitteet -toiminnon kautta.

Jokaisesta tehtävästä annettuihin tietoihin sisältyy tehtävän nimi, tekijä, tehtävän julkaisupäiväys, tiedoston koko ja lähde.

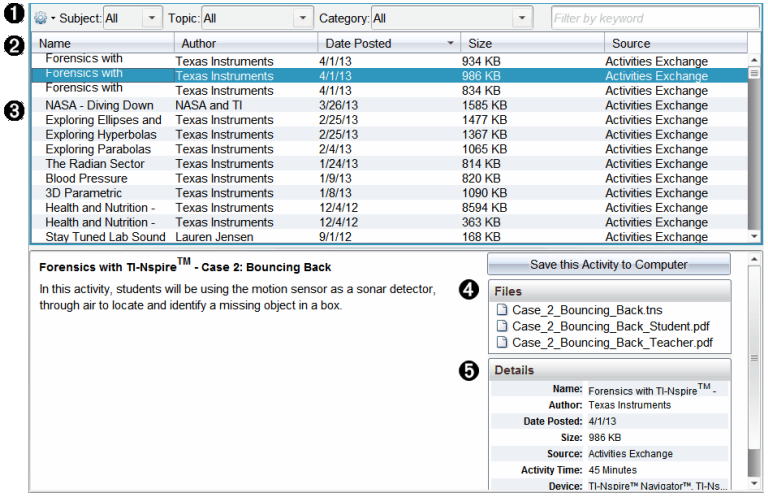

- **A** Navigoinnin työkalupalkki.
- **A** Sarakkeiden otsakkeet.
- Â Saatavilla olevien tehtävien luettelo.
- Ã Tehtävän sisältämien tiedostojen luettelo.
- Ä Tiedot valitusta tehtävästä.

**Huomaa:** Texas Instruments -verkkosivustojen käyttö edellyttää Internet-yhteyttä.

### **Tehtäväluettelon lajittelu**

Käytä sarakkeiden otsakkeita lajitellaksesi tehtäväluettelon tietoja. Oletusarvona luettelo näytetään nimen mukaisessa aakkosjärjestyksessä.

- Luettele tehtävät käänteisessä aakkosjärjestyksessä napsauttamalla Nimi-otsikkoa. Napsauta otsikkoa uudelleen palataksesi takaisin järjestykseen A–Ö.
- Napsauta Tekijä-otsikkoa luetellaksesi tehtävät tekijän nimen mukaisessa aakkosjärjestyksessä.
- Napsauta Julkaisupäiväys-otsikkoa luetellaksesi tehtävät uusimmasta vanhimpaan tai vanhimmasta uusimpaan.
- Napsauta Koko-otsikkoa luetellaksesi tehtävät tiedoston koon mukaisessa järjestyksessä.
- Napsauta Lähde-otsikkoa luetellaksesi tehtävät lähteen mukaisessa järjestyksessä.
- Napsauta hiiren oikealla painikkeella sarakkeen otsikkoriviä, kun haluat mukauttaa näytössä näkyvät sarakkeiden otsikot.

### **Tehtäväluettelon suodattaminen**

Oletusarvona kaikki käytettävissä olevat tehtävät on lueteltu Sisältö-ruudussa. Navigointipalkin asetukset mahdollistavat tehtävien suodattamisen aiheen, teeman ja ryhmän mukaan. Voit myös etsiä tehtävää avainsanahaun avulla.

Näin löydät kaikki tiettyyn aiheeseen liittyvät tehtävät:

- 1. Avaa pudotuslista napsauttamalla Aihe-kentässä  $\blacktriangleright$ .
- 2. Valitse aihe.

Kaikki valittuun aiheeseen liittyvät tehtävät luetellaan.

3. Rajaa hakua napsauttamalla Teema-kentässä  $\blacktriangledown$  nähdäksesi ja valitaksesi valittuun aiheeseen liittyvän teeman.

4. Käytä Ryhmä-kenttää rajoittaaksesi hakua lisää. Valitse valittuun aiheeseen ja teemaan liittyvä ryhmä napsauttamalla  $\blacktriangleright$ .

## **Hakusanojen käyttö tehtävän hakuun**

Suorita seuraavat toimenpiteet etsiessäsi tehtävää hakusanan tai -lauseen avulla.

- 1. Näppäile hakusana tai -lause "Suodata hakusanan mukaan" -kenttään.
- 2. Paina **Enter**.

Kaikki hakusanan tai -lauseen sisältävät tehtävät luetellaan.

## **Tehtävän avaaminen**

- 1. Valitse avattava tehtävä.
- 2. Napsauta ja valitse sitten **Avaa**.

Avaa tehtävä -valintaikkuna avautuu ja näyttää luettelon kaikista valittuun tehtävään liittyvistä asiakirjoista.

Voit avata .tns-tiedoston TI-Nspire™ -ohjelmistossa. Muut tiedostot, kuten Microsoft® Word- ja Adobe® PDF -tiedostot, avautuvat kyseisten ohjelmistojen omissa vastaavissa sovelluksissa.

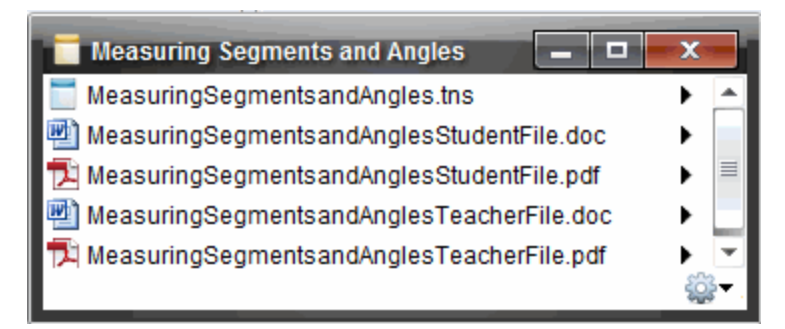

- 3. Valitse tiedosto ja napsauta ¢. Valitse sitten **Avaa**.
	- .tns-tiedosto avautuu Asiakirjat-työalueelle.
	- .doc tai .pdf -tiedosto avautuu asianomaisessa sovelluksessa.

## **Tehtävän tallentaminen tietokoneellesi**

Suorita seuraavat toimenpiteet tallentaaksesi tehtävän tietokoneellesi.

1. Valitse tallennettava tehtävä. Tiedoston tiedot näkyvät ikkunan alemmassa puoliskossa.

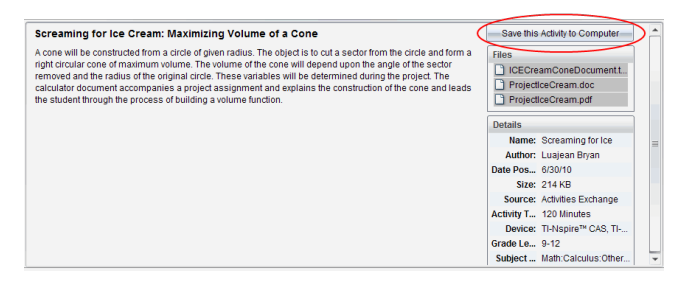

2. Napsauta **Tallenna tämä tehtävä tietokoneelle** Esikatselu-ruudussa, Tiedostotkohdan yläpuolella.

**Huomaa**: Voit myös napsauttaa hiiren oikealla painikkeella valittua tehtävää ja valita sitten **Tallenna tietokoneelle**.

Näytölle avautuu Tallenna valitut tiedostot -valintaikkuna.

- 3. Siirry kansioon, johon haluat tallentaa tiedoston.
- 4. Napsauta **Tallenna**.

Tehtävä tallennetaan tietokoneellesi oppituntipaketiksi.

### **Tehtävän kopioiminen**

Suorita seuraavat toimenpiteet kopioidaksesi tehtävän. Kun tehtävä on kopioitu leikepöydälle, voit liittää tehtävän tietokoneellasi olevaan kansioon ja vetää sitten tehtävän Paikallinen sisältö -ruudun pikavalintaluetteloon.

- 1. Valitse kopioitavaksi haluamasi tehtävä napsauttamalla sitä.
- 2. Käytä yhtä seuraavista menetelmistä tehtävän kopioimiseksi leikepöydälle:
	- Valitse tehtävä ja vedä se sitten Paikallinen sisältö -luettelon kansioon.
	- Napsauta <sup>50</sup> ja napsauta sitten **Kopioi**.
	- Napsauta Tiedostot-luettelossa tiedostoa hiiren oikealla painikkeella, valitse sitten **Kopioi**.
	- Napsauta (Kopioi-kuvake), joka sijaitsee työkalupalkissa.

Tehtävä on kopioitu leikepöydälle.

3. Avaa kansio tietokoneellasi ja valitse sitten **Muokkaa > Liitä** kopioidaksesi tehtävän valittuun kansioon.

# *Tiedostojen lähettäminen luokalle*

Voit lähettää tiedostoja ja kansioita koko luokalle, parhaillaan kirjautuneille opiskelijoille tai yksittäisille opiskelijoille. Oppitunnin on oltava käynnissä tiedostojen lähettämisen aikana.

Kun lähetät tiedoston koko luokalle, kaikki parhaillaan kirjautuneena olevat opiskelijat saavat tiedoston välittömästi. Opiskelijat, jotka eivät ole kirjautuneina, saavat tiedoston kirjautuessaan seuraavan kerran järjestelmään.

#### **Huomautuksia**:

- TI-Nspire™ -ohjelmistossa on mahdollista avata vain muotoa TI-Nspire™ (.tns) olevia tiedostot.
- Muut tiedostotyypit (mikäli tuettuja), kuten kuva-, tekstinkäsittely- tai taulukkolaskentatiedostot, avautuvat siinä sovelluksessa, jonka käyttöjärjestelmä on yhdistänyt kyseiseen tiedostotyyppiin.

### **Tiedostojen lähettäminen Sisältö- tai Asiakirjat-työalueilta**

- 1. Valitse luokalle lähetettävä tiedosto.
	- Napsauta Sisältö-työalueella tiedostoa Sisältö-ikkunassa.
	- Napsauta Asiakirjat-työalueella tiedostoa Sisältöresurssien hallinnassa.
- 2. Napsauta **Lähetä luokalle** tai napsauta **Tiedosto >Lähetä kohteelle > Lähetä**

### **luokalle**.

Näytölle avautuu Valitse henkilö(t) -valintaikkuna.

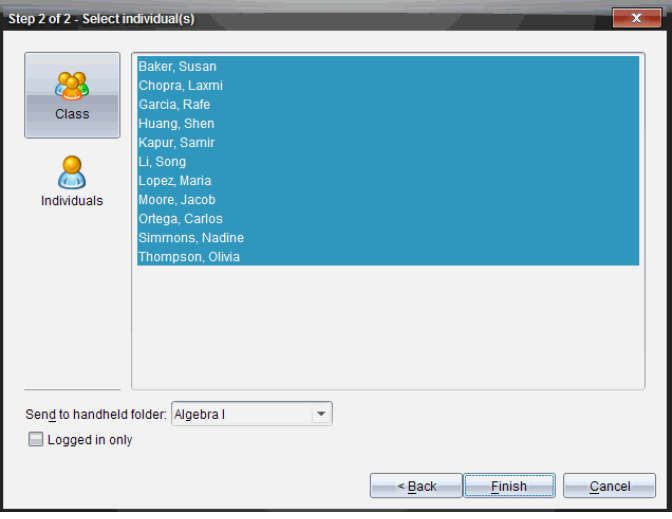

- 3. Valitse opiskelijat, joille haluat lähettää tiedoston.
	- Jos haluat lähettää tiedoston koko luokalle, napsauta **Luokka** . Jos haluat

lähettää tiedoston vain parhaillaan kirjautuneille opiskelijoille, lisää valintamerkki ruutuun **Vain kirjautuneet**.

• Jos haluat lähettää tiedoston jollekin yksittäiselle opiskelijalle, napsauta **Henkilöt** ja napsauta sen jälkeen kyseistä opiskelijaa.

**Huomaa:** Jos Luokka-alueelta on valittuna opiskelijoita, ohjelmisto on jo merkinnyt heidät valituiksi.

- Voit valita **Lähetä kämmenlaitteen kansioon** -pudotuslistan avulla nykyisestä luokkakansiosta kämmenlaitteen ylimmän tason kansion tai 10 viimeisintä kansiota, joihin tiedostoja lähetettiin. (Mahdollista vain kämmenlaitteita tukevassa TI-Nspire™ -ohjelmistossa.)
- 4. Napsauta **Lopeta**.

Tiedoston siirto näkyy Luokkatietueessa Luokka-työalueella.

# **Kytkettyjen kämmenlaitteiden kanssa työskentely**

TI-Nspire™ Software -ohjelmistolla voidaan tarkastella tietokoneeseen kytkettyjen kämmenlaitteiden sisältöä ja tiedostoja sekä päivittää kämmenlaitteiden käyttöjärjestelmiä.

Voidaksesi käyttää tässä osiossa kuvattuja toimintoja kämmenlaitteiden on oltava päällä ja kytkettynä jollakin seuraavista tavoista:

- TI-Nspire™ Docking Station -telakointiasema tai TI-Nspire™ CX Docking Station telakointiasema
- TI-Nspire™ Navigator™ -kytkentäteline ja -liityntäpiste
- Langaton TI-Nspire™ CX Wireless -verkkosovitin ja -liityntäpiste
- Langaton TI-Nspire™ CX Wireless -verkkosovitin *v2* ja -liityntäpiste
- Suora liitäntä vakio-USB-kaapelilla

Jos haluat käyttää verkkopohjaista yhteyttä TI-Nspire™ CX II -laitteella Chromebook-, Windows®- tai Mac®-tietokoneessa, siirry kohtaan [TI-Nspire™](https://nspireconnect.ti.com/) CX II Connect.

**Huomaa:** Tämän osion tehtävät voidaan suorittaa vain TI-Nspire™-kämmenlaitteilla. Jotta langaton liitettävyys voidaan ottaa käyttöön, opettajan TI-Nspire™ Premium Teacher Software -ohjelmiston sekä TI-Nspire™ CX II -kämmenlaitteille asennetun käyttöjärjestelmän version täytyy olla 5.0 tai uudempi. Jos kyseessä on TI-Nspire™ CX kämmenlaite, käyttöjärjestelmän version täytyy olla 4.0 tai uudempi.

# *Kytkettyjen kämmenlaitteiden sisällön tarkastelu*

Kun valitset jonkin kämmenlaitteen Resurssit-ikkunasta, kaikki kämmenlaitteen tiedostot ja kansiot tulevat näkyviin Sisältö-ikkunaan. Voit esikatsella tiedoston sisältöä valitsemalla **Esikatsele asiakirja napsauttamalla tästä** esikatseluikkunassa.

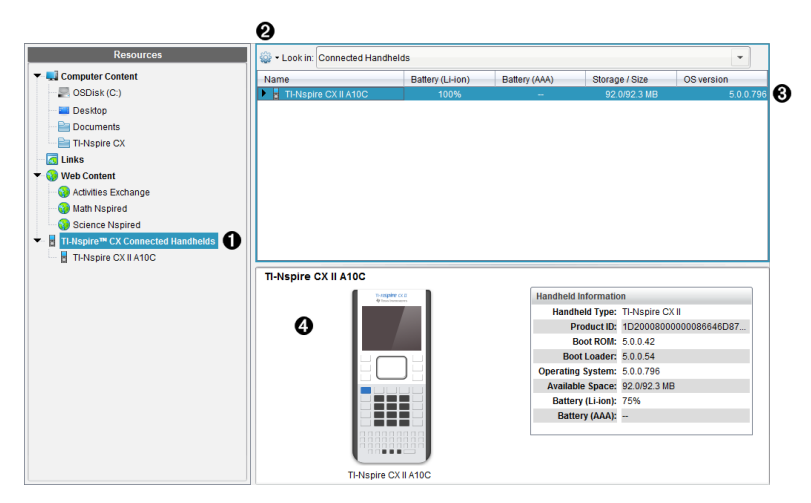

À **Kytketyt TI-Nspire™ CX -kämmenlaitteet** – luettelo kaikista kytketyistä ja päällä olevista kämmenlaitteista.

**Huomautus:** Kämmenlaitteen vieressä oleva varoitusmerkki tarkoittaa, että kämmenlaitteelle asennettu käyttöjärjestelmä ei vastaa tietokoneelle asennettua ohjelmistoversiota, ja käyttöjärjestelmän päivitys on tarpeen.

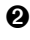

Á **Toiminnot** – Käytettävissä olevat toiminnot vaihtelevat riippuen Resurssit-kohdasta valitusta tehtävästä.

Â **Sisältö-ruutu** – Kun Kytketyt kämmenlaitteet -kansio on valittu, Sisältö-ruudussa näkyvät kytkettyjen ja päällä olevien kämmenlaitteiden tiedot:

- **Nimi**
- **Akku (litiumioni) –** Litiumioni-akun (ladattava) varaus (kriittinen 2 %, 25 %, 50 %, 75 %, 100 % tai merkintä "**--**", joka tarkoittaa, että laitteessa ei ole akkua).
- **Paristo (AAA)** AAA-pariston varaustila (kriittinen 2 %, 25 %, 50 %, 75 %, 100 % tai merkintä "**--**", joka tarkoittaa, että laitteessa ei ole paristoa).
- **Tallennustilan koko**
- **Käyttöjärjestelmäversio**

Ã **Esikatseluruutu** – Näyttää tietoja kämmenlaitteesta, kun Kytketyt kämmenlaitteet kohtaa klikataan Resurssit-ruudussa ja sitten jotakin kämmenlaitetta Sisältöruudussa. Jos TI-Nspire™-tiedosto valitaan Sisältö-ikkunassa, Esikatselu-ikkuna esittää kyseisestä tiedostosta käytettävissä olevan esikatselun.

- **Kämmenlaitteen tyyppi**: Kämmenlaitteiden nimet
- **Tuotetunnus**: Kämmenlaitteen tuotetunniste.
- **Käynnistys-ROM**: Sisäinen käynnistyslohko, joka suorittaa alemman tason toiminnon laitteen käynnistämiseksi.
- **Käynnistyslatain**: Ulkoinen käynnistyslohko, joka suorittaa alemman tason toiminnon laitteen käynnistämiseksi.
- **Käyttöjärjestelmä**: Käytössä oleva käyttöjärjestelmä.
- **Käytettävissä oleva tila**: Kämmenlaitteessa jäljellä ja käytettävissä olevan tilan koko.
- **Akku (litiumioni) –** Litiumioni-akun (ladattava) varaus (kriittinen 2 %, 25 %, 50 %, 75 %, 100 % tai merkintä "**--**", joka tarkoittaa, että laitteessa ei ole akkua).
- **Paristo (AAA)** AAA-pariston varaustila (kriittinen 2 %, 25 %, 50 %, 75 %, 100 % tai merkintä "**--**", joka tarkoittaa, että laitteessa ei ole paristoa).

Kun valitaan kämmenlaite, kämmenlaitteen kaikki tiedostot ja kansiot näkyvät Sisältöikkunassa. Kun valitset tiedoston tai kansion, tiedot näkyvät Esikatselu-ikkunassa. Napsauta kuvaketta asiakirjan esikatselua varten.

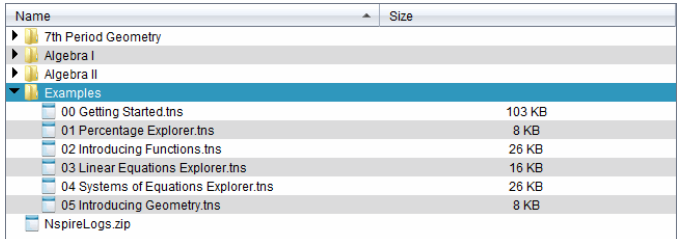

### Valitun kansion tai tiedoston tiedot näytetään Esikatselu-ikkunassa.

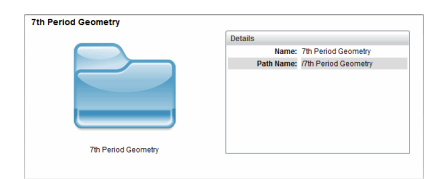

#### Valitun kansion tiedot

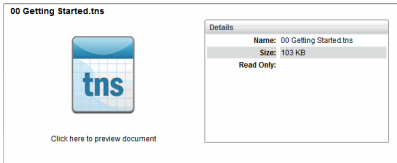

#### Valitun tiedoston tiedot

- ▶ Voit tarkistaa kansion sisältämät tiedostot kaksoisnapsauttamalla kansion nimeä Sisältö-ikkunassa. Kansiossa olevat tiedostot on lueteltu Sisältö-ikkunassa.
- ▶ Voit esikatsella .tns-tiedoston sisältöä valitsemalla Esikatselu-ikkunassa komennon **Esikatsele asiakirja napsauttamalla tästä**.

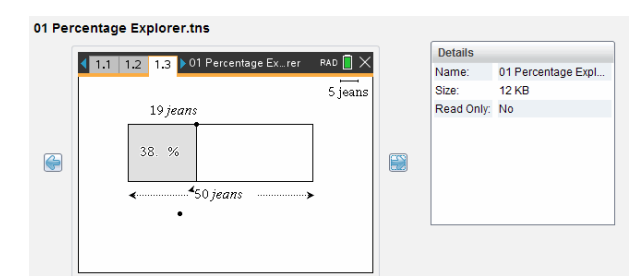

# *Kytketyn kämmenlaitteen tiedostojen hallinta*

Kun käsittelet kytketyn kämmenlaitteen tiedostoja Sisältö-työalueella, käytä

tiedostojen hallintaan Valinnat-valikon tai kontekstivalikon vaihtoehtoja.

**Huomautus**: Jos valitset tiedostotyypin, jota kämmenlaite ei tue, jotkin Asetuksetvalikon vaihtoehdot eivät ole aktiivisia.

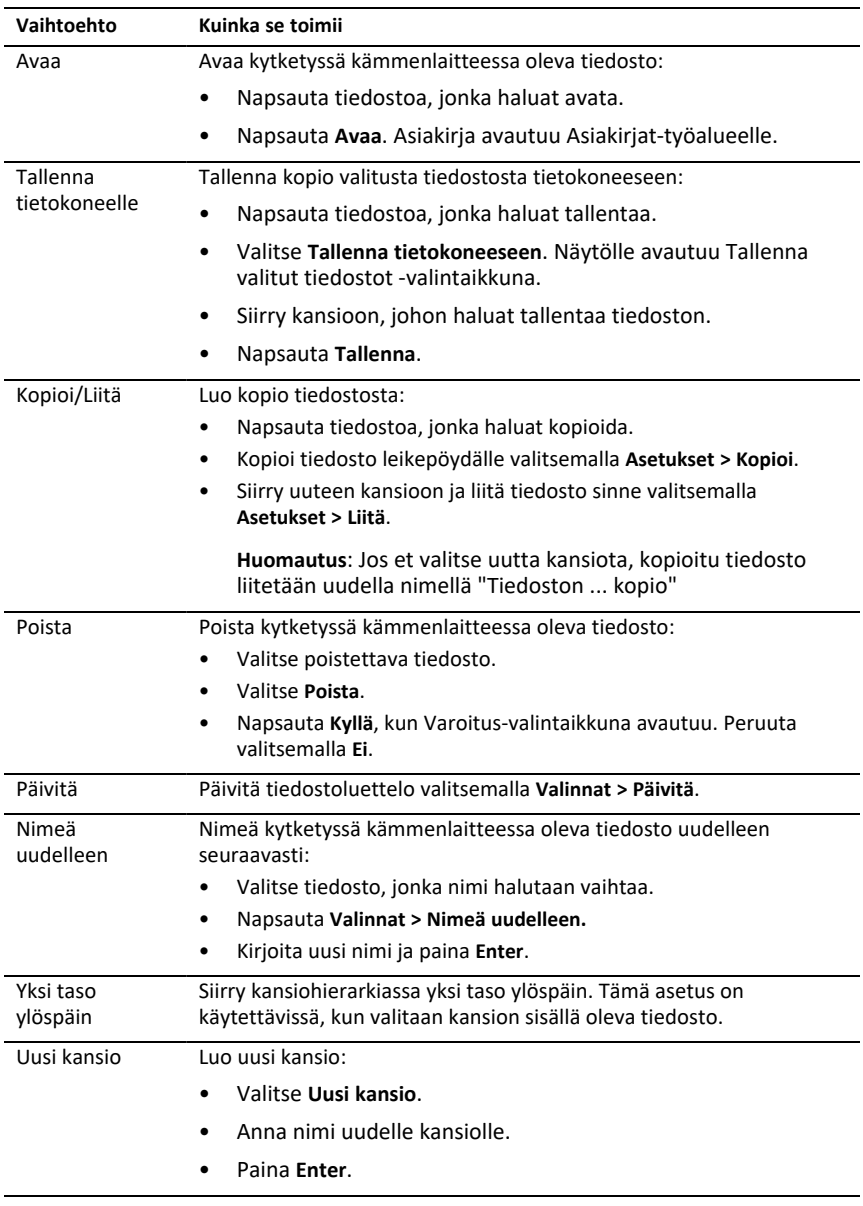

### **Asiakirjojen avaaminen kytketyssä kämmenlaitteessa**

Voit avata kytketyssä kämmenlaitteessa olevan asiakirjan TI-Nspire™-ohjelmistossa seuraavasti:

- 1. Tarkista, että kämmenlaite on kytketty tietokoneeseen.
- 2. Avaa sisältöresurssien hallinta napsauttamalla painiketta

Kytketyn kämmenlaitteen nimi näkyy Kytketyt kämmenlaitteet -ikkunassa.

3. Kaksoisnapsauta kämmenlaitteen nimeä.

Kämmenlaitteessa olevat kansiot ja asiakirjat luetellaan.

4. Siirry asiakirjaan, jonka haluat avata, ja kaksoisnapsauta sitten tiedostonimeä.

Asiakirja avautuu Asiakirjat-työalueelle.

### **Tiedostojen tallentaminen kytkettyyn kämmenlaitteeseen**

Kun tallennat tiedoston tietokoneestasi kämmenlaitteeseen, tiedostot muunnetaan TI-Nspire™-asiakirjoiksi (.tns-tiedostoiksi). Voit tallentaa tietokoneessa olevan tiedoston kytkettyyn kämmenlaitteeseen seuraavasti:

- 1. Tarkista, että kämmenlaite on kytketty tietokoneeseen.
- 2. Avaa Sisältöresurssien hallinta napsauttamalla painiketta

Tietokoneessasi olevat kansiot ja tiedostot on lueteltu Tietokone-ikkunassa.

- 3. Siirry kansioon tai tiedostoon, jonka haluat tallentaa kämmenlaitteeseen.
- 4. Valitse tiedosto napsauttamalla.
- 5. Vedä tiedosto liitettyyn kämmenlaitteeseen, joka on lueteltu Kytketty kämmenlaite -ikkunassa.

Tiedosto tallennetaan kytkettyyn kämmenlaitteeseen.

**Huomautus**: Voit tallentaa tiedoston kämmenlaitteen kansioon napsauttamalla kämmenlaitteen nimeä, jolloin kansiot ja tiedostot luetellaan. Vedä sitten tiedosto kämmenlaitteessa olevaan kansioon.

Jos tiedosto on jo kämmenlaitteessa, näyttöön tulee valintaikkuna, jossa kysytään, haluatko korvata tiedoston. Jos haluat tallentaa olemassa olevan tiedoston päälle, napsauta **Korvaa**. Jos haluat peruuttaa tallennuksen, napsauta **Ei** tai **Peruuta**.

# *Tiedostojen lähettäminen kämmenlaitteeseen*

Voit siirtää tehtäviä, kansioita, oppituntipaketteja ja tuettuja tiedostoja tietokoneesta kytkettyihin kämmenlaitteisiin, kytketystä kämmenlaitteesta toiseen tai yhdestä kytketystä kämmenlaitteesta kaikkiin kämmenlaitteisiin.

Siirrettäviin kohteisiin kuuluvat:

- Kansiot
- Tuetut tiedostot

.tcc .tco .tcc2 .tco2 .tilb .tns

### **Tiedoston lähettäminen kytketylle kämmenlaitteelle**

Sisältö-työtilassa voit lähettää tiedoston kytketyille kämmenlaitteille Verkkosisältölinkistä.

- 1. Valitse Sisältö-työalue työalueen valinnasta.
- 2. Napsauta Resurssit-ikkunassa Verkkosisältö.
- 3. Napsauta tiedostoa, jonka haluat lähettää kytketyille kämmenlaitteille.
- 4. Käytä yhtä seuraavista menetelmistä tiedoston lähettämiseksi valituille kämmenlaitteille:
	- Siirrä tiedosto kaikkiin kytkettyihin kämmenlaitteisiin vetämällä se Valitut kämmenlaitteet -nimiöön. Voit siirtää tiedoston tiettyyn kämmenlaitteeseen vetämällä tiedoston kämmenlaitteen nimeen.
	- Tiedoston siirtäminen siirtotyökalun avulla:

**Huomaa:** Siirtotyökalua ei voi käyttää tiedostojen siirtämiseen kämmenlaitteisiin Navigator-oppitunnin aikana.

5. Napsauta työkalurivillä , valitse sitten **Lähetä kytketyille kämmenlaitteille**.

 $-tai$ 

Napsauta , valitse sitten **Lähetä kytketyille kämmenlaitteille**.

Siirtotyökalu avautuu.

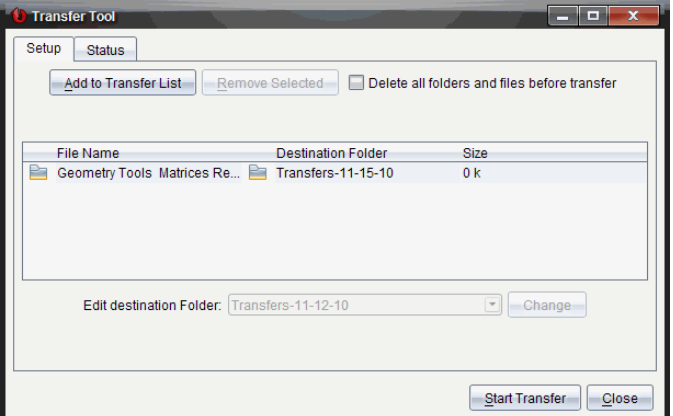

6. Valitse tiedosto, napsauta sitten **Aloita siirto**.

Valitut tiedostot ja kansiot siirretään valituille kämmenlaitteille.

7. Kun siirto on valmis, sulje siirtotyökalu.

### **Tiedostojen lähettäminen kaikkiin kytkettyihin kämmenlaitteisiin**

Voit lähettää tiedoston kaikille kytketyille kämmenlaitteille, kun oppitunti ei ole käynnissä. Siirrä tiedosto tai kansio yhdeltä kytketyltä kämmenlaitteelta tai tietokoneelta kaikille kytketyille kämmenlaitteille suorittamalla seuraavat vaiheet:

- 1. Valitse Sisältö-työalue työalueen valinnasta.
- 2. Valitse Resurssit-ikkunasta tiedostot tai kansiot, jotka haluat siirtää.

**Huomaa:** Voit valita tiedostoja kohteista Tietokonesisältö, Verkkosisältö tai Kytketyt kämmenlaitteet.

3. Napsauta ja sitten **Lähetä kytketyille kämmenlaitteille**.

Siirtotyökalu-ikkuna avautuu.

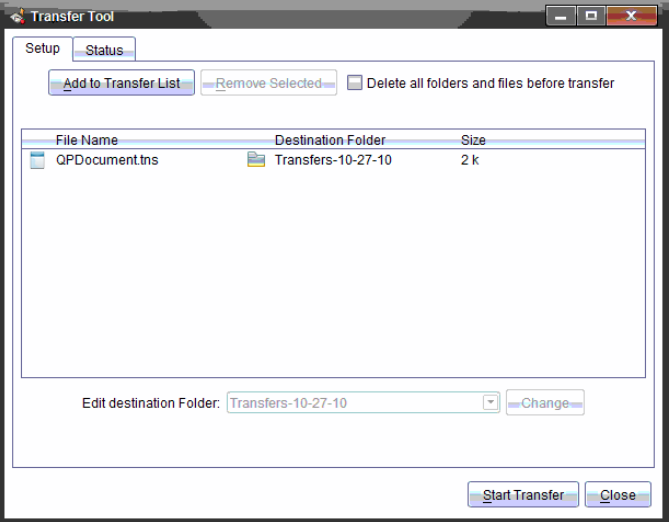

4. Napsauta**Aloita siirto**.

**Huomaa:** Voit lisätä ylimääräisiä tiedostoja siirtoluetteloon napsauttamalla kohtaa **Lisää siirtoluetteloon**.

Valitut tiedostot ja kansiot siirretään kytketyille kämmenlaitteille. Tiedostot siirretään oletusarvoisesti kämmenlaitteen kansioon nimeltä *Siirrot-kk-pp-vv*.

### **Tiedostojen siirtäminen kämmenlaitteiden välillä**

Jos kytkettynä on useampia kämmenlaitteita, voit lähettää kansion tai tiedoston yhdeltä kämmenlaitteelta Resurssit-ikkunan Kytketyt kämmenlaitteet -luettelossa olevalle kämmenlaitteelle.

- 1. Valitse Sisältö-työalue työalueen valinnasta.
- 2. Valitse Resurssit-ikkunassa kämmenlaite, joka sisältää siirrettävät tiedostot. Kämmenlaitteen tiedostot on lueteltu Sisältö-ikkunassa.
- 3. Valitse lähetettävä kansio tai tiedosto.
- 4. Vedä tiedosto toiseen Kytketyt kämmenlaitteet -luettelossa olevaan kämmenlaitteeseen.

**Huomaa:** Voit myös kopioida ja liittää tiedoston kämmenlaitteesta toiseen.

# *Kämmenlaitteiden etävalmistelu*

Opettajan TI-Nspire™ Premium Teacher Software -ohjelmistolla voidaan muuttaa kytkettyjen kämmenlaitteiden asetuksia omalta tietokoneelta. Kämmenlaitteet voidaan yhdistää joko kaapelilla tai langattomasti.

Sinun ei tarvitse aloittaa luokkaistuntoa tai pyytää oppilaita kirjautumaan sisään. Voit suorittaa nämä toiminnot samaan aikaan kuin muita siirtotoimintoja, kuten Pikatesti tai Presenter käyttöön, ajetaan.

### **Luonnossivun tyhjentäminen**

Tämä poistaa kaikki Luonnossivun tiedot yhdistetyiltä kämmenlaitteilta, mukaan lukien Luonnossivun Laskinsivut ja Kuvaajat ja geometria -sivut, Luonnossivun aikaisemmat tapahtumat ja muuttujat sekä jokaisen kämmenlaitteen leikepöydän sisällön. Kämmenlaitteet voivat myös olla Press-to-Test-tilassa.

VAROITUS: Tämä toiminto tyhjentää Luonnossivun ja Leikepöydän tiedot *kaikista sillä hetkellä kytkettynä olevista kämmenlaitteista*. Et voi rajoittaa sitä vain tiettyihin kämmenlaitteisiin.

1. Valitse **Työkalut**-valikosta **Valmistele kämmenlaitteet > Tyhjennä Luonnossivu**.

Tyhjennä Luonnossivu -varmistusviesti ilmestyy ruutuun.

2. Jatka napsauttamalla **Tyhjennä Luonnossivu**.

Tilaloki ilmoittaa etenemisen tilan. Ilmoitusviesti näkyy kaikissa kämmenlaitteissa.

### **Asiakirja-asetusten konfigurointi**

Tämän avulla voidaan soveltaa asiakirja-asetuksia, kuten kulman yksikkö ja laskentatila, yhdistettyihin kämmenlaitteisiin. Näin voit nopeasti asettaa kaikki kämmenlaitteet tunnettuun tilaan. Voit myös tallentaa konfiguraatiot uudelleenkäyttöä varten. Kämmenlaitteet voivat myös olla Press-to-Test-tilassa.

**Huomaa:** Asiakirja-asetukset ovat välittömästi voimassa kämmenlaitteiden Luonnossivuilla ja ne tallennetaan oletusasetuksina Luonnossivulle ja kaikille uusille asiakirjoille. Olemassa olevat asiakirjat, avoimet tai suljetut, säilyttävät aiemmat asetuksensa.

1. Valitse **Työkalut**-valikosta **Valmistele kämmenlaitteet > Aseta vakioasiakirja asetukset**.

Asiakirja-asetukset-valintaruutu tulee näkyviin. Siinä näkyvät sovellettavat asetukset.

- 2. Napsauta jokaista asetusta, jonka haluat muuttaa, ja valitse haluttu asetus.
	- Käytä aiemmin tallennettua konfiguraatiota napsauttamalla **Tallennettu konfiguraatio** -luetteloa, ja valitse konfiguraatio.
	- Palauta tehdasasetukset napsauttamalla **Tallennettu konfiguraatio** -luetteloa, ja valitse **TI-tehdasasetukset**.
- 3. (Valinnainen) Tallenna nykyiset asetukset nimettynä konfiguraationa napsauttamalla **Tallenna**, kirjoita **Nimi** Tallenna konfiguraatio -valintaruutuun ja napsauta **Tallenna**.
- 4. Napsauta **Lähetä**.

Kuhunkin kämmenlaitteeseen ilmestyy ilmoitusviesti, ja tilan loki raportoi opettajalle virheistä ja varoituksista. Napsauta **Done** sulkeaksesi lokin.

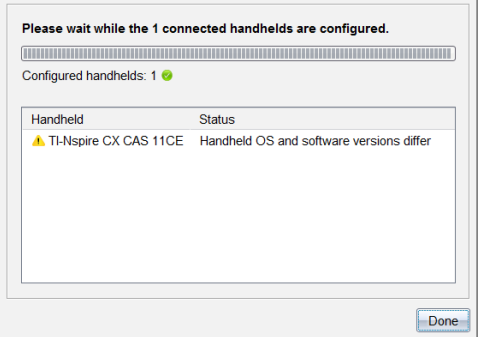

## **Press-to-Test-tilaan siirtyminen kämmenlaitteilla**

Tämän avulla voit aloittaa Press-to-Test-istunnon yhdistetyissä kämmenlaitteissa ja asettaa kaikkiin samat rajoitukset. Tämä tapahtuu valitsemalla ne dialogista; määritykset voidaan myös haluttaessa tallentaa uudelleenkäyttöä varten. Vaihtoehtoisesti voit syöttää testikoodin, joka sisältää ennalta määritetyn rajoitusjoukon.

VAROITUS: *Kaikki sillä hetkellä yhdistettynä olevat kämmenlaitteet* käynnistyvät uudelleen, mukaan lukien Press-to-Test-tilassa jo olevat kämmenlaitteet. Et voi rajoittaa tätä toimintoa vain tiettyihin kämmenlaitteisiin.

## *Testitilan rajoitusten valitseminen*

1. Valitse **Työkalut**-valikosta **Valmistele kämmenlaitteet > Lähetä Press-to-Test > Valitse testitilan rajoitukset**.

Press-to-Test-tilan konfiguroinnin valintaruutu avautuu. Siinä näkyvät sovellettavat rajoitukset.

2. Valitse rajoituksia tai poista niiden valinta napsauttamalla valintaruutua kunkin rajoituksen kohdalla.

Koodi päivittyy Testikoodi-osiossa automaattisesti valintojesi perusteella.

- 3. (Valinnainen) Tallenna nykyiset asetukset nimettynä konfiguraationa napsauttamalla **Tallenna**, kirjoita **Nimi** Tallenna konfiguraatio -valintaruutuun ja napsauta **Tallenna**.
- 4. Valitse **Lähetä Press-to-Test**.

Varoitusviestissä on lueteltuina Press-to-Test-istunnon aloittamisen vaikutukset.

5. Jatka napsauttamalla **Siirry Press-to-Test-tilaan**.

## *Testikoodin syöttäminen*

Voit syöttää testikoodin käyttämällä joko sinulle annettua tai yllä olevalla menetelmällä luotua koodia.

1. Valitse **Työkalut**-valikosta **Valmistele kämmenlaitteet > Lähetä Press-to-Test > Syötä testikoodi**.

Näytölle avautuu Press-to-Test-tilan konfiguroinnin valintaikkuna, jossa näkyy viimeisin testikoodi tai tyhjät kohdat, jos kyseessä on ensimmäinen istunto.

2. Syötä testikoodi numeroruutuihin.

Testikoodi vahvistetaan syöttäessäsi kaikki kahdeksan numeroa, ja näyttöön tulee sitä vastaava viesti. Press-to-Test-toimintoa ei voi käynnistää ilman voimassa olevaa testikoodia.

- 3. (Valinnainen) Jos haluat tallentaa senhetkisen testikoodin nimettynä konfiguraationa napsauta **Tallenna**, näppäile jokin **nimi** Tallenna konfiguraatio valintaruutuun ja napsauta **Tallenna**.
- 4. Napsauta **Seuraava**-painiketta.

Näytölle avautuu Press-to-Test-määrityksen valintaikkuna, jossa näytetään voimassa oleva testikoodi, kulma-asetus, CAS-tila ja rajoitusluettelo.

5. Valitse **Lähetä Press-to-Test**.

Jokainen kämmenlaite tallentaa senhetkiset tiedostot ja asetukset ja käynnistyy sitten uudelleen Press-to-Test-tilassa. Tilan loki raportoi opettajalle virheistä ja varoituksista. Napsauta **Done** sulkeaksesi lokin.

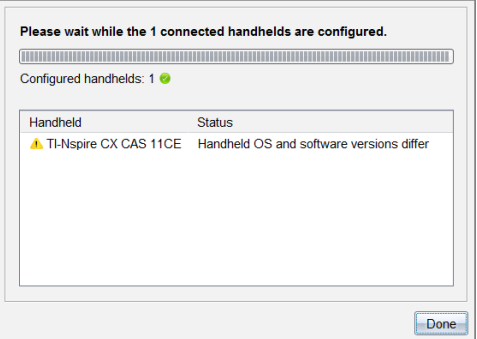

### **Paina testataksesi -tilasta poistuminen**

Tämä sulkee Press-to-Test-istunnon yhdistetyissä kämmenlaitteissa ja käynnistää ne uudelleen.

VAROITUS: Press-to-Test-tila sulkeutuu *kaikissa sillä hetkellä kytketyssä kämmenlaitteissa* ja ne käynnistyvät uudelleen. Kaikki Press-to-Test-tilassa luodut tiedot ja tiedostot poistetaan. Et voi rajoittaa tätä toimintoa vain tiettyihin kämmenlaitteisiin.

- 1. Kerro oppilaille, että olet aikeissa sulkea Press-to-Test-istunnon heidän kämmenlaitteillaan.
- 2. Valitse **Työkalut**-valikosta **Valmistele kämmenlaitteet > Poistu Press-to-Test-tilasta**.

Varoitusviestissä on lueteltuina Press-to-Test-istunnon lopettamisen vaikutukset.

3. Jatka napsauttamalla **Poistu Press-to-Test-tilasta**.

Tilaloki ilmoittaa etenemisen tilan. Jokainen kämmenlaite käynnistyy uudelleen edelliset tiedostot ja asetukset palautettuina.

# *Käyttöjärjestelmän päivitystilan tarkastaminen*

Kun kämmenlaitteet on kytketty, voit tarkistaa käyttöjärjestelmän päivitykset Sisältötai Asiakirjat-työtilasta.

**Huomautus**: Tietokoneen tulee olla yhteydessä Internetiin.

- 1. Näytä kaikki kytketyt kämmenlaitteet.
	- Napsauta Sisältö-työtilan Resurssit-ikkunassa **Kytketyt kämmenlaitteet**.
- Avaa Asiakirjat-työtilan Sisältöresurssien hallinta ja napsauta **Kytketyt kämmenlaitteet**.
- 2. Valitse kämmenlaite, jonka haluat tarkistaa, ja napsauta **Ohje > Tarkista kämmenlaitteen/tiedonkeräimen käyttöjärjestelmäpäivitys**.
	- Jos käyttöjärjestelmä on uusin versio, Tarkista kämmenlaitteen käyttöjärjestelmän päivitykset -valintaikkuna avautuu ja siinä sanotaan, että käyttöjärjestelmän versio on uusin.

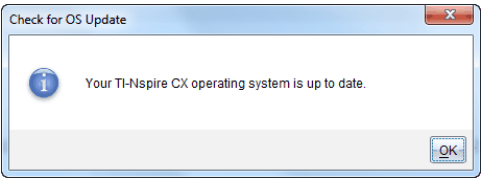

• Jos käyttöjärjestelmän versio ei ole uusin, TI-Nspire™-ohjelmisto pyytää asentamaan uusimman käyttöjärjestelmän nyt ja tarjoaa mahdollisuutta ladata käyttöjärjestelmän tietokoneelle.

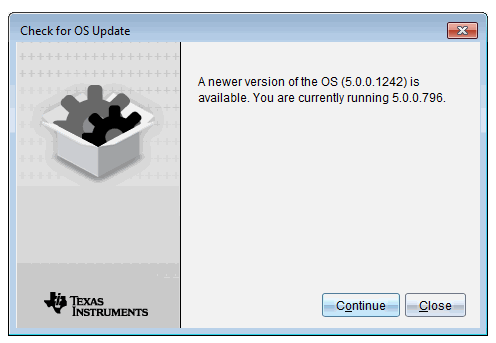

- 3. Jos haluat poistaa käytöstä ohjelmiston päivitysten automaattiset ilmoitukset, poista valintamerkki kohdasta **Tarkista päivitykset automaattisesti**.
- 4. Sulje valintaikkuna napsauttamalla **OK** tai asenna kämmenlaitteen käyttöjärjestelmä napsauttamalla **Jatka** ja seuraamalla kehotteita.

# *Käyttöjärjestelmäpäivityksen asentaminen*

**Huomaa:** Vältä tallentamattoman tiedon menetys sulkemalla kaikki asiakirjat kämmenlaitteella ennen käyttöjärjestelmän (OS) päivittämistä. Käyttöjärjestelmän (OS) päivittäminen ei korvaa tai poista aikaisemmin tallennettuja asiakirjoja.

Uuden kämmenlaitteen käyttöjärjestelmä tulee asennusohjelman mukana. Asennusohjelma asentaa käyttöjärjestelmän oletuspaikkaan, kuten: C:\mydocuments\TI-Nspire\downloads.

Viimeisimmät käyttöjärjestelmätiedostot (OS) voit ladata osoitteesta [education.ti.com/latest](https://education.ti.com/latest).

**Huomaa:** Voit asentaa käyttöjärjestelmän (OS) päivitykset kytkettyihin kämmenlaitteisiin Sisältö-työalueelta milloin tahansa.

### **Käyttöjärjestelmän päivittäminen yksittäisessä kämmenlaitteessa**

- 1. Varmista, että tietokone on yhdistetty Internetiin.
- 2. Saat näkyviin kaikki kytketyt kämmenlaitteet napsauttamalla Resurssit-ruudussa **Kytketyt TI-Nspire™-kämmenlaitteet** -kohdan vieressä olevaa nuolta.

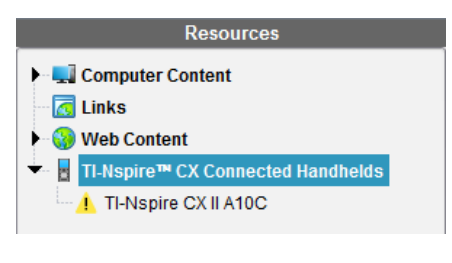

**Huomaa:** Huomio-symboli kämmenlaitteen nimen vieressä merkitsee:

Kämmenlaite vaatii käyttöjärjestelmän (OS) päivityksen. —tai—

Kämmenlaitteessa on opettajan käyttöjärjestelmää uudempi käyttöjärjestelmä (OS).

- 3. Liikuta hiirtä sen TI-Nspire™-kämmenlaitteen päällä, jonka haluat päivittää, ja klikkaa sitten hiiren oikealla painikkeella.
- 4. Klikkaa **Tarkista käyttöjärjestelmän päivitykset**.

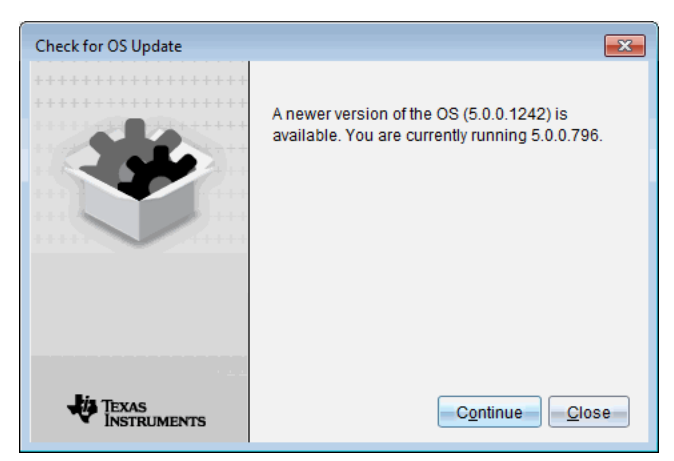

Tarkista käyttöjärjestelmän päivitys -ikkuna avautuu.

5. Klikkaa **Sulje** peruuttaaksesi asennuksen tai **Jatka** ja noudata kehotteita kämmenlaitteen käyttöjärjestelmän asentamiseksi.

Kun päivitys on valmis, kämmenlaite käynnistyy automaattisesti uudelleen.
### **Useiden kämmenlaitteiden käyttöjärjestelmien päivitys**

**Huomaa:** Vältä tallentamattoman tiedon menetys sulkemalla kaikki asiakirjat kämmenlaitteella ennen käyttöjärjestelmän (OS) päivittämistä. Käyttöjärjestelmän (OS) päivittäminen ei korvaa tai poista aikaisemmin tallennettuja asiakirjoja.

- 1. Napsauta Resurssit-ruudussa kohtaa **Kytketyt TI-Nspire™-kämmenlaitteet**.
- 2. Valitse Resurssit-ruudussa kaikki päivitettävät kämmenlaitteet.
- 3. Napsauta **Työkalut > Asenna käyttöjärjestelmä**.

Esiin ilmestyy käyttöjärjestelmän asennuksen valintaikkuna.

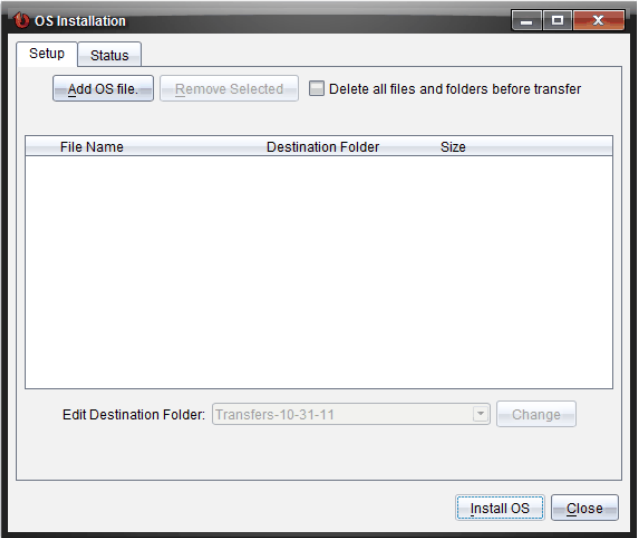

4. Klikkaa **Lisää käyttöjärjestelmätiedosto.**

Lisää siirtoluetteloon -valintaikkuna aukeaa.

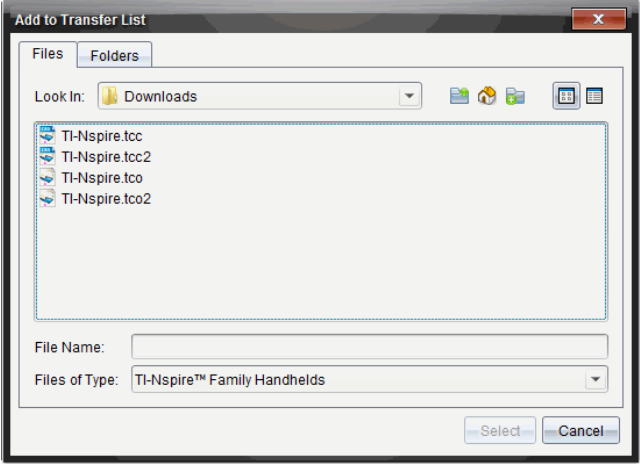

- 5. Valitse asianomaiset käyttöjärjestelmätiedostot.
	- Päivitä TI-Nspire™ CX -kämmenlaite valitsemalla TI-Nspire.tco.
	- Päivitä TI-Nspire™ CX CAS -kämmenlaite valitsemalla TI-Nspire.tcc.
	- Päivitä TI-Nspire™ CX II -kämmenlaite valitsemalla TI-Nspire.tco2.
	- Päivitä TI-Nspire™ CX II CAS -kämmenlaite valitsemalla TI-Nspire.tcc2.
	- Päivitä TI-Nspire™ CX II-T -kämmenlaite valitsemalla TI-Nspire.tct2.

### 6. Klikkaa **Valitse**.

Käyttöjärjestelmän asennus näyttää nyt valitsemasi käyttöjärjestelmätiedostot.

#### 7. Valitse kohta **Asenna käyttöjärjestelmä**.

Käyttöjärjestelmäversion tiedot päivittyvät ja Valitse kämmenlaitteen tiedosto valintaikkuna avautuu uudelleen lisävalintoja varten.

### *Kämmenlaitteiden nimeäminen uudelleen*

Voit nimetä kämmenlaitteita uudelleen Sisältö-työtilasta.

**Huomautus**: Kämmenlaitteen nimeäminen uudelleen ei vaikuta opiskelijan kirjautumistietoihin.

- 1. Napsauta hiiren kakkospainikkeella kämmenlaitteen nimeä Sisältö-ikkunassa.
- 2. Valitse **Nimeä uudelleen**.
- 3. Kirjoita uusi nimi.
- 4. Siirry seuraavaan muutettavaan nimeen painamalla **Enter**.

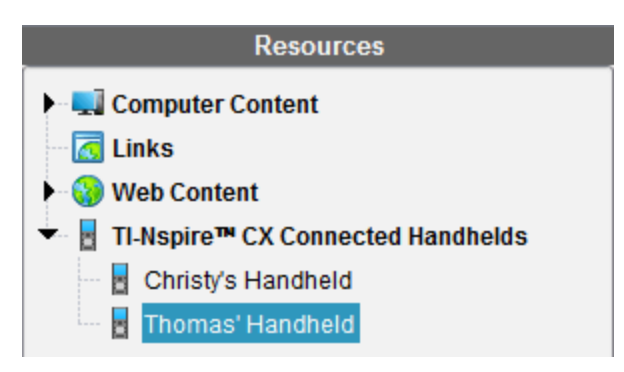

5. Voit poistua muokkaustilasta napsauttamalla jotakin näytön kohtaa kämmenlaitteiden nimet sisältävän alueen ulkopuolella. Muokkaustilasta poistutaan myös sen jälkeen, kun viimeksi muokatun nimen päällä on painettu **Enter**-painiketta.

### *Tunnista valittu -toiminnon käyttö kämmenlaitteiden hakuun*

Jos käytät TI-Nspire™- tai TI-Nspire™ CX -telakointiasemaa, voit etsiä kämmenlaitteita tämän toiminnon avulla.

- 1. Varmista, että kämmenlaitteet on kytketty päälle ja että telakka-asema on liitetty tietokoneeseesi.
- 2. Valitse Sisältö-työalue työalueen valinnasta.
- 3. Valitse **Työkalut > Tunnista valittu kämmenlaite/tiedonkeräin** tai napsauta kämmenlaitteen nimeä hiiren oikealla painikkeella Sisältö-ikkunassa.

Molemmat merkkivalot vilkkuvat 30 sekunnin ajan sen liitäntäpaikan alapuolella, jossa kämmenlaite sijaitsee.

# **Siirtotyökalun käyttö**

Kun oppitunti ei ole käynnissä, voit Siirtotyökalun avulla siirtää yksittäisiä tiedostoja tai tiedostoja sisältäviä kansioita tietokoneeltasi siihen kytkettyihin TI-Nspire™ kämmenlaitteisiin. Siirtotyökalun avulla voit siirtää yhden tai useampia tiedostoja tai asiakirjoja yhteen tai useampaan kämmenlaitteeseen ilman, että opiskelijat ovat kirjautuneet järjestelmään.

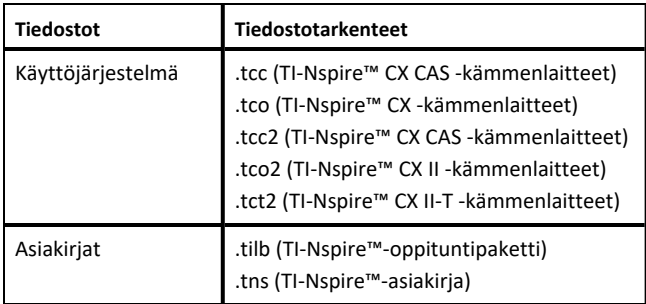

#### **Huomautuksia:**

• On mahdollista siirtää useampi kuin yksi käyttöjärjestelmätiedosto kerrallaan. On kuitenkin mahdollista siirtää vain yksi samalla tiedostotarkenteella varustettu käyttöjärjestelmätiedosto kerrallaan. Voit esimerkiksi siirtää samanaikaisesti .tcctiedoston ja .tco-tiedoston, mutta vain yhden .tcc-tiedoston.

### *Siirtotyökalun käyttöliittymä*

Siirtotyökalun valintaikkuna sisältää välilehdet Asetukset ja Tila.

#### **Asetukset-välilehti**

Asetukset-välilehdeltä valitaan siirrettävät tiedostot sekä kohdekansio.

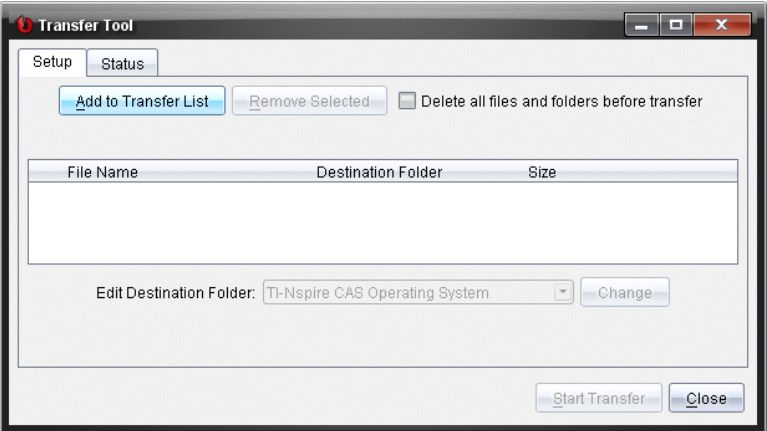

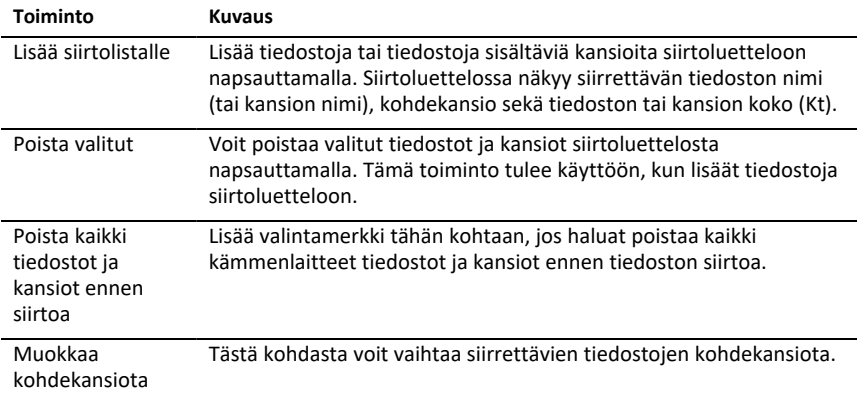

### **Tila-välilehti**

Tila-välilehti on aktiivinen vain, kun siirto on käynnissä.

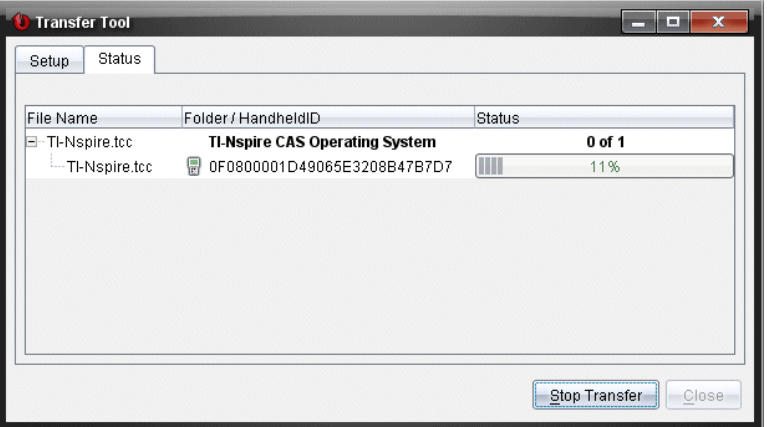

Kun käynnistät siirron, siirtotyökalu vaihtaa automaattisesti Tila-välilehdelle. Tilavälilehdeltä voit seurata toimenpiteen edistymistä ja tiedostojen tilaa siirron aikana. Välilehdellä on seuraavat tiedot:

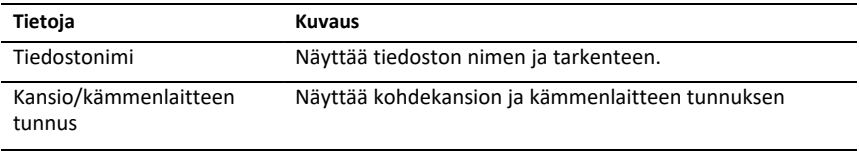

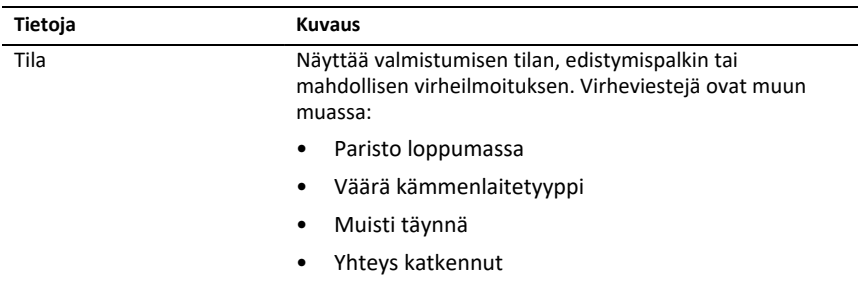

#### **Huomautuksia:**

- Jos siirtoja ei ole käynnissä, näkyviin tulee seuraava viesti: "*Ei aktiivisia siirtoja. Määritä ja aloita siirto Asetukset-välilehdellä*."
- Siirron aikana Asetukset-välilehdellä ei ole käytettävissä mitään toimintoja.

### *Siirtotyökalun avaaminen*

Ennen kuin siirtotyökalua voi käyttää, kaikki käynnissä olevat oppitunnit on lopetettava.

Siirtotyökalu avataan käyttäen yhtä seuraavista keinoista:

- ▶ Napsauta **Työkalut > Siirto Työkalu**.
- ▶ Napsauta , valitse sitten **Lähetä kytketyille kämmenlaitteille**.

Siirtotyökalu avaa Asetukset-välilehden.

### *Tiedostojen tai kansioiden lisääminen siirtoluetteloon*

Tiedostot tai kansiot on lisättävä siirtoluetteloon ennen kuin siirron voi käynnistää.

**Huomautus**: Siirtoluetteloon voi lisätä vain tiedostoja sisältävän kansion.

Tiedostojen tai kansioiden lisääminen siirtoluetteloon:

1. Napsauta siirtotyökalun valintaikkunassa komentoa **Lisää siirtoluetteloon**.

**Lisää siirtoluetteloon** -valintaikkuna aukeaa.

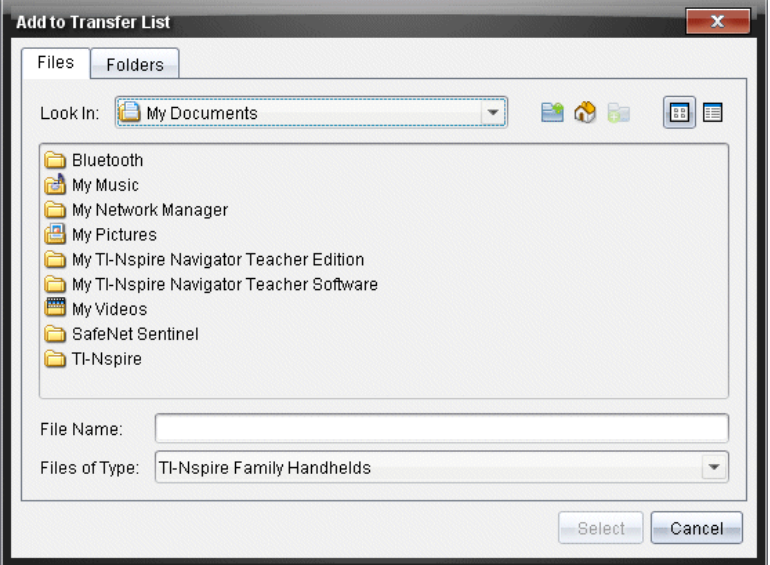

- 2. Voit lisätä tiedostoja siirtoluetteloon siirtymällä siirrettävät tiedostot sisältävään kansioon.
- 3. Lisää korostetut tiedostot siirtoluetteloon napsauttamalla komentoa **Valitse**.
	- Tiedostot-välilehdellä näkyvät sekä tiedostot että kansiot, mutta kansioita ei voi valita. Kansiota on selattava alaspäin, jotta tiedoston voi valita.
	- Voit valita useita tiedostoja kansion sisällä pitämällä pohjassa **Ctrl**-painiketta (Mac<sup>®</sup>:  $H$ ) samalla kun valitset tiedostoja.
- 4. Jos haluat lisätä tiedostoja sisältäviä kansioita, napsauta Kansiot-välilehteä ja siirry valittavan kansion kohdalle.
- 5. Lisää korostetut kansiot siirtoluetteloon napsauttamalla komentoa **Valitse**.

**Huomautus**: Voit valita useita kansioita pitämällä pohjassa **Ctrl**-painiketta (Mac®: ") samalla kun valitset kansioita.

Valitut tiedostot ja kansiot näkyvät siirtotyökalun valintaikkunassa.

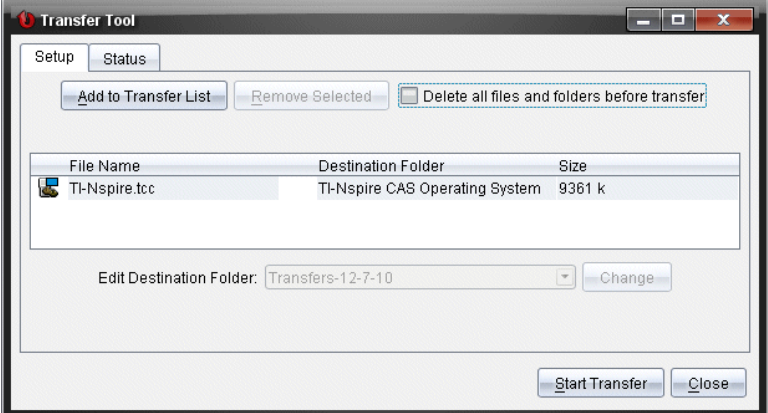

**Huomautus**: Siirtoluetteloon voi lisätä vain yhtä tyyppiä olevan

käyttöjärjestelmätiedoston. Jos yrität lisätä useampia kuin yhtä tyyppiä olevia käyttöjärjestelmätiedostoja, näkyviin tulee seuraava virheilmoitus.

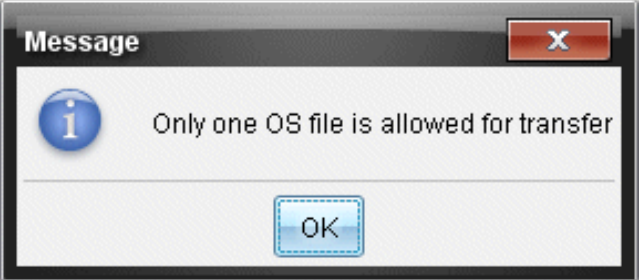

# *Tiedostojen tai kansioiden poistaminen siirtoluettelosta*

Voit poistaa tiedostot ja kansiot, joita et enää halua siirtää.

Tiedostoja tai kansioita poistetaan siirtoluettelosta seuraavalla tavalla:

1. Valitse poistettavat tiedostot tai kansiot siirtotyökalun valintaikkunasta.

**Huomaa:**Voit valita useita tiedostoja tai kansioita pitämällä pohjassa **Ctrl**-painiketta  $(Mac^{\circ}; \mathcal{H})$  kutakin tiedostoa tai kansiota valittaessa.

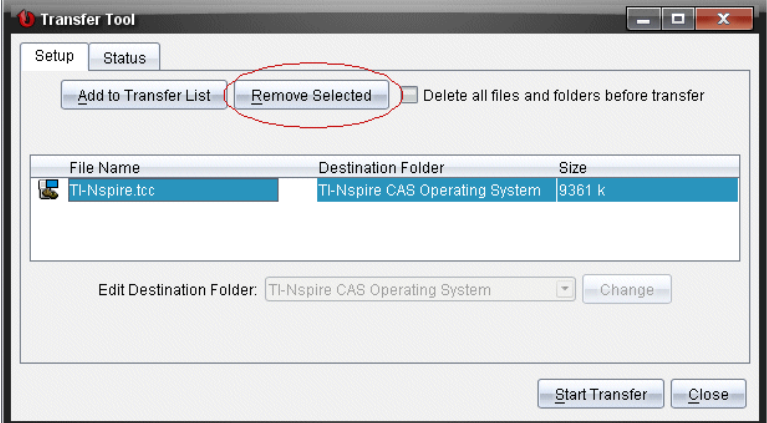

2. Napsauta **Poista valitut**.

Tiedostot tai kansiot poistetaan siirtoluettelosta.

### *Kohdekansion muokkaaminen*

Käyttöjärjestelmätiedostoa lukuun ottamatta voit muuttaa minkä tahansa tiedoston tai kansion kohdekansiota siirtoluettelossa.

Siirtotyökalu luo oletuksena kohdekansion "*Siirtopäivämäärä*." Päivämäärän muoto perustuu käyttäjän asettamaan kieliasetukseen ja sijaintiin. Esimerkiksi Yhdysvalloissa oletusarvoinen päivämäärän muoto on *kk-pp-vv*. Jos vaihdat kieliasetusta, oletusarvoinen päivämäärän muoto muuttuu.

Kohdekansion vaihtaminen:

- 1. Napsauta tiedostoa tai kansiota.
- 2. Tee jokin seuraavista toimenpiteistä:
	- Valitse **Muokkaa kohdekansiota** -pudotusvalikosta kämmenlaitteiden kansioiden ylin taso tai jokin kansio.
	- Kirjoita uusi kohdekansion nimi **Muokkaa kohdekansiota** -pudotuslistan kenttään.

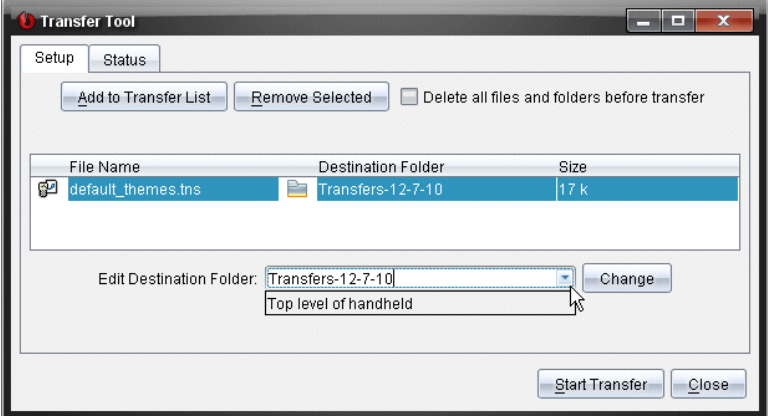

**Huomaa:** Kansioiden nimissä voi olla aakkosnumeerisia merkkejä sekä kauttaviivoja ja kenoviivoja ( / ja \ ). Kaksoisviivoja ( // ja \\ ) ja erikoismerkkejä (? | : \* " " < > | ).

3. Napsauta komentoa **Muuta**.

Valitsemiesi tiedostojen ja kansioiden kohdekansio muuttuu siirtoluettelossa

# *Kämmenlaitteen Kaikkien kansioiden ja tiedostojen poistaminen*

Siirtotyökalun avulla voi poistaa kaikki tiedostot ja kansiot kytketystä kämmenlaitteesta. Tämän toiminnon avulla voit poistaa olemassa olevia tiedostoja ja kansioita ja varmistua, että kämmenlaitteet sisältävät vain niitä tiedostoja, joita haluat opiskelijoiden käyttävän.

Oletusarvoisesti tämä asetus ei ole käytössä siirtotyökalussa. Jos se valitaan, uusi asetus vaihtuu oletukseksi ja on voimassa, kun siirtotyökalu avataan seuraavan kerran.

Kaikkien tiedostojen ja kansioiden poistaminen kytketystä kämmenlaitteesta:

1. Valitse siirtotyökalun valintaikkunassa kohta **Poista kaikki tiedostot ja kansiot ennen siirtoa**.

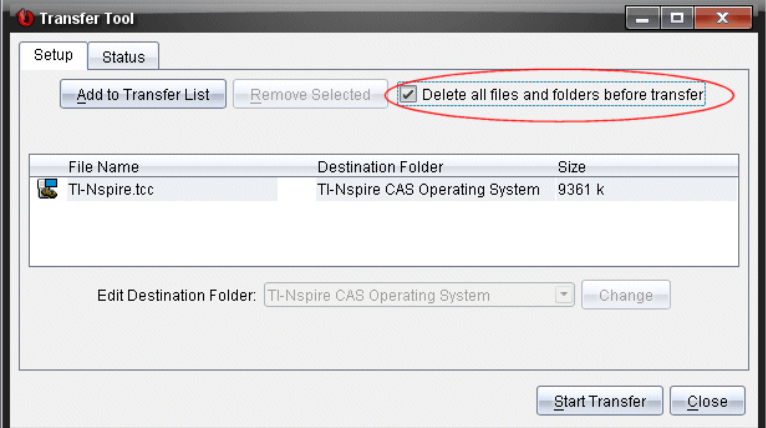

#### 2. Napsauta **Aloita siirto**.

Näytölle avautuu vahvistusikkuna.

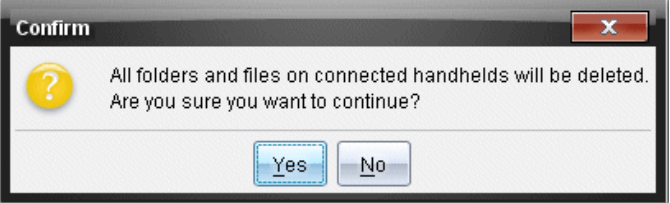

3. Napsauta **Kyllä**.

Siirtotyökalu esittää **Tila**-välilehden. Tämä välilehti näyttää tilan ja edistymisen, kun tiedostoja poistetaan.

### *Siirron käynnistäminen*

Lisättyäsi kaikki tiedostot ja kansiot siirtoluetteloon ja valittuasi muut tarvittavat vaihtoehdot voit käynnistää siirron. Voit siirtää samanaikaisesti käyttöjärjestelmätiedostoja ja asiakirjoja.

Siirron käynnistäminen:

1. Kytke yksi tai useampia TI-Nspire™-kämmenlaitteita.

Jos kämmenlaitteita ei ole kytketty, siirtoa käynnistettäessä **Tila**-välilehdellä näkyy viesti "*Ei aktiivisia kytkettyjä kämmenlaitteita*".

- 2. Tee jokin seuraavista toimenpiteistä Resurssit-ikkunassa:
	- Jos haluat siirtää tiedostoja yhteen tai useampaan TI-Nspire™ kämmenlaitteeseen, valitse yksittäiset kämmenlaitteet.
- Jos haluat siirtää tiedostoja kaikkiin kytkettyihin TI-Nspire™-kämmenlaitteisiin, valitse kohta Kytketyt kämmenlaitteet (ylin taso).
- 3. Napsauta siirtotyökalun valintaikkunassa komentoa **Aloita siirrot**.

Siirtotyökalu vaihtaa **Tila**-välilehdelle, jossa näkyvät siirron tiedot.

- Kun siirto on valmis, edistymispalkki poistuu näkyvistä.
- Siirron aikana siirtotyökalu ilmaisee, mitkä kämmenlaitteet ovat kytkettyinä ja mitkä ovat onnistuneesti vastaanottaneet tiedostot.
- Jos jonkin kämmenlaitteen yhteys katkeaa hetkeksi siirron aikana, siirtotyökalu ilmaisee valmiiden siirtojen tilan ja jatkaa muiden tiedostojen siirtoa tarpeen mukaan.

# *Tiedostojen siirron pysäyttäminen*

Tiedoston siirron voi pysäyttää milloin tahansa.

Tiedoston siirron pysäyttäminen:

1. Napsauta siirtotyökalun ikkunassa komentoa **Pysäytä siirto**.

Näytölle avautuu vahvistusikkuna.

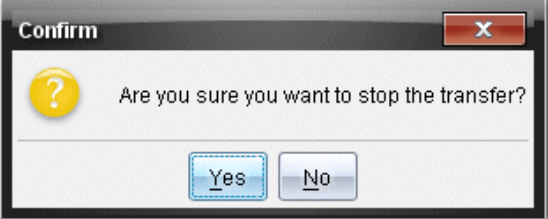

#### 2. Valitse **Kyllä**.

Siirtotyökalu pysäyttää siirron ja vaihtaa takaisin **Asetukset**-välilehdelle.

- Jos jokin kytketty kämmenlaite on jo vastaanottanut tiedostoja, nämä tiedostot jäävät kämmenlaitteeseen.
- Tiedostot pysyvät **Asetukset**-välilehdellä, kunnes siirtotyökalu suljetaan tai kunnes ne poistetaan.

### *Siirtotyökalun sulkeminen*

Kun tiedostojen ja kansioiden siirto on valmis, sulje siirtotyökalu.

- ▶ **Siirtotyökalu suljetaan napsauttamalla Sulje**-painiketta.
	- Siirtotyökalua ei voi sulkea, jos siirto on käynnissä.
	- Kun siirtotyökalu suljetaan, siirtoluetteloon lisätyt tiedostot ja kansiot poistuvat.

• Kun siirtotyökalu suljetaan, se säilyttää muistissa asetuksen **Poista kaikki tiedostot ja kansiot ennen siirtoa**.

# **Asiakirjat-työalueen käyttö**

Tällä työalueella voit luoda, muokata ja tarkastella TI-Nspire™-asiakirjoja sekä havainnollistaa matemaattisia käsitteitä.

*Asiakirja -työalueeseen tutustuminen*

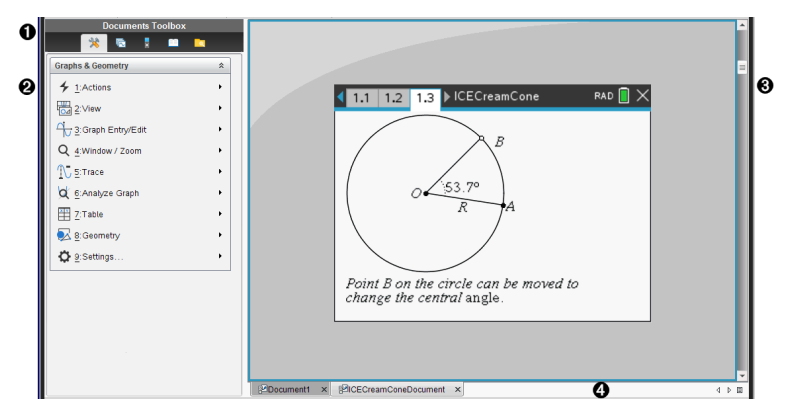

À **Asiakirjojen työkalulaatikko**. Sisältää työkaluja, kuten Asiakirjan työkalut -valikon, kuvakenäkymän, TI-SmartView™-emulaattorin, apuohjelmat ja sisältöselaimen. Napsauta kutakin kuvaketta päästäksesi käytettävissä oleviin työkaluihin. Kun käsittelet jotakin TI-Nspire™-asiakirjaa, käytettävissä olevat työkalut ovat asiakirjakohtaisia.

Á **Työkaluikkuna**. Valitun työkalun vaihtoehdot näkyvät tällä alueella. Napsauttamalla esimerkiksi Asiakirjan työkalut -kuvaketta saat käyttöösi aktiivisen sovelluksen käsittelyssä tarvittavat työkalut.

**Huomaa:** Opettajan TI-Nspire™ CX Premium Teacher Software -ohjelmistossa kysymysten konfigurointityökalu avautuu tähän tilaan, kun lisäät kysymyksen. Lisätietoa löytyy osiosta *Kysymyksen käyttö opettajan ohjelmistossa*.

- Â **Työalue**. Näyttää nykyisen asiakirjan ja mahdollistaa laskutehtävien suorittamisen, sovellusten lisäämisen sekä sivujen ja tehtävien lisäämisen. Vain yksi asiakirja kerrallaan on aktiivinen (valittuna). Useammat asiakirjat näkyvät välilehtinä.
- Ã **Asiakirjan tiedot.** Näyttää kaikkien avoimien asiakirjojen nimet. Kun avoimia asiakirjoja on liian monta listattavaksi, voit selata asiakirjoja napsauttamalla eteen- tai taaksepäin osoittavia nuolia.

# *Asiakirjat-työkalulaatikon käyttö*

Asiakirjojen työkalut -työkalu sijaitsee työtilan vasemmalla puolella, ja se sisältää työkaluja, joita tarvitaan TI-Nspire™-asiakirjojen kanssa työskentelyyn. Kun napsautat jotakin työkalulaatikon kuvaketta, vastaavat työkalut tulevat näkyviin työkalulaatikon ruutuun.

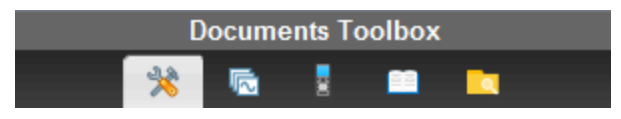

# *Asiakirjatyökaluihin tutustuminen*

Seuraavassa esimerkissä avoinna oleva Asiakirjan työkalut -valikko näyttää Laskinsovelluksen asetukset. TI-Nspire™ -asiakirjoissa Asiakirjan työkalut -valikko sisältää työkaluja, joita voidaan käyttää sovelluksella työskentelyssä. Työkalut on määritelty aktiiviselle sovellukselle.

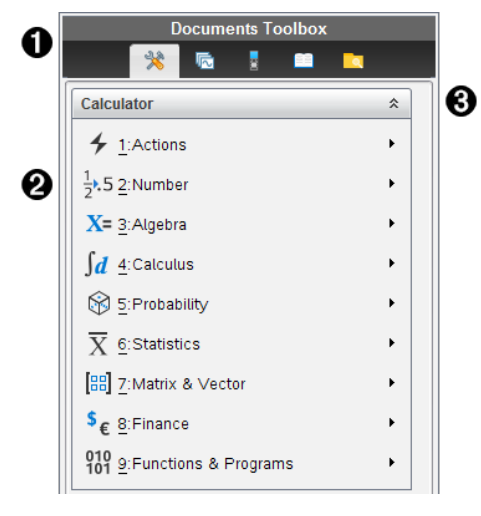

**A** Asiakirjat-työkalulaatikon valikko.

Á Laskin-sovelluksen työkalut. Avaa kunkin vaihtoehdon alavalikko napsauttamalla ¢.

 $\bigotimes$  Asiakirjan työkalut -valikko suljetaan napsauttamalla  $\widehat{a}$  ja avataan napsauttamalla

# *Sivujen luokittelijaan tutustuminen*

Seuraava esimerkki näyttää Asiakirjat-työkalulaatikon, jossa sivujen luokittelija on avoimena. Sivujen luokittelijan avulla:

- Näet asiakirjan sisältämien tehtävien lukumäärän sekä sijaintipaikkasi.
- Voit siirtyä sivulta toiselle napsauttamalla haluamaasi sivua.
- Voit lisätä, leikata, kopioida ja liittää sivuja ja tehtäviä saman asiakirjan sisällä tai asiakirjojen välillä.

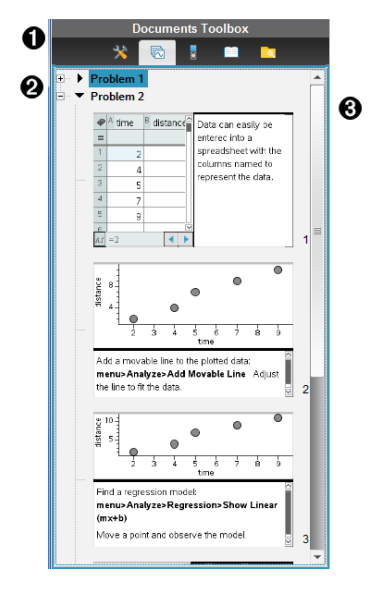

**A** Asiakirjat-työkalulaatikon valikko.

Á Supista näkymä napsauttamalla miinusmerkkiä. Napsauta +-merkkiä näkymän avaamiseksi ja asiakirjan sivujen näyttämiseksi.

Â Vierityspalkki. Vierityspalkki on aktiivinen vain silloin, kun sivuja on liian monta ruudussa näytettäväksi.

# *TI-SmartView™ -toimintoon tutustuminen*

TI-Smartview™-toiminto emuloi kämmenlaitteen toimintaa. Opettajan tietokoneen ohjelmistossa emuloitu kämmenlaite mahdollistaa luokkaesitykset. Opiskelijan tietokoneen ohjelmistossa emuloitu näppäimistö antaa opiskelijoille mahdollisuuden käyttää ohjelmistoa kämmenlaitteen käyttöä vastaavasti.

**Huomaa:** Sisältö näytetään pienellä TI-Smartview™-näytöllä vain asiakirjan ollessa kämmenlaitenäkymässä.

**Huomaa:** Seuraavassa kuvassa näkyy TI-SmartView™-ruutu opettajan ohjelmistossa. Opiskelijan ohjelmistossa näkyy pelkkä näppäimistö. Lisätietoa on luvussa TI-SmartView™ -emulaattorin käyttö.

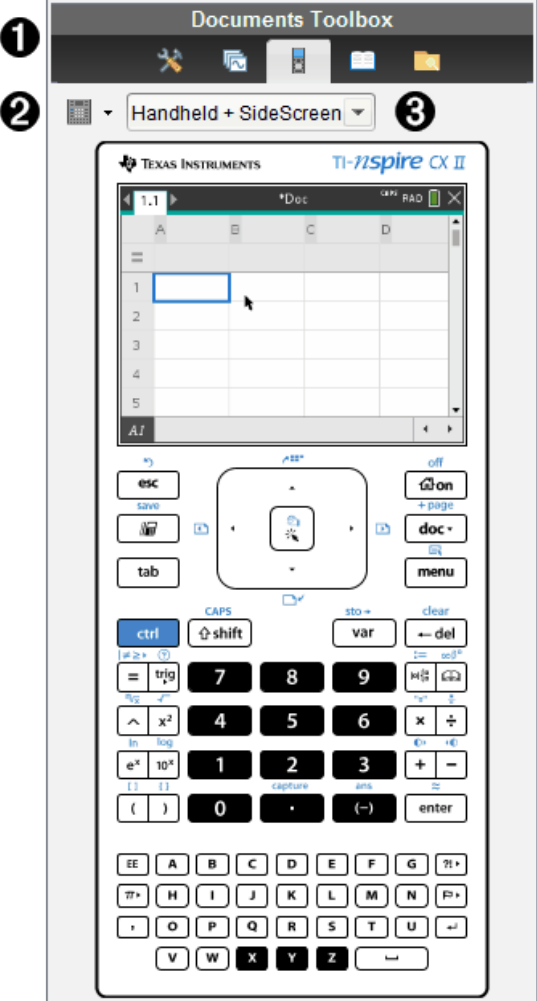

**A** Asiakirjat-työkalulaatikon valikko.

Á Näppäimistön asetukset. Valitse kämmenlaitteen näyttäminen napsauttamalla ¤:

- Tumma
- Valo
- Ääriviiva

**❸** Näkymän valitsin. Napsauta opettajan ohjelmistossa  $\blacktriangledown$  kämmenlaitenäkymän valitsemiseksi:

- Vain kämmenlaite
- Näppäimistö + sivunäyttö
- Kämmenlaite + sivunäyttö

**Huomaa:** Näitä asetuksia voidaan vaihtaa myös TI-SmartView™-asetusten ikkunassa. Ikkuna avataan klikkaamalla **Tiedosto > Asetukset > TI-Smartview™ asetukset**.

**Huomaa:** Näkymän valitsin ei ole käytössä opiskelijan ohjelmassa.

Kun Vain kämmenlaite -näkymä on aktiivinen, valitse **Aina edessä** pitääksesi näytön kaikkien muiden avoinna olevien sovellusten edessä. (Vain opettajan ohjelma.)

# *Sisältoresurssien hallintaan tutustuminen*

Sisältöselaimen avulla voit:

- Nähdä luettelon tietokoneellasi olevista tiedostoista.
- Luoda ja hallita oppituntipaketteja.
- Jos käytössä on liitettyjä kämmenlaitteita tukeva ohjelmisto, voit:
	- Nähdä luettelon millä tahansa kytketyllä kämmenlaitteella olevista tiedostoista.
	- Päivittää kytkettyjen kämmenlaitteiden käyttöjärjestelmän.
	- Siirtää tiedostoja tietokoneen ja kytkettyjen kämmenlaitteiden välillä.

**Huomaa**: Jos käytössäsi on TI-Nspire™ -ohjelmisto, joka ei tue liitettyjä kämmenlaitteita, Liitetty kämmenlaite -otsikkoa ei näy Sisältöselain-ruudussa.

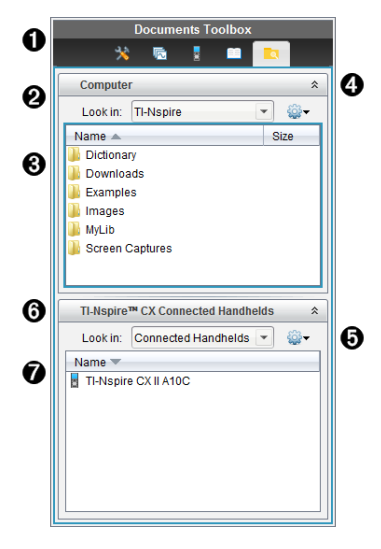

**A** Asiakirjat-työkalulaatikon valikko.

Á Näyttää tietokoneellasi olevat tiedostot ja sen kansion nimen, jossa tiedostot sijaitsevat. Siirry tietokoneella olevaan toiseen kansioon napsauttamalla  $\blacktriangledown$ .

Â **Etsi kohteesta:** -kentässä mainitussa kansiossa olevien kansioiden ja tiedostojen luettelo. Napsauta korostettua tiedostoa tai kansiota hiiren oikealla painikkeella avataksesi luettelon kyseiselle tiedostolle tai kansiolle käytettävissä olevista toimenpiteistä.

**4** Sulje tiedostoluettelo napsauttamalla  $\hat{\lambda}$ . Avaa tiedostoluettelo painamalla  $\hat{\lambda}$ .

Ä Valinnat-valikko. Voit avata valitulle tiedostolle suoritettavien toimenpiteiden valikon napsauttamalla $\blacktriangleright$ :

- Avaa olemassa oleva tiedosto tai kansio.
- Siirry (navigoi) yksi taso ylöspäin kansiohierarkiassa.
- Luo uusi kansio.
- Luo uusi oppituntipaketti.
- Nimeä tiedosto tai kansio uudelleen.
- Kopioi valittu tiedosto tai kansio.
- Liitä kopioitu tiedosto tai kansio leikepöydälle.
- Poista valittu tiedosto tai kansio.
- Valitse kaikki kansiossa olevat tiedostot.
- Pakkaa oppituntipaketteja.
- Päivitä näkymä.
- Asenna käyttöjärjestelmä.
- Å Liitetyt kämmenlaitteet. Luettelee liitetyt kämmenlaitteet. Useita kämmenlaitteita luetellaan, jos tietokoneeseen on liitetty enemmän kuin yksi kämmenlaite tai jos käytetään TI-Nspire™ Docking Stations -telakointiasemia.

Æ Liitetyn kämmenlaitteen nimi. Kämmenlaitteen kansiot ja tiedostot nähdään kaksoisnapsauttamalla kämmenlaitteen nimeä.

Siirry kämmenlaitteella olevaan toiseen kansioon napsauttamalla  $\blacktriangleright$ .

# *Apuohjelmiin tutustuminen*

Apuohjelmat mahdollistavat pääsyn matematiikkamalleihin ja matemaattisiin operaattoreihin, erikoissymboleihin, luettelokohteisiin ja kirjastoihin, joita tarvitaan asiakirjojen käsittelyyn. Seuraavassa esimerkissä Matematiikkamallit-välilehti on auki.

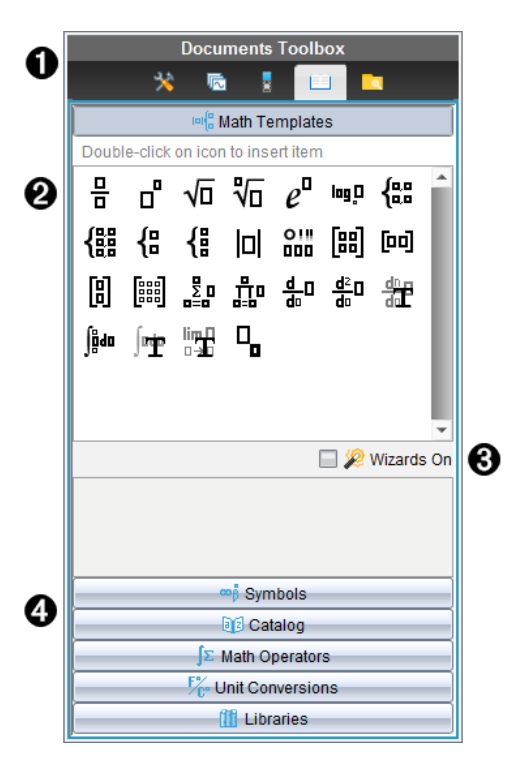

- **A** Asiakirjat-työkalulaatikon valikko.
- Á Matematiikkamallit ovat auki. Lisää malli asiakirjaan kaksoisnapsauttamalla sitä. Sulje mallinäkymä napsauttamalla Matematiikkamalline-välilehteä.

Avaa symbolit, luettelot, matemaattiset operaattorit ja kirjastot napsauttamalla välilehteä.

- Â Aputoiminnot päällä -valintaruutu. Valitse tämä vaihtoehto, kun haluat syöttää funktioiden muuttujia ohjatun toiminnon avulla.
- Ã Välilehdet näkymiin, joissa voit valita ja lisätä symboleita, luettelokohteita, matemaattisia operaatioita ja kirjastokohteita asiakirjaan. Napsauta välilehteä näkymän avaamiseksi.

# *Työalueen käyttäminen*

Työalueen oikeassa sivussa olevaa aluetta voidaan käyttää TI-Nspire™-asiakirjojen luomiseen ja käsittelyyn. Tämä työalue antaa asiakirjasta näkymän niin, että voit lisätä sivuja, sovelluksia ja suorittaa kaikki työt. Vain yksi asiakirja on aktivoituna kerrallaan.

Asiakirjaa luodessasi määrität sen sivukoon, joka on joko Kämmenlaite tai Tietokone. Sivu näytetään työalueella tällä tavoin.

- **Kämmenlaite**-sivukoko on optimoitu kämmenlaitteen pienemmälle näytölle. Tätä sivukokoa voidaan tarkastella kämmenlaitteissa, tietokoneiden näytöillä ja taulumikroissa. Sisältö skaalataan, kun sitä tarkastellaan suuremmalla näytöllä.
- **Tietokone**-sivukoko hyödyntää tietokoneen näytön laajempaa tilaa. Nämä asiakirjat voivat näyttää tietoja vähemmällä vierityksellä. Sisältöä ei skaalata, jos sitä tarkastellaan kämmenlaitteessa.

Voit muuttaa sivun esikatselua nähdäksesi, miltä asiakirja näyttää eri sivukoossa.

▶ Halutessasi vaihtaa sivun esikatselua napsauta **Asiakirjan esikatselu** työkalupalkissa ja napsauta sitten **Kämmenlaite** tai **Tietokone**.

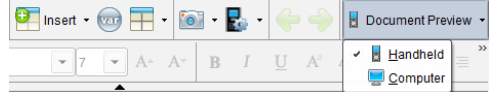

Lisätietoja sivukoosta ja asiakirjojen esikatselusta löydät osiosta *TI-Nspire™ -asiakirjojen kanssa työskentely*.

## *Asiakirjan asetusten muuttaminen*

Asiakirjan asetukset säätävät kaikkien numeroarvojen, mukaan lukien matriisit ja luettelot, näkymistapaa TI-Nspire™-asiakirjoissa. Voit muuttaa oletusasetuksia koska tahansa ja voit määritellä asetukset tietylle asiakirjalle.

### **Asiakirjan asetusten muuttaminen**

- 1. Luo uusi asiakirja tai avaa olemassa oleva asiakirja.
- 2. Valitse TI-Nspiren™ **Tiedosto**-valikosta **Asetukset > Asiakirjan asetukset.**

Näytölle avautuu Asiakirjan asetukset -valintaikkuna.

Kun avaat Asiakirjan asetukset -valintaikkunan ensimmäistä kertaa, näytetään asetusten oletusarvot.

3. Voit liikkua asetusten luettelossa painamalla **sarkainnäppäintä** tai hiiren avulla. Napsauttamalla ▼ avautuu pudotusluettelo, jossa voit tarkastella kullekin asetukselle käytettävissä olevia arvoja.

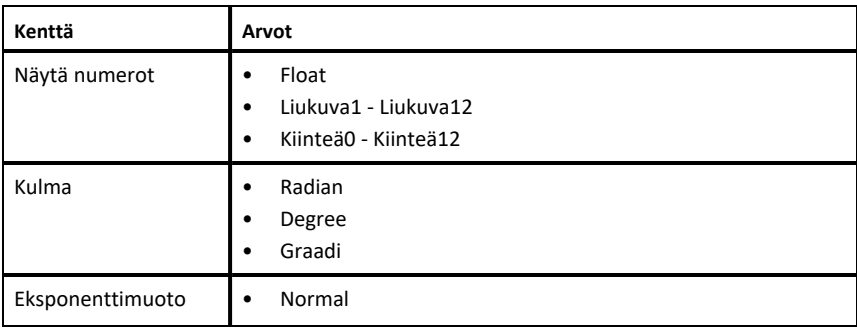

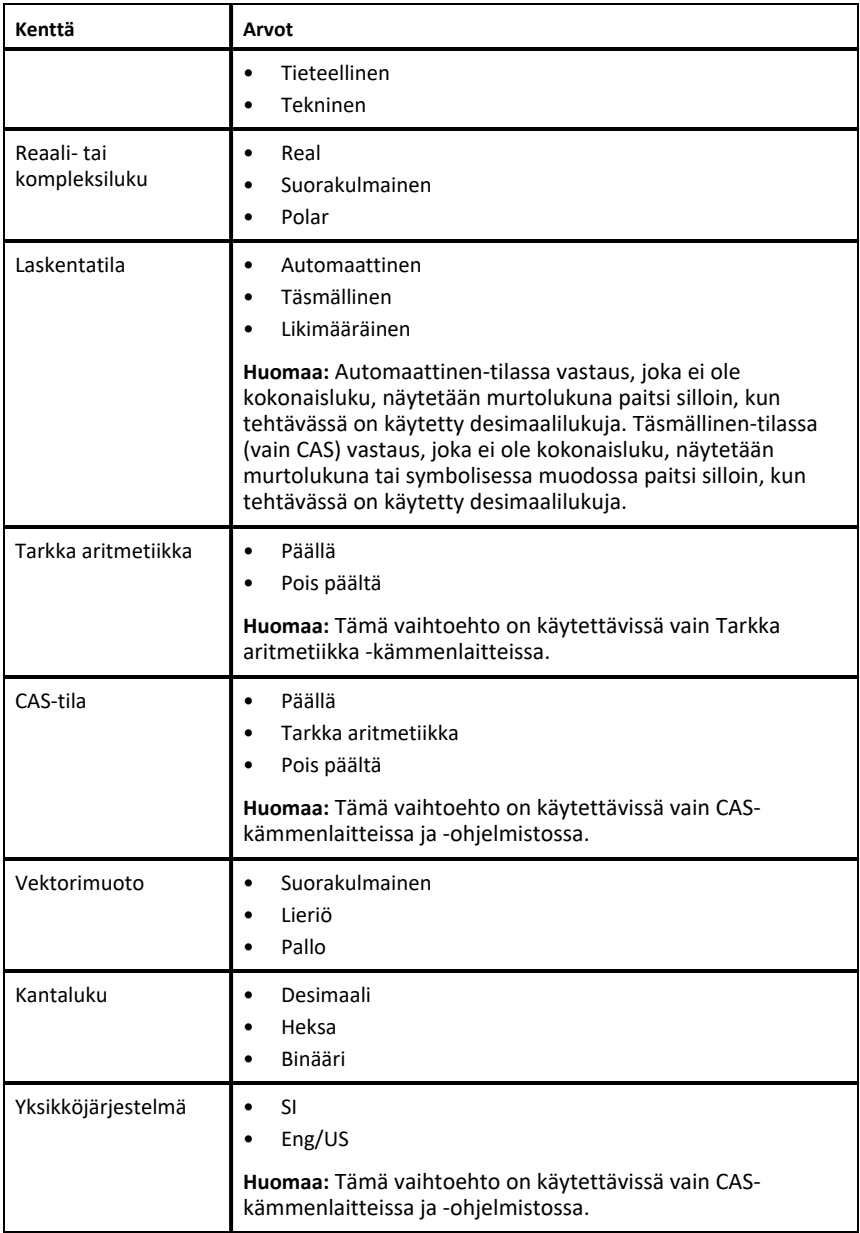

- 4. Napsauta haluttua asetusta.
- 5. Valitse yksi seuraavista vaihtoehdoista:
- Asetukset otetaan käyttöön avoimessa asiakirjassa sekä luonnoslehtiössä ja niistä tehdään oletusarvoja uusissa sovelluksissa klikkaamalla **OK**.
- Napsauta **Peruuta** sulkeaksesi valintaikkunan tekemättä muutoksia.

## *Kuvaajat ja geometria -asetusten muuttaminen*

Kuvaajat ja geometria -asetuksilla säädetään tietojen näyttöä avoinna olevissa tehtävissä ja seuraavissa uusissa tehtävissä. Kun muutat Kuvaajat ja geometria asetuksia, nämä valinnat tulevat uusiksi oletusasetuksiksi näillä sovelluksilla tekemiisi töihin.

Suorita seuraavat vaiheet muokataksesi sovelluksen asetuksia kuvaajille ja geometrialle.

- 1. Luo uusi Kuvaajat ja geometria -asiakirja tai avaa olemassa oleva asiakirja.
- 2. Napsauta Asiakirjojen työkalulaatikossa , kun haluat avata Kuvaajat ja geometria -sovelluksen valikon.
- 3. Klikkaa **Asetukset > Asetukset**.

Näytölle avautuu valintaikkuna nimeltä Kuvaajat ja geometria -asetukset.

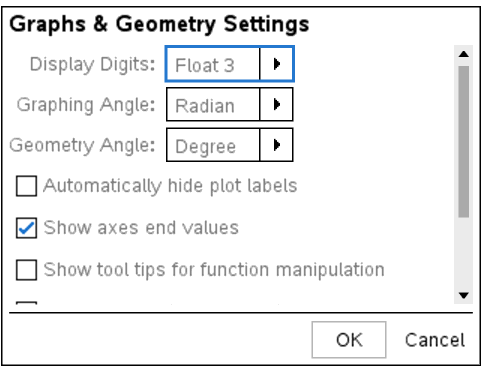

4. Voit liikkua asetusten luettelossa painamalla **sarkainnäppäintä** tai hiiren avulla. Napsauttamalla > avautuu pudotusluettelo, jossa voit tarkastella kullekin asetukselle käytettävissä olevia arvoja.

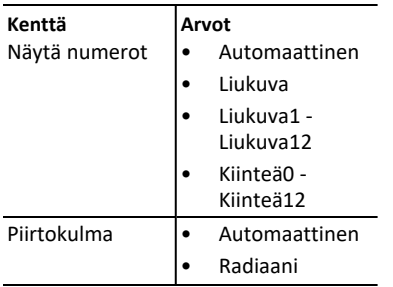

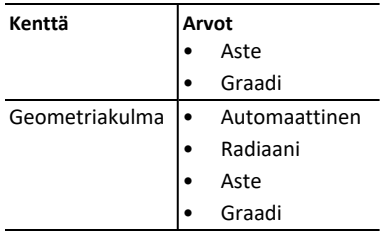

- 5. Valitse haluamasi asetus.
- 6. Halutessasi ottaa asetuksen käyttöön, merkitse valintaruutu tai tyhjennä valintaruutu halutessasi poistaa asetuksen käytöstä.

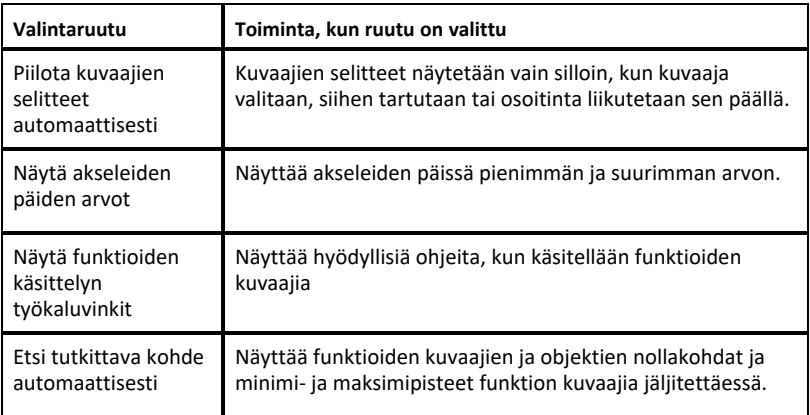

- 7. Valitse yksi seuraavista vaihtoehdoista:
	- Asetukset otetaan käyttöön avoimessa asiakirjassa sekä luonnoslehtiössä ja niistä tehdään oletusarvoja uusissa kuvaajissa ja geometrian sovelluksissa klikkaamalla **OK**.
	- Napsauta **Peruuta** sulkeaksesi valintaikkunan tekemättä muutoksia.

# **TI-Nspire™-asiakirjojen käsittely**

Kaikki TI-Nspire™-sovelluksilla luomasi ja tallentamasi työt tallennetaan dokumenttina (.tns-tiedosto), jonka voit jakaa muiden kanssa TI-Nspire™-ohjelmistolla ja kämmentietokoneilla.

### **TI-Nspire™-asiakirjat**

TI-Nspire™-asiakirja koostuu yhdestä tai useammasta tehtävästä. Jokainen tehtävä voi sisältää yhden tai useampia sivuja. Näytön työalueella on näkyvissä vain yksi sivu. Kaikki työt tehdään sovelluksissa sivuilla.

Koska TI-Nspire™-ohjelmisto ja kämmenlaite käyttävät samoja toimintoja, voit siirtää TI-Nspire™- asiakirjoja tietokoneiden ja kämmenlaitteiden välillä. Luodessasi asiakirjaa valitset toisen kahdesta sivukoosta.

- **Kämmenlaite.** Koko: 320×217 kuvapistettä. Tässä sivukoossa asiakirjoja voidaan tarkastella kaikilla alustoilla. Sisältö skaalataan, kun sitä tarkastellaan taulumikrolla tai isommalla näytöllä.
- **Tietokone.** Koko: 640×434 kuvapistettä. Sisältöä ei skaalata, kun sitä tarkastellaan pienemmillä alustoilla. Kaikkea sisältöä ei voida välttämättä tarkastella kämmenlaitteessa.

Voit muuntaa asiakirjan sivukokoa milloin tahansa.

# *Uuden TI-Nspire™-asiakirjan luominen*

Kun avaat ohjelman, Asiakirjat-työalue avaa tyhjän asiakirjan, joka sisältää yhden tehtävän. Voit lisätä sovelluksia ja sisältöä tähän tehtävään ja luoda näin asiakirjan.

**Huomaa:** Ohjelmistoa avattaessa näkyviin tulee Tervetuloa-ikkuna, jos valittuna on vaihtoehto "Näytä tämä aina käynnistyksen yhteydessä". Napsauttamalla jonkin sovelluksen kuvaketta voit lisätä aktiivisen sovelluksen uuteen asiakirjaan.

Uusi TI-Nspire™-asiakirja luodaan seuraavasti:

- 1. TI-Nspire™**-tiedostovalikossa**
	- valitse **Uusi TI-Nspire™-asiakirja - kämmenlaitesivukoko**.

-tai-

• valitse **Uusi TI-Nspire™-asiakirja - tietokonesivukoko**.

Uusi asiakirja avautuu Asiakirjat-työalueelle ja ohjelma pyytää valitsemaan sovelluksen.

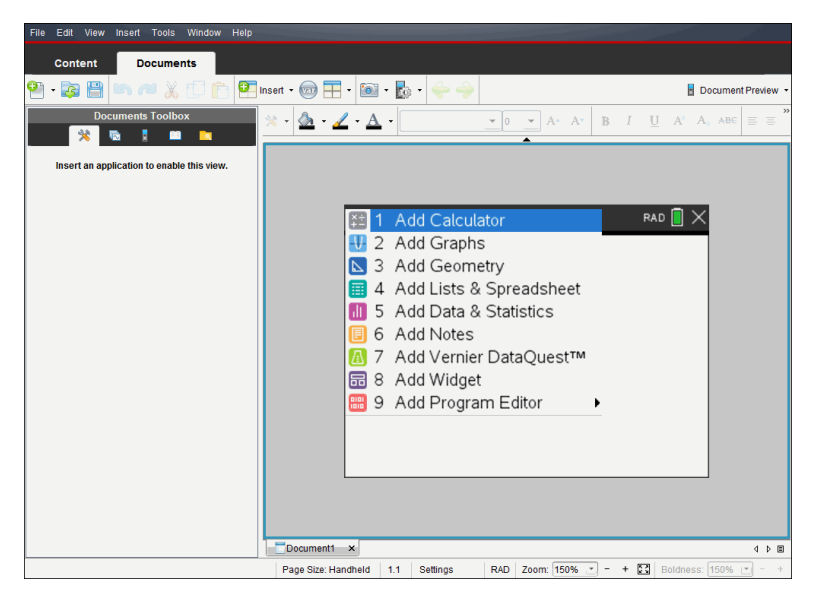

2. Valitse sovellus, jossa lisäät tehtävän asiakirjaan.

Ohjelma lisää tehtävän asiakirjaan.

### *Olemassa olevan asiakirjan avaaminen*

Olemassa olevan asiakirjan avaaminen:

- 1. Napsauta **Tiedosto > Avaa asiakirja**.
	- —tai—

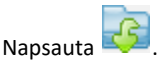

Näytölle avautuu Avaa-valintaikkuna.

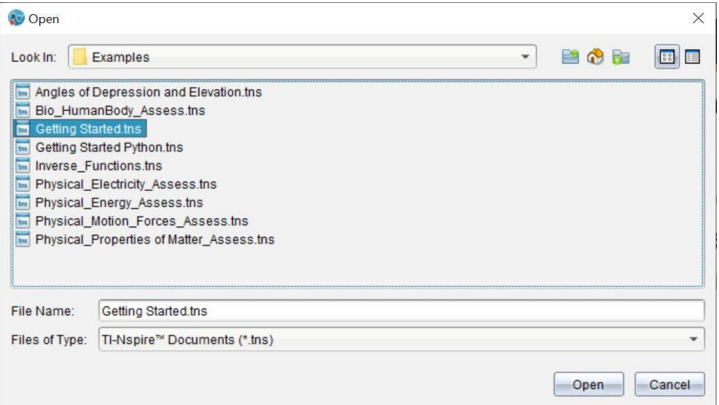

- 2. Etsi avattava tiedosto tiedostoselaimella ja valitse se napsauttamalla.
- 3. Napsauta **Avaa**.

Asiakirja avautuu työalueelle.

**Huomaa:** Voit valita tiedoston viimeksi käsitellyn 10 asiakirjan joukosta napsauttamalla **Tiedosto> Viimeisimmät asiakirjat** ja valitsemalla asiakirjan avautuvasta luettelosta.

### *TI-Nspire™-asiakirjojen tallentaminen*

Uuden asiakirjan tallentaminen:

1. Napsauta **Tiedosto > Tallenna asiakirja** tai napsauta .

Näytölle avautuu Tallenna TI-Nspire™-asiakirja -valintaikkuna.

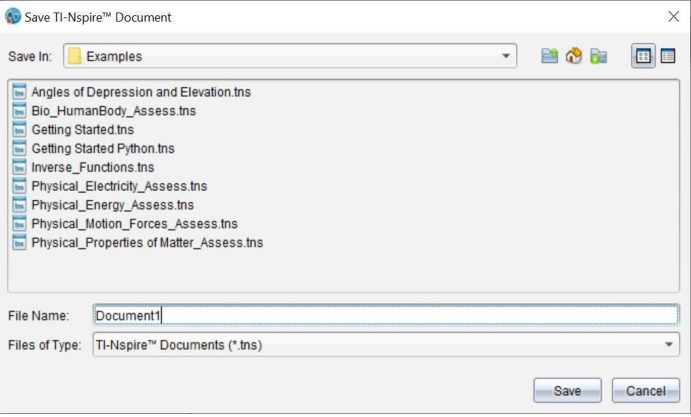

- 2. Avaa kansio, johon haluat tallentaa asiakirjan, tai luo uusi kansio, johon tallennat asiakirjan.
- 3. Anna uudelle asiakirjalle nimi.
- 4. Napsauta **Tallenna**, kun haluat tallentaa asiakirjan.

Asiakirja sulkeutuu ja se tallennetaan tiedostopäätteellä .tns.

**Huomaa:** Kun tallennat tiedoston, ohjelmisto etsii seuraavaa avattavaa tiedostoa samasta kansiosta.

### **Asiakirjan tallentaminen uudella nimellä**

Aikaisemmin tallennetun asiakirjan tallentaminen uuteen kansioon ja/tai uudella nimellä:

1. Napsauta **Tiedosto > Tallenna nimellä.**

Näytölle avautuu Tallenna TI-Nspire™-asiakirja -valintaikkuna.

- 2. Avaa kansio, johon haluat tallentaa asiakirjan, tai luo uusi kansio, johon tallennat asiakirjan.
- 3. Anna asiakirjalle uusi nimi.
- 4. Napsauta **Tallenna**, kun haluat tallentaa asiakirjan uudella nimellä.

# *Asiakirjojen poistaminen*

Tietokoneessa poistetut tiedostot siirtyvät roskakoriin, ja voit hakea ne takaisin, ellei roskakoria ole tyhjennetty.

**Huomaa**: Koska kämmenlaitteen tiedostojen poisto on pysyvää eikä toimenpidettä voi kumota, varmista, että valitset oikean tiedoston poistettavaksi.

- 1. Valitse poistettava asiakirja.
- 2. Napsauta **Muokkaa > Poista** tai paina **Poista**.

Varoitus-valintaikkuna aukeaa.

3. Napsauta **Kyllä**, kun haluat vahvistaa poistamisen.

Asiakirja poistetaan.

### *Asiakirjojen sulkeminen*

▶ Asiakirja suljetaan napsauttamalla **Tiedosto > Sulje** tai napsauttamalla asiakirjan alareunassa olevan välilehden **Sulje**-kuvaketta.

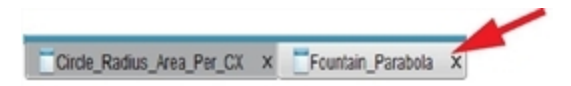

▶ Jos käytät vierekkäistä näkymää, napsauta asiakirjan ikkunan oikeassa yläkulmassa olevaa **Sulje**-kuvaketta.

# *Tekstin muotoilu asiakirjoissa*

Käytä tekstin muotoilutyökaluja muotoillessasi tekstiä sellaisissa TI-Nspire™ sovelluksissa. Oletuksena tekstin muotoilutyökalu avautuu aktiivisen asiakirjan yläpuolella olevalle alueelle. Työkalun valinnat ovat sallittuja tai estettyjä aktiivisesta sovelluksesta riippuen.

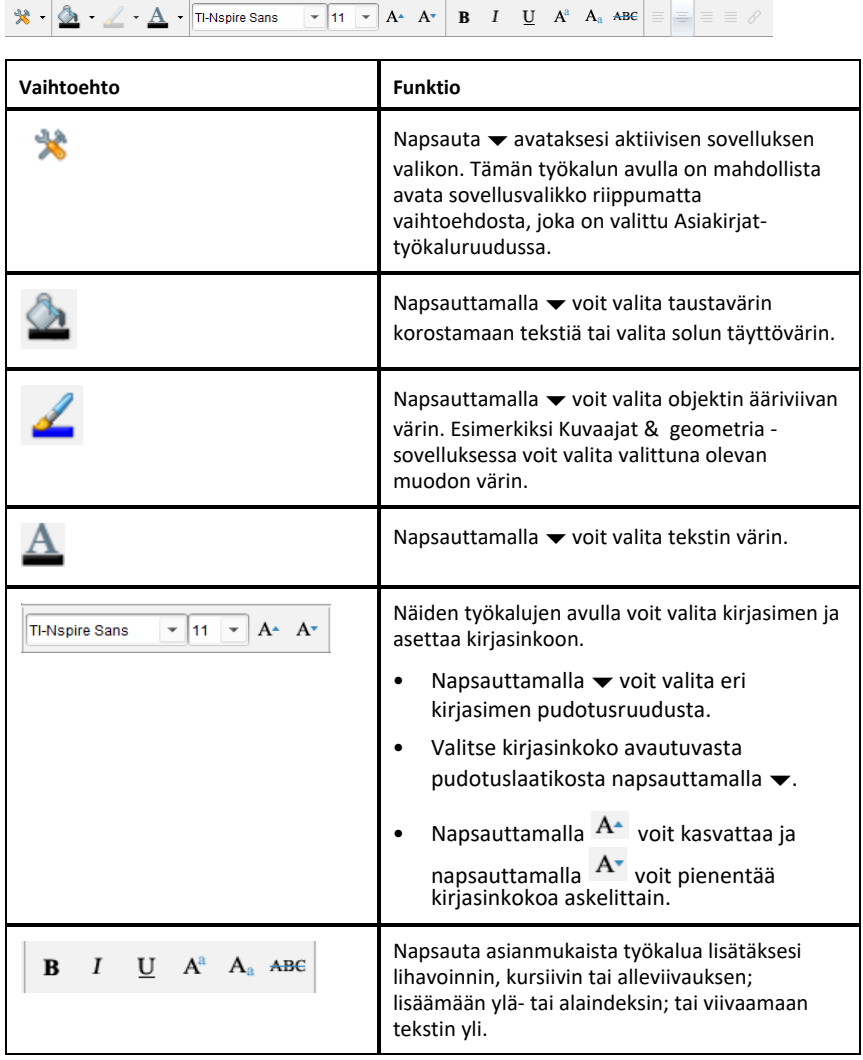

### **Muotoilutyökalurivin piilottaminen ja näyttäminen**

- $\blacktriangleright$  Kun muotoilutvökalurivi on näkyvissä, napsauta  $\blacktriangle$  (sijaitsee työkalurivin alapuolella) piilottaaksesi työkalurivin.
- $\blacktriangleright$  Napsauta  $\blacktriangleright$  näyttääksesi työkalurivin, kun muotoilutyökalurivi on piilotettu.

# *Värien käyttö asiakirjoissa*

Muotoilun sallivissa TI-Nspire™-sovelluksissa voit käyttää värejä objektin alueiden täytössä tai viivoissa ja tekstissä riippuen käytettävästä sovelluksesta sekä kohteen valintatavasta. Jos haluamasi kuvake tai valikon kohta ei ole käytettävissä (näkyy himmennettynä) kohteen valitsemisen jälkeen, värin käyttö ei ole mahdollista valitsemaasi kohteeseen.

Värit näkyvät tietokoneessa avatuissa asiakirjoissa, sekä TI-Nspire™ CX kämmenlaitteessa avatuissa asiakirjoissa.

**Huomaa:** Jos haluat lisätietoja värien käytöstä TI-Nspire™-sovelluksessa, ks. vastaava luku sovelluksen ohjeissa.

### **Värin lisääminen luettelosta**

Väri lisätään alueen täytöksi, viivaan tai tekstiin seuraavalla tavalla:

- 1. Valitse kohde.
- 2. Napsauta **Muokkaa > Väri** tai valitse kohde, johon haluat lisätä värin (täyttö, viiva tai teksti).
- 3. Valitse haluamasi väri luettelosta.

### **Värin lisääminen paletista**

Väri lisätään paletista seuraavalla tavalla:

- 1. Valitse objekti.
- 2. Napsauta vastaavaa työkalupalkin kuvaketta.
- 3. Valitse haluamasi väri paletista.

### *Sivukoon ja asiakirjan asettaminen Esikatsele*

Luodessasi asiakirjan määrittelet sen sivukoon Kämmenlaite- tai Tietokone-sivukokoon riippuen siitä, miten arvelet asiakirjaa käytettävän. Kummankin sivukoon asiakirjat voidaan avata kummallakin alustalla ja voit vaihtaa sivukoon koska tahansa.

- **Kämmenlaite.** Koko: 320 × 217 pikseliä, kiinteä. Kämmenlaitteen asiakirjoja voi tarkastella kaikilla alustoilla. Voit suurentaa (zoomata) sisältöä tarkastellessasi sitä tabletilla tai suuremmassa näytössä.
- **Tietokone.** Koko: 640 × 434 pikseliä, vähintään. Tietokoneasiakirjat skaalautuvat automaattisesti korkeamman resoluution näyttöä hyödyntäen. Vähimmäiskoko on  $640 \times 434$ , joten osa sisällöstä voi leikkautua pois kämmenlaitteissa.

**Huomaa:** Voit tarkastella kummankin sivukoon asiakirjoja käyttämällä Kämmenlaite- tai Tietokone-sivukokoa.

### **Nykyisen asiakirjan sivukoon muuntaminen**

▶ Valitse TI-Nspire™ **Tiedosto**-valikossa **Muunna kokoon** ja valitse sitten sivukoko.

Ohjelma tallentaa sen hetkisen asiakirjan ja luo kopion, joka käyttää valittua sivukokoa.

#### **Asiakirjan tarkastelu Kämmenlaite-esikatselutilassa**

1. Napsauta sovelluksen työkalupalkissa **Asiakirjan esikatselu** ja valitse **Kämmenlaite**.

Esikatselutila vaihtuu. Tämä ei muuta asiakirjan alkuperäistä sivukokoa.

- 2. (Valinnainen) Säädä näytön suurennusta:
	- Napsauta **Zoomaa**-työkalua työalueen alla ja valitse esikatselulle suurennusarvo.

—tai—

- Napsauta **Zoomaa - Sovita** -painiketta ja näin kämmenlaitteen esikatselu säädetään automaattisesti ikkunan koon mukaiseksi.

### **Asiakirjan tarkastelu Tietokone-esikatselutilassa**

1. Napsauta sovelluksen työkalupalkissa **Asiakirjan esikatselu** ja valitse **Tietokone** .

Esikatselutila vaihtuu. Tämä ei muuta asiakirjan alkuperäistä sivukokoa.

2. Napsauta **Lihavointi**-työkalu työalueen alla ja valitse suurennettava tai pienennettävä arvo tekstin ja muiden kohteiden lihavoinnin säätämiseksi.

#### **Oletussivukoon asettaminen uusille asiakirjoille**

- 1. Valitse TI-Nspire™:n ensisijaisesta **Tiedosto**-valikosta **Asetukset > Sivukoon asetukset**.
- 2. Valitse oletussivukoko, joko "Kämmenlaite" tai "Tietokone".

Uusi koko otetaan käyttöön asiakirjoissa, jotka luot (Windows®: **Ctrl**+**C**, Mac®: **Cmd**+**C**) oletusarvon asettamisen jälkeen. Tämä koskee myös tyhjää asiakirjaa, joka luodaan automaattisesti aina, kun käynnistät ohjelman. Oletusasetuksen muuttaminen ei muuta mitään sillä hetkellä avoinna olevaa asiakirjaa tai mitään muita olemassa olevia asiakirjoja.

#### **Oletusesikatselun asetus**

Avatessasi asiakirjan se näytetään oletusarvoisesti käyttäen sitä esikatselua, joka vastaa sen sivukokoa. Voit kumota tämän säännön ja määrittää haluamasi esikatselun.

- 1. Valitse ensisijaisesta TI-Nspire™ **Tiedosto**-valikosta **Asetukset > Esikatseluasetukset**.
- 2. Valitse se esikatselutila, jota haluat asiakirjojen käyttävän niitä avatessasi.

# *Useiden asiakirjojen käsittely*

Jos useita asiakirjoja on auki, kaikki asiakirjojen nimet on lueteltu välilehdillä työalueen alareunassa. Vain yksi asiakirja on kerrallaan aktiivinen ja valikoiden tai työkalujen komennot vaikuttavat vain tähän aktiiviseen asiakirjaan.

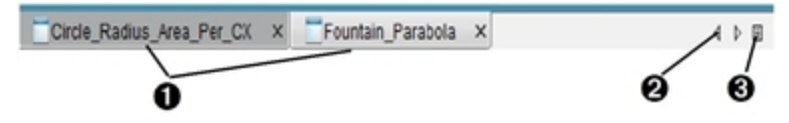

Vaihtaminen asiakirjojen välillä:

- À Kun napsautat välilehteä, vastaava asiakirja tulee näkyviin työalueelle. Tästä asiakirjasta tulee aktiivinen asiakirja. Jos valittuna on Näytä asiakirjat vierekkäin -näkymä, välilehdet eivät näy.
- $\odot$  Selaa asiakirjaluetteloa vasemmalle ja oikealle osoittavilla nuolilla. Nämä nuolet ovat aktiivisia vain, kun asiakirjoja on enemmän kuin ikkunaan mahtuu.
- Â Saat näkyviin luettelon kaikista avoinna olevista asiakirjoista napsauttamalla Näytä luettelo -kuvaketta. Tämä on kätevä toiminto, kun avoinna on paljon asiakirjoja, jolloin välilehdillä olevat asiakirjojen nimet eivät mahdollisesti näy kokonaan.

#### **Usean asiakirjan käsittely vierekkäin**

Kun avoinna on useita asiakirjoja, voit näyttää asiakirjojen pikkukuvat työalueella. Näkymän vaihtaminen:

▶ Napsauta **Ikkuna > Näytä asiakirjat vierekkäin**.

Avoinna olevat asiakirjat näkyvät pikkukuvina työalueella ja vierityspalkki aktivoituu.

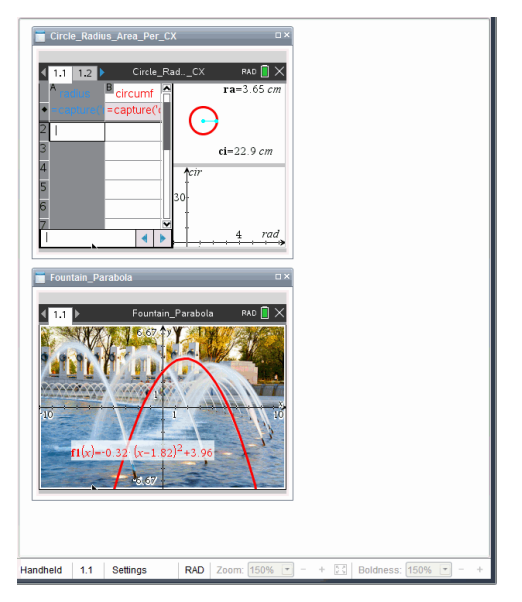

Tilapalkki pysyy käytössä, mutta asiakirjojen nimet näkyvät nyt pikkukuvanäkymässä. Napsauta **Valitse ikkuna > Näytä asiakirjat välilehdissä**, kun haluat tarkastella yhtä asiakirjaa kerrallaan työalueella.

# *Sovellusten käsittely*

Avatessasi uuden asiakirjan ensimmäistä kertaa tai lisätessäsi jonkin uuden tehtävän johonkin asiakirjaan, valitset valikosta jonkin sovelluksen.

Seuraava kuva näyttää, kuinka Listat & Taulukot -sovelluksen sisältävä asiakirja näkyy työskentelyalueella.

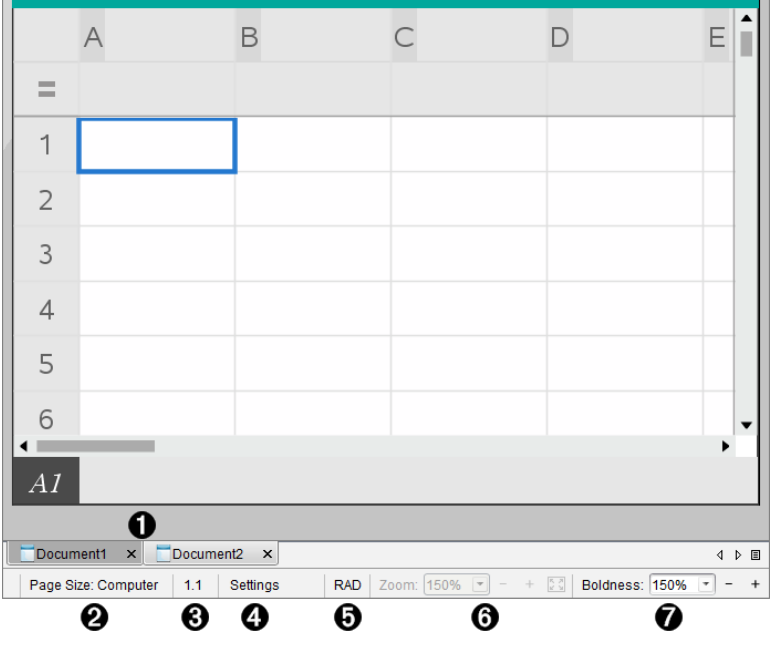

- À **Asiakirja nimi**. Näyttää kaikkien avoimien asiakirjojen nimet. Napsauta jotain nimeä tehdäksesi siitä aktiivisen asiakirjan.
- Á **Sivukoko.** Näyttää asiakirjan sivukoon Kämmenlaite- tai Tietokone-sivukoossa. Voit käyttää TI-Nspire™:n **Tiedosto**-valikkoa asiakirjan sivukoon muuttamiseen.
- Â **Tehtävä-/sivulaskuri**. Merkitsee aktiivisen sivun tehtävä- ja sivunumeron. Esimerkki: merkintä **1.2** viittaa tehtävään **1** sivulla **2**.
- Ã **Asetukset**. Kaksoisnapsauta tarkastellaksesi tai muuttaaksesi asiakirjan asetuksia aktiiviselle asiakirialle tai muuttaaksesi asiakirian oletusasetuksia.
- Ä **Kulma-tila** Näyttää käytössä olevan kulman tilan lyhennyksen (asteet, radiaanit tai graadit). Näet koko nimen siirtämällä osoittimen ilmaisimen päälle.
- Å **Zoomaus**. Mahdollista vain Kämmenlaite-esikatselussa (napsauta **Asiakirjan esikatselu** työkalupalkissa ja valitse **Kämmenlaite**). Napsauta ▼ ja valitse suurennusarvo, tai napsauta Zoomaa sovittaaksesi oletusmittoihin -painiketta isi ja näin esikatselu säätyy automaattisesti ikkunan koon mukaiseksi.
- Æ **Lihavointi**. Mahdollista vain Tietokone-esikatselussa (napsauta **Asiakirjan esikatselu** työkalupalkissa ja valitse **Tietokone**). Napsauta ▼ ja valitse suurennettava tai pienennettävä arvo tekstin ja muiden kohteiden lihavoimiseksi.

### **Useiden sovellusten käyttäminen sivulla**

Sivulle voi lisätä enintään neljä sovellusta. Kun sivulla on useita sovelluksia, aktiivisen sovelluksen valikko näkyy Asiakirjat-työkalulaatikossa. Usean sovelluksen käyttöön liittyy kaksi vaihetta:

- Sivun asettelun muuttaminen usean sovelluksen käyttöön sopivaksi.
- Sovellusten lisääminen.

Voit lisätä sivulle useita sovelluksia, vaikka jokin sovellus olisi jo aktiivinen.

#### **Useiden sovellusten lisääminen sivulle**

Oletusarvoisesti jokainen sivu sisältää tilan yhdelle sovellukselle. Voit lisätä sivulle sovelluksia seuraavasti.

1. Napsauta **Muokkaa > Sivun asettelu > Valitse asettelu**.

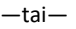

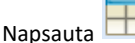

Sivun asetteluvalikko avautuu.

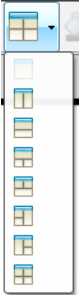

Käytettävissä on kahdeksan erilaista sivun asettelua. Jos vaihtoehto on jo valittu, se näkyy harmaana.

2. Korosta asettelu, jonka haluat lisätä tehtävään tai sivulle, ja valitse se napsauttamalla.

Uusi asettelu näkyy ensimmäisen sovelluksen ollessa aktiivinen.

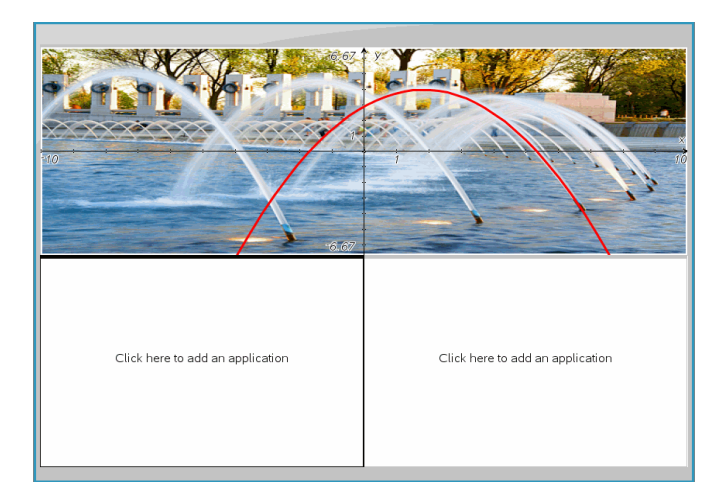

3. Kämmenlaite-esikatselutilassa voit valita sovelluksen tehtävän tai sivun jokaiselle uudelle osiolle napsauttamalla **Paina valikko**. Tietokonenäkymässä valitse **Lisää sovellus napsauttamalla tästä**.

### **Sovellusten vaihtaminen**

Jos haluat vaihtaa sovellusten paikkoja useita sovelluksia sisältävällä sivulla, vaihda kahden sovelluksen paikkaa keskenään.

1. Napsauta komentoja **Muokkaa > Sivun asettelu > Vaihda sovellusta**.

**Huomaa:** Viimeksi käsittelemäsi aktiivinen sovellus valitaan automaattisesti ensimmäiseksi vaihdettavaksi sovellukseksi.

2. Napsauta toista vaihdettavaa sovellusta.

Tämä toimenpide suorittaa vaihdon.

**Huomaa:** Kun käytössä on vain kaksi työaluetta, valittu sovellus vaihtaa automaattisesti paikkaa työalueen toisen sovelluksen kanssa.

Voit peruuttaa paikanvaihdon painamalla **Esc**.

# *Valitseminen ja siirtäminen sivujen käsittely*

Lisätessäsi tehtäviä ja sivuja asiakirjaan, voit hyödyntää osien hallinnoinnin toimintoja.
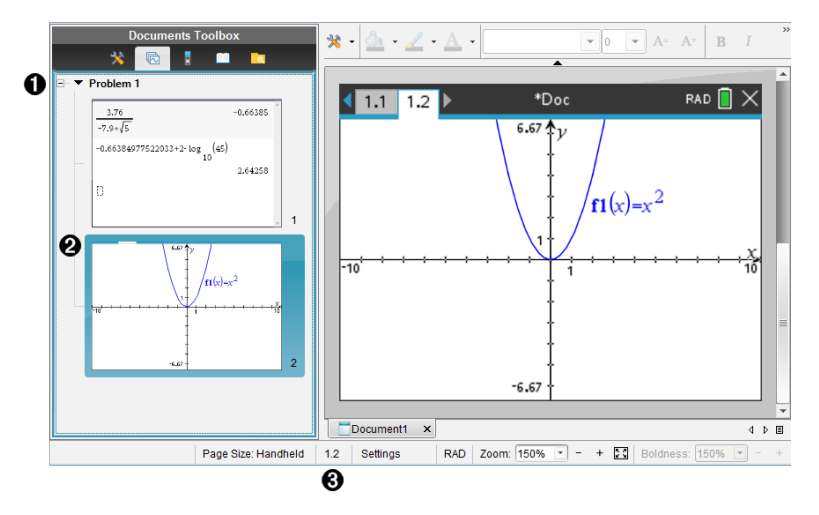

- À **Sivulajittelija**. Luetteloi tehtävät, jotka olet liittänyt asiakirjaan ja näyttää jokaisen tehtävän sivujen näyttökuvat. Sivulajittelijalla voit myös järjestellä uudelleen, kopioida ja siirtää sekä tehtäviä että sivuja. Sillä voi myös nimetä tehtävät uudelleen.
- Á **Aktiivinen sivu**. Ilmoittaa nykyisen sivun korostamalla sen näyttökuvan. Näyttökuvilla voit helposti selata asiakirjan sivuja ja valita haluamasi sivun sen työstämistä varten.
- Â **Tehtävä-/sivulaskuri**. Näyttää tehtävän numeron ja sen hetkisen valitun sivun sivunumeron.

#### **Sivujen valitseminen**

Käytä jotain näistä menetelmistä sivulta toiselle siirtymiseen.

- ▶ Valitse **Näytä**-valikossa **Edellinen sivu** tai **Seuraava sivu**.
- ▶ Paina näppäimistöstä **Ctrl+PgUp** tai **Ctrl+PgDn**. (Mac®: Paina **Fn+Nuoli ylös** tai **Fn+Nuoli alas**).
- $\blacktriangleright$  Napsauta Edellinen sivu- $\blacklozenge$  tai Seuraava sivu $\blacktriangleright$  -painiketta päätyökalupalkissa.
- Napsauta Sivunlajittelija-työkalua A Asiakirjat-työkalussa ja napsauta sitten sen sivun näyttökuvaa, jota haluat työstää.

**Vinkki:** Jos haluat laajentaa tai kutistaa tietyn tehtävän näyttökuvaluetteloa, kaksoisnapsauta tehtävän nimeä.

#### **Sivujen järjestäminen kuvakenäkymässä**

Kuvakenäkymän avulla on helppo järjestää tietyn tehtävän sivut uudelleen.

- 1. Napsauta tarvittaessa Kuvakenäkymä-työkalua Asiakiriat-työkaluruudussa.
- 2. Vedä kuvakenäkymässä sivun näyttökuva haluamaasi paikkaan.

### **Sivun kopioiminen**

Voit kopioida sivun saman tehtävän sisällä tai kopioida sen toiseen tehtävään tai asiakirjaan.

- 1. Napsauta tarvittaessa Kuvakenäkymä-työkalua Asiakiriat-työkaluruudussa.
- 2. Valitse kopioitavan sivun näyttökuva.
- 3. Napsauta **Muokkaa**-valikossa **Kopioi**
- 4. Napsauta kohtaa, johon haluat lisätä kopion.
- 5. Napsauta **Muokkaa**-valikossa **Liitä**

### **Sivun siirtäminen**

Voit siirtää sivua saman tehtävän sisällä tai siirtää sen toiseen tehtävään tai asiakirjaan.

- 1. Napsauta tarvittaessa Kuvakenäkymä-työkalua Asiakiriat-työkaluruudussa.
- 2. Valitse siirrettävän sivun näyttökuva.
- 3. Napsauta **Muokkaa**-valikossa **Leikkaa**
- 4. Napsauta sivun uuttaa sijaintia.
- 5. Napsauta **Muokkaa**-valikossa **Liitä**

### **Sivun poistaminen**

- 1. Valitse sivu työalueella tai kuvakenäkymässä.
- 2. Napsauta **Muokkaa > Poista**.

### **Sovellusten ryhmittäminen sivulla**

Voit yhdistellä enintään neljä peräkkäistä sovellussivua yhdelle sivulle.

- 1. Valitse sarjan ensimmäinen sivu.
- 2. Napsauta **Muokkaa > Sivun asettelu > Ryhmitä**.

Seuraava sivu ryhmittyy ensimmäisen sivun kanssa. Sivun asettelu säätyy automaattisesti siten, että kaikki sivut näkyvät ryhmässä.

### **Sovellusten erottaminen ryhmästä erillisille sivuille**

- 1. Valitse ryhmitetty sivu.
- 2. Napsauta **Muokkaa > Sivun asettelu > Poista ryhmitys**.

Sovellukset jaetaan omille sivuilleen.

### **Sovelluksen poistaminen sivulta**

- 1. Napsauta poistettavaa sovellusta.
- 2. Napsauta **Muokkaa > Sivun asettelu > Poista sovellus**.

**Vinkki:** Poistamisen kumoamiseksi paina **Ctrl + Z** (Mac®: "+ Z).

# *Tehtävien ja sivujen käsittely*

Kun luot uuden asiakirjan, se sisältää yhden tehtävän yhdellä sivulla. Voit lisätä siihen uusia tehtäviä ja lisätä sivuja jokaiseen tehtävään.

### **Tehtävän lisääminen asiakirjaan**

Asiakirja voi sisältää enintään 30 tehtävää. Yhden tehtävän muuttujat eivät vaikuta muiden tehtävien muuttujiin.

- ▶ Valitse **Lisää**-valikosta **Tehtävä**.
	- $-\nagger$ ai $-$

Napsauta Lisää-työkalua työkalupalkilla ja valitse sitten **Tehtävä**.

Ohjelma lisää asiakirjaasi uuden tehtävän, jossa on tyhjä sivu.

### **Sivun lisääminen nykyiseen tehtävään**

Tehtävä voi sisältää enintään 50 sivua. Jokaisella sivulla on työalue, jossa voit suorittaa laskutoimituksia, luoda kuvaajia, kerätä ja kaavioida tietoja tai lisätä muistiinpanoja ja ohjeita.

1. Napsauta **Lisää > Sivu**.

 $-tai$ 

Napsauta Lisää-työkalua työkalupalkilla ja valitse sitten **Sivu**.

Nykyiseen tehtävään lisätään tyhjä sivu, ja sinua kehotetaan valitsemaan sivulle sovellus.

2. Valitse sivulle lisättävä sovellus.

#### **Tehtävän nimeäminen uudelleen**

Uudet tehtävät nimetään automaattisesti nimillä Tehtävä 1, Tehtävä 2 jne. Tehtävä nimetään uudelleen seuraavasti:

- 1. Napsauta tarvittaessa Kuvakenäkymä-työkalua A Asiakirjat-työkaluruudussa.
- 2. Valitse tehtävän nimi napsauttamalla sitä.
- 3. Napsauta **Muokkaa**-valikossa **Nimeä uudelleen**
- 4. Kirjoita uusi nimi.

### **Tehtävien järjestäminen uudelleen kuvakenäkymässä**

Kuvakenäkymässä voit järjestää tehtävät uudelleen saman asiakirjan sisällä. Jos siirrät tehtävän, jota et ole nimennyt uudelleen, oletusarvoisen nimen numero-osa muuttuu uuden sijainnin merkiksi.

- 1. Napsauta tarvittaessa Kuvakenäkymä-työkalua Asiakiriat-työkaluruudussa.
- 2. Järjestä kuvakenäkymässä tehtävät vetämällä jokaisen tehtävän nimi sen uuteen sijaintiin.

**Vinkki:** Jos haluat kutistaa tietyn tehtävän näyttökuvaluetteloa, kaksoisnapsauta tehtävän nimeä.

#### **Tehtävien kopioiminen**

Voit kopioida tehtävän saman asiakirjan sisällä tai kopioida sen toiseen asiakirjaan.

- 1. Napsauta tarvittaessa Kuvakenäkymä-työkalua **Asiakiriat-työkaluruudussa.**
- 2. Valitse tehtävän nimi napsauttamalla sitä.
- 3. Napsauta **Muokkaa**-valikossa **Kopioi**.
- 4. Napsauta kohtaa, johon haluat lisätä kopion.
- 5. Napsauta **Muokkaa**-valikossa **Liitä**.

#### **Tehtävän siirtäminen**

Voit siirtää tehtävän saman asiakirjan sisällä tai kopioida sen toiseen asiakirjaan.

- 1. Napsauta tarvittaessa Kuvakenäkymä-työkalua Asiakiriat-työkaluruudussa.
- 2. Valitse tehtävän nimi napsauttamalla sitä.
- 3. Napsauta **Muokkaa**-valikossa **Leikkaa**.
- 4. Napsauta tehtävän uutta sijaintia.

5. Napsauta **Muokkaa**-valikossa **Liitä**.

### **Tehtävän poistaminen**

Tehtävän ja sen sivujen poistaminen asiakirjasta:

- 1. Napsauta tarvittaessa Kuvakenäkymä-työkalua **Asiakiriat-työkaluruudussa.**
- 2. Valitse tehtävän nimi napsauttamalla sitä.
- 3. Napsauta **Muokkaa**-valikossa **Poista**.

# *Asiakirjojen tulostaminen*

1. Napsauta **Tiedosto > Tulosta.**

Tulosta -valintaikkuna avautuu.

- 2. Määritä tulostuksen valinnat.
	- Tulostin Valitse tulostin käytettävissä olevien listalta.
	- Tulostettava kohde:
		- Tulosta kaikki tulostaa jokaisen sivun erilliselle arkille
		- Näkymä tulostaa valitut sivut asettelun lisävalinnoilla (katso kohta Asettelu, alla)
	- Tulostuksen alue klikkaa Kaikki sivut tai klikkaa Sivut ja määrittele aloitus- ja lopetussivut.
	- Asettelu:
		- Suunta (pysty- tai vaakasuunta)
		- Kullekin arkille tulostettavien TI-Nspire™-asiakirjan sivujen lukumäärä (1, 2, 4 tai 8) (käytettävissä vain Näkyvissä oleva näyttö -toiminnossa) Oletusarvo on 2 sivua arkkia kohden
		- Jätetäänkö jokaisen tulostetun TI-Nspire™-asiakirjasivun perään tilaa kommentteja varten (käytettävissä vain Näkyvissä oleva näyttö toiminnossa)
		- Marginaalit (0,25–2 tuumaa) Oletusarvoinen marginaali on 0,5 tuumaa kaikista reunoista.
	- Dokumentaation tiedot käsittävät:
		- Ongelman nimen, mukaan lukien mahdollisuuden ryhmittää sivut fyysisesti ongelman mukaan
		- Sivumerkintä (kuten 1.1 tai 1.2) jokaisen sivun alla
		- Otsikko (enintään kaksi riviä)
		- Asiakirjan nimi alatunnisteessa
- 3. Klikkaa **Tulosta** tai klikkaa **Tallenna PDF-tiedostona**.

**Huomaa**: Voit palauttaa tulostuksen oletusasetukset napsauttamalla **Palauta**-painiketta.

### **Tulostuksen esikatselun käyttö**

- Klikkaa **Esikatselu**-valintalaatikkoa avataksesi esikatselunäytön.
- Klikkaa esikatselunäytön alaosassa olevia nuolia siirtyäksesi esikatselun sivulta toiselle.

# *Asiakirjan ominaisuuksien ja tekijänoikeustietojen tarkistaminen*

**Huomaa:** Suurin osa näistä ohjeista on sovellettavissa vain opettajan ohjelmistoon.

### **Sivukoon tarkistus.**

- 1. Kun olet Teacher Software -ohjelmistossa, siirry TI-Nspire™-ohjelmiston **Tiedosto**valikkoon ja valitse **Asiakirjan ominaisuudet**.
- 2. Napsauta **Sivukoko**-välilehteä.
- 3. Valintamerkki osoittaa asiakirjan sen hetkisen sivukoon.

### **Tekijänoikeustietojen tarkistaminen**

Voit tarkastella asiakirjaan lisättyjä tekijänoikeustietoja sekä opettajan että oppilaan ohielmistolla.

1. Valitse TI-Nspire™-ohjelmiston **Tiedosto**-valikossa **Tarkastele tekijänoikeustietoja**.

Tekijänoikeustietojen ikkuna aukeaa.

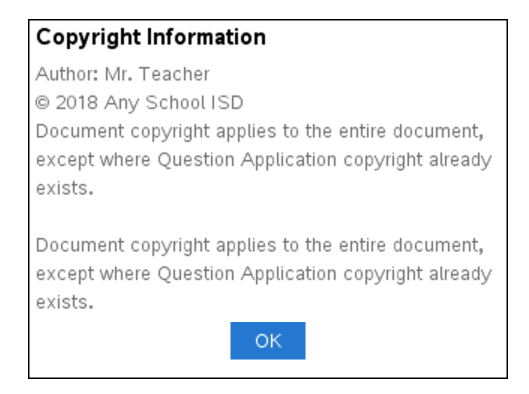

2. Sulje valintaikkuna napsauttamalla **OK**.

### **Tekijänoikeustietojen lisääminen asiakirjaan**

Voit lisätä tekijänoikeustiedot yksittäisiin luomiisi asiakirjoihin tai voit lisätä samat tekijänoikeustiedot kaikkiin uusiin asiakirjoihin.

1. Avaa asiakirja.

- 2. Valitse TI-Nspire™-ohjelmiston **Tiedosto**-valikossa **Asiakirjan ominaisuudet**.
- 3. Napsauta **Tekijänoikeus**-välilehteä.
- 4. Määritä tekijänoikeustiedot muokkaamalla seuraavia kenttiä:
	- Tekijä
	- Tekijänoikeus (Julkinen käyttö tai Tekijänoikeus).
	- Vuosi (ei käytössä, jos valitsit Julkinen käyttö)
	- Omistaja (ei käytössä, jos valitsit Julkinen käyttö)
	- Kommentit
- 5. Jos haluat lisätä antamasi tiedot kaikkiin uusiin asiakirjoihin tästä eteenpäin, valitse **Käytä tätä tekijänoikeutta kaikissa uusissa asiakirjoissa**.
- 6. Ota tekijänoikeustiedot käyttöön asiakirjassa napsauttamalla **OK**-painiketta.

### **Asiakirjan suojaaminen (asiakirjan asettaminen kirjoitussuojattuun tilaan)**

Opettajat voivat suojata asiakirjoja luodessaan asiakirjan opiskelijoille jakamista tai muuta käyttöä varten. Kun opiskelija vastaanottaa kirjoitussuojatun asiakirjan ja tekee siihen muutoksia, sovellus pyytää tallentamaan asiakirjan uutena tiedostona.

- 1. Avaa asiakirja.
- 2. Valitse TI-Nspire™-ohjelmiston **Tiedosto**-valikossa **Asiakirjan ominaisuudet**.
- 3. Napsauta **Suojaus**-välilehteä.
- 4. Valitse **Aseta tämä asiakirja kirjoitussuojattuun tilaan** -valintaruutu.
- 5. Klikkaa **OK**.

# **Oppituntipakettien käsittely**

Monet oppitunnit tai tehtävät sisältävät useita tiedostoja. Opettajilla on esimerkiksi tiedostosta yleensä opettajan versio, opiskelijan versio, arvioinnit ja joskus tukitiedostoja. Oppituntipaketti on säilytyspaikka, joka mahdollistaa opettajille kaikkien oppituntiin tarvittavien tiedostojen ryhmittämisen yhteen. Oppituntipakettien avulla voidaan:

- Lisätä kaikentyyppisiä tiedostoja (.tns, .doc, .pdf, .ppt) oppituntipakettiin.
- Lähettää oppituntipaketteja kytkettyihin kämmenlaitteisiin tai kannettaviin tietokoneisiin. Kuitenkin vain .tns-tiedostot lähetetään kämmenlaitteeseen.
- Tarkastella kaikkia oppituntipaketin tiedostoja TI-Nspire™-ohjelmistolla
- Järjestää kaikki yhteen oppituntiin liittyvät tiedostot yhteen paikkaan.
- Lähettää oppituntipaketin sähköpostitse opettajille tai opiskelijoille useiden tiedostojen hakemisen ja liittämisen sijaan.

# *Uuden oppituntipaketin luominen*

Opettajat ja oppilaat voivat luoda uusia oppituntipaketteja Asiakirjat-työalueella. Opettajat voivat luoda uusia oppituntipaketteja myös Sisältö-työalueella.

## **Oppituntipaketin luominen Asiakirjat-työalueella**

Luo uusi oppituntipaketti suorittamalla seuraavat vaiheet. Uusi oppituntipaketti ei oletusarvoisesti sisällä tiedostoja.

- 1. Avaa Sisältöresurssien hallinta napsauttamalla Asiakirjat-työkaluruudun painiketta .
- 2. Siirry kansioon, johon haluat tallentaa oppituntipakettitiedoston.
- 3. Avaa valikko napsauttamalla ja napsauta sitten **Uusi oppituntipaketti.** Uusi oppituntipaketti on luotu oletusnimellä ja sijoitettu tiedostoluetteloosi.
- 4. Kirjoita oppituntipaketin nimi.
- 5. Tallenna tiedosto painamalla **Enter**.

### **Oppituntipakettien luominen Sisältö-työalueella**

Opettajilla on kaksi vaihtoehtoa luoda oppituntipaketteja Sisältö-työalueella:

- Kun oppituntipakettia varten tarvittavat tiedostot on paikallistettu eri kansioista, luo tyhjä oppituntipaketti ja lisää sitten tiedostot oppituntipakettiin.
- Jos kaikki tarvittavat tiedostot sijaitsevat samassa kansiossa, luo oppituntipaketti valittujen tiedostojen avulla.

### *Tyhjän oppituntipaketin luominen*

Suorita seuraavat vaiheet luodaksesi oppituntipaketin, joka ei sisällä tiedostoja.

1. Siirry tietokoneen kansioon, johon haluat tallentaa oppituntipaketin.

**Huomautus**: Jos käytät ohjelmistoa ensimmäistä kertaa, sinun pitää ehkä luoda kansio tietokoneellesi ennen oppituntipaketin luomista.

# 2. Napsauta tai napsauta **Tiedosto > Uusi oppituntipaketti**.

Uusi oppituntipaketti luodaan oletusnimellä ja sijoitetaan tiedostoluetteloon.

3. Anna oppituntipaketille nimi ja paina **Enter**.

Oppituntipaketti tallennetaan uudella nimellä ja sen tiedot näkyvät Esikatseluikkunassa.

### *Tiedostoja sisältävän oppituntipaketin luominen*

 Voit valita useita tiedostoja yhdessä kansiossa ja luoda sitten oppituntipaketin. Kansiota ei voi liittää oppituntipakettiin.

- 1. Siirry siihen kansioon, joka sisältää ne tiedostot, joista haluat muodostaa paketin.
- 2. Valitse tiedostot. Voit valita useita tiedostoja valitsemalla ensimmäisen tiedoston ja pitämällä sitten **Vaihto (Shift)**-näppäintä painettuna ja valitsemalla luettelon viimeisen tiedoston. Voit valita satunnaisia tiedostoja valitsemalla ensimmäisen tiedoston ja pitämällä sitten **Ctrl**-näppäintä painettuna ja valitsemalla muut tiedostot napsauttamalla niitä.
- 3. Napsauta ensin ja sitten **Oppituntipaketit > Luo uusi oppituntipaketti valituista**.

Uusi oppituntipaketti luodaan ja sijoitetaan avattuun kansioon. Oppituntipaketti sisältää kopiot valituista tiedostoista.

4. Anna oppituntipaketille nimi ja paina **Enter**.

Oppituntipaketti tallennetaan ja avoimeen kansioon ja sen tiedot näkyvät Esikatselu-ikkunassa.

# *Tiedostojen lisääminen oppituntipakettiin*

Käytä yhtä seuraavista menetelmistä lisätäksesi tiedostoja oppituntipakettiin:

- Vedä ja pudota mikä tahansa tiedosto valittuun oppituntipakettiin. Tässä menettelyssä tiedosto siirtyy oppituntipakettiin. Jos poistat oppituntipaketin, tiedosto on poistettu tietokoneeltasi. Voit palauttaa tiedoston roskakorista.
- Kopioi ja liitä mikä tahansa tiedosto valittuun oppituntipakettiin.
- Käytä vaihtoehtoa "Lisää tiedostoja oppituntipakettiin". Tässä menettelyssä valitut tiedostot kopioituvat oppituntipakettiin. Tiedostoa ei siirretä sen alkuperäisestä paikasta.

#### **Lisää tiedostoja oppituntipakettiin -toiminnon käyttö**

Käytä tätä toimintoa, kun haluat lisätä tiedostoja tyhjään oppituntipakettiin tai jo olemassa olevaan oppituntipakettiin.

1. Käytä yhtä seuraavista vaihtoehdoista valitaksesi oppituntipakettitiedoston.

- Asiakirjat-työalueelta avaa Sisältöselain ja kaksoisnapsauta oppituntipaketin tiedostonimeä.
- Sisältö-työalueelta kaksoisnapsauta oppituntipaketin nimeä.

**Huomautus**: Sisältö-työalueella on myös mahdollista napsauttaa oppituntipaketin nimeä Esikatselu-ikkunassa ja avata Tiedostot-valintaikkuna. Lisää tiedostoja oppituntipakettiin -toiminto on käytettävissä Tiedostotvalintaikkunasta. Jos oppituntipaketissa on jo tiedostoja, oppituntipaketin ensimmäinen tiedosto näytetään Tiedostot-valintaikkunassa.

Oppituntipaketin valintaikkuna aukeaa. Nimi viittaa oppituntipaketin nimeen.

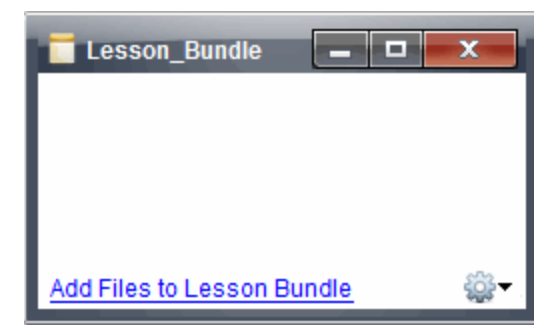

2. Napsauta **Lisää tiedostoja oppituntipakettiin.**

Lisää-valintaikkuna avautuu näytölle.

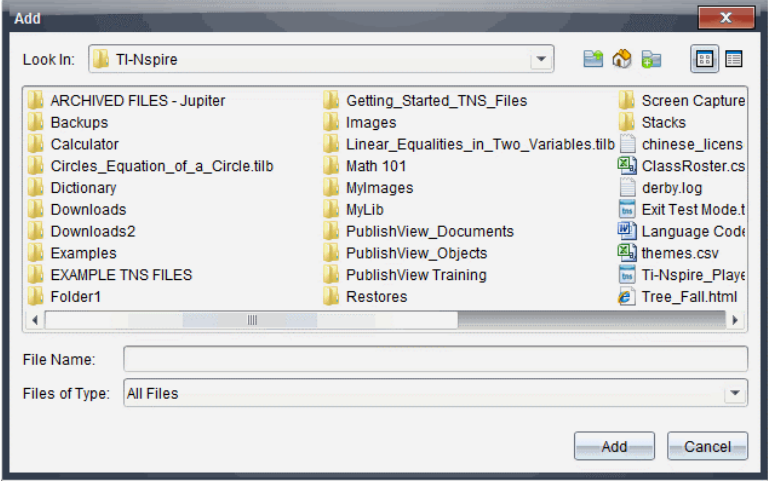

- 3. Siirry haluamaasi tiedostoon ja valitse se lisättäväksi oppituntipakettiin.
	- Voit valita useita tiedostoja kerralla, mikäli ne sijaitsevat samassa kansiossa.
	- Jos tiedostot sijaitsevat eri kansioissa, voit lisätä ne yksi kerrallaan.
- Et voi luoda kansiota oppituntipaketin sisälle tai lisätä kansiota oppituntipakettiin.
- 4. Lisää tiedosto oppituntipakettiinpakettiin napsauttamalla **Lisää**.

Tiedosto lisätään oppituntipakettiin ja se luetellaan nyt Oppituntipaketin valintaikkunassa.

5. Toista tämä toimenpide, kunnes kaikki tarvittavat tiedostot on lisätty oppituntipakettiin.

# *Oppituntipaketin avaaminen*

Avaa oppituntipaketti ja tarkastele tai käytä oppituntipaketissa olevia tiedostoja suorittamalla yksi seuraavista vaiheista.

- ▶ Kaksoisnapsauta oppituntipaketin nimeä.
- ▶ Valitse oppituntipaketti, napsauta hiiren oikeaa painiketta ja napsauta sitten **Avaa**.
- ▶ Valitse oppituntipaketti, napsauta ja napsauta sitten **Avaa**.
- $\triangleright$  Valitse oppituntipaketti ja paina sitten Ctrl + O. (Mac<sup>®</sup>:  $\mathcal{H}$  + O).

Kun avaat oppituntipaketin, paketin sisältämät tiedostot näytetään erillisessä valintaikkunassa.

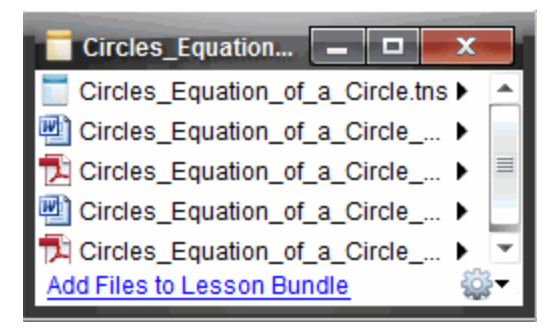

**Huomautus**: Oppituntipakettia ei voi avata TI-Nspire™-ohjelmiston ulkopuolella. Jos esimerkiksi avaat kansion tietokoneesi tiedostojen hallintakansiossa ja kaksoisnapsautat oppituntipaketin nimeä, se ei automaattisesti käynnistä TI-Nspire™ ohjelmistoa.

### **Oppituntipaketin sisältämien tiedostojen avaaminen**

Voit avata minkä tahansa oppituntipaketissa olevan tiedoston tietokoneellasi, jos sinulla on tiedostotyyppiin sopiva ohjelma.

• Kun avaat .tns-tiedoston, tiedosto avautuu Asiakirjat-työalueelle TI-Nspire™ ohjelmistossa.

• Jos avaat toisen tiedostotyypin, se käynnistää tiedostoon liittyvän sovelluksen tai ohjelman. Jos esimerkiksi avaat .doc-tiedoston, se aukeaa Microsoft® Wordissä.

Käytä yhtä seuraavista vaihtoehdoista avataksesi oppituntipaketissa olevan tiedoston:

- ▶ Kaksoisnapsauta oppituntipakettia ja kaksoisnapsauta sitten oppituntipaketissa olevaa tiedostoa.
- ▶ Valitse oppituntipaketissa tiedosto, napsauta sitten ▶ tai napsauta tiedoston nimeä hiiren oikealla painikkeella ja valitse **Avaa**.

# *Oppituntipaketissa olevien tiedostojen hallinta*

Voit avata, kopioida/liittää, poistaa ja nimetä uudelleen olemassa olevan oppituntipaketin tiedostoja. Tiedostojen löytäminen ja niiden käsittely olemassa olevassa oppituntipaketissa:

- 1. Paikallista olemassa oleva oppituntipaketti jollakin seuraavista vaihtoehdoista.
	- Asiakirjat-työalueella avaa Sisältöselain (napsauta Asiakirjat-työkaluissa) ja siirry sitten kansioon, jossa oppituntipaketti sijaitsee.
	- Kun työskentelet Sisältö-työalueella, siirry siihen paikallisen sisällön kansioon, jossa oppituntipaketti sijaitsee Sisältö-ikkunassa.

**Huomaa**: Kun oppituntipaketin nimeä napsautetaan Sisältö-ikkunassa, Esikatselu-ikkunaan aukeaa Tiedostot-valintaikkuna. Valitse tiedosto ja avaa sisältövalikko hiiren oikean painikkeen napsautuksella.

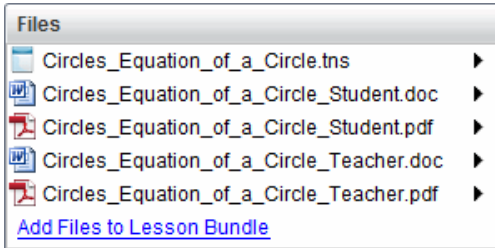

2. Kaksoisnapsauta oppituntipaketin nimeä avataksesi oppituntipaketin valintaikkunan.

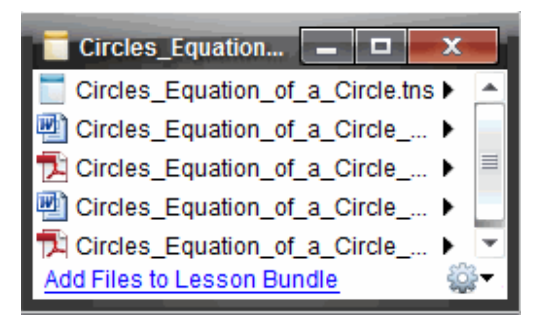

3. Valitse haluamasi tiedosto ja avaa sisältövalikko napsauttamalla  $\blacktriangleright$ .

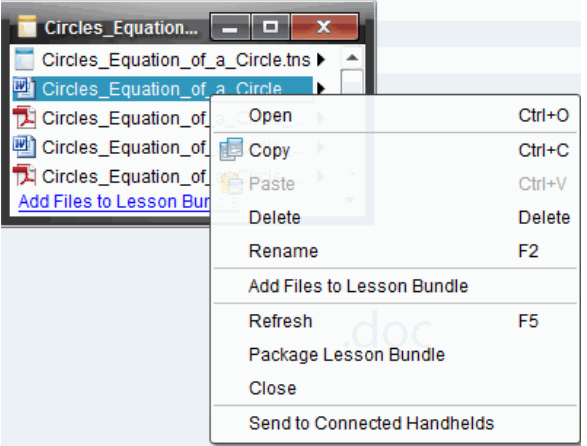

- 4. Napsauta toimenpidettä, jonka haluat suorittaa:
	- Napsauta **Avaa**. TI-Nspire™-asiakirjat avautuvat Asiakirjat-työalueelle. Jos avaat toisen tiedostotyypin, se käynnistää tiedostoon liittyvän sovelluksen tai ohjelman.
	- Sijoita tiedosto leikepöydälle napsauttamalla **Kopioi**.
	- Kopioitu tiedosto asetetaan uuteen paikkaan seuraavasti. Siirry tietokoneessasi olevaan kansioon tai valitse kytketty kämmenlaite tai kannettava tietokone, napsauta sitten hiiren oikeaa painiketta ja napsauta **Liitä**.
	- Poista tiedosto oppituntipaketista napsauttamalla **Poista**. Toimi varovasti poistaessasi tiedostoa oppituntipaketista. Varmista, että paketissa olevat tiedostot on varmuuskopioitu, jos satut tarvitsemaan tiedostoja tulevaisuudessa.
	- Anna tiedostolle uusi nimi napsauttamalla **Nimeä uudelleen**. Peruuta tämä toiminto painamalla **Esc**.
- Napsauta **Lisää tiedostoja oppituntipakettiin** valitaksesi ja lisätäksesi tiedostoja pakettiin.
- Päivitä paketissa olevien tiedostojen luettelo napsauttamalla **Päivitä**.
- Luo .tilb-tiedosto napsauttamalla **Pakkaa oppituntipaketti**.
- Napsauta **Lähetä kytketyille kämmenlaitteille** avataksesi siirtotyökalun ja lähettääksesi valitun tiedoston kytketyille kämmenlaitteille. Voit lähettää .tnsja OS-tiedostoja.
- 5. Kun olet valmis, sulje valintaikkuna napsauttamalla **Sulje**.

# *Oppituntipakettien hallinta*

Käytä valinnat- tai sisältövalikkoa kopioidaksesi, poistaaksesi, nimetäksesi uudelleen tai lähettääksesi oppituntipaketin kytkettyihin kämmenlaitteisiin tai kannettavin tietokoneisiin. Kansiota ei voi liittää oppituntipakettiin.

### **Oppituntipakettien hallinta Asiakirjat-työalueella**

1. Avaa Sisältöselain ja napsauta sitten hiiren oikealla painikkeella oppituntipaketin

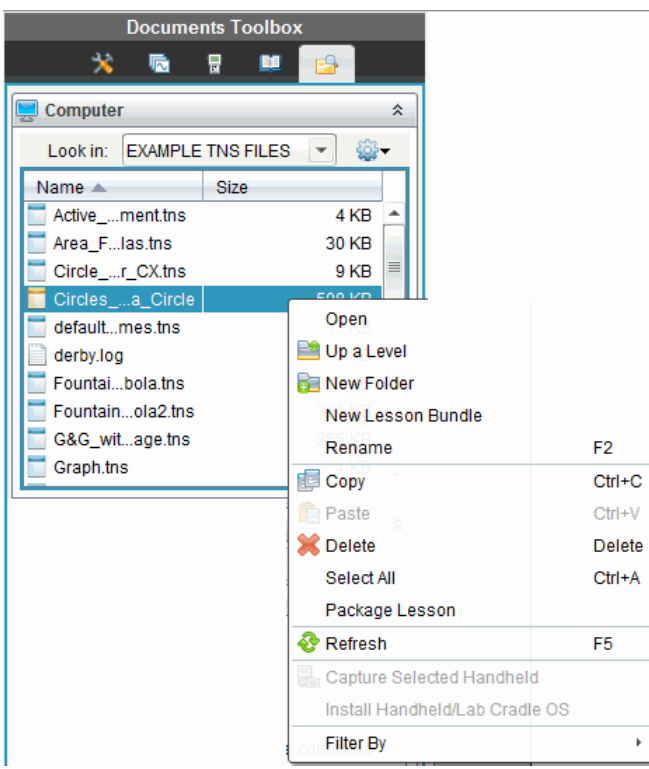

nimeä tai avaa sisältövalikko napsauttamalla .

- 2. Valitse toiminto, jonka haluat suorittaa. Jos toiminto ei ole käytettävissä, se näkyy himmennettynä.
	- Avaa oppituntipaketti napsauttamalla **Avaa**.
	- Napsauta **Yksi taso ylöspäin** siirtyäksesi kansiohierarkiassa yhden tason ylöspäin.
	- Kansiota ei voi liittää oppituntipakettiin. Jos napsautat **Uusi kansio**, uusi kansio lisätään siihen kansioon, johon oppituntipaketti on tallennettu.
	- Napsauta **Uusi oppituntipaketti** luodaksesi uuden oppituntipaketin. Uutta oppituntipakettia ei lisätä olemassa olevaan oppituntipakettiin, vaan se luodaan samaan kansioon olemassa olevan oppituntipaketin kanssa.
	- Vaihda oppituntipaketin nimi napsauttamalla kohtaa **Nimeä uudelleen**. Peruuta tämä toiminto painamalla **Esc**.
	- Kopioi oppituntipaketti leikepöydälle napsauttamalla **Kopioi**.
	- Siirry uuteen kansion, napsauta sitten **Liitä** ja oppituntipaketti kopioituun tähän kansioon.
	- Poista oppituntipaketti napsauttamalla **Poista**. Toimi varovasti poistaessasi oppituntipakettia. Varmista, että paketissa olevat tiedostot on varmuuskopioitu, jos satut tarvitsemaan tiedostoja tulevaisuudessa.
	- **Valitse kaikki** korostaa avatun kansion kaikki tiedostot. Tämä toiminto ei koske oppituntipaketteja.
	- Luo .tilb-tiedosto napsauttamalla **Pakkaa oppitunti**.
	- Päivitä avoimessa kansiossa olevien tiedostojen luettelo napsauttamalla **Päivitä**.

### **Oppituntipakettien hallinta Sisältö-työalueella**

- 1. Napsauta Resurssit-ikkunassa **Tietokoneen sisältö**.
- 2. Siirry Sisältö-ikkunassa oppituntipakettiin, jota haluat käsitellä, napsauta hiiren

oikeaa painiketta avataksesi kontekstivalikon tai napsauta avataksesi valikkovaihtoehdot.

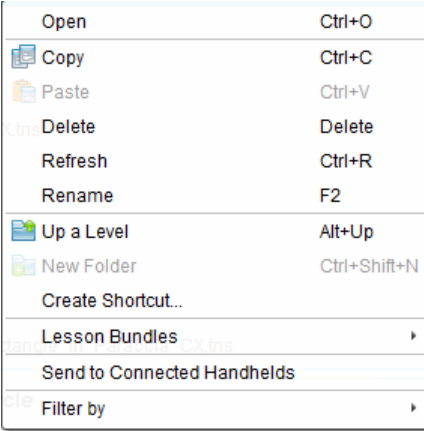

- 3. Valitse toimenpide, jonka haluat suorittaa:
	- Avaa oppituntipaketti napsauttamalla **Avaa**.
	- Aseta oppituntipakettitiedosto leikepöydälle napsauttamalla **Kopioi**.
	- Siirry tietokoneessasi olevaan kansioon tai valitse kytketty kämmenlaite ja napsauta hiiren oikeaa painiketta. Kun napsautat **Liitä**, niin tiedosto kopioituu tähän uuteen paikkaan.
	- Poista oppituntipaketti napsauttamalla **Poista**. Toimi varovasti poistaessasi oppituntipakettia. Varmista, että paketissa olevat tiedostot on varmuuskopioitu, jos satut tarvitsemaan tiedostoja tulevaisuudessa.
	- Päivitä paketissa olevien tiedostojen luettelo napsauttamalla **Päivitä**.
	- Anna oppituntipaketille uusi nimi napsauttamalla **Nimeä uudelleen**. Peruuta tämä toiminto painamalla **Esc**.
	- Siirry ylöspäin kansiohierarkiassa napsauttamalla kohtaa **Yksi taso ylöspäin**.
	- Lisää oppituntipaketti Paikallisen sisällön pikavalintaluetteloon klikkaamalla **Luo pikavalinta**.
	- Lisää tiedostoja oppituntipakettiin napsauttamalla **Oppituntipaketit** > **Lisää tiedostoja oppituntipakettiin**.
	- Luo .tilb-tiedosto napsauttamalla **Oppituntipaketit > Pakkaa oppituntipaketti**.
	- Napsauttamalla **Lähetä kytketyille kämmenlaitteille** voit avata siirtotyökalun ja lähettää oppituntipaketin kytketylle kämmenlaitteelle. Ainoastaan .tnstiedostot lähetetään kämmenlaitteelle.

# *Oppituntipakettien pakkaaminen*

Oppituntipakettien pakkaaminen luo "paketti"-kansion, joka sisältää .tilb-tiedoston. Tämä tiedosto sisältää kaikki oppituntipaketin sisältämät tiedostot. Oppitunti on pakattava, ennen kuin oppituntipaketti voidaan lähettää sähköpostitse (.tilb-tiedosto) kollegoille tai opiskelijoille. Oletusarvona oppituntipaketti tallennetaan seuraavaan kansioon:

#### **...\TI-Nspire\New Lesson Bundle1.tilb\package\...**

#### **Oppitunnin pakkaaminen Asiakirjat-työalueella**

- 1. Avaa sisältöselain.
- 2. Siirry kansioon, johon oppituntipaketti on tallennettu.
- 3. Valitse oppituntipaketti, jonka haluat pakata.
- 4. Avaa kontekstivalikko hiiren oikean painikkeen napsautuksella ja klikkaa sitten **Pakkaa oppitunti**.

Näyttöön tulee oppitunnin valintaikkuna, jossa vahvistetaan, että .tilb-tiedosto on luotu ja että oppituntipaketin pakkaaminen onnistui.

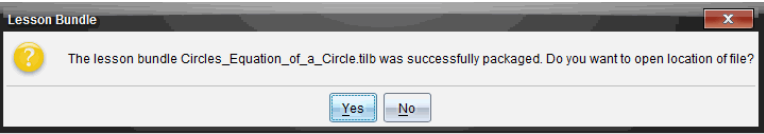

5. Napsauta **Kyllä** , niin avautuu kansio, johon oppituntipaketti on tallennettu. Sulje valintaikkuna napsauttamalla **Ei**.

### **Oppitunnin pakkaaminen Sisällöt-työalueella**

- 1. Siirry **Tietokoneen sisältö**-alueella kansioon, joka sisältää oppituntipaketin, jonka haluat pakata.
- 2. Napsauta oppituntipakettia Sisältöikkunassa. Oppituntipaketin tiedot näytetään Esikatselu-ikkunassa.
- 3. Luo paketti yhdellä seuraavista menetelmistä:
	- Esikatselu-ikkunasta napsauta •, kun olet Tiedostot-valintaikkunassa ja napsauta sitten **Pakkaa oppituntipaketti**.
	- Sisältö-ikkunasta napsauta hiiren oikealla painikkeella oppituntipaketin nimeä, napsauta sitten **Oppituntipaketit > Pakkaa oppituntipaketti**.

Näyttöön avautuu Oppituntipaketti-valintaikkuna, jossa vahvistetaan, että oppituntipaketti on luotu.

4. Napsauta **Kyllä** avataksesi kansion, jonne oppituntipaketti on tallennettu. Sulje valintaikkuna napsauttamalla **Ei**.

# *Oppituntipaketin lähettäminen sähköpostitse*

Kun oppituntipaketti on pakattu, .tilb-tiedosto voidaan lähettää sähköpostitse toisille opettajille tai opiskelijoille. Oppituntipaketin liittäminen sähköpostin liitteeksi:

- 1. Valitse sähköpostissasi toiminto Liitä tiedosto, ja siirry sitten .tilb-kansioon.
- 2. Varmista, että avaat kansion ja valitset sähköpostiviestiin liitettävän .tilb-tiedoston. .tilb-kansiota ei voi lähettää sähköpostitse.

# *Oppituntipakettien lähettäminen kytketyille kämmenlaitteille*

- 1. Valitsei oppituntipaketti yhdellä seuraavista toiminnoista:
	- Asiakirjat-työalueella avaa Sisältöselain ja valitse sitten se oppituntipaketti, jonka haluat lähettää.
	- Sisältö-työalueella siirry siihen oppituntiin, jonka haluat lähettää Sisältöikkunassa.
- 2. Vedä oppituntipaketti liitettyyn kämmenlaitteeseen. Voit myös kopioida oppituntipaketin ja liittää sen sitten kytkettyyn kämmenlaitteeseen.

Oppituntipaketti siirtyy kämmenlaitteeseen samannimisenä kansiona. Ainoastaan .tnstiedostot siirretään kämmenlaitteelle.

# **Näyttökuvien kaappaaminen**

Näytönkaappauksen avulla voit:

#### • **Kaappaa luokka**

- Voit näyttää ja valvoa kaikkien opiskelijoiden näyttöjä samanaikaisesti ja varmistaa näin, että kaikki opiskelijat etenevät tehtävän suorittamisessa.
- Voit kaapata yhden tai useampia opiskelijoiden näyttöjä luokan kanssa keskustelua varten. Voit piilottaa opiskelijoiden nimet kohdistaaksesi keskustelun oppitunnin aiheeseen eikä yksittäisiin henkilöihin.
- Voit valita ja näyttää yksittäisen opiskelijan laitteen näytön ja tarkastella tehtäviä reaaliaikaisena esityksenä.
- Voit kaapata näyttöpinoja, joiden avulla voit tarkistaa opiskelijan etenemistä tai kerätä opiskelijoiden tehtäviä myöhempää tarkastusta varten.
- Voit tallentaa kaapatut kuvat .jpg-, .gif- tai .png-tiedostoina, jotka voidaan liittää kuvia tukeviin TI-Nspire™ -sovelluksiin.
- **Sivun näyttökuva**
	- Voit kaapata TI-Nspire™ -asiakirjan aktiivisen sivun kuvaksi ohjelmistosta tai TI-SmartView™ -emulaattorin kautta.
	- Voit tallentaa kaapatut kuvat .jpg-, .gif-, .png- tai .tif-tiedostoina, jotka voidaan liittää kuvia tukeviin TI-Nspire™ -sovelluksiin.
	- Voit kopioida ja liittää kuvia muihin sovelluksiin, kuten Microsoft® Wordiin.
- **Kuvien kaappaaminen kämmenlaitetilassa**
	- Käytä Asiakirjat-työtilassa DragScreen -toimintoa, kun haluat kaapata emulaattorin näytön tai sivunäytön silloin, kun TI-SmartView™ -emulaattori on aktivoitu.
	- Opettajat voivat käyttää tätä toimintoa kuvien vetämiseen ja liittämiseen esittelytyökaluihin, kuten SMART® Notebook, Prometheanin Flipchart ja Microsoft® Office -sovelluksiin, mukaan lukien Word ja PowerPoint®.

Jos haluat käyttää verkkopohjaista yhteyttä TI-Nspire™ CX II -laitteella Chromebook-, Windows®- tai Mac®-tietokoneessa, siirry kohtaan [TI-Nspire™](https://nspireconnect.ti.com/) CX II Connect.

# *Näytön kaappauksen käyttäminen*

Näytönkaappaustyökalu on käytettävissä kaikilla työalueilla. Näytönkaappaustoiminnon avaaminen:

- ▶ Napsauta valikkopalkista **Työkalut > Näyttökuva**.
- $\triangleright$  Napsauta työkalupalkista  $\ddot{\odot}$ .

# *Luokan kaappauksen käyttäminen*

Luokkatilanteessa voit näytönkaappauksen työkalun avulla tarkastella ja kaapata opiskelijoiden näyttöjä. Voit kaapata yhden tai useamman valitun opiskelijan tai kaikkien luokan opiskelijoiden näytöt.

**Huomaa:** Jotta opiskelijoiden näyttöjä voidaan tarkastella ja kaapata, heidän tulee olla kirjautuneina luokkaan.

#### **Kaappaaminen Opiskelijoiden näytöt**

- 1. Ellet ole vielä aloittanut oppituntia, tee se nyt ja pyydä opiskelijoita kirjautumaan järjestelmään.
- 2. Napsauta ja napsauta sitten **Kaappaa luokka**.

Näytölle avautuu Valitse henkilö(t) -valintaikkuna. Jos olet valinnut opiskelijat Luokka-työalueen näkymästä, näiden opiskelijoiden nimet näkyvät korostettuina. Jos opiskelijoita ei ole valittu, luokan kaikkien opiskelijoiden nimet valitaan.

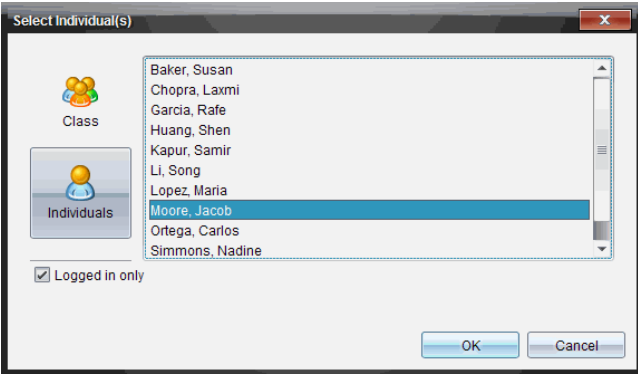

- 3. Voit muuttaa valittua opiskelijaa tai lisätä opiskelijoita seuraavasti:
	- Näytä kaikkien luokan opiskelijoiden näytöt napsauttamalla painiketta . Jos joku opiskelija ei ole kirjautunut järjestelmään, kämmenlaitteen näytössä lukee *Ei kirjautunut*. Kun opiskelijat kirjautuvat sisään, päivitä näyttö Päivitäkomennolla.
	- Jos haluat näyttää yksittäisten opiskelijoiden näytöt, napsauta  $\mathcal{E}_i$  ja sen jälkeen kunkin opiskelijan nimeä. Voit valita useita opiskelijoita samalla kertaa pitämällä **vaihto**-näppäintä alhaalla. Jos haluat valita opiskelijoita satunnaisessa järjestyksessä pidä **Ctrl**-näppäintä painettuna (Mac®: ") ja napsauta jokaisen opiskelijan nimeä.
	- Valitse vasemman ruudun alapuolella oleva valintaruutu **Vain kirjautuneet** ja voit näyttää vain parhaillaan kirjautuneiden opiskelijoiden näytöt. Kun päivität tietokoneen näytön, ensimmäisen näytön kaappauksen jälkeen kirjautuneiden opiskelijoiden nimet näkyvät luokan näytönkaappausikkunan alaosassa.
- 4. Napsauta **OK**.

Valittujen opiskelijoiden näytöt tulevat näkyviin luokan näytönkaappausikkunaan.

**Huomaa:** Alla olevassa esimerkissä on kahden järjestelmään kirjautuneen ja valitun opiskelijan näyttökuvat. Oletusnäkymä on Vierekkäinen, jolloin ikkunassa näkyvät kaikki kaapatut näytöt.

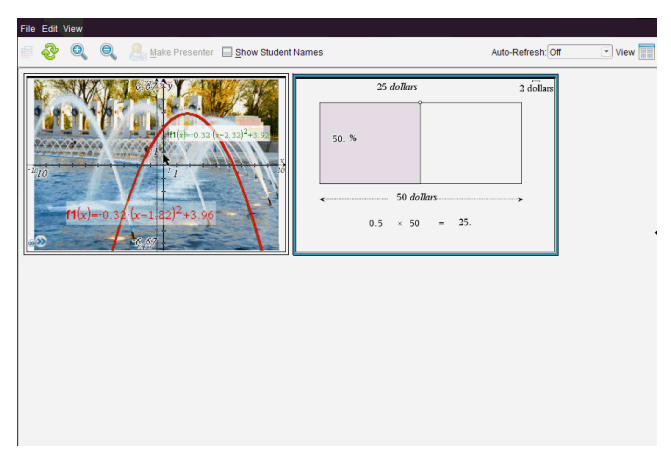

5. Päätä, haluatko näyttää vai piilottaa opiskelijoiden nimet. Piilota tai näytä opiskelijoiden nimet valitsemalla työkalupalkin valintaruutu, joka vaihtaa piilottamisen ja näyttämisen välillä, tai napsauta **Näytä > Näytä opiskelijoiden nimet**.

**Huomautus**: Opiskelijoiden nimien näyttäminen tai piilottaminen pysyy voimassa siihen saakka, kunnes vaihdat valintaa. Jos esimerkiksi päätät piilottaa opiskelijoiden nimet, ne jäävät piilotetuiksi, kun suljet luokan näytönkaappausikkunan ja palaat Luokka-työalueelle. Jos valitset opiskelijoiden nimien piilottamisen Luokka-työalueella, nimet pysyvät piilotettuina, kun luokan näytönkaappausikkuna avautuu.

# *Opettajanasetusten määrittäminen luokan näyttöjen kaappauksessa*

Käytä Opettajan asetukset -vaihtoehtoa ja valitse käyttöön satunnaisten näyttöjen vaihtoehto ja opettajan kämmenlaitteen näyttäminen. Kun opettajalle on luotu käyttäjätunnus ja salasana, opettaja voi kirjautua aktiivisena olevalle oppitunnille. Voit myös valita opettajan kämmenlaitteen näytön kuvan yksilöimisen silloin, kun näyttö on näkyvissä. Ks. lisätietoja kämmenlaitteen käyttöohjeesta oneducation.ti.com/guides.

1. Napsauta opettajan TI-Nspire™ Navigator™ Teacher Software -ohjelmiston ikkunasta **Tiedosto > Asetukset > Opettajan asetukset**.

Näytölle avautuu Opettajan asetukset -valintaikkuna.

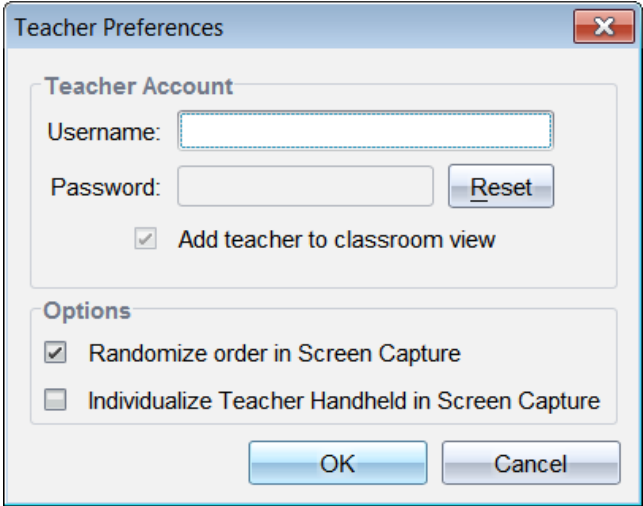

- 2. Jos et ole vielä luonut käyttäjätunnusta ja salasanaa, tee se nyt.
- 3. Valitse "*Lisää opettaja luokkanäkymään*", jos haluat näyttää oman kämmenlaitteesi luokan näytönkaappausikkunassa.
- 4. Voit satunnaistaa näyttökuvien kaappausjärjestyksen valitsemalla "*Satunnainen järjestys näytön kaappauksessa*".
- 5. Valitse "*Yksilöi opettajan kämmenlaite näytön kaappauksessa*", jos haluat opettajan kämmenlaitteen kaappauskuvan näkyvän erilaisena luokan näytönkaappausikkunassa kuin opiskelijoiden kämmenlaitteista kaapatut näyttökuvat.
- 6. Tallenna asetukset napsauttamalla **OK**.

# *Näkymäasetusten asettaminen: Taltioi luokka*

Sinulla on useita vaihtoehtoja kaapattujen luokkaruutujen näkymän optimoimiseen, kuten:

- Vaihtaminen vierekkäisen ja gallerianäkymän välillä.
- Valittujen näyttöjen vertaaminen vierekkäin.
- Näkymän päivittäminen tarvittaessa tai automaattisesti, jolloin näkymä päivittyy automaattisesti tietyin väliajoin.
- Ikkunassa näkyvien kaapattujen näyttöjen suurentaminen tai pienentäminen lähentämällä tai loitontamalla. Voit valita myös näyttökuvan suurennus- tai pienennysprosentin.
- Opiskelijoiden nimien näyttäminen tai piilottaminen.
- Reaaliaikaisen Presenter-esityksen toimintojen käyttö. Lisätietoja on kohdassa *Reaaliaikaisen Presenter-esityksen käyttäminen*.

### **Vaihtaminen vierekkäisen ja gallerianäkymän välillä**

Kun kaappaat opiskelijoiden kämmenlaitteiden näyttöjä, luokan kaappausikkunan oletusnäkymä on vierekkäinen. Vaihda gallerianäkymään, jos haluat näyttää valitun näytön suurempana. Kaikkien kaapattujen näyttöjen pikkukuvat näkyvät vasemmassa ruudussa, jolloin valittuja näyttöjä on helpompi etsiä ja valita.

Vaihtaminen vierekkäisen ja gallerianäkymän välillä:

▶ Napsauta **Näkymä** ja napsauta sitten **Galleria** tai **Vierekkäin**.

 $-tai-$ 

▶ Valitse **Näkymä**-valikosta **Galleria** tai **Vierekkäin**.

 $-tai$ 

▶ Valitse gallerianäkymä painamalla Ctrl + G. (Mac®:  $H + G$ ). Valitse vierekkäinen näkymä painamalla Ctrl + T (Mac®:  $H$  + T).

Kaapattujen näyttöjen pikkukuvat näkyvät sarakkeessa tämän näkymän vasemmanpuoleisessa ruudussa gallerianäkymässä. Valitun näytön näkymä näkyy suurennettuna oikeanpuoleisessa ruudussa.

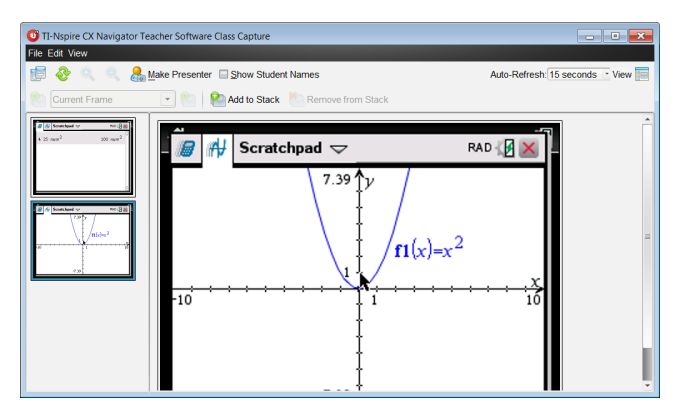

- Jos valitset vasemmanpuoleiseen ruutuun useita pikkukuvia, ne näkyvät suurennettuina oikeanpuoleisessa ruudussa.
- Jos valitset enemmän kuin neljä pikkukuvaa, saat näkyviin lisää näyttöjä vierittämällä oikeanpuoleista ruutua alaspäin.
- Jos olet valinnut opiskelijoiden nimien näyttämisen, nimet näkyvät kunkin opiskelijan kaapatun näytön alapuolella.
- Zoomaustoiminnot eivät ole käytössä gallerianäkymässä.
- Gallerianäkymässä voit muuttaa näyttöjen järjestystä.
- Pikkukuvaruudun leveyttä ei voi muuttaa.

### **Kaapattujen näyttökuvien järjestäminen uudelleen**

Kaapattujen näyttöjen järjestyksen vaihtaminen yhdessä näkymässä (vierekkäinen tai galleria) automaattisesti muuttaa sen myös toisessa näkymässä.

- ▶ Vedä vierekkäisnäkymässä ruutu sen uuteen sijaintiin.
- ▶ Vedä gallerianäkymässä ruudun kuvake ylös tai alas uuteen sijaintiin.

Vetäessäsi pystysuuntainen palkki ilmoittaa pisteen, johon ruutu lisätään.

**Huomaa:** Peruuta liike ennen kuin päästät irti hiiren painikkeesta painamalla **Esc**.

#### **Kaapattujen näyttökuvien päivittäminen**

Kun opiskelijat kirjautuvat oppitunnille ja käyttävät kämmenlaitteitaan, voit päivittää kaapattuja näyttöjä.

#### *Näyttöjen päivittäminen manuaalisesti*

▶ Napsauta **Päivitä** .

**Huomaa:** Jos jonkin kämmenlaitteen yhteys on katkennut eikä näyttöä voi päivittää, tämä näyttökuva on reunustettu keltaisella.

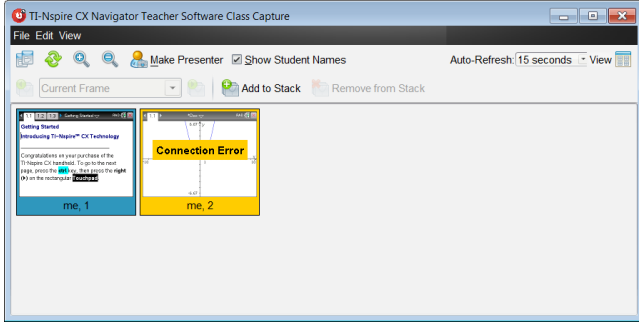

#### *Näyttöjen päivittäminen automaattisesti*

Automaattipäivitystoiminto kaappaa luokkanäytöt tasaisin väliajoin. Oletusarvoisesti automaattinen päivitys ei ole käytössä. Automaattisen päivityksen käyttöönotto:

▶ Napsauta **Näkymä**-valikossa **Automaattipäivitys** ja valitse aikaväli.

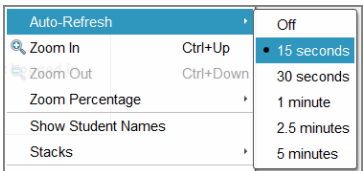

### **Lähentäminen ja loitontaminen**

Vierekkäisnäkymässä voit suurentaa tai pienentää kaapattujen näyttöjen näkymää.

▶ Zoomaus tapahtuu 50 prosentin välein alueella 50–400 %.

Napsauta työkalupalkissa Lähennä <sup>®</sup> tai Loitonna <sup>®</sup>. –tai– Napsauta valikossa **Näkymä > Lähennä** tai **Näkymä > Loitonna**.

▶ Zoomaa haluttuun tarkkuuteen napsauttamalla **Näkymä > Zoomausprosentti**, ja valitse tarkkuus.

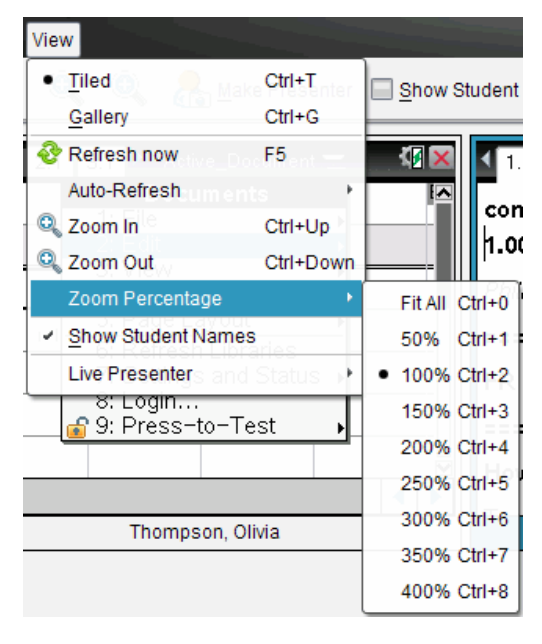

# *Pinojen luominen opiskelijoiden näytöistä*

Tällä toiminnolla voit kerätä historian yhden tai useamman opiskelijan kaapatuista näyttökuvista Luokan näytönkaappausikkunassa. Kerättyjä näyttöjä kutsutaan pinoiksi ja voit lisätä tai poistaa näyttöjä jokaisen opiskelijan pinosta, sekä siirtyä opiskelijoiden pinojen sisällä ja niiden välillä. Pinojen käyttäminen on hyödyllistä, kun haluat tarkistaa tietyn oppitunnin etenemisen, kerätä opiskelijoiden esityksiä tai tehtäviä myöhempää tarkastelua ja arvostelua varten, tai näyttää suoritusta ja etenemistä vanhempien/opettajien tapaamisessa.

Voit lisätä, poistaa, navigoida ja tallentaa pinoja Luokan näytönkaappausikkunasta, joka aktivoituu kun käytät Luokan näytönkaappaustoimintoa.

▶ Jos haluat avata Luokan näytönkaappausikkunan, napsauta **Ikkuna > Luokan näytönkaappausikkuna**.

#### **Näyttöjen lisääminen pinoon**

- ▶ Napsauta Luokan näytönkaappausikkunassa **Näytä > Pinot > Lisää pinoihin**, tai napsauta<sup>1</sup>.
- ▶ Jos haluat lisätä toisen sarjan näyttöjä, napsauta ensin **Päivitä** ja lisää sitten pino.

Kun ensimmäisten näyttöjen sarja lisätään uuteen pinoon, se merkitään nimellä Kehys1. Jokainen jälkeenpäin tehty lisäys nostaa numeroa yhdellä, esimerkiksi Kehys2, Kehys3, jne.

#### **Kehysten poistaminen pinosta**

- 1. Valitse kehys, jonka haluat poistaa.
- 2. Napsauta **Näytä > Pinot > Poista pinosta**, tai napsauta .

Kun kehyksiä poistetaan pinosta, niiden nimet sopeutuvat jäljelle jäävään osioon ja näyttävät poiston. Jos esimerkiksi poistetaan Kehys6, Kehys7 nimetään Kehys6-nimellä ja kaikkien sitä seuraavien kehysten numeroa vähennetään yhdellä.

#### **Navigointi pinojen välillä**

Voit navigoida kehyspinoissa sekä vierekkäiseltä että gallerianäkymältä.

- ▶ Jos haluat katsella eri kehyksiä pinossa, käytä yhtä seuraavista vaihtoehdoista:
	- Napsauta pudotusnuolta ja napsauta sitten haluamaasi kehystä listalta.
	- **Näytä> Pinot > Seuraava kehys**, tai napsauta .
	- **Näytä> Pinot > Edellinen kehys**, tai napsauta .

**Huomautus**: Näitä vaihtoehtoja voi käyttää vain silloin, kun seuraava tai edellinen kehys on olemassa.

#### **Pinojen tallentaminen**

Kun suljet Luokan näytönkaappausikkunan, ohjelmisto kysyy sinulta haluatko tallentaa pinot.

1. Napsauta **Kyllä** ja tallenna pinot.

Näyttöön avautuu Valitse tai luo kansio pinojen tallentamiseen -valintaikkuna.

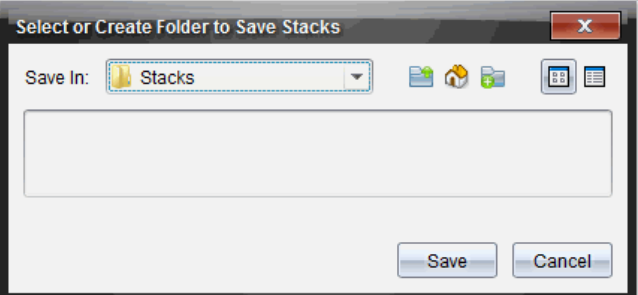

2. Napsauta **Tallenna**, kun haluat tallentaa pinot oletuskansioon, tai luo kansio tai siirry toiseen kansioon ja napsauta sitten **Tallenna**.

Pinot tallennetaan yksittäisinä näytön kaappauksina, joissa on opiskelijan nimi, kuvan numero, päiväys ja kellonaika. Esimerkki:

Laxmi Chopra\_image1\_10-21-2011\_11-50

Laxmi Chopra\_image2\_10-21-2011\_11-57

Käytä Sisältö-työaluetta tai tietokoneesi tiedoston hallintajärjestelmää, kun haluat paikantaa ja avata tallennetut näytöt.

Näytöt avautuvat oletusarvoisessa kuvankatselijassa tietokoneellasi.

# *Valittujen näyttöjen vertaaminen*

Tällä toiminnolla voit verrata opiskelijoiden näyttöjä vierekkäin.

1. Valitse ne opiskelijoiden näytöt, joita haluat verrata. Voit valita useita peräkkäisiä näyttöjä pitämällä **vaihto**-näppäintä alhaalla. Jos haluat valita näyttöjä satunnaisessa järjestyksessä pidä **Ctrl**-näppäintä painettuna (Mac®: ") ja napsauta jokaista kuvaa, jonka haluat tallentaa. Kun valitset näytön, sen reunus muuttaa väriä.

**Huomautus**: Jos valitset enemmän kuin neljä näyttöä, katseluruutua on vieritettävä alaspäin, jotta voit nähdä ne kaikki.

2. Napsauta **Muokkaa > Vertaa valitut**.

Jos olet vierekkäisessä näkymässä, näkymä vaihtuu gallerianäkymään ja valitut näytöt tulevat näkyviin valitussa järjestyksessä.

**Huomautus**: Tämä toiminto ei ole käytössä gallerianäkymässä.

3. Vertailutilasta poistutaan napsauttamalla gallerianäkymän vasemmassa ruudussa olevan näyttökuvan ulkopuolella.

# *Laadi esitys -toiminnonkäyttäminen*

Valitse kaapattu näyttö luokan näytönkaappausikkunasta ja käynnistä reaaliaikainen esitys napsauttamalla työkalurivin komentoa **Laadi esitys**. Tällä tavalla voit esittää kyseisen opiskelijan laitteen näytön luokalle. Voit valita vain yhden opiskelijan kerrallaan reaaliaikaisen esityksen kohteeksi. Lisätietoja on kohdassa *Reaaliaikaisen esityksen käyttäminen*.

# *Näyttökuvien tallentaminen luokan kaappauksessa*

Voit tallentaa kaapattuja näyttökuvia käytettäväksi muissa kuvia tukevissa TI-Nspire™ asiakirjoissa tai muissa sovelluksissa, kuten Microsoft® Wordissa. Kuvat voi tallentaa seuraavissa tiedostomuodoissa: .jpg, .png tai .gif. Voit tallentaa yhden kuvan kerrallaan, valita useita kuvia tallennettavaksi tai tallentaa kaikki kaapatut kuvat.

#### **Näyttökuvien tallentaminen**

Luokan kaappaustoiminnolla kaapatut näyttökuvat tallennetaan seuraavalla tavalla:

- 1. Valitse luokan näytönkaappausikkunasta näyttö tai näytöt, jotka haluat tallentaa kuvatiedostoiksi.
	- Voit valita useita peräkkäisiä näyttökuvia napsauttamalla ensimmäistä kuvaa ja painamalla sitten **vaihto**-näppäintä samalla, kun napsautat muita kuvia. Jos haluat valita näyttöjä satunnaisessa järjestyksessä pidä **Ctrl**-näppäintä painettuna (Mac®:  $\mathcal{H}$ ) ja napsauta jokaista kuvaa, jonka haluat tallentaa.
	- Jos haluat valita kaikki kaapatut näytöt, napsauta **Muokkaa> Valitse kaikki**.
- 2. Napsauta **Tiedosto > Tallenna valitut näytöt** tai paina **Ctrl + S** (Mac®: " + S)**.**

Näytölle avautuu Tallenna-valintaikkuna.

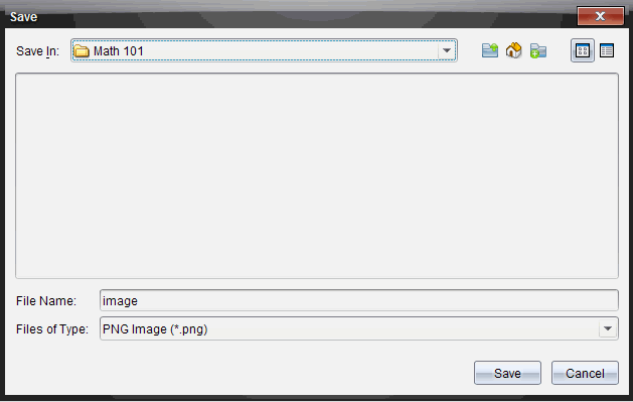

- 3. Selaa tietokoneen kansioon, johon haluat tallentaa tiedoston tai tiedostot.
- 4. Kirjoita tiedoston tai tiedostojen nimi/nimet **Tiedostonimi**-kenttään.

Oletusarvoinen tiedostonimi on *Image*.

- 5. Napsauta **Tiedostotyyppi**-kentässä painiketta ¤ ja valitse tiedostotyyppi: .png, .jpg tai .gif. Oletusarvoinen tiedostotyyppi on .jpg.
- 6. Napsauta **Tallenna**.

Tiedosto tai tiedostot tallentuvat määritettyyn kansioon.

- Jos tallennat yhden kuvan, tiedosto tallentuu **Tiedostonimi**-kenttään määritetyllä nimellä.
- Jos tallennat useita kuvia, tiedostot tallentuvat **Tiedostonimi**-kenttään määritetyllä nimellä, jonka perään lisätään nimen yksilöivä numero. Esimerkki: *Image1, Image 2* jne.

# *Kaapattujen näyttökuvien tulostaminen*

Luokan kaappaustoiminnolla kaapatut näytöt voidaan tulostaa. Voit tulostaa yhden, useita tai kaikki kaapatut näytöt. Tulostettavan sivun ylätunnisteessa on luokan nimi, ja päivämäärä ja sivun numero näkyvät alatunnisteessa.

**Huomautus**: Tulostus ei ole mahdollinen käytettäessä Kaappaa sivu- tai Kaappaa valittu kämmenlaite -toimintoja.

Kaapatun näytön tulostaminen:

- 1. Valitse tulostettava näyttö.
- 2. Napsauta **Tiedosto > Tulosta**.

Näytölle avautuu Tulosta-valintaikkuna.

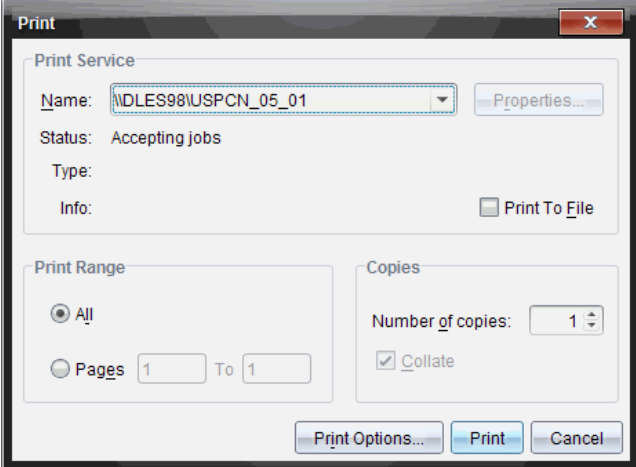

3. Jos olet valinnut useamman kuin yhden näytön, valitse yhdelle sivulle tulostettavien näyttökuvien lukumäärä napsauttamalla **Tulostusasetukset**.

Näytölle avautuu Tulostusasetukset-valintaikkuna.

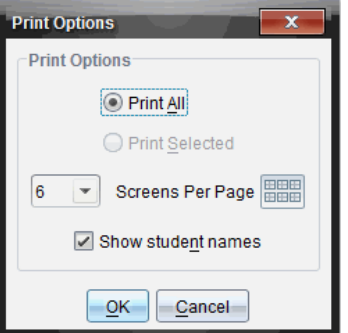

- 4. Valitse haluamasi asetukset. Mahdolliset vaihtoehdot ovat yksi näyttö yhdelle sivulle, kuusi näyttöä yhdelle sivulle tai kaikki näytöt yhdelle sivulle. Voit valita myös, tulostetaanko opiskelijoiden nimet.
- 5. Palaa Tulosta-valintaikkunaan napsauttamalla **OK**-painiketta.
- 6. Valitse tulostimesi yksilölliset tulostusasetukset.
- 7. Valitse tulostettavien kopioiden määrä.
- 8. Lähetä tulostustyö valittuun tulostimeen napsauttamalla **Tulosta**-painiketta.

# *Sivun kaappauksenkäyttäminen*

Kaappaa sivu -toiminnolla voit kaapata kuvan TI-Nspire™ -asiakirjan aktiivisesta sivusta. Kuvat voi tallentaa seuraavissa tiedostomuodoissa: .jpg, .gif, .png ja .tif. Tallennettuja kuvia voi liittää kuvia tukeviin TI-Nspire™ -sovelluksiin. Kuva kopioituu myös leikepöydälle ja se voidaan liittää muihin sovelluksiin, kuten Microsoft® Wordiin tai PowerPoint®iin.

#### **Sivun kaappaaminen**

Kuva kaapataan aktiivisesta sivusta seuraavalla tavalla:

- 1. Avaa jokin asiakirja Asiakirjat-työalueella ja aktivoi kaapattava sivu siirtymällä tälle sivulle.
- 2. Napsauta ja napsauta sitten **Kaappaa sivu**.

Aktiivisen sivun kuva kopioituu leikepöydälle ja näytönkaappausikkunaan.

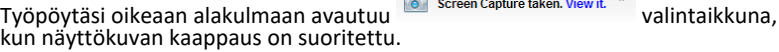

3. Napsauta **Näytä se**.

Näytölle avautuu näytönkaappausikkuna.

Voit avata näytönkaappausikkunan myös napsauttamalla **Ikkuna > Näytön kaappausikkuna**.

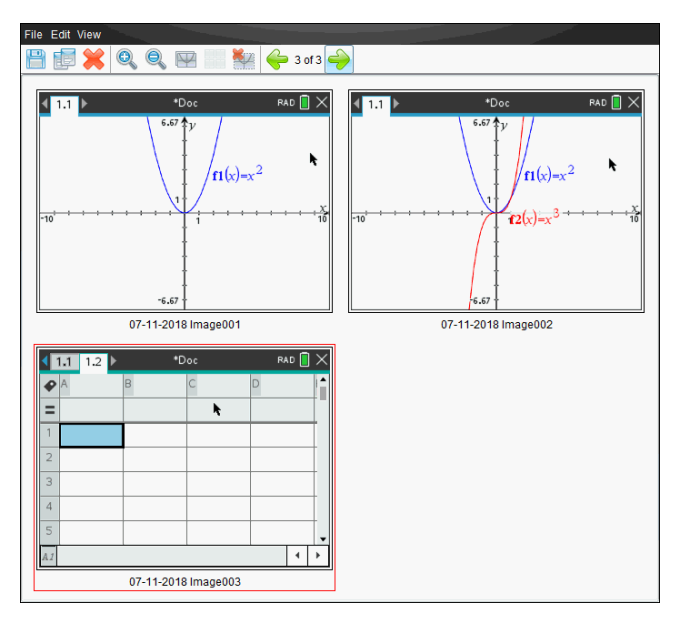

4. Jos haluat kaapata muita sivuja, siirry aktiivisen asiakirjan toiselle sivulle tai avaa uusi asiakirja ja valitse sivu.

Kun kaappaat lisäsivuja, kuvat kopioituvat näytönkaappausikkunaan, johon mahtuu useita kuvia. Viimeksi kaapattu sivu korvaa leikepöydän sisällön.

# *Valitun kämmenlaitteen kaappauksen käyttäminen*

Kaappaa valittu kämmenlaite -toiminnolla voit kaapata liitetyn kämmenlaitteen aktiivisen näytön.

- 1. Siirry liitetyssä kämmenlaitteessa valikkoon tai kaapattavan asiakirjan sivulle.
- 2. Valitse liitetty kämmenlaite ohjelmistosta:
	- Valitse kämmenlaite Sisältö-työalueella Resurssit-ruudussa näkyvästä liitettyjen kämmenlaitteiden luettelosta.
	- Avaa Asiakirjat-työalueella Asiakirjat-työkalulaatikon sisältöselain ja valitse kämmenlaite liitettyjen kämmenlaitteiden luettelosta.
	- Valitse sisäänkirjautunut opiskelija Luokka-työalueelta.
- 3. Napsauta ja napsauta sitten **Kaappaa valittu kämmenlaite**.

—tai—

Napsauta ja napsauta sitten **Kaappaa valittu kämmenlaite**.

Näyttö kopioituu leikepöydälle ja TI-Nspire™ -näytönkaappausikkunaan. Työpöytäsi

oikeaan alakulmaan avautuu **valintaikkuna, kun** valintaikkuna, kun näyttökuvan kaappaus on suoritettu.

4. Napsauta **Näytä se**.

Näytölle avautuu näytönkaappausikkuna.

Voit kaapata muita näyttöjä liitetyn kämmenlaitteen avoimesta asiakirjasta, tai voit avata toisen asiakirjan liitetystä kämmenlaitteesta ja kaapata näyttöjä siitä.

Kun kaappaat lisänäyttöjä, kuvat kopioituvat näytönkaappausikkunaan, johon mahtuu useita kuvia. Viimeksi kaapattu näyttö korvaa leikepöydän sisällön.

# *Kaapattujen näyttöjen tarkastelu*

File Edit View  $\mathbb{Z}$   $\ominus$  3 of 3 **EXQQD** RAD  $\blacksquare$   $\times$ \*Doc RAD<sup>1</sup> \*Doc  $\left\langle \overline{1,1}\right\rangle$  $\left\langle \sqrt{1.1} \right\rangle$ ŕ ř  $\int_{f1(x)=x^2}$  $r_1(x)=x^2$  $\frac{\chi}{10}$  $f2(x)=x$  $\overline{16}$  $-6.67$ 07-11-2018 Image001 07-11-2018 Image002  $*_{\mathsf{Doc}}$ RAD<sub>D</sub>  $\overline{\mathsf{x}}$  $(1.1 1.2)$ ₽ **R** Ì.  $=$ Y.  $\overline{2}$ 3  $\overline{4}$ 5  $\overline{A}$  $\overline{4}$ 07-11-2018 Image003

Kun kaappaat sivun tai näytön, se kopioituu näytönkaappausikkunaan.

### **Kaapattujen näyttöjen näkymän zoomaus**

Näytönkaappausikkunassa voit suurentaa tai pienentää kaapattuja näyttöjä lähentämällä tai loitontamalla.

- ▶ Suurenna näyttökuvien kokoa näkymässä napsauttamalla työkalupalkissa . Voit myös napsauttaa **Näytä > Lähennä** valikosta.
- Pienennä näyttökuvien kokoa näkymässä napsauttamalla työkalupalkista myös napsauttaa **Näytä > Loitonna** valikosta.

# *Kaapattujen sivujen ja näyttöjen tallentaminen*

Voit tallentaa kaapattuja sivuja ja näyttökuvia kuvina käytettäväksi muissa kuvia tukevissa TI-Nspire™ -asiakirjoissa tai muissa sovelluksissa, kuten Microsoft® Wordissa. Voit tallentaa yhden kuvan kerrallaan, valita useita kuvia tallennettavaksi tai tallentaa kaikki kaapatut kuvat.

### **Valittujen näyttöjen tallentaminen**

- 1. Valitse tallennettava näyttökuva näytönkaappausikkunasta.
- 2. Napsauta **Tiedosto > Tallenna valittu näyttö/näytöt**.

**Huomautus**: Voit napsauttaa myös painiketta näytönkaappausikkunassa.

Näytölle avautuu Tallenna nimellä -valintaikkuna.

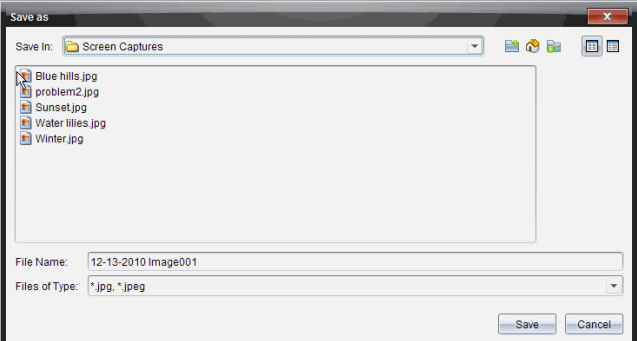

- 3. Siirry tietokoneen kansioon, johon haluat tallentaa tiedoston.
- 4. Anna tiedostolle nimi.

**Huomautus**: Oletusarvoinen nimi on *KK-PP-VVVV Image ###*.

- 5. Valitse kuvatiedostoille sopiva tiedostotyyppi. Oletusarvoinen tyyppi on .jpg. Napsauta  $\blacktriangleright$  kun haluat valita toisen formaatin: .gif, .tif tai .png.
- 6. Napsauta **Tallenna**.

Tiedosto tallentuu määritettyyn kansioon.

#### **Usean näyttökuvan tallentaminen**

1. Valitse tallennettavat kuvat näytönkaappausikkunasta.

Voit valita useita peräkkäisiä näyttökuvia napsauttamalla ensimmäistä kuvaa ja painamalla sitten **vaihto**-näppäintä samalla, kun napsautat muita kuvia. Jos haluat valita näytöt satunnaisessa järjestyksessä, paina **Ctrl** (Mac®: ") ja napsauta jokaista kuvaa, jonka haluat tallentaa.

2. Napsauta tai valitse **Tiedosto > Tallenna valitut näytöt**. Voit tallentaa kaikki kaapatut näyttökuvat valitsemalla **Tiedosto > Tallenna kaikki näytöt**.

**Huomautus**: "Tallenna kaikki näytöt" -vaihtoehto ei ole käytettävissä luokan kaappaustoiminnossa.

Näytölle avautuu Tallenna nimellä -valintaikkuna.

- 3. Selaa Tallenna kohteeseen -kentässä kansioon, johon haluat tallentaa kuvat.
- 4. Kirjoita uusi kansion nimi Tiedoston nimi -kenttään. Oletusarvoinen kansion nimi on *KK-PP-VVVV Image*, jossa *KK-PP-VVVV* on sen hetkinen päivämäärä.
- 5. Valitse kuvatiedostoille sopiva tiedostotyyppi. Oletusarvoinen tyyppi on .jpg. Napsauta  $\blacktriangleright$  kun haluat valita toisen formaatin: .gif, .tif tai .png.
- 6. Napsauta **Tallenna**.

Kuvat tallentuvat määritettyyn kansioon järjestelmän määrittämillä nimillä, joista näkyy päivämäärä ja järjestysnumero. Esimerkki: *KK-PP-VVVV Image 001.jpg*, *KK-PP-VVVV Image 002.jpg* jne.

# *Näytön kopioiminen ja liittäminen*

Voit valita kaapatun näyttökuvan ja kopioida sen leikepöydälle liitettäväksi muihin asiakirjoihin tai sovelluksiin. Voit myös tulostaa kopioituja näyttökuvia. Kopioidut näytöt kaapataan 100-prosenttisella zoomaustasolla ja ne kopioituvat valintajärjestyksessä.

### **Näytön kopioiminen**

- 1. Valitse kopioitava näyttö.
- 2. Napsauta tai **Muokkaa > Kopioi.**

Valittu näyttö kopioituu leikepöydälle.

#### **Näytön liittäminen**

Riippuen sovelluksesta, johon liität kuvan, napsauta **Muokkaa > Liitä**.

**Huomautus**: Voit myös vetää kaapatun näyttökuvan toiseen sovellukseen. Tämä toimii kuten kopioi ja liitä -toiminto.

# **Kuvien käsittely**

Kuvia voidaan käyttää TI-Nspire™ -sovelluksissa viite-, arviointi- ja opetustarkoituksiin. Kuvia on mahdollista lisätä seuraaviin TI-Nspire™ -sovelluksiin:

- Kuvaajat ja geometria
- Data ja tilastot
- Muistiinpanot
- Kysymys, mukaan lukien pikatesti

Kuvaajat ja geometria- sekä Data ja tilastot -sovelluksissa kuvat asetetaan taustalle akseleiden ja muiden kohteiden taakse. Muistiinpanot- ja Kysymykset-sovelluksissa kuva asetetaan kohdistimen paikkaan tekstin tasoon (etualalle).

Seuraavia kuvatiedostotyyppejä on mahdollista sijoittaa: .jpg, .png tai .bmp.

**Huomautus:** .png-tiedostotyypin läpinäkyvyysominaisuus ei ole tuettu. Läpinäkyvät taustat näytetään valkoisina.

# *Kuvien käsittely ohjelmistossa*

TI-Nspire™ software -ohjelmaa käytettäessä on kuvia mahdollista lisätä, kopioida, siirtää ja poistaa.

#### **Kuvien lisääminen**

Muistiinpanot- ja Kysymys-sovelluksissa sekä Pikatestissä on mahdollista sijoittaa useampi kuin yksi kuva sivulle. Sivulle voidaan sijoittaa vain yksi kuva Kuvaajat ja geometria- sekä Data ja tilastot -sovelluksissa.

- 1. Avaa asiakirja, johon haluat lisätä kuvan.
- 2. Napsauta **Lisää > Kuva**.

Sijoita kuva -valintaikkuna avautuu.

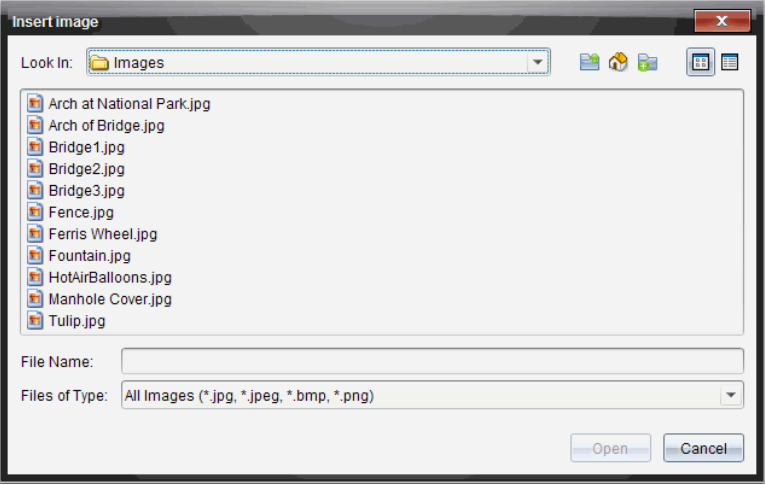

- 3. Siirry kansioon, jossa kuva sijaitsee, ja valitse kuva.
- 4. Napsauta **Avaa**.
	- Kuvaajat ja geometria- sekä Data ja tilastot -sovelluksissa kuvat asetetaan taustalle akseleiden taakse.
	- Muistiinpanot- ja Kysymys-sovelluksissa sekä Pikatestissä kuva sijoitetaan kursorin sijaintipaikkaan. Kuvan päälle tai alle on mahdollista kirjoittaa tekstiä ja kuvaa voidaan liikuttaa ylös tai alas sivulla.

**Huomautus:** Kuvia voidaan sijoittaa myös kopioimalla kuva leikepöydälle ja liittämällä se sovellukseen.

#### **Kuvien liikuttaminen**

Muistiinpanot- ja Kysymys-sovellusten kaltaisissa tapauksissa, joissa kuva asetetaan kursorin sijaintiin, kuva voidaan sijoittaa uudelleen liikuttamalla kuvaa uudelle riville, tyhjään tilaan tai sijoittamalla se tekstirivin sisään. Kuvaajat ja geometria- sekä Data ja tilastot -sovelluksissa kuvia voidaan liikuttaa mihin tahansa paikkaan sivulla.

- 1. Valitse kuva.
	- Muistiinpanot- ja Kysymys-sovelluksissa valitse kuva napsauttamalla sitä.
	- Kuvaajat ja geometria- sekä Data ja tilastot -sovelluksissa, napsauta kuvaa hiiren oikealla painikkeella ja napsauta sitten **Valitse > Kuva**.
- 2. Napsauta valittua kuvaa ja pidä hiiren painiketta pohjassa.
	- Jos kuva on etualalla, kursori muuttuu muotoon .

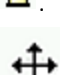

- Jos kuva on taustalla, kursori muuttuu muotoon .
- 3. Vedä kuva uuteen paikkaa ja päästä irti hiiren painikkeesta sijoittaaksesi kuvan.

Jos kuva on etualalla, kursori muuttuu muotoon  $\blacksquare$  , kun pidät sitä kohdassa, jossa on uusi rivi tai tila. Taustalla olevia kuvia voidaan siirtää ja sijoittaa minne tahansa sivulla.

#### **Kuvan koon muuttaminen**

Voit säilyttää kuvan mittasuhteet ja muuttaa sen kokoa tarttumalla yhteen kuvan neljästä kulmasta.

- 1. Valitse kuva.
	- Muistiinpanot- ja Kysymys-sovelluksissa valitse kuva napsauttamalla sitä.
	- Kuvaajat ja geometria- sekä Data ja tilastot -sovelluksissa, napsauta kuvaa hiiren oikealla painikkeella ja napsauta sitten **Valitse > Kuva**.
- 2. Siirrä kursori yhteen kuvan kulmista.

Kursori muuttuu muotoon $\mathbb{R}$  (nelisivuinen suuntanuoli).

**Huomautus:** Jos siirrät kursorin kuvan reunalle, se muuttuu muotoon (kaksisivuinen suuntanuoli). Jos vedät kuvaa sen yhdestä reunasta koon muuttamiseksi, kuva vääristyy.

3. Napsauta kuvan kulmaa tai reunaa.

T-tvökalu otetaan käyttöön.

- 4. Vedä sisäänpäin pienentääksesi kuvaa tai vedä ulospäin suurentaaksesi sitä.
- 5. Päästä irti hiiren painikkeesta, kun kuva on oikean kokoinen.

#### **Kuvien poistaminen**

Kuva poistetaan avoimesta asiakirjasta noudattamalla seuraavia vaiheita.

- 1. Valitse kuva.
	- Jos kuva on etualalla, napsauta kuvaa valitaksesi sen.
	- Jos kuva on taustalla, napsauta sitä hiiren oikealla painikkeella ja napsauta sitten **Valitse > Kuva**.
- 2. Paina **Poista**.

Kuva poistetaan.
# **Luokka-työalueen käyttö**

Tällä työalueella voit lisätä ja hallita luokkia ja opiskelijoita sekä vaihtaa tiedostoja opiskelijoiden kanssa.

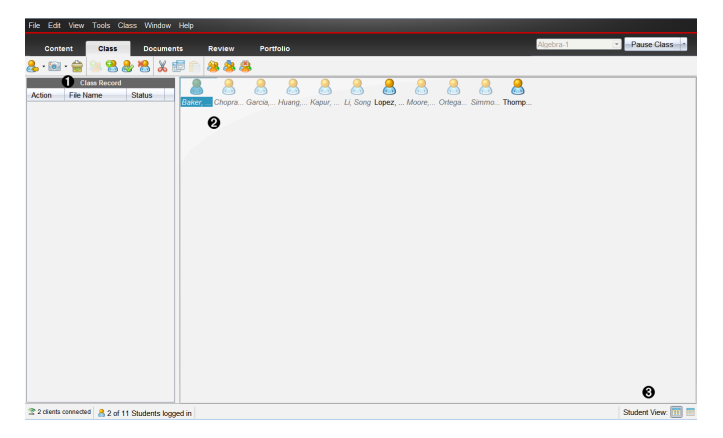

- À **Luokkatietue**. Tässä kohdassa näkyvät asiakirjoihin tehdyt toimenpiteet. Voit avata asiakirjan Tarkastus-työalueella, tallentaa asiakirjan Kansio-työalueelle, kerätä tiedostoja Luokkatietue-työalueelta, lähettää ja poistaa tiedostoja työkalurivin avulla, sekä tarkastella asiakirjan ominaisuuksia Tietueen ominaisuudet -kohdassa.
- Á **Luokkahuone-alue.** Näet luokkaan kuuluvat opiskelijat, järjestelmään kirjautuneet opiskelijat sekä luokan tallenteesta valittujen tiedostojen siirtotilan. Voit tarkastella opiskelijoita istumajärjestyksen tai nimilistan mukaan.

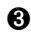

Â **Oppilasnäkymä.** Voit näyttää luokan opiskelijat istumajärjestyksen mukaisesti tai opiskelijaluettelona.

## *Luokan lisääminen*

Kun aloitat TI-Nspire™-ohjelmiston käytön, luokan luominen on yksi ensimmäisistä tehtävistä. Muista luoda luokka jokaiselle ryhmälle, jonka aiot opettaa.

Jos käytät TI-Nspire™-ohjelmistoa ensimmäistä kertaa, luokka-alue saattaa olla tyhjä. Seuraavat vaiheet on mahdollista suorittaa milloin tahansa.

Ohjattu Lisää luokkia-toiminto opastaa sinut oppituntien asetusprosessin läpi. Ohjelmisto pyytää lisäämään luokan ja opiskelijoita luokkaan. Voit halutessasi lisätä luokkia manuaalisesti tai CSV-tiedostoa käyttäen.

#### **Luokkien lisääminen manuaalisesti**

- 1. Valitse Luokka-työalue työalueen valitsijan avulla.
- 2. Napsauta **Luokka > Lisää luokkia** tai napsauta .

Näytölle avautuu Lisää luokkia-valintaikkuna.

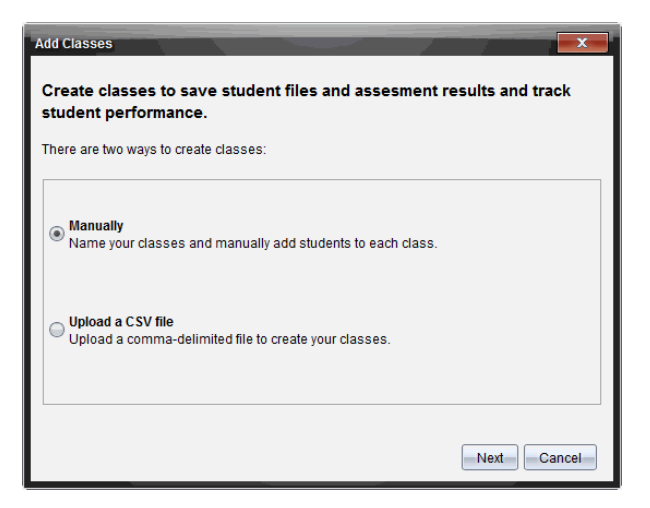

- 3. Valitse kohta**Manuaalisesti** Lisää luokkia-valintaikkunasta.
- 4. Napsauta **Seuraava**-painiketta.

Näytölle avautuu Lisää luokkia manuaalisesti-valintaikkuna.

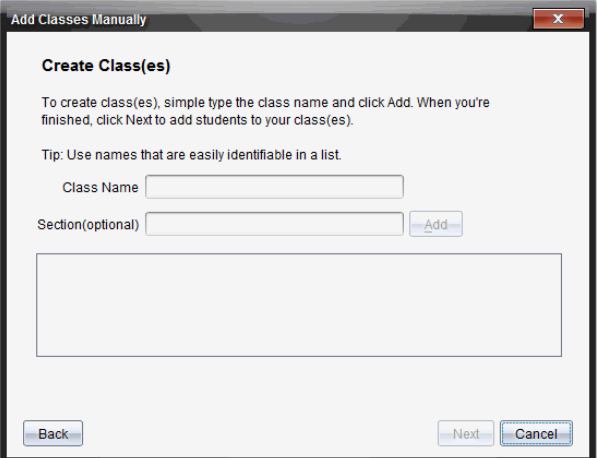

5. Kirjoitan luokan nimi. Voit tarvittaessa antaa myös osion.

Luokan nimessä tulee olla 3–32 aakkosnumeerista merkkiä. Luokan nimessä ei voi olla erityismerkkejä **/ \ : " | \* ? < >** eikä se voi sisältää näitä sanoja:

lpt1, lpt2, lpt3, lpt4, lpt5, lpt6, lpt7, lpt8, lpt9, com1, com2, com3, com4, com5, com6, com7, com8, com9, aux, con, prn, nul.

6. Napsauta **Lisää**-painiketta.

Lisää luokkia manuaalisesti -valintaikkuna esittää listatut oppitunnit.

7. Jatka luokkien lisäämistä ja napsauta **Seuraava**-painiketta, kun olet valmis.

Esiin tulee valintaikkuna, josta näkyy luokan luonnin onnistuminen ja joka kysyy, haluatko lisätä opiskelijoita.

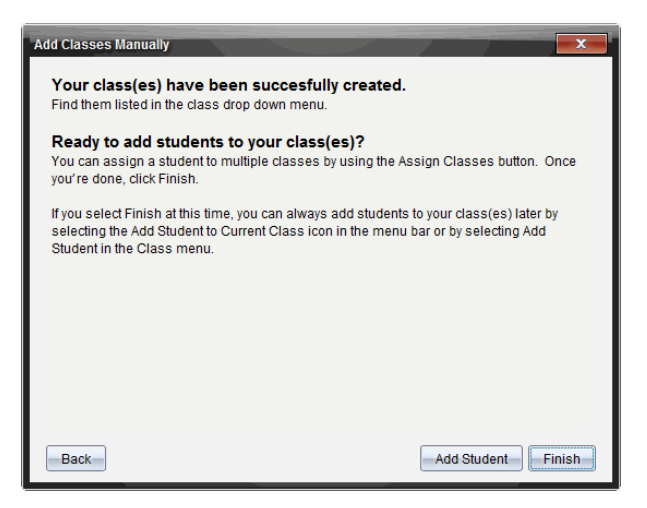

8. Napsauta **Lisää opiskelija.**

**Huomaa**: Napsauta **Valmis** lisätäksesi opiskelijoita myöhemmin.

#### **Luokkien lisääminen CSV-latauksella**

CSV-latauksella voit lisätä luokkia ja tuoda opiskelijaryhmän oppitunnille. CSVlatauksella voit tuoda oppilastiedot pilkulla erottuja arvoja (CSV) sisältävästä tiedostosta tai tekstitiedostosta (.txt).

CSV- tai .txt-tiedoston tulee sisältää seuraavat tiedot:

Luokan nimi Osion nimi (valinnainen) Oppilaan etunimi Oppilaan sukunimi Oppilaan käyttäjänimi

Oppilaan ID (valinnainen) Salasana (valinnainen)

- 1. Valitse Luokka-työalue työalueen valitsijan avulla.
- 2. Napsauta **Luokka > Lisää oppitunteja** tai napsauta .

Näytölle avautuu Lisää oppitunteja -valintaikkuna.

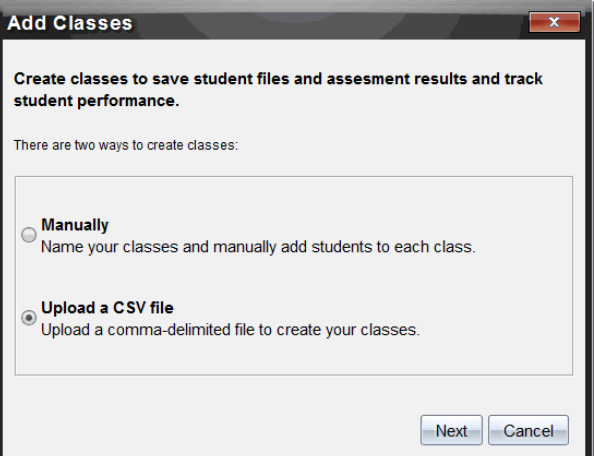

- 3. Valitse **Lataa CSV-tiedosto** Lisää oppitunteja -valintaikkunasta.
- 4. Napsauta **Seuraava**-painiketta.

Esiin avautuu valintaikkuna: Lisää luokka lataamalla CSV-tiedosto.

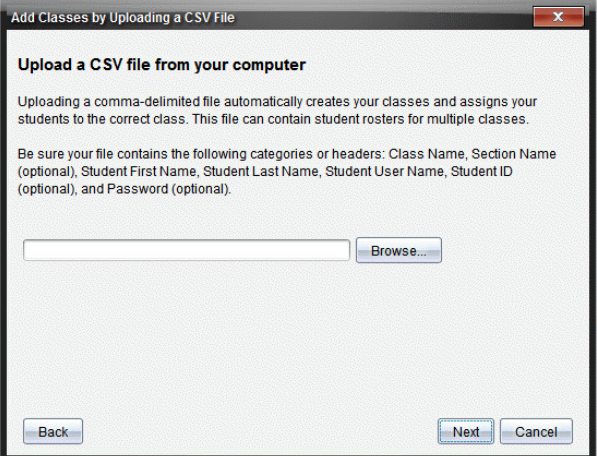

- 5. Napsauta **Selaa** siirtyäksesi tietokoneellasi olevaan tiedostoon.
- 6. Valitse tiedosto, joka sisältää tuotavien opiskelijoiden tiedot.
- 7. Napsauta **Avaa**.

Lisää luokkia lataamalla CSV-tiedosto -valintaikkuna näyttää tiedoston.

8. Napsauta **Seuraava**.

Määrityskentät-valintaikkuna avautuu.

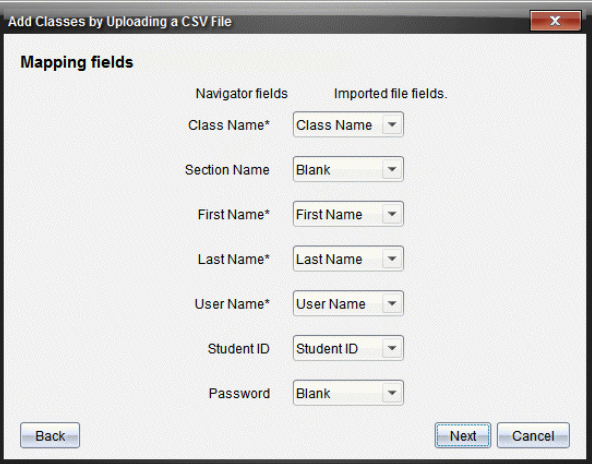

- 9. Kun napsautat  $\blacktriangleright$  ia valitset kentän pudotuslistoista, voit määrittää pilkulla erotetun tiedostosi sisältämät otsakkeet.
- 10. Napsauta **Seuraava**.

Esiin avautuu valintaikkuna, jossa näkyy edistymisen tila.

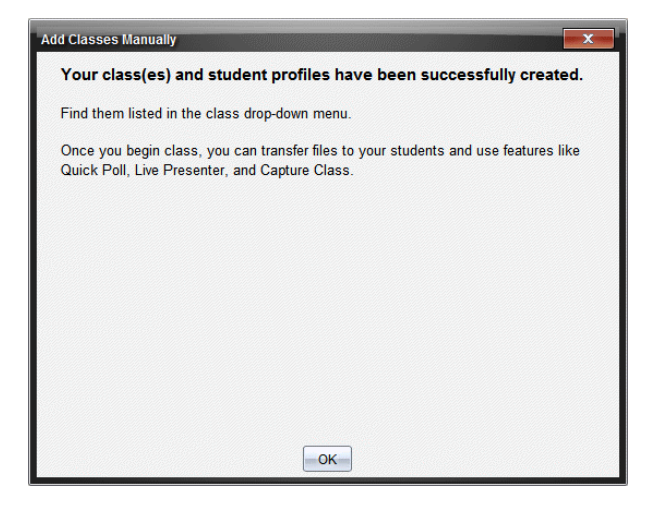

11. Sulje se napsauttamalla **OK**.

**Huomaa:** Jos joidenkin opiskelijoiden tuonti ei onnistunut, selvitä ongelma napsauttamalla **Näytä tiedot**.

### *Opiskelijoiden lisääminen luokkiin*

Kun olet luonut tarvittavat luokat, sinun on lisättävä opiskelijat luokkiin. Voit lisätä opiskelijoita käynnissä olevan oppitunnin luokkaan tai mihin tahansa luokkaan milloin tahansa.

**Huomaa:** Seuraavissa ohjeissa selitetään, miten luokkaan lisätään opiskelijoita luokan luomisen jälkeen.

- 1. Valitse luokka, johon haluat lisätä opiskelijoita.
	- Jos oppitunti on käynnissä, opiskelija lisätään käynnissä olevan oppitunnin luokkaan. Voit halutessasi lisätä opiskelijan muihinkin luokkiin.
	- Jos oppitunti ei ole käynnissä, valitse oppitunnin ohjaustoimintojen avulla se luokka, johon haluat lisätä opiskelijan.

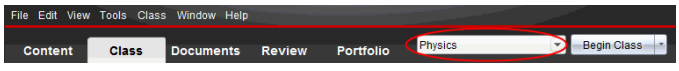

2. Napsauta **Luokka > Lisää opiskelija** tai napsauta .

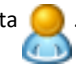

Näytölle avautuu Lisää opiskelija -valintaikkuna.

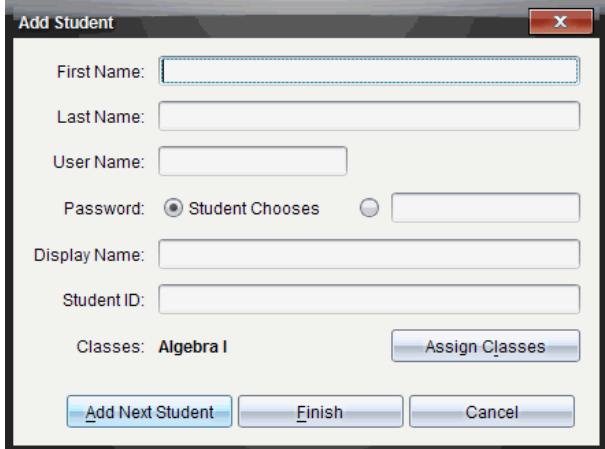

- 3. Kirjoita opiskelijan etu- ja sukunimi.
- 4. Kirjoita käyttäjätunnus.

**Huomaa:** Käyttäjätunnuksen tulee olla yksilöllinen. Sama käyttäjätunnus ei saa esiintyä käynnissä olevan oppitunnin luokassa tai muussa luokassa.

5. Jos haluat, että opiskelija määrittää itse salasanansa, lisää valintamerkki kohtaan **Opiskelija valitsee**.

 $-\text{tail}$ 

Jos haluat määrittää opiskelijan salasanan, valitse tyhjä salasanan syöttöruutu ja kirjoita siihen uusi salasana.

6. (Valinnainen) Kirjoita kutsumanimi.

**Huomaa:** Jos jätät kutsumanimen kentän tyhjäksi, ohjelmisto käyttää opiskelijan etunimeä kutsumanimenä.

- 7. (Valinnainen) Syötä opiskelijatunnus.
- 8. (Valinnainen) Määritä opiskelija muihin luokkiin.
	- Napsauta **Määritä luokkia**.

Näytölle avautuu Määritä luokkia -valintaikkuna.

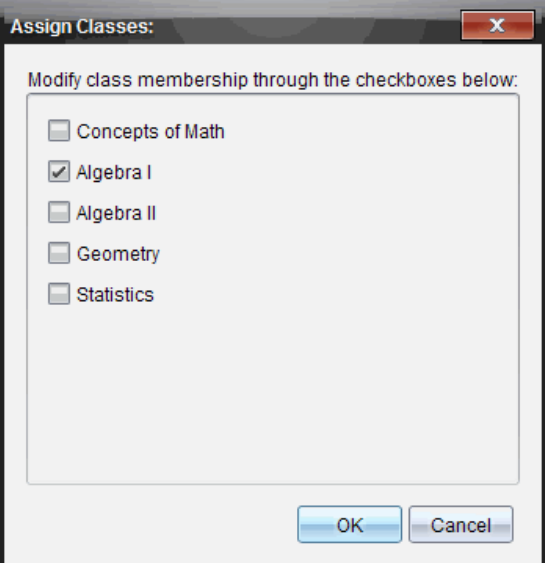

- Lisää valintamerkit niiden luokkien (oppituntien) ruutuihin, joihin opiskelija osallistuu.
- Poista valintamerkit niiden oppituntien ruuduista, joihin opiskelija ei osallistu.
- Napsauta **OK**.

Näytölle avautuu Lisää opiskelija -valintaikkuna.

- 9. Jos haluat lisätä toisen opiskelijan, napsauta **Lisää seuraava opiskelija** ja toista vaiheet 3–8.
- 10. Kun kaikki opiskelijat on lisätty, napsauta **Lopeta**.

### *Opiskelijoiden poistaminen luokista*

Voit tarvittaessa poistaa opiskelijoita luokistasi. Kun poistat opiskelijoita, TI-Nspire™ ohjelmisto poistaa heidät vain valitusta luokasta. Jos opiskelijat ovat muissakin luokissa, he säilyvät näissä luokissa, kunnes poistat heidät.

#### **Muistiinpanot:**

- TI-Nspire™ Navigator™ -verkkoon parhaillaan kirjautuneita opiskelijoita ei voi poistaa.
- Opiskelijoiden poistamista ei voi kumota.
- Voit siirtyä useisiin opiskelijatilikohtiin napsauttamalla hiiren oikealla painikkeella luokka-alueella näkyvää opiskelijan kuvaketta ja valitsemalla haluamasi toimenpiteen avautuvasta valikosta.

Opiskelijan poistaminen luokasta:

- 1. Napsauta poistettavaa opiskelijaa.
- 2. Napsauta **Luokka > Poista opiskelija** tai napsauta .

Ohielma kysyy, haluatko varmasti poistaa opiskelijan.

3. Valitse **Kyllä**.

Ohjelmisto poistaa opiskelijan.

### *Luokan nimilistan päivittäminen*

Yksittäisiä tai useita luokan nimilistoja voidaan päivittää uusilla opiskelijatiedoilla tuomalla päivitykset sisältävä CSV-tiedosto.

**Huomaa:** Olemassa olevien opiskelijatietojen muuttaminen tai TI-Nspire™ Navigator™ tietokannassa jo olevien opiskelijoiden poistaminen ei ole mahdollista.

Voit tuoda pilkulla erotettuja arvoja sisältävän tiedoston (CSV) tai \*.txt-tiedoston. CSVtai .txt-tiedoston tulee sisältää seuraavat tiedot:

- Luokan nimi Osion nimi (valinnainen) Oppilaan etunimi Oppilaan sukunimi Oppilaan käyttäjänimi Oppilaan ID (valinnainen) Salasana (valinnainen)
- 1. Valitse Luokka-työalue työalueen valitsijan avulla.
- 2. Valitse luokka, jonka nimilistan haluat päivittää.

**Huomaa**: Tuntia ei saa olla aloitettu.

3. Napsauta **Luokka > Päivitä luokan nimilista**.

Päivitä luokan nimilista -valintaikkuna avautuu.

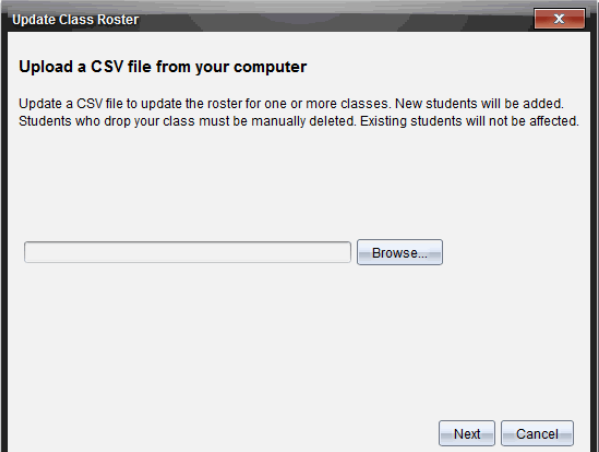

- 4. Napsauta **Selaa** siirtyäksesi tietokoneellasi olevaan tiedostoon.
- 5. Valitse tiedosto, joka sisältää tuotavien uusien opiskelijoiden tiedot.
- 6. Napsauta **Avaa**.

Päivitä luokan nimilista -valintaikkuna esittää tiedoston.

7. Napsauta **Seuraava**.

Määrityskentät-valintaikkuna avautuu.

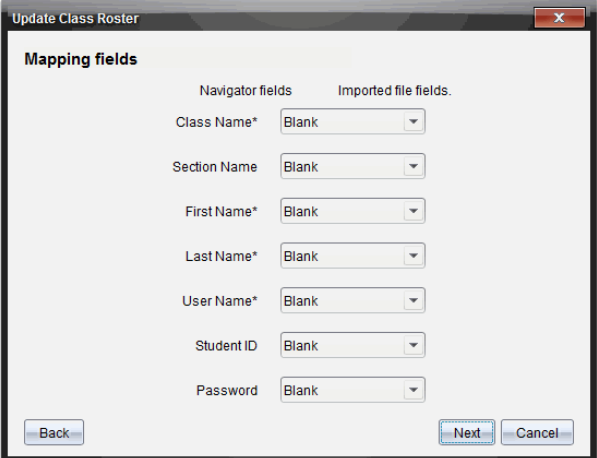

8. Kun napsautat  $\blacktriangleright$  ja valitset kentän pudotuslistoista, voit määrittää pilkulla erotetun tiedostosi sisältämät otsakkeet.

#### 9. Napsauta **Seuraava**.

Valintaikkuna näyttää edistymisen tilan.

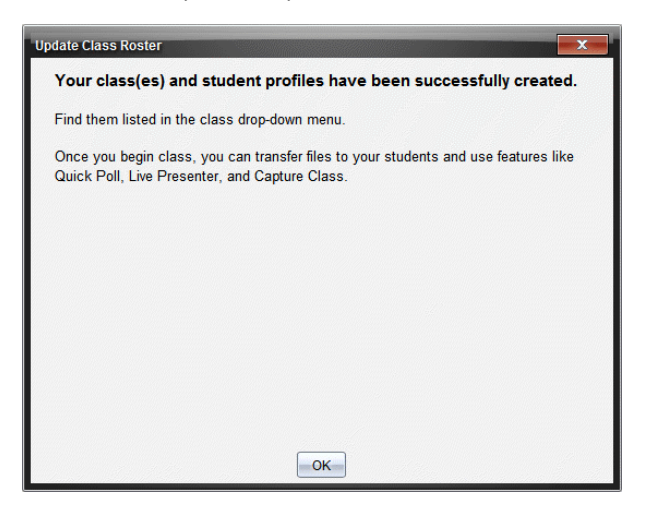

10. Sulje se napsauttamalla **OK**.

**Huomaa:** Jos joidenkin opiskelijoiden tuonti ei onnistunut, määritä ongelma napsauttamalla **Näytä tiedot**.

### *Luokkien hallinta*

Voit poistaa luokkia sekä pyyhkiä kaikki luokkatiedot TI-Nspire™ Navigator™ tietokannasta. Luokat on myös mahdollista piilottaa tai esittää valikoissa ja näkymissä.

#### **Luokan poistaminen**

Kun poistat luokan, ohjelmisto poistaa sekä luokan että luokkaa vastaavat tiedostot kiintolevyltä.

**Huomaa:** Luokan poistamista ei voi kumota

- 1. Jos oppitunti on käynnissä, lopeta se.
- 2. Napsauta **Luokka > Hallitse luokkia**.

Näytölle avautuu Hallitse luokkia -valintaikkuna.

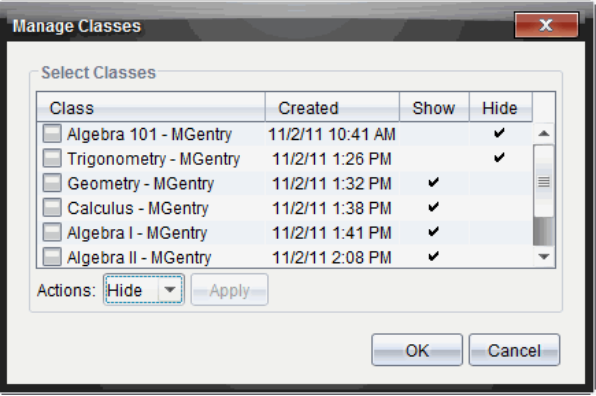

- 3. Valitse poistettava luokka Luokkaluettelosta.
- 4. Valitse **Poista** Toiminnot-listalta.
- 5. Valitse **Käytä**.

Ohjelmisto kysyy, haluatko varmasti poistaa luokan.

6. Napsauta **OK**.

#### **Luokan piilottaminen**

Kun luokka piilotetaan, se poistetaan kaikista työaluenäkymistä ja valikoista, paitsi Hallitse luokkia -valintaikkunasta.

**Huomaa**: Piilotettuja luokkia ei poisteta TI-Nspire™ Navigator™ -tietokannasta.

1. Napsauta **Luokka > Hallitse luokkia**.

Näytölle avautuu Hallitse luokkia -valintaikkuna.

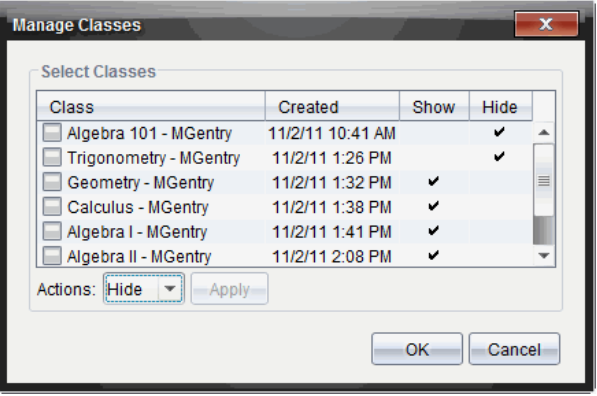

- 2. Valitse piilotettava luokka luokkaluettelosta.
- 3. Valitse **Piilota** Toiminnot-listalta.
- 4. Valitse **Käytä**.

Ohjelmisto kysyy, haluatko varmasti piilottaa luokan.

5. Napsauta **OK**.

**Huomaa**: Valitse **Näytä** Toiminnot-listasta, kun haluat luokan näkyvän jälleen.

### *Oppitunnin aloittaminen ja lopettaminen*

Oppitunti tarkoittaa aikaa, jolloin TI-Nspire™-ohjelmisto on käytössä tietylle luokalle. Oppitunnin aikana voit suorittaa yhteystoimintoja valitun luokan kanssa. Et voi olla yhteydessä luokkaan ohjelmiston avulla ennen kuin olet aloittanut oppitunnin, etkä voi aloittaa toista oppituntia, ennen kuin olet lopettanut nykyisen.

#### **Oppitunnin aloittaminen**

1. Napsauta **Luokka > Valitse luokka** tai napsauta Oppituntiluetteloa.

Näkyviin tulee luettelo käytettävissä olevista luokista.

- 2. Valitse luettelosta luokka, jonka haluat aloittaa.
- 3. Napsauta **Aloita luokka**.

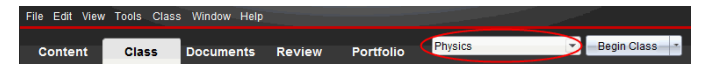

#### **Luokan lopettaminen**

Kun oppitunti on päättynyt, tai ennen kuin aloitat uuden luokan, sinun on lopetettava käynnissä oleva oppitunti. Luokan lopettaminen pysäyttää kaiken viestinnän opettajan tietokoneen ja oppilaiden kämmenlaitteiden tai tietokoneiden välillä. Kun lopetat luokan, opiskelijat saavat tästä viestin ja heidät kirjataan automaattisesti ulos järjestelmästä.

▶ Päätä nykyinen oppitunti valitsemalla **Päätä luokka** Luokkatoiminnotpudotuslistasta.

### **Oppitunnin keskeyttäminen**

Tämä toiminto on käytettävissä vain kämmenlaitteita tukevassa TI-Nspire™ ohjelmistossa. Opettaja voi joskus haluta keskeyttää oppitunnin. Jos käytössä on kämmenlaitteita tukeva TI-Nspire™-ohjelmisto, oppitunnin keskeyttäminen keskeyttää kaikki toimenpiteet opiskelijoiden kämmenlaitteissa, ja opiskelijat saavat viestin, jossa kerrotaan oppitunnin keskeytyksestä. Kun opettaja jatkaa oppituntia, viesti häviää näkyvistä, ja opiskelijat voivat taas käyttää kämmenlaitteitaan. Opiskelijat pysyvät kirjautuneina järjestelmään opettajan keskeyttäessä oppitunnin.

- 1. Oppitunti keskeytetään napsauttamalla komentoa **Keskeytä oppitunti**.
- 2. Oppituntia jatketaan napsauttamalla komentoa **Jatka oppituntia**.

## *Opiskelijanäkymän vaihtaminen*

Luokka-alueella voit tarkastella valitun luokan opiskelijoita joko opiskelijaluettelon tai istumajärjestyksen mukaisessa näkymässä. Opiskelijaluettelossa opiskelijat on esitetty taulukossa, joka sisältää opiskelijan kutsumanimen, etu- ja sukunimen, käyttäjätunnuksen sekä opiskelijatunnuksen. Istumajärjestys-näkymässä opiskelijat on esitetty kuvakkeilla ja kutsumanimillä. Voit vaihtaa luokkanäkymää milloin tahansa.

Kummassakin näkymässä opiskelijakuvakkeen vieressä oleva varoitusmerkki osoittaa, että oppilaan kämmenlaitteen käyttöjärjestelmä ei vastaa opettajan tietokoneen ohjelmistoversiota. Hiiren liikuttaminen varoitusmerkin päälle avaa työkaluvihjeen, joka ilmoittaa, että käyttöjärjestelmän päivitys vaaditaan.

### **Luokkanäkymän vaihtaminen opiskelijaluetteloksi**

▶ Napsauta **Näytä >Opiskelijaluettelo** tai napsauta tilapalkin painiketta .

Näkymä vaihtuu opiskelijaluetteloksi.

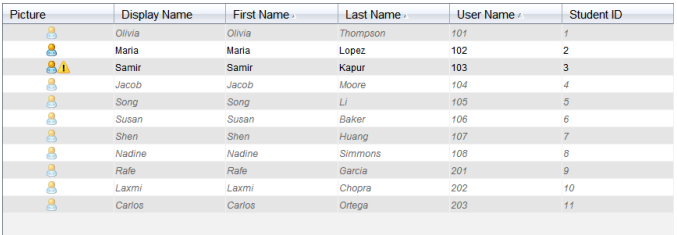

### **Luokkanäkymän vaihtaminen istumajärjestykseksi**

▶ Napsauta **Näytä > Istumajärjestys** tai napsauta tilapalkin painiketta .

Näkymä vaihtuu istumajärjestykseksi.

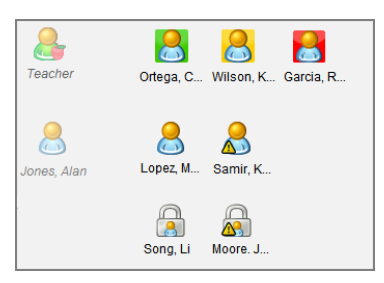

## *Istumajärjestyksen järjestäminen*

Opiskelijat on aluksi järjestetty istumajärjestysnäkymään siinä järjestyksessä, jossa heidät on lisätty luokkaan. Voit kuitenkin järjestää opiskelijat uudelleen luokka-alueelle samaan istumajärjestykseen kuin oikeassa luokkahuoneen työtilassa. Istumajärjestystä voidaan muuttaa milloin tahansa.

### **Opiskelijoiden järjestäminen istumajärjestykseen**

- 1. Valitse luokka Luokka-luettelosta.
- 2. Napsauta **Näytä > Istumajärjestys**.

Luokka-alue esittää luokan istumajärjestysnäkymässä.

3. Vedä luokka-alueella näkyvien opiskelijoiden kuvakkeet haluamiisi paikkoihin.

Ohjelmisto siirtää opiskelijoiden kuvakkeet uusiin paikkoihin.

Ohjelmisto muistaa opiskelijoiden paikat, kun seuraavan kerran aloitat saman oppitunnin.

**Huomaa:** Älä sijoita opiskelijoiden kuvakkeita päällekkäin. Jos kaksi kuvaketta on päällekkäin, vain toinen niistä näkyy.

## *Opiskelijan kirjautumistilan tarkistaminen*

Voit nähdä opiskelijoiden kirjautumistilan istumajärjestysnäkymästä. Opiskelijan kutsumanimen vieressä näkyvän kuvakkeen väri ilmaisee kirjautumistilan sekä oppitunnin tilan:

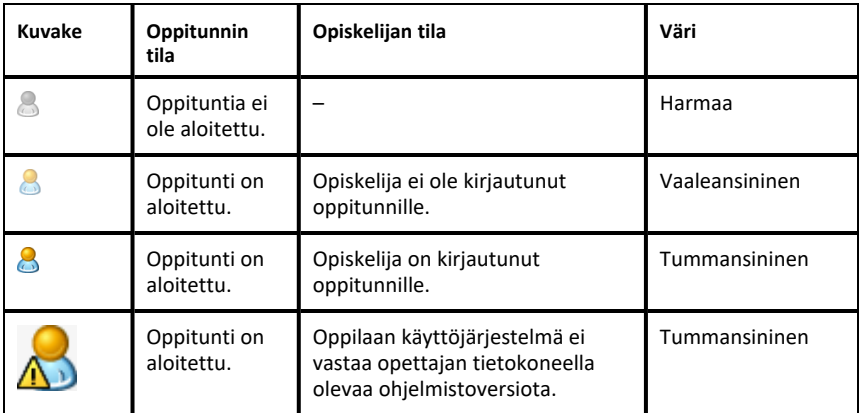

## *Opiskelijatietojen lajitteleminen*

Valitun luokan opiskelijoiden tiedot näkyvät luokka-alueen Opiskelijaluettelonäkymässä. Näitä tietoja ovat kutsumanimet, etu- ja sukunimet, käyttäjänimet ja opiskelijatunnukset. Opiskelijaluettelo-näkymässä opiskelijoiden tietoja voidaan lajitella näiden ryhmien perusteella. Tiedot on järjestetty aakkosjärjestykseen A–Ö tai Ö–A sekä numeerisesti 1-9 tai 9–1. Opiskelijatietoja on mahdollista lajitella milloin tahansa.

### **Opiskelijatietojen lajitteleminen**

1. Napsauta **Luokka > Valitse luokka** ja valitse se luokka, joka sisältää lajiteltavat opiskelijatiedot.

Huomaa: Jos oppitunti on käynnissä, sinun on lopetettava se, jotta voit valita luokan.

- 2. Napsauta valikossa **Näytä > Opiskelijaluettelo**.
- 3. Napsauta otsikkoa sarakkeesta, jonka sisältämän luettelon haluat lajitella.

Ohjelmisto lajittelee valitun luettelon.

4. Jos haluat lajitella valitut tiedot päinvastaisessa järjestyksessä, napsauta uudelleen sarakkeen otsikkoa.

## *Opiskelijalle määritettyjen luokkien vaihtaminen*

Joskus opiskelijat saattavat vaihtaa toiseen luokkaan tai he kuuluvat useampaan kuin yhteen luokistasi. Voit vaihtaa opiskelijan luokkia tarpeen mukaan.

**Huomaa:** Jos opiskelija on parhaillaan kytkeytynyt TI-Nspire™ Navigator™ -verkkoon, hänen luokkaansa ei voi vaihtaa.

#### **Opiskelijan luokan vaihtaminen**

- 1. Valitse luokka, johon opiskelija kuuluu.
- 2. Napsauta muokattavaa opiskelijaa.
- 3. Napsauta **Luokka > Muokkaa opiskelijaa** tai napsauta .

Näytölle avautuu Opiskelijan ominaisuudet -valintaikkuna.

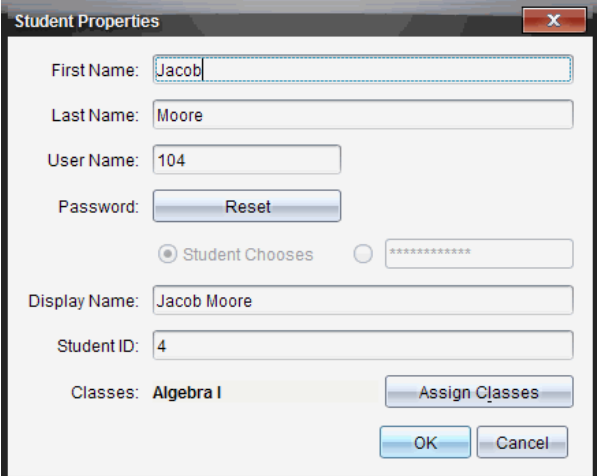

4. Napsauta **Määritä luokkia**.

Näytölle avautuu Määritä luokkia -valintaikkuna.

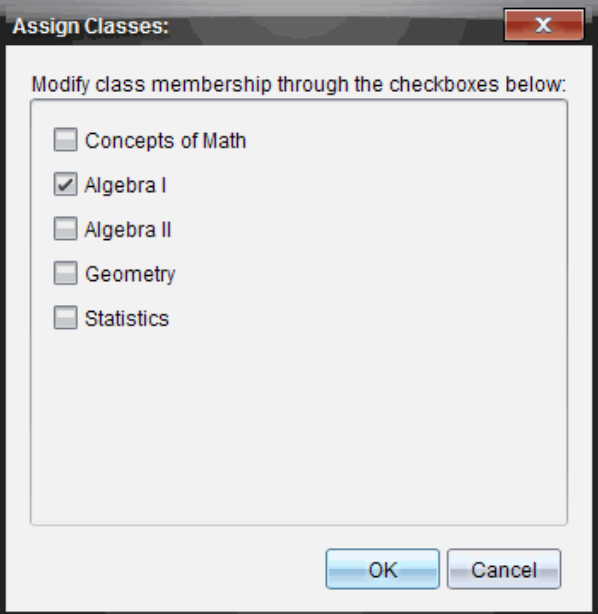

- 5. Lisää valintamerkit niiden luokkien (oppituntien) ruutuihin, joihin opiskelija osallistuu.
- 6. Poista valintamerkit niiden oppituntien ruuduista, joihin opiskelija ei osallistu.
- 7. Napsauta **OK**.
- 8. Napsauta Opiskelijan ominaisuudet -valintaikkunassa **OK**.

### *Opiskelijoiden nimien ja tunnistetietojen muuttaminen*

Kun opiskelijoita on lisätty, voi joskus olla tarpeen muuttaa jonkun nimeä tai muita tunnistetietoja. Opiskelijalle määritetään viisi erilaista nimi- ja tunnistetietoa, kuten:

- **Etunimi**
- Sukunimi
- Käyttäjätunnus
- Kutsumanimi
- Opiskelijatunnus

Tässä kappaleessa neuvotaan, miten näitä nimiä ja tunnistetietoja muutetaan.

**Huomaa:** Jos opiskelija on parhaillaan kytkeytynyt TI-Nspire™ Navigator™ -verkkoon, hänen käyttäjätilinsä tietoja ei voida muuttaa.

**Huomaa:** Voit siirtyä moniin opiskelijatilikohtiin napsauttamalla hiiren oikealla painikkeella opiskelijaa ja valitsemalla haluamasi toimenpiteen avautuvasta valikosta.

#### **Opiskelijoiden nimien tai tunnistetietojen muuttaminen**

1. Valitse luokka, johon opiskelija kuuluu.

Huomaa: Jos oppitunti on käynnissä, sinun on lopetettava se, jotta voit valita luokan.

- 2. Napsauta muokattavaa opiskelijaa.
- 3. Napsauta **Luokka > Muokkaa opiskelijaa** tai napsauta .

Näytölle avautuu Opiskelijan ominaisuudet -valintaikkuna.

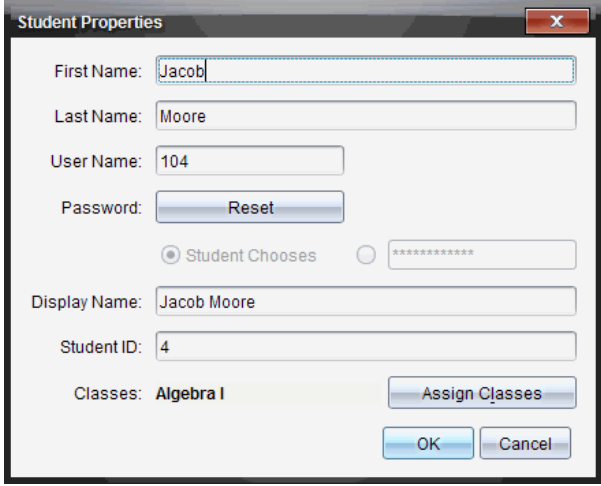

- 4. Napsauta muutettavan nimen tai tunnistetiedon kenttää.
- 5. Tee tarvittavat muutokset.
- 6. Jos haluat muuttaa muita nimiä tai tunnistetietoja, toista vaiheet 4 ja 5.
- 7. Napsauta **OK**.

### *fOpiskelijoiden siirtäminen toiseen luokkaan*

Jos joku opiskelija vaihtaa toiseen luokkaan, voit siirtää hänet sinne myös TI-Nspire™ ohjelmistossa.

**Huomaa:** TI-Nspire™ Navigator™ -verkkoon parhaillaan kirjautuneita opiskelijoita ei voida siirtää.

**Huomaa:** Voit siirtyä useisiin opiskelijatilikohteisiin napsauttamalla hiiren oikealla painikkeella opiskelijaa ja valitsemalla haluamasi toimenpiteen avautuvasta valikosta.

#### **Opiskelijan siirtäminen toiseen luokkaan**

1. Valitse luokka, johon opiskelija kuuluu.

Huomaa: Jos oppitunti on käynnissä, sinun on lopetettava se, jotta voit siirtää opiskelijan.

- 2. Napsauta siirrettävää opiskelijaa.
- 3. Napsauta **Muokkaa > Leikkaa** tai napsauta .

Ohjelmisto poistaa opiskelijan luokasta ja sijoittaa hänen käyttäjätilitietonsa leikepöydälle.

- 4. Valitse oppituntiluettelosta luokka, johon haluat siirtää opiskelijan.
- 5. Napsauta **Muokkaa > Liitä** tai napsauta .

Ohjelmisto siirtää opiskelijan valittuun luokkaan.

### *Opiskelijoiden kopioiminen toiseen luokkaan*

Jos jotkut opiskelijoista kuuluvat useampaan kuin yhteen opettajan luokkaan, opettaja voi kätevästi kopioida heidän tietonsa luokasta toiseen. Opiskelijoiden tietojen kopioiminen säästää aikaa, sillä tällöin heidän tietojaan ei tarvitse syöttää uudelleen.

**Huomaa:** TI-Nspire™ Navigator™ -verkkoon parhaillaan kirjautuneita opiskelijoita ei voida kopioida.

**Huomaa:** Voit siirtyä useisiin opiskelijatilikohteisiin napsauttamalla hiiren oikealla painikkeella opiskelijaa ja valitsemalla toimenpiteen avautuvasta valikosta.

#### **Opiskelijan kopioiminen toiseen luokkaan**

1. Valitse luokka, johon opiskelija kuuluu.

**Huomaa:** Jos oppitunti on käynnissä, sinun on lopetettava se, jotta voit valita luokan.

- 2. Napsauta opiskelijaa, jonka tiedot haluat kopioida.
- 3. Napsauta **Muokkaa > Kopioi** tai napsauta .

Ohjelmisto kopioi opiskelijan tiedot leikepöydälle.

- 4. Valitse Nykyinen luokka -pudotuslistasta luokka, johon haluat kopioida opiskelijan.
- 5. Napsauta **Muokkaa > Liitä** tai napsauta .

Ohjelmisto kopioi opiskelijan tiedot valittuun luokkaan.

## *Tutkitaan kohdetta Luokkatietue*

Luokkatietueesta käsin voit avata asiakirjan Tarkastus-työalueella, tallentaa asiakirjan Kansio-työalueelle, kerätä tiedostoja Luokkatietue-työalueelta, lähettää ja poistaa tiedostoja työkalurivin avulla, sekä tarkastella asiakirjan ominaisuuksia Tietueominaisuudet -kohdassa. Tämä pätee kaikkiin TI-Nspire™ -asiakirjoihin, pikatestitiedostoja lukuun ottamatta.

Oletusarvona 100 tietuetta listataan. Jos haluat nähdä lisää tietueita, napsauta **Lataa seuraavat 100** tai napsauta **Lataa kaikki syötteet**.

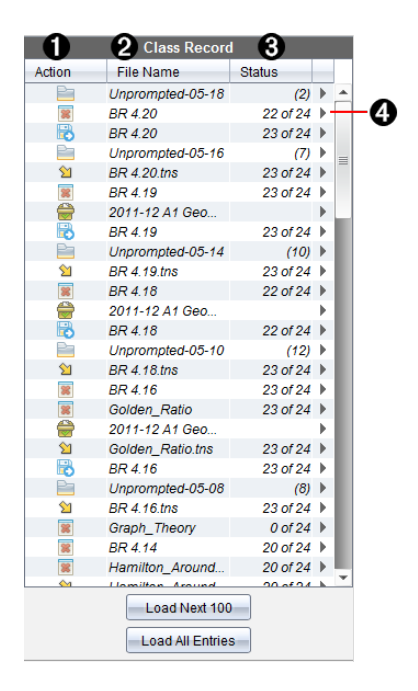

- À **Tiedostotoiminto.** Kuvakkeet ilmaisevat tiedoston tilan.
	- **E** Lähetetty luokalle
	- **K** Kerätty luokalta
	- **R** Tallennettu kansioon
	- Jaettu uudelleen luokalle
	- **Pikatesti**

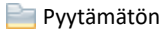

- **R** Poistettu
- 

Á **Tiedoston nimi.** Tällä oppitunnilla käytettyjen tiedostojen nimet.

Â **Tila.** Toimenpiteen eteneminen. Esimerkiksi "23/25" tarkoittaa, että 23 opiskelijaa 25 opiskelijasta on vastaanottanut tiedoston.

**◆ Valikoiden vaihtoehdot.** Napsauttamalla painiketta ▶ pääset nopeasti tiettyihin valikon kohteisiin. Painike avaa samat vaihtoehdot kuin hiiren oikeanpuoleisen painikkeen napsautus.

## *Tiedostojen lähettäminen luokalle*

Voit lähettää tiedostoja ja kansioita koko luokalle, parhaillaan kirjautuneille opiskelijoille tai yksittäisille opiskelijoille. Oppitunnin on oltava käynnissä tiedostojen lähettämisen aikana.

Kun lähetät tiedoston koko luokalle, kaikki parhaillaan kirjautuneena olevat opiskelijat saavat tiedoston välittömästi. Opiskelijat, jotka eivät ole kirjautuneina, saavat tiedoston kirjautuessaan seuraavan kerran järjestelmään.

#### **Huomautuksia**:

- TI-Nspire™ -ohjelmistossa on mahdollista avata vain muotoa TI-Nspire™ (.tns) olevia tiedostoja.
- Muut tiedostotyypit (mikäli tuettuja), kuten kuva-, tekstinkäsittely- tai taulukkolaskentatiedostot, avautuvat siinä sovelluksessa, jonka käyttöjärjestelmä on yhdistänyt kyseiseen tiedostotyyppiin.

#### **Tiedostojen lähettäminen**

1. Napsauta **Työkalut > Lähetä luokalle** tai napsauta .

Näytölle avautuu Valitse lähetettävä(t) tiedosto(t) -valintaikkuna.

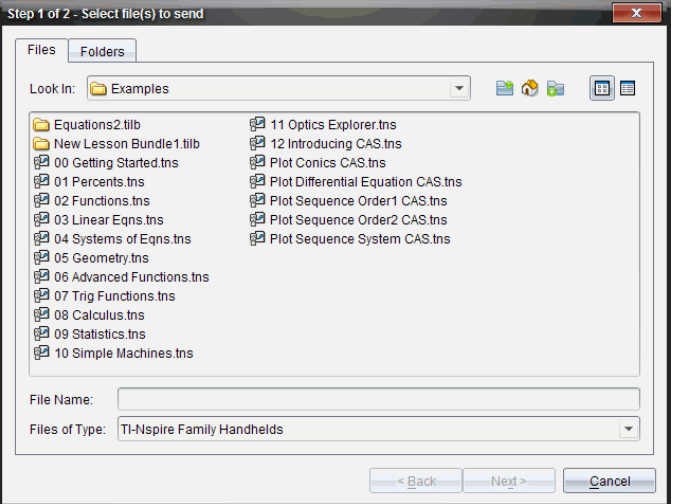

2. Valitse tiedostot napsauttamalla **Tiedostot**-välilehteä tai valitse kansiot napsauttamalla **Kansiot**-välilehteä.

**Huomaa**: Voit lähettää vain tiedostoja tai kansioita, mutta et niiden yhdistelmiä.

- Opettajan ohjelmisto TI-Nspire™ CX Premium Teacher Software kämmenlaitteille siirtää vain .tns-tiedostoja.
- 3. Valitse lähetettävät tiedostot tai kansiot jollakin seuraavista tavoista:
	- Siirry lähetettävän tiedoston tai kansion kohdalle ja napsauta sitä. Voit valita useita tiedostoja tai kansioita pitämällä alhaalla **Ctrl**-painiketta (Mac®:  $\mathcal{H}$ ) napsauttamalla samalla kutakin tiedostonimeä.
	- Kirjoita tiedoston tai kansion nimi **Tiedoston nimi** tai **Kansion nimi** -kenttään. Kansion nimissä voi olla aakkosnumeerisia merkkejä, mutta ei erikoismerkkejä **/ \ : " | \* ? < >** eivätkä ne voi sisältää näitä sanoja:

lpt1, lpt2, lpt3, lpt4, lpt5, lpt6, lpt7, lpt8, lpt9, com1, com2, com3, com4, com5, com6, com7, com8, com9, aux, con, prn, nul.

**Huomaa:** Voit lähettää tiedostoja myös vetämällä ne tiedostoselaimen ikkunasta luokkatietueeseen.

4. Napsauta **Seuraava**-painiketta.

Näytölle avautuu Valitse henkilö(t) -valintaikkuna.

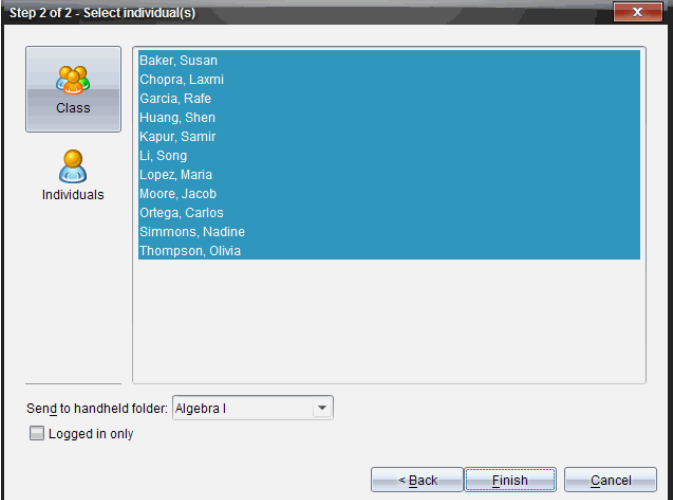

- 5. Valitse opiskelijat, joille haluat lähettää tiedoston.
	- Jos haluat lähettää tiedoston koko luokalle, napsauta **Luokka** . Jos haluat lähettää tiedoston vain parhaillaan kirjautuneille opiskelijoille, lisää valintamerkki ruutuun **Vain kirjautuneet**.

• Jos haluat lähettää tiedoston jollekin yksittäiselle opiskelijalle, napsauta **Henkilöt** ja napsauta sen jälkeen kyseistä opiskelijaa.

**Huomaa:** Jos Luokka-alueelta on valittuna opiskelijoita, ohjelmisto on jo merkinnyt heidät valituiksi.

- Voit valita **Lähetä kämmenlaitteen kansioon** -pudotuslistan avulla nykyisestä luokkakansiosta kämmenlaitteen ylimmän tason kansion tai 10 viimeisintä kansiota, joihin tiedostoja lähetettiin. (Saatavana vain kämmenlaitteita tukevassa TI-Nspire™ -ohjelmistossa.)
	- Kansionimen polku voidaan antaa myös pudotuslistaan.
- 6. Napsauta **Lopeta**.

Tiedoston siirto näkyy luokkatietueessa.

#### **Puuttuvien tiedostojen lähettäminen**

Lähetä puuttuva -toiminto aktivoituu, kun olet suorittanut alkuperäisen siirron. Tämä toiminto lähettää tiedostot uudelleen vain niille opiskelijoille, jotka eivät olleet kirjautuneina järjestelmään tai alkuperäisen siirron kohteina.

1. Valitse Luokkatietue-kohdasta luokalle lähetetyn tiedoston lähetystoiminto.

**Huomaa**: Lähetystoiminto ei saa olla aktiivinen.

2. Napsauta **Tiedosto>Lähetä puuttuva**.

### **Valittujen tiedostojen jakelu uudelleen luokalle**

Jaa valitut uudelleen luokalle -toiminnon avulla voit tarkastaa, muokata ja lähettää valitut tehtävät takaisin opiskelijoille.

- 1. Valitse Luokkatietue-kohdassa muokatun alkuperäisen tiedoston tai tiedostojen keräystoiminto.
- 2. Napsauta **Tiedosto > Jaa valitut uudelleen luokalle**.

**Huomaa**: Toiminto lähettää tiedostot takaisin vain niille opiskelijoille, joilta ne kerättiin.

## *Tiedostojen kerääminen opiskelijoilta*

Voit kerätä kaikki aikaisemmin lähetetyt, opiskelijoiden luokkakansioissa sijaitsevat tiedostot käyttämällä Luokkatietuetta. Voit kerätä myös uusia tiedostoja oppilailta kirjoittamalla täyden tiedostonimen.

Kun keräät tiedostoja valikon tai kuvakkeen kautta, voit halutessasi poistaa kerätyt tiedostot opiskelijoiden luokkakansioista.

**Huomaa:** Jos opiskelija on poistanut tiedoston, nimennyt sen uudelleen tai tallentanut sen toiseen sijaintiin, tiedostoa ei voi kerätä.

Oppitunnin on oltava käynnissä, jotta tiedostot voidaan kerätä. Jos opiskelija ei ole kirjautunut järjestelmään, keräämäsi tiedostot siirtyvät automaattisesti opiskelijan kirjautuessa järjestelmään.

#### **Tiedostojen kerääminen luokkatietueen kautta**

1. Valitse luokkatietueesta yksi tai useampia luokalle lähetettyjä tiedostoja.

Huomaa: Oletusarvona ensimmäiset 100 tietuetta listataan. Jos haluat nähdä lisää tietueita, napsauta **Lataa seuraavat 100** tai napsauta **Lataa kaikki syötteet**.

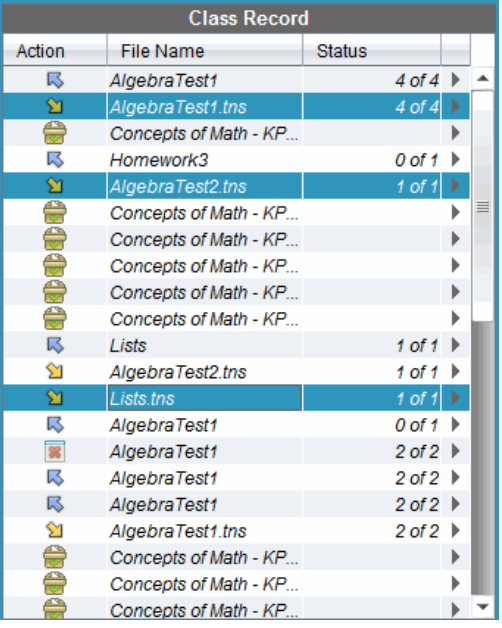

2. Napsauta ¢ jonkin korostetun tiedoston kohdalla ja valitse **Kerää valitut luokalta**.

Tiedoston siirto näkyy luokkatietueessa.

### **Tiedostojen kerääminen valikosta tai kuvakkeesta**

1. Napsauta **Työkalut > Kerää luokalta** tai napsauta .

Näytölle avautuu Valitse kerättävä(t) tiedosto(t) -valintaikkuna.

- 2. Valitse kerättävät tiedostot tai kansiot jollakin seuraavista tavoista:
	- Napsauta **Viimeksi käytetyt tiedostot**, siirry kerättävän tiedoston kohdalle ja napsauta sitä. Voit valita useita tiedostoja tai kansioita pitämällä pohjassa **Ctrl**painiketta (Mac®:  $H$ ) napsauttamalla samalla kutakin tiedostonimeä.
	- Napsauta **Anna tiedostonimi**, kirjoita tiedoston nimi **Tiedoston nimi** -kenttään ja napsauta sitten **Lisää**.
- 3. Napsauta **Seuraava**-painiketta.

Näytölle avautuu Valitse henkilö(t) -valintaikkuna.

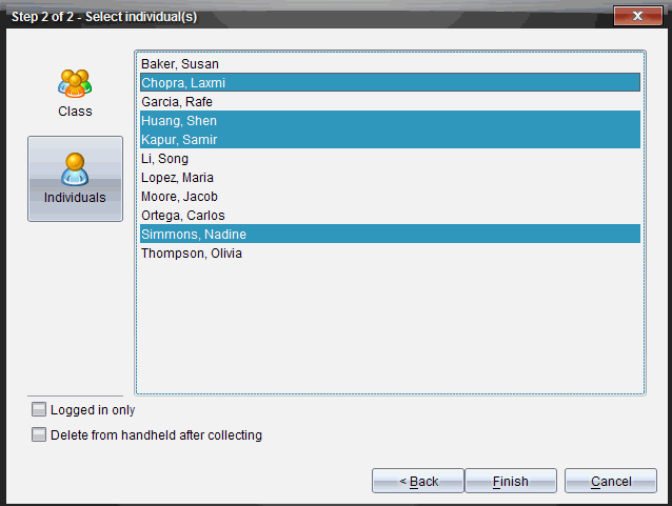

- 4. Valitse opiskelija(t), joilta haluat kerätä tiedoston:
	- Jos haluat kerätä tiedoston koko luokalta, napsauta **Luokka** . Jos haluat kerätä tiedoston vain parhaillaan kirjautuneilta opiskelijoilta, lisää valintamerkki ruutuun **Vain kirjautuneet**.
	- Jos haluat kerätä tiedoston joltakin yksittäiseltä opiskelijalta, napsauta **Henkilöt ja** ja napsauta sen jälkeen kyseistä opiskelijaa.

**Huomaa:** Jos Luokka-alueelta on valittuna opiskelijoita, ohjelmisto on jo merkinnyt heidät valituiksi.

- 5. Jos haluat poistaa tiedoston opiskelijoiden kansioista kerättyäsi sen, valitse keräyksen jälkeisen poiston toteuttavan vaihtoehdon valintaruutu.
- 6. Napsauta **Lopeta**.

Kerätty tiedosto näkyy luokkatietueessa.

### **Puuttuvien tiedostojen kerääminen**

Kerää puuttuvat -toiminto aktivoituu tiedostoille, joita ei ole vastaanotettu opiskelijoilta.

- 1. Valitse Luokkatietue-kohdasta luokalle lähetetyn tiedoston keräystoiminto.
- 2. Napsauta **Tiedosto > Kerää puuttuvat**.

**Huomaa**: Keräystoiminto ei voi olla aktiivinen.

### *Pyytämättömät-kansion hallinta*

Kun oppitunnille kirjautunut opiskelija lähettää sinulle keruuseen kuulumattoman tiedoston, järjestelmä luo Pyytämättömät-kansion.

Nämä tietokantaan tallentuvat tiedostot näkyvät luokkatietueessa, kunnes ne poistetaan.

### **Pyytämättömät-kansion tarkastelu ja avaaminen**

Pyytämättömät-kansion nimi on Pyytämättömät ja sen perässä on kuukausi ja päivä. Jokainen oppitunti sisältää kaikki opiskelijoiden lähettämät .tns-tiedostot yhdessä Pyytämättömät-kansiossa.

Uusin Pyytämättömät-kansio näkyy luokkatietueen yläosassa, ja se sisältää tiedostot, jotka opiskelija on lähettänyt viimeksi oppitunnin aikana. Seuraavan oppitunnin aikana uudempi Pyytämättömät-kansio näkyy luokkatietueessa aikaisemman kansion yläpuolella.

Pyytämättömät-kansion avaaminen:

1. Kaksoisnapsauta kansiota tai napsauta sitä hiiren oikealla painikkeella ja valitse kohta **Rekisteröi kohteen ominaisuudet**.

Näytölle avautuu Pyytämättömät-valintaikkuna. Oletusarvoisesti Pyytämättömätkansiossa ei ole valittuna kohteita.

2. Pyytämättömät-valintaikkunasta voit katsella yhtä tai useampaa kohdetta, tallentaa kohteita Kansio-työpaluulle, poistaa kohteita, viedä kohteita toiseen tiedostosijaintiin tai olla tekemättä mitään.

### **Pyytämättömät-kansiossa olevien kohteiden katselu**

1. Valitse Pyytämättömät-valintaikkunassa haluamasi kohteen/kohteiden vasemmalla puolella oleva valintaruutu.

**Huomaa:** Voit napsauttaa myös kohteen vieressä olevaa **Näytä**-kuvaketta, jolloin pääset kohteeseen nopeasti.

2. Napsauta **Näytä**.

Kohteet avautuvat vain luettavina tiedostoina.

#### **Yksittäisten kohteiden poistaminen Pyytämättömät-kansiosta**

Pyytämättömät-kansio pysyy Luokkatietueessa, kunnes poistat sen. Vaikka olisit siirtänyt ja tallentanut kohteet, Pyytämättömät-kansio näkyy edelleen, kunnes poistat sen. Kohteiden poistaminen Pyytämättömät-kansiosta:

- 1. Avaa Pyytämättömät-kansio kaksoisnapsauttamalla sitä Luokkatietueessa.
- 2. Valitse Pyytämättömät-valintaikkunassa poistettavan kohteen vasemmalla puolella oleva valintaruutu.
- 3. Napsauta **Poista**.

#### **Pyytämättömät-kansion kohteiden siirtäminen**

Voit siirtää kohteita tietokannasta tiedostojärjestelmään. Kohteiden siirtäminen Pyytämättömät-kansiosta:

- 1. Avaa Pyytämättömät-kansio kaksoisnapsauttamalla sitä Luokkatietueessa.
- 2. Valitse siirrettävät tiedostot.
- 3. Napsauta **Vie**.

Näytölle avautuu tiedostoselain.

- 4. Valitse siirron kohdesijainti.
- 5. Napsauta **Valitse kansio**.

### *Tiedostojen tallentaminen kansiotietueeseen*

Kansiotietueeseen voi tallentaa kerättyjä ja pyytämättömiä tiedostoja.

- 1. Valitse tiedostot luokkatietueesta.
- 2. Napsauta ¢ ja valitse **Tallenna valitut kansioon**.

Näytölle avautuu **Tallenna kansioon** -valintaikkuna.

- 3. Voit valita, tallennatko tiedostot uuteen kansiosarakkeeseen vai lisäätkö ne olemassa olevaan kansiosarakkeeseen.
	- Jos haluat lisätä tiedostot uuteen kansiosarakkeeseen, napsauta komentoa **Lisää uutena kansiosarakkeena**ja anna uudelle kansiosarakkeelle nimi.
- Jos haluat tallentaa tiedostot olemassa olevaan kansiosarakkeeseen, napsauta **Lisää olemassa olevaan kansiosarakkeeseen** ja valitse haluamasi sarakkeen nimi pudotuslistasta.
- 4. Napsauta **Tallenna**.

**Huomaa:** Kansion työtilaan tallennetut tiedostot näkyvät luokkatietueessa, kunnes poistat ne Poista-komennolla.

### *Tiedostojen poistaminen luokkakansioista*

Tiedostoja on mahdollista poistaa tarvittaessa opiskelijoiden luokkakansioista. Voit poistaa tiedostoja, jotka on lähetetty luokalle tai kerätty luokalta. Oppitunnin on oltava käynnissä, jotta tiedostoja voidaan poistaa.

**Huomaa:** Tiedoston poistaminen poistaa valitun tiedoston ainoastaan luokkakansiosta. Jos opiskelija on tallentanut siitä kopion toisella nimellä tai on kopioinut tiedoston toiseen sijaintiin, opiskelijalla on edelleen pääsy tiedostoon.

1. Napsauta **Työkalut > Poista luokalta** tai napsauta .

Näytölle avautuu Valitse poistettava(t) tiedosto(t) -valintaikkuna.

- 2. Valitse poistettavat tiedostot jollakin seuraavista tavoista:
	- Napsauta **Viimeksi käytetyt tiedostot**, siirry poistettavan tiedoston kohdalle ja napsauta sitä. Voit valita useita tiedostoja tai kansioita pitämällä alhaalla **Ctrl**painiketta (Mac®:  $H$ ) napsauttamalla samalla kutakin tiedostonimeä.
	- Napsauta **Anna tiedostonimi**, kirjoita tiedoston nimi **Tiedoston nimi** -kenttään ja napsauta lopuksi **Lisää**.
- 3. Napsauta **Seuraava**.

Näytölle avautuu Valitse henkilö(t) -valintaikkuna.

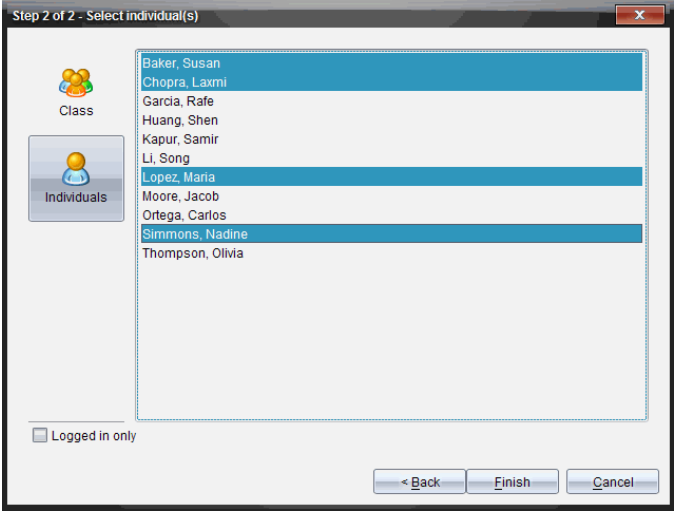

- 4. Valitse opiskelija(t), joiden tiedostot haluat poistaa.
	- Jos haluat poistaa tiedoston koko luokalta, napsauta **Luokka** . Jos haluat poistaa tiedoston vain sillä hetkellä sisäänkirjautuneilta opiskelijoilta, lisää valintamerkki ruutuun **Vain kirjautuneet**.
	- Jos haluat poistaa tiedoston joltakin yksittäiseltä opiskelijalta, napsauta **Henkilöt** ja napsauta sen jälkeen kyseisen opiskelijan nimeä.

**Huomaa:** Jos Luokka-alueella on valittuna opiskelijoita, ohjelmisto on jo merkinnyt heidät valituiksi.

5. Napsauta **Lopeta**.

Tiedoston poisto näkyy luokkatietueessa.

### *Tiedostosiirtojen tilan tarkistaminen*

Kun lähetät, keräät tai poistat tiedostoja, haluat ehkä tarkistaa, ketkä opiskelijoista ovat vastaanottaneet tai lähettäneet tiedostonsa.

▶ Napsauta Luokkatietue-osiossa tiedostoa, jonka tilan haluat tarkistaa.

Ohjelmisto esittää opiskelijoiden tilan luokka-alueella seuraavasti:

- **Vihreä tausta tarkoittaa, että opiskelijat ovat** lähettäneet/vastaanottaneet/poistaneet tiedoston.
- **Keltainen tausta tarkoittaa, että opiskelija on vastaanottanut keruu- tai** poistopyynnön, mutta kyseistä tiedostoa ei ole hänen luokkakansiossaan.
- Punainen tausta tarkoittaa, että opiskelijat eivät ole vielä lähettäneet/vastaanottaneet/poistaneet tiedostoa.

**Huomaa:** Tiedoston siirron tilan voi tarkistaa myös tiedostojen Ominaisuudetvalintaikkunasta.

### *Tiedostosiirtojen peruuttaminen*

Jos muutat mieltäsi tiedostosiirron suhteen, voit peruuttaa siirron Luokkatietueesta. Tiedoston siirron peruuttaminen estää ohjelmistoa siirtämästä lisää tiedostoja. Kaikki ennen peruutusta siirretyt tiedostot jäävät oppilaan luokkakansioihin.

- 1. Napsauta Luokkatietueessa tiedostoa, jonka siirron haluat peruuttaa.
- 2. Napsauta **Muokkaa > Poista luokkatietueesta**.

Ohjelmisto kysyy, haluatko varmasti poistaa toiminnon.

3. Napsauta **Poista**.

Ohjelmisto pysäyttää tiedoston siirron ja poistaa tiedoston Luokkatietueluettelosta.

### *Tiedoston ominaisuuksien tarkasteleminen*

Jokaisella lähetettävällä tai kerättävällä tiedostolla on ominaisuuksia, joita voit tarkastella, pikatestitiedostoja lukuunottamatta. Tiedosto-ominaisuuksia ovat nimi, koko, lähetyspäivämäärä ja tila. Voit tarkastella tiedoston ominaisuuksia milloin tahansa.

- 1. Valitse tiedosto Luokkatietueesta.
- 2. Napsauta hiiren oikealla painikkeella tiedostonimeä ja valitse **Tietuekohde > Ominaisuudet**.

Näytölle avautuu Tilasto-ominaisuudet -valintaikkuna, jossa näytetään tiedoston ominaisuudet.

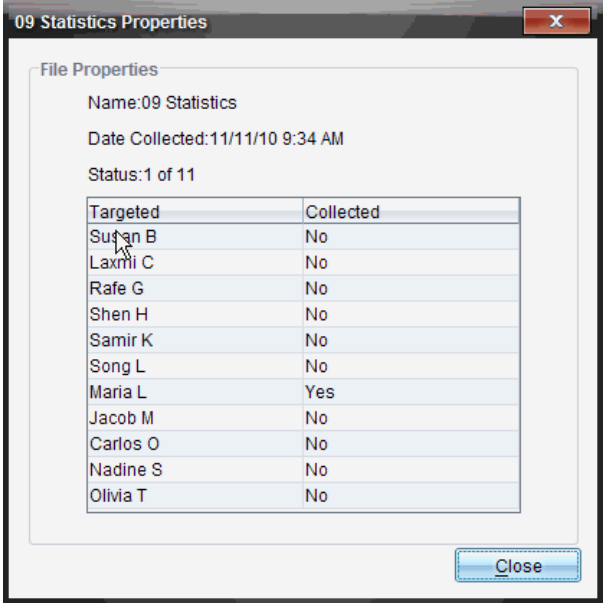

### *Opiskelijoiden salasanojen uudelleen asettaminen*

Koska TI-Nspire™-ohjelmisto pitää opiskelijoiden salasanat salaisina, opiskelijoiden salasanoja ei voida palauttaa, mikäli he unohtavat ne. Voit kuitenkin asettaa opiskelijoiden salasanat uudelleen. Voit asettaa uudelleen kaikkien luokan opiskelijoiden salasanat tai jonkin yksittäisen opiskelijan salasanan.

**Huomaa:** Parhaillaan TI-Nspire™ Navigator™ -verkkoon kirjautuneiden opiskelijoiden salasanoja ei voi asettaa uudelleen.

#### **Kaikkien luokan opiskelijoiden salasanojen asettaminen uudelleen**

1. Valitse kyseinen luokka.

**Huomaa**: Opiskelijoiden tulee olla valittuna, jotta salasanan uudelleen asettaminen onnistuu.

2. Napsauta **Luokka > Aseta opiskelijoiden salasana(t) uudelleen**.

Näytölle avautuu Vahvista opiskelijoiden salasanojen uudelleen asettaminen valintaikkuna.

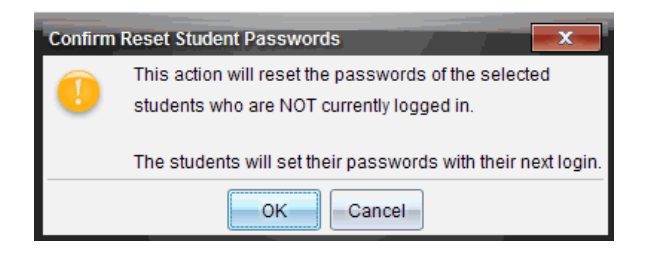

- 3. Napsauta **OK**.
- 4. Ohjeista oppilaat kirjoittamaan uusi salasana, kun he seuraavan kerran kirjautuvat sisään.

#### **Yksittäisen opiskelijan salasanan uudelleen asettaminen**

- 1. Napsauta muokattavaa opiskelijaa.
- 2. Napsauta **Luokka > Muokkaa opiskelijaa** tai **alangaalisellijaali** nimeä hiiren oikealla painikkeella ja valitse komento **Muokkaa opiskelijaa**.

Näytölle avautuu Opiskelijan ominaisuudet -valintaikkuna.

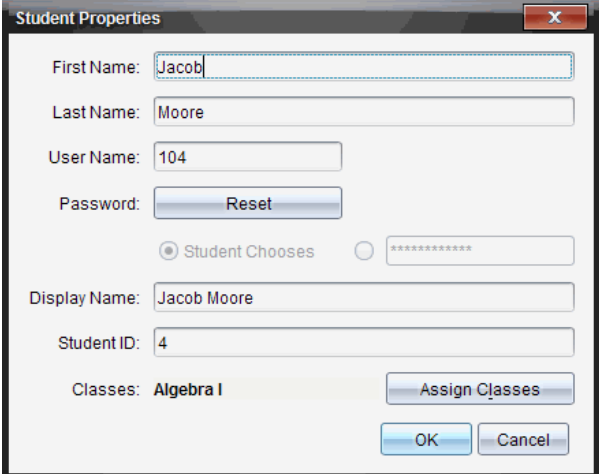

- 3. Napsauta **Aseta uudelleen** -painiketta **Salasana**.painikkeen vieressä.
- 4. Jos haluat, että opiskelija määrittää itse salasanansa, lisää valintamerkki kohtaan **Opiskelija valitsee**.

 $-tai-$ 

Jos haluat määrittää opiskelijalle jonkin tietyn salasanan, valitse tyhjä salasanan syöttöruutu ja kirjoita siihen uusi salasana.

5. Napsauta **OK**.

Ohjelmisto asettaa uudelleen opiskelijoiden salasanat.

- 6. Seuraavan kerran, kun opiskelija kirjautuu sisään:
	- Jos olet lisännyt valintamerkin kohtaan Opiskelija valitsee, ohjeista opiskelijaa kirjoittamaan jokin salasana.
	- Jos olet luonut salasanan opiskelijalle, kerro hänelle, mikä salasana on.

# **Reaaliaikaisen esityksen käyttö**

TI-Nspire™ CX Premium Teacher -ohjelmiston Live Presenter mahdollistaa sen, että opettajat voivat heijastaa ja esittää valitun kämmenlaitteen toimintoja reaaliaikaisesti. Opettaja voi heijastaa valkokankaalle oman kämmenlaitteensa tai opiskelijan laitteen näytön. Laitteessa tehtävät toimenpiteet näkyvät heijastetulla näytöllä samanaikaisesti kuin niitä tehdään, jolloin niistä voidaan keskustella luokan kanssa vaihe vaiheelta. Esityksen aikana voit näyttää TI-Nspire™-kämmenlaitteen ja sen näppäimet samalla, kun esittelijä painaa niitä.

Opettaja voi myös valita esitysnäytöllä näytettävät tiedot, joita ovat opiskelijan nimi, kämmenlaitteen näyttö ja näppäilyhistoria. Opettaja voi myös tallentaa reaaliaikaisen esityksen elokuvatiedostoksi myöhempää käyttöä varten.

Kun reaaliaikainen esitys on käytössä, se ei vaikuta muihin opiskelijoiden kämmenlaitteisiin, ja kaikkia muita laitteita voidaan siis käyttää.

**Huomaa:** Presenter käyttöön -toimintoa voidaan käyttää sellaisessa kämmenlaitteessa, joka ei ole kirjattuna sisään jollekin tunnille. Tämän osion oletuksena on, että kämmenlaite on kirjautunut sisään jollekin oppitunnille, mutta mahdollisista eroavaisuuksista huomautetaan tarpeen mukaan.

## *Opiskelijoiden nimien piilottaminen ja näyttäminen*

Jos opiskelijan nimi on valittu näytettäväksi, se näkyy kämmenlaitteen näytön alapuolella reaaliaikaisessa esityksessä.

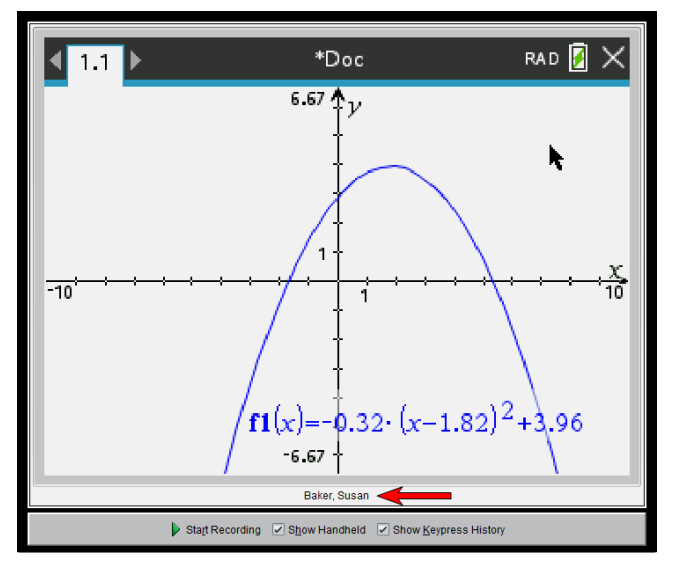

Opiskelijan nimi näkyy siinä muodossa kuin se on valittu luokan kaappaustoiminnosta. Jos valitset opiskelijoiden nimien näyttämisen tai piilottamisen luokan

kaappaustoiminnosta, opiskelijan nimi näkyy tai on piilotettu vastaavalla tavalla, kun käynnistät reaaliaikaisen esityksen.

**Huomaa:** Jos kämmenlaite ei ole kirjautunut sisään jollekin oppitunnille, kämmenlaitteen tunnus tulee näkyviin.

Opiskelijan nimen piilottaminen reaaliaikaisessa esityksessä:

▶ Tyhjennä **Näytä opiskelijoiden nimet** -ruutu.

Opiskelijan nimi piilotetaan.

## *Esityksen pitäjän kämmenlaitteen piilottaminen ja näyttäminen*

Oletusarvoisesti kämmenlaite on näkyvissä käynnistettäessä reaaliaikainen esitys. Kun kämmenlaite on näkyvissä, luokka voi nähdä, mitä näppäimiä esityksen aikana painetaan. Kun kämmenlaite on näkyvissä:

- Näppäin muuttuu punaiseksi näytössä, jotta luokka voi seurata toimenpiteitä esityksen pitäjän painaessa näppäimiä.
- Viimeksi painettu näppäin pysyy korostettuna, kunnes jotain toista näppäintä painetaan.
- Kämmenlaitteen näytössä näkyviä näppäimiä ei voi painaa eikä napsauttaa. Näytössä näkyvät ainoastaan esityksen pitäjän kämmenlaitteessaan painamat näppäimet.

#### **Kämmenlaitteen näytön piilottaminen**

▶ Kämmenlaite piilotetaan poistamalla valintamerkki näytettävien kohteiden valintarivin kohdasta **Näytä kämmenlaite**.

Kämmenlaite piilotetaan ja näppäilyhistoria tulee näkyviin vasempaan ikkunaan.

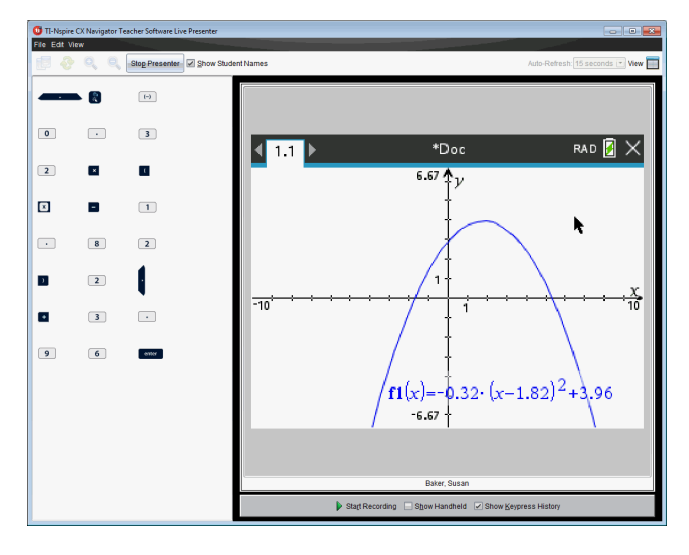
#### **Kämmenlaitteen näyttäminen**

▶ Jos kämmenlaite on piilotettu, voit näyttää esityksen pitäjän kämmenlaitteen vasemmassa ikkunassa lisäämällä valintamerkin kohtaan **Näytä kämmenlaite**.

Kämmenlaite näkyy vasemmassa ikkunassa, ja näppäilyhistorian ikkuna avautuu kämmenlaitteen näytön alapuolelle, jos se on valittu näytettäväksi.

## *Näppäilyhistorian näyttäminen*

Oletusarvoisesti näppäilyhistorian ikkuna on avoinna kämmenlaitteen näytön alapuolella, kun käynnistät reaaliaikaisen esityksen.

- Kun näppäimiä painetaan reaaliaikaisen esityksen aikana, ne näkyvät näppäilyhistorian ikkunassa.
- Painettaessa näppäimiä ne näkyvät järjestyksessä vasemmalta oikealle ja sen jälkeen ylhäältä alas.
- Jos esityksen pitäjä painaa samaa näppäintä useita kertoja, jokainen painallus näkyy näppäilyhistoriassa. Jos esityksen pitäjä pitää jotain näppäintä painettuna (esimerkiksi siirtäessään kohdistinta), painallus nauhoitetaan vain kerran.
- Näppäilyhistorian ikkunaan kaapatut näppäimet voidaan kopioida leikepöydälle ja näppäinten kuvat voidaan sen jälkeen liittää toiseen asiakirjaan. Näppäilyhistorian ikkunan voi myös tyhjentää. (Opiskelijat eivät voi tehdä tätä.)
- Pitkien reaaliaikaisten esitysten aikana näppäinten painallusten kuvat saattavat ulottua näytön alueen ulkopuolelle. Tässä tapauksessa näkyviin tulee vierityspalkki, jonka avulla kaikki oppitunnin aikana painetut näppäimet saadaan uudelleen näkyviin.

### **Näppäilyhistorian piilottaminen**

▶ Näppäilyhistorian ikkuna piilotetaan poistamalla valintamerkki kohdasta Näytä näppäilyhistoria.

Näppäilyhistorian ikkuna sulkeutuu.

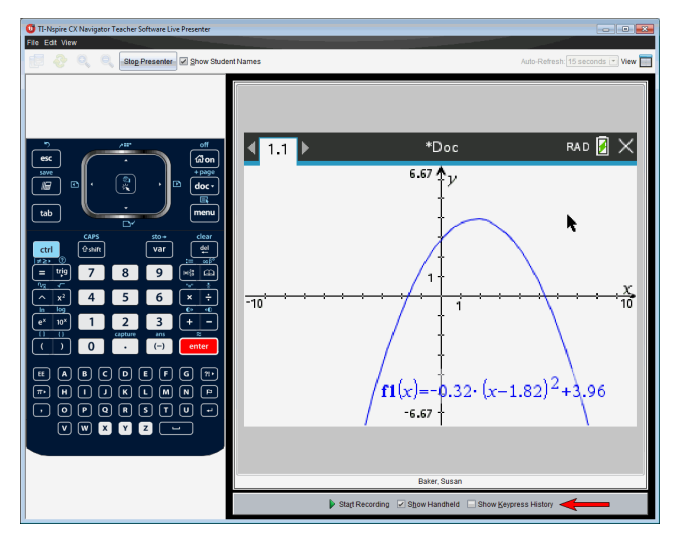

### **Näppäilyhistorian näyttäminen**

- ▶ Jos näppäilyhistorian ikkuna on piilotettu, lisää valintamerkki kohtaan **Näytä näppäilyhistoria** valintaruutua napsauttamalla.
	- Jos kämmenlaite on näkyvissä, näppäilyhistorian ikkuna avautuu esityksen pitäjän kämmenlaitteen näytön alapuolelle.
	- Jos kämmenlaite on piilotettu, näppäilyhistoria näkyy esityksen pitäjän kämmenlaitteen näytön vasemmalla puolella olevassa ikkunassa.

### **Näppäilyhistorian kopioiminen**

Voit kopioida leikepöydälle näppäilyhistorian ikkunaan kaapatut näppäimet ja liittää näppäinten kuvat sen jälkeen Microsoft® Word -asiakirjaan tai PowerPoint-esitykseen.

- 1. Valitse kopioitavat näppäimet näppäilyhistorian ikkunasta.
- 2. Valitse komennot **Muokkaa > Kopioi** tai paina näppäimiä **Ctrl + C** (Macintosh®: " + C).

Näppäinten kuvat kopioituvat leikepöydälle.

## **Näppäilyhistorian tyhjentäminen**

Näppäilyhistoria tyhjennetään seuraavalla tavalla:

▶ Valitse komennot **Näytä > Reaaliaikainen esitys > Tyhjennä näppäilyhistoria**.

Näppäilyhistorian ikkunassa näkyvät näppäimet poistuvat.

## *Vain kämmenlaitteen näytön näyttäminen*

Jos haluat näyttää ainoastaan esityksen pitäjän kämmenlaitteen näytön reaaliaikaisen esityksen aikana:

## ▶ Poista valintamerkit kohdista **Näytä kämmenlaite** ja **Näytä näppäilyhistoria**.

Kämmenlaitteen ja näppäilyhistorian ikkunat sulkeutuvat ja kämmenlaitteen näyttö tulee näkyviin ikkunaan.

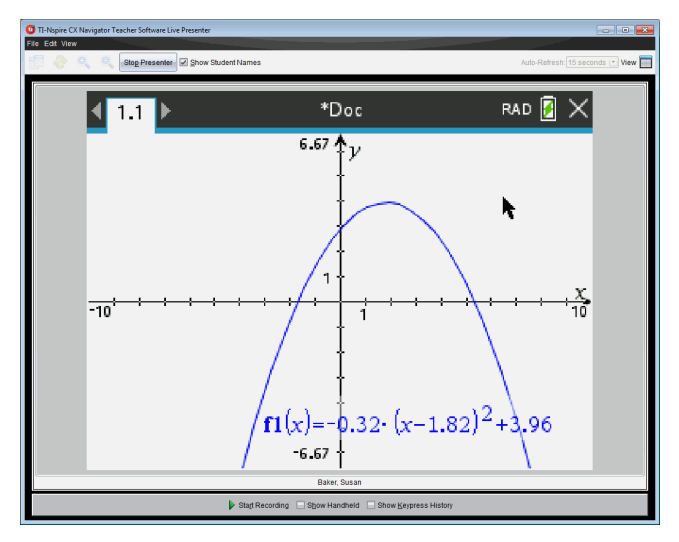

## *Reaaliaikaisen esityksen tallentaminen*

Voit nauhoittaa ja tallentaa reaaliaikaisen esityksen elokuvaksi (.avi-tiedostoksi). Elokuvat ovat käteviä esitystapoja luokkaopetuksessa, ja niillä voidaan antaa lisäopetusta vaikeista käsitteistä tai poissa olleet opiskelijat voivat opiskella oppitunnin sisällön katsomalla elokuvan. Kun nauhoitat esityksen, kämmenlaitteen näyttö kaapataan. Kämmenlaitteen näyttöä ja painettuja näppäimiä ei nauhoiteta. Tallentaessasi nauhoitetun esityksen tiedosto tallentuu .avi-tiedostopäätteellä (Audio Video Interleave).

## **Nauhoituksen käynnistäminen**

▶ Klikkaa **Käynnistä nauhoitus** -painiketta.

 $-tai$ 

Klikkaa painiketta tai valitse komennot **Näytä > Presenter käyttöön > Käynnistä nauhoitus**.

Nauhoitus alkaa. Kun painiketta klikataan, sen nimeksi tulee **Pysäytä nauhoitus**. Kaikki esityksen pitäjän tekemät ja kämmenlaitteen näytöllä näkyvät toimenpiteet nauhoittuvat, kunnes nauhoitus pysäytetään.

### **Nauhoituksen pysäyttäminen ja tallentaminen**

Nauhoitus pysäytetään ja elokuvatiedosto tallennetaan seuraavalla tavalla:

1. Klikkaa **Pysäytä nauhoitus** -painiketta.

```
-tai
```
### Klikkaa **Näytä > Presenter käyttöön > Pysäytä nauhoitus**.

Näytölle avautuu Tallenna-valintaikkuna. Elokuvan oletusnimi on 'esitys', ja oletusarvoinen tallennuspaikka on aktiivisena olevan oppitunnin oppituntikansio. Sekä tiedostonimeä että tallennuspaikkaa voi muuttaa. Jos et halua tallentaa nauhoitusta, klikkaa **Peruuta**.

**Huomaa:** Jos kämmenlaite ei ole kirjautunut sisään jollekin oppitunnille, elokuvan oletusnimi on '[päivämäärä] Nauhoitus[numero].avi' ja oletusarvoinen tallennuspaikka on '[Windows-käyttäjä]\Asiakirjat\TI-Nspire\Presenter käyttöön nauhoitukset'.

- 2. Selaa kansioon, johon haluat tallentaa .avi-tiedoston, jos kansio on muu kuin oletuskansio.
- 3. Anna tiedostolle uusi nimi.
- 4. Klikkaa **Tallenna**.

Tiedosto tallentuu määritettyyn kansioon.

## **Nauhoituksen toistaminen ja jakaminen**

Kun nauhoitus on tallennettu .avi-tiedostoksi, voit toistaa sen tietokoneessa. Voit myös lähettää tiedoston muille sähköpostin liitteenä.

Nauhoituksen toistaminen tietokoneessa:

- 1. Selaa tiedostoselaimella kansioon, johon esitystiedosto (.avi) on tallennettu.
- 2. Kaksoisnapsauta .avi-tiedostonimeä.

Tietokoneesi oletusarvoinen multimedian toisto-ohjelma avautuu ja toistaa elokuvan.

**Huomaa:** Jos .avi-tiedostomuoto ei ole yhteensopiva tietokoneesi oletusarvoisen toisto-ohjelman kanssa, näkyviin voi tulla virheilmoitus.

## *Reaaliaikaisen esityksen pysäyttäminen*

▶ Presenter käyttöön -toiminto pysäytetään klikkaamalla **Pysäytä Presenter** painiketta.

 $-tai-$ 

## Klikkaa **Näytä > Presenter käyttöön > Pysäytä Presenter**.

Esitysikkuna sulkeutuu ja Luokka-työalue tulee näkyviin. Oppitunti on edelleen aktiivinen. Kun olet valmis lopettamaan oppitunnin, klikkaa **Päätä oppitunti** painiketta.

**Huomaa:** Jos kämmenlaite ei ole kirjautunut sisään jollekin oppitunnille, näkyviin tulee Sisältö-työalue.

# **Kysymyksen käyttö Teacher Software -ohjelmistossa**

Teacher Software -ohjelmiston Kysymys-sovelluksen avulla voit laatia monivalintakysymyksiä tai vapaasti vastattavia, yhtälö-, lauseke-, koordinaattipiste-, lista- ja kuvakysymyksiä sekä kemian kysymyksiä.

Vaikka opiskelijat eivät voi laatia kysymyksiä, he voivat avata kysymyksiä sisältäviä asiakirjoja, vastata kysymyksiin ja tarkastaa oman työnsä itse-tarkastustilassa.

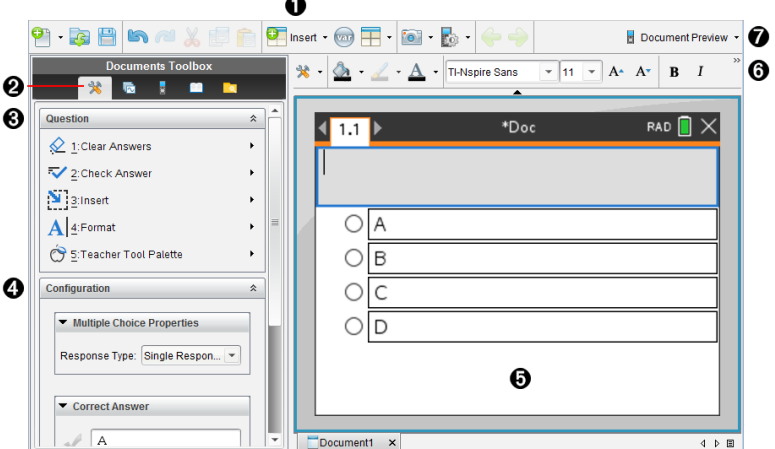

Kysymyssovellus sijaitsee Asiakirja-työtilan Lisää-valikossa.

- À **Lisää-valikko.** Lisää kysymys napsauttamalla kohtaa **Lisää** ja valitse **Kysymys**, tai lisää kysymykseen kuva valitsemalla kohta **Kuva** .
- Á **Asiakirjatyökalut.** Napsauta tätä kuvaketta avataksesi työkaluikkunan.
- Â **Kysymystyökalu.** Valikko, joka sisältää kysymyssovelluksen käsittelyä varten saatavilla olevat työkalut.
- Ã **Määritystyökalu.** Antaa sinun asettaa tiettyjä ominaisuuksia kullekin lisäämällesi kysymykselle.
- Ä **Kysymysalue.** Tämä on alue, johon kysymykset kirjoitetaan ja jossa tarkastetaan oppilaiden vastaukset.
- Å **Muotoilun työkalupalkki**. Voit muotoilla tekstiä.
- Æ **Asiakirjan esikatselu.** Tarkastele asiakirjaa kämmenlaite- tai tietokonetilassa. Esikatselu muuttuu, mutta sivun koko ei. Lisätietoja sivukoosta ja asiakirjojen esikatselusta löydät osiosta *TI-Nspire™ -asiakirjojen kanssa työskentely*.

## *Kysymystyökalujen kuvaus*

Kysymyksen lisääminen avaa kysymyssovelluksen. Napsauta tarvittaessa kohtaa

Asiakirjatyökalut ia avaa työkaluvalikko.

**Huomaa:** Opettajan työkalupaletti ei ole opiskelijoiden käytettävissä.

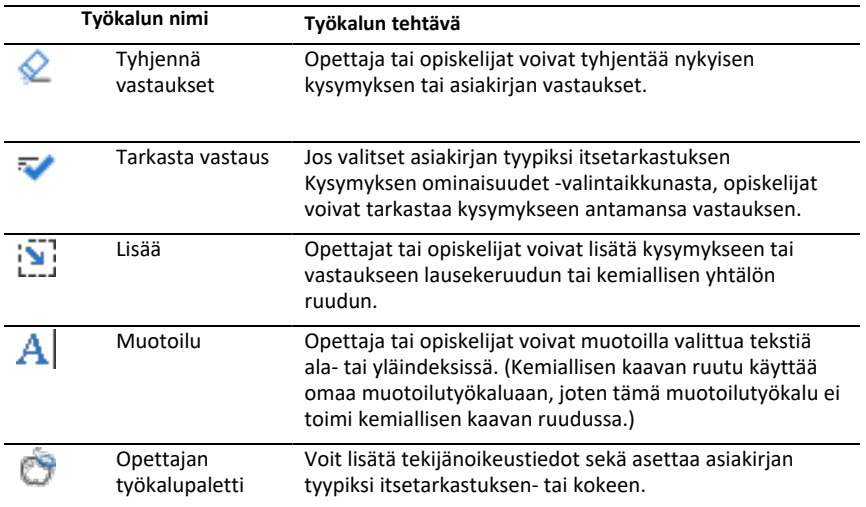

### **Lisää-valikon käyttö**

Asiakirjatyökalut-kohdan Lisää-valikosta voit lisätä matemaattisten lausekkeiden (ö) ruutuja  $\left[\frac{1}{n}\right]$  ja kemiallisten yhtälöiden ruutuja  $\left[\frac{1}{n}\right]$  kysymysalueelle, ehdotetun vastauksen alueelle tai oikean vastauksen alueelle tietyissä kysymystyypeissä. Kun olet kysymystyypeissä, joissa voi käyttää matemaattisia lausekkeita tai kemiallisia yhtälöitä, aseta osoitin siihen kohtaan, johon haluat lisätä ruudun, ja toimi seuraavasti:

- 1. Avaa kysymystyökalu.
- 2. Napsauta kohtaa **Lisää > Lausekeruutu** tai **Kemian ruutu**.

Ohjelmisto lisää osoittimen kohdalle tyhjän ruudun.

3. Kirjoita haluamasi matemaattinen lauseke tai kemiallinen yhtälö, napsauta jotakin kohtaa ruudun ulkopuolella ja jatka tekstin kirjoittamista.

## *Opettajan työkalupaletin käyttäminen*

Opettajan työkalupaletilla voit lisätä tekijänoikeustietoja sekä asettaa asiakirjatyypiksi itsetarkastuksen tai kokeen.

### **Tekijänoikeustietojen lisääminen**

Lisää tekijänoikeustiedot nykyiseen kysymykseen kysymysten ominaisuuksien valintaikkunasta.

1. Napsauta **Opettajan työkalupaletin** kuvaketta >**Kysymysominaisuudet**.

Kysymysominaisuuksien valintaikkuna avautuu.

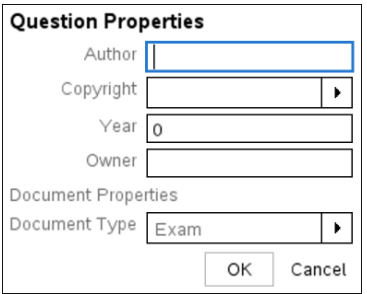

2. Kirjoita kysymyksen laatijan nimi ja siirry **Tekijänoikeus**-kenttään.

**Huomaa:** TI-Nspire™ -ohjelmiston avulla voit käyttää useamman kuin yhden tekijän laatimia kysymyksiä samassa asiakirjassa. Antamasi tiedot tekijästä ja tekijänoikeudesta eivät siten ole globaaleja. Sinun tulee antaa asianomaiset tiedot kullekin eri kysymykselle.

- 3. Valitse, onko kysymys avoin vai onko sille asetettu tekijänoikeudet, ja siirry sitten **Vuosi**-kenttään.
- 4. Kirjoita kysymyksen tekijänoikeusvuosi ja siirry sitten **Omistaja**-kenttään. Jos teet tekijänoikeuksia uudelle kysymykselle, kirjoita nykyinen vuosi (esimerkki: 2012).
- 5. Kirjoita sen henkilön tai tahon nimi, joka omistaa tekijänoikeudet.
- 6. Napsauta **OK**.

### **Itsetarkastus- ja koetyypiset asiakirjat**

Jos määrittelet asiakirjan itsetarkastus- tai koetyyppiseksi, kaikki kyseisen asiakirjan kysymykset ovat joko itsetarkastus- tai koetyyppiä.

- Jos määrittelet asiakirjan itsetarkastustyyppiseksi, opiskelijat voivat tarkastaa omat vastauksensa vertaamalla niitä opettajan antamiin vastauksiin.
- Jos annat suositellun vastauksen kysymykseen koetilassa, opiskelijat eivät voi tarkastaa vastauksia. Voit käyttää koetilaa opiskelijoiden vastausten automaattiseen arvosteluun.
- 1. Napsauta **Opettajan työkalupaletin** kuvaketta > **Kysymysominaisuudet**.
- 2. Napsauta Asiakirjatyyppi-kentässä kohtaa **Koe** tai **Itsetarkastus**.
- 3. Napsauta **OK**.

## *Määritystyökalun kuvaus*

Määritystyökalulla voit muokata lisäämiesi kysymystyyppien ominaisuuksia. Ominaisuuksiin kuuluvat vastaustyyppi, vastausten määrä (soveltuvissa tapauksissa), oikea vastaus ja muita asetuksia.

Voit esimerkiksi asettaa oikean vastauksen ja kuvaajan asteikon, akselit ja ruudukon. Voit lisätä 2D matemaattisen lausekkeen kysymystyyppeihin, jotka sisältävät oikea vastaus -kentän.

Kunkin kysymystyypin asetukset ovat ainutkertaisia. Kysymystyyppien asetukset on kuvattu osiossa *Kysymysten lisääminen*.

Asetusmääritykset säilyvät, kun kopioit ja liität kysymyksen asiakirjasta toiseen.

#### **Määritysvaihtoehtojen lisääminen**

1. Napsauta asiakirjan työkalulaatikon määrityspalkin alanuolta, jotta voisit avata määritystyökalun.

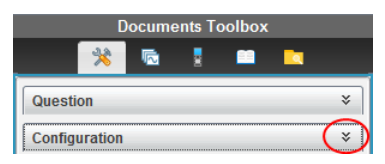

2. Napsauta sen asetuksen vieressä olevaa alanuolta, jota haluat muokata, ja kirjoita haluamasi teksti.

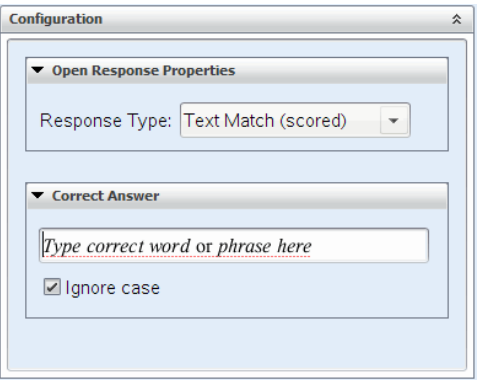

3. Sulje määritykset -ruutu. Valitsemasi vaihtoehdot tallennetaan, kun tallennat asiakirian.

## *Tekstin ja kohteiden muotoilu*

Käytä tekstin muotoilutyökaluja tekstin muotoiluun niissä kysymysosioissa, joissa voi lisätä tekstiä.

Muotoilun työkalupalkissa on myös asiakirjatyökalujen kuvake . Sen avulla pääset helposti kysymys- ja määritystyökaluihin.

Lisätietoja tekstin ja kohteiden muotoilusta on kohdassa *TI-Nspire™-asiakirjojen käsittely*.

## *Kuvien lisääminen kysymyksiin*

Voit lisätä kuvia kysymysten tekstialueille suurimmassa osassa kysymyksistä. Joissakin kysymystyypeissä voit lisätä kuvan opiskelijan vastaukseen tai kysymyksen ehdotetun vastauksen alueelle.

Kuvia voi lisätä taustakuviksi kuvaajille, visuaalisiksi apukeinoiksi tai kysymysten kontekstin selittämiseksi.

Voit valita kuvan tietokoneellasi olevasta kuvasarjasta tai kopioida ja liittää sen eri sovelluksesta kysymyksen tekstialueelle. Lisätietoja on kohdassa *Kuvien käsittely*.

### **Käytettävissä olevat kuvatyypit**

Seuraavia tiedostotyyppejä voidaan käyttää kysymyssovelluksessa:

- .jpg
- .jpeg
- .bmp
- .png

**Huomaa:** .png-kuvien läpinäkyvyyttä ei tueta. Kaikki läpinäkyvät .png-taustat näkyvät valkoisina.

### **Kuvien lisääminen Lisää-komennolla**

1. Napsauta **Lisää > Kuva**.

Lisää kuva -valintaikkuna avautuu.

- 2. Siirry kuvan sijaintipaikkaan ja valitse kuva.
- 3. Napsauta **Avaa**.

Kuva ilmestyy kysymykseen.

### **Kuvien lisääminen leikepöydältä**

Kopioi kuva leikepöydälle TI-Nspire™-asiakirjasta, kuvatiedostosta tai muusta ohielmasta painamalla näppäinyhdistelmää Ctrl + C (Mac®:  $\mathcal{H}$  + C).

Liitä kuva kysymykseen painamalla näppäinyhdistelmää Ctrl + V (Mac®:  $\mathcal{H}$  + V).

## *Kysymysten lisääminen*

Voit lisätä seuraavan tyyppisiä kysymyksiä:

- Monivalinta
	- Mukautettu
	- ABCD
	- Tosi/epätosi
	- Kyllä/ei
	- Aina/joskus/ei koskaan
- Samaa mieltä/eri mieltä
- Vahvasti samaa mieltä... Vahvasti eri mieltä
- Avoin vastaus
	- Selitys (ei itsearvostelua)
	- Tekstivastaavuus (itsearvosteltu)
- Yhtälöt ja lausekkeet
	- y=
	- $-f(x)$
	- Lauseke
- Koordinaattipisteet ja -listat
	- (x,y) numeerinen syöte
	- Pudotettava(t) piste(et)
	- Lista(t)
- Kuva
	- Nimiö
	- Piste päälle
- Kemia

Kun valitset kysymystyypin, Valitse kysymystyyppi -valintaikkunan alaosassa näytetään lyhyt selitys kysymykselle.

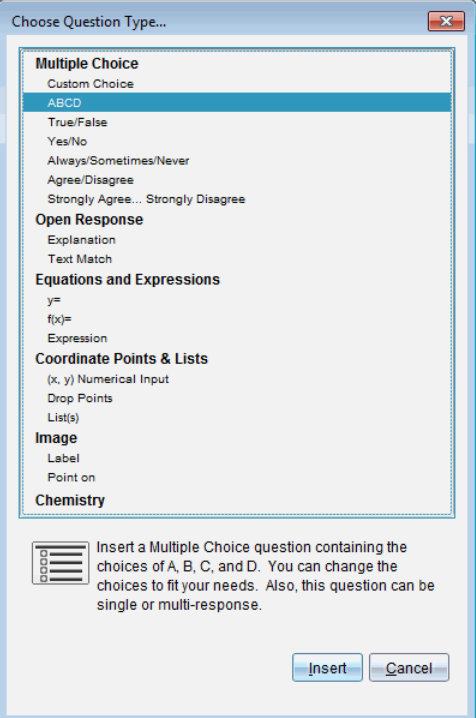

Kun avaat kysymysmallin, osoitin on kysymyksen tekstialueella.

### **Monivalintakysymyksen lisääminen**

Tässä esimerkissä kuvataan mukautetun monivalintakysymyksen lisääminen. Mukautettujen monivalintakysymysten avulla voit määritellä, mitä vastauksia oppilaat voivat valita. Voit sitten valita yhden tai useamman vastauksen oikeaksi, jotta arvosteleminen olisi helpompaa tai jotta oppilaiden olisi helpompi tarkastaa vastauksensa itsetarkastustilassa.

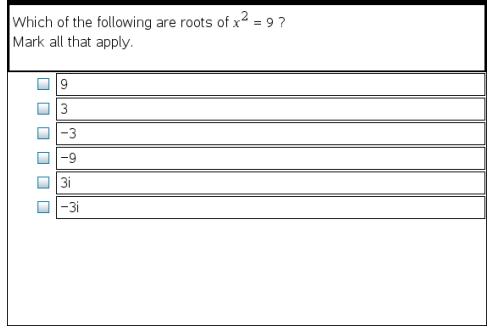

Mukautetun monivalintakysymyksen lisääminen:

1. Napsauta kohtaa **Lisää > Kysymys**.

Valitse kysymystyyppi -valintaikkuna avautuu.

- 2. Napsauta **Monivalinta**-otsikon alapuolella olevaa kohtaa **Mukauta valinta**.
- 3. Napsauta kohtaa **Lisää**.

Mukauta valinta -malli avautuu ja osoitin on kysymyksen tekstialueella.

Mallissa on oletuksena kaksi vastausvaihtoehtoa.

- 4. Kirjoita kysymys.
	- Voit kirjoittaa minkä tahansa yhdistelmän tekstiä, matemaattisia lausekkeita ja kemiallisia yhtälöitä kysymysalueelle ja suositellun vastauksen alueelle.
	- Voit lisätä kysymysten tekstialueelle kuvia.
- 5. Lisää uusi kysymysrivi painamalla **Enter**-näppäintä tai siirry ensimmäisen oikean vastauksen valintapainikkeeseen painamalla **sarkainnäppäintä**.
- 6. Kirjoita vastausvaihtoehdot. Lisää halutessasi kuva.
- 7. Lisää muita vastausvaihtoehtoja ja vastausteksti painamalla **Enter**-näppäintä.
	- Paina **poistonäppäintä**, jos haluat tyhjentää tai poistaa vastauksen.
	- Käytä **askelpalautinta**, jos haluat poistaa tyhjän vastausrivin.
- 8. Napsauta halutessasi ehdotetun vastauksen viereistä valintapainiketta.

**Huomautus**: Itsetarkastustilassa opiskelija voi tarkastaa vastauksensa vertaamalla sitä ehdotettuun vastaukseen.

9. Avaa määritystyökalu. Valitse vastaustyyppi ja napsauta oikean vastauksen valintapainiketta.

## **Avoimen vastaustyypin kysymyksen lisääminen**

Avoimen vastaustyypin kysymys pyytää oppilasta kirjoittamaan vastauksen. Selityskysymystyyppi sallii oppilaan vastata ilman esimääritettyjä vastauksia. Tekstivastaavuuden kysymystyypissä opettaja voi määritellä vastauksen oppilaan vastaukselle. Tekstivastaavuuskysymykset arvostellaan automaattisesti; avoimen vastaustyypin kysymyksiä taas ei.

One word that describes two lines that never meet but are in the same nlane<sup>.</sup>

Student: Type response here.

Tässä esimerkissä kuvataan selityskysymyksen lisääminen.

1. Napsauta kohtaa **Lisää > Kysymys**.

Valitse kysymystyyppi -valintaikkuna avautuu.

- 2. Napsauta **Avoin vastaus** -kohdan asetusta **Selitys**.
- 3. Napsauta kohtaa **Lisää**.

Avoin vastaus -malli avautuu ja osoitin on kysymyksen tekstialueella.

- 4. Kirjoita kysymys.
	- Voit kirjoittaa minkä tahansa yhdistelmän tekstiä, matemaattisia lausekkeita ja kemiallisia yhtälöitä kysymysalueelle ja suositellun vastauksen alueelle.
	- Voit lisätä kysymysten tekstialueelle kuvia.
	- Paina **sarkainnäppäintä** tai käytä hiiren osoitinta kenttien välillä liikkumiseen.
- 5. Avaa määritystyökalu. Valitse vastaustyypiksi Selitys tai Tekstivastaavuus ja kirjoita oikea vastaus.
	- Selitys-vastaustyypissä oppilas voi antaa vastauksia, jotka vastaavat suurin piirtein suosittelemaasi vastausta.
	- Tekstivastaavuus-vastaustyyppi edellyttää oppilaan vastauksen vastaavan täsmälleen suosittelemaasi vastausta. Valitse **Älä huomioi alkukirjaimia**, jos oikean kirjasinkoon käyttö ei ole tärkeää.
	- Voit kirjoittaa minkä tahansa yhdistelmän tekstiä, matemaattisia lausekkeita ja kemiallisia yhtälöitä oikean vastauksen alueelle.

#### **Yhtälökysymyksen lisääminen**

Yhtälökysymyksissä opiskelijan täytyy joko kirjoittaa yhtälö muodossa y= tai  $f(x)$ = tai vastata numerolla tai lausekkeella.

Tässä esimerkissä kuvataan y= -kysymysten lisääminen.

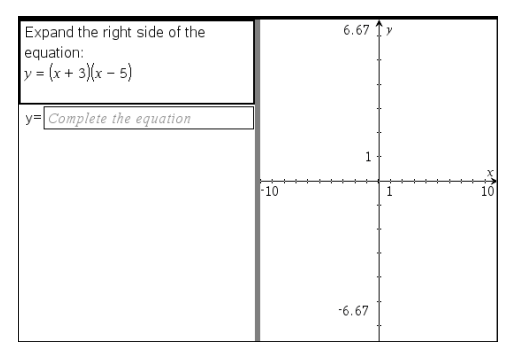

1. Napsauta kohtaa **Lisää > Kysymys**.

Valitse kysymystyyppi -valintaikkuna avautuu.

- 2. Valitse **y=** kohdasta **Yhtälöt ja lausekkeet**.
- 3. Napsauta kohtaa **Lisää**.

Yhtälömalli avautuu ja osoitin on kysymyksen tekstialueella.

- 4. Kirjoita kysymys.
	- Voit kirjoittaa minkä tahansa yhdistelmän tekstiä, matemaattisia lausekkeita ja kemiallisia yhtälöitä kysymysalueelle.
	- Voit lisätä kysymysten tekstialueelle kuvia.
	- Paina **sarkainnäppäintä** tai käytä hiiren osoitinta kenttien välillä liikkumiseen.
- 5. Anna ehdotettu vastaus, mikäli haluat.
- 6. Lisää muita vastausvaihtoehtoja ja vastausteksti painamalla **Enter**-näppäintä.
	- Paina **poistonäppäintä**, jos haluat tyhjentää tai poistaa vastauksen.
	- Käytä **askelpalautinta**, jos haluat poistaa tyhjän vastausrivin.
- 7. Avaa määritystyökalu ja aseta vastausten määrä, oikea vastaus ja määrittele, tuleeko oppilaiden näyttää työnsä. Voit myös lisätä graafisen kuvauksen, joka näkyy vastausalueella.

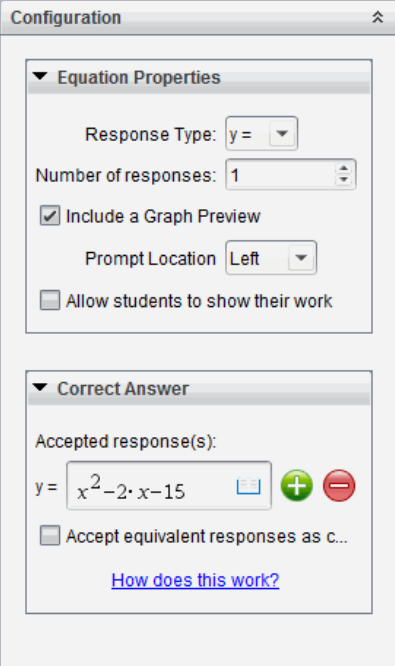

- Vastausten lukumäärä voi olla 1–5.
- **Näytä työsi** -vaihtoehto sisältää alueet, joille oppilaat kirjoittavat lähtöpisteen, vaiheet ja lopullisen vastauksen. Työn vaiheiden esitysmahdollisuus on estetty, jos useat vastaukset sallitaan.
- Jos haluat lisätä kysymysalueelle kuvaajan, valitse **Sisällytä kuvaajan esikatselu** ruutu. Kysymyksen tekstialue jakautuu ja kuvaaja näytetään oikealla.
- Kun olet kuvaajassa, Kuvaajat ja geometria -työkalupalkki on käytettävissä funktioiden lisäämiseksi.

**Huomaa:** Vain opettaja voi muokata kuvaajaa. Oppilaat voivat ainoastaan tarkastella ja zoomata kuvaajaa.

- Napsauta kohtaa , jos haluat lisätä kenttiä useille oikeille vastauksille. Saatat esimerkiksi haluta hyväksyä sekä vastaukset y= $(x+1)(x+2)$  että y= $(x+2)$  $(x+1)$ .
- Valitse, hyväksytäänkö samanarvoiset vastaukset oikeina vai ei.
	- Jos *et* valitse kohtaa **Hyväksy samanarvoiset vastaukset oikeina**, oppilaan vastaus merkitään oikeaksi, jos se vastaa tekstiltään tarkasti jotakin antamaasi hyväksyttyä vastausta.

- Jos *valitset* kohdan **Hyväksy samanarvoiset vastaukset oikeina**, oppilaan vastaus merkitään oikeaksi, jos se vastaa jotakin antamistasi hyväksytyistä vastauksista. Jos esimerkiksi asetit oikeaksi vastaukseksi x+2, ja oppilas antaa vastaukseksi 2+x, vastaus vastaa hyväksyttyä vastausta ja merkitään automaattisesti oikeaksi. Välilyönnit, isojen ja pienten kirjainten erot ja ylimääräiset sulkumerkit sivuutetaan, kun ohjelmisto arvioi oppilaiden vastauksia. Esimerkiksi y=2x+1 arvioidaan samaksi vastaukseksi kuin  $Y = 2X + 1$ 

## **Lausekekysymyksen lisääminen**

Lausekekysymyksissä opiskelijan on vastattava joko numeroarvolla tai lausekkeella.

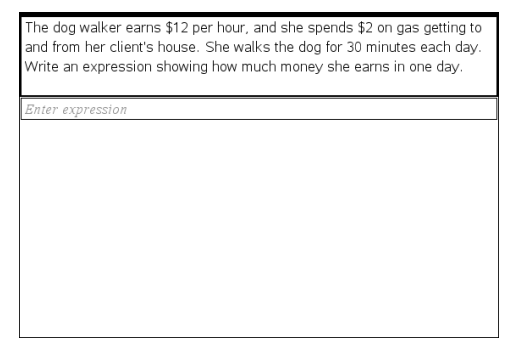

1. Napsauta kohtaa **Lisää > Kysymys**.

Valitse kysymystyyppi -valintaikkuna avautuu.

- 2. Napsauta kohdan **Yhtälöt ja lausekkeet asetusta Lauseke**.
- 3. Napsauta kohtaa **Lisää**.

Lausekemalli avautuu ja osoitin on kysymyksen tekstialueella.

- 4. Kirjoita kysymys.
	- Voit kirjoittaa minkä tahansa yhdistelmän tekstiä, matemaattisia lausekkeita ja kemiallisia yhtälöitä kysymysalueelle.
	- Voit lisätä kysymysalueelle kuvan.
- 5. Anna lauseketyyppisissä vastauksissa halutessasi aloituslauseke. Opiskelija näkee aloituslausekkeen.
- 6. Anna ehdotettu vastaus, mikäli haluat.
	- Jos asetat vastaustyypin numeroksi, vastauskentät ovat matemaattisia ruutuja ja niihin voi syöttää vain numeroarvoja, kuten 1/3.
	- Jos asetat vastaustyypin lausekkeeksi, vastauskentät ovat lausekeruutuja ja niihin voi syöttää vain lausekkeita, kuten 2(3+5.
- 7. Avaa määritystyökalu ja aseta vastaustyyppi numeroksi tai lausekkeeksi. Määrittele, tuleeko oppilaiden näyttää työnsä ja anna oikea vastaus. Voit myös asettaa toleranssin numerotyypeille, tai samanarvoiset vastaukset lauseketyypeille.

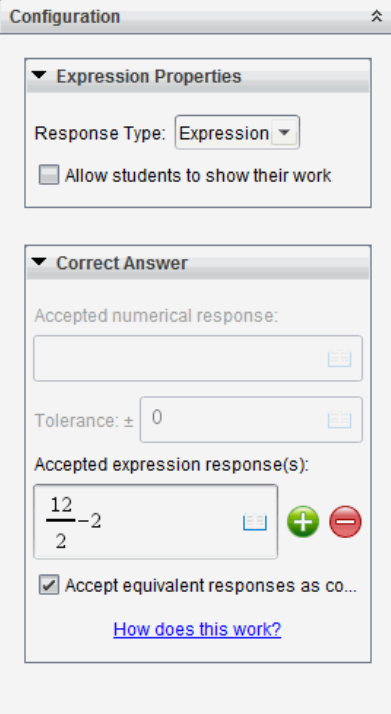

- **Näytä työsi** -asetuksessa on alueita, joihin oppilaat kirjoittavat lähtöpisteen, vaiheet ja lopullisen vastauksen.
- Anna numerotyyppisessä vastauksessa hyväksytty numerovastaus ja toleranssi. Oppilaiden vastaukset merkitään oikeiksi, jos ne ovat määrittelemiesi toleranssirajojen sisällä.
- Nollatoleranssin valinta ilmoittaa, että vaadit tarkan numerovastauksen. Jos et määrittele toleranssia, se tulkitaan nollatoleranssiksi.
- Oppilaiden vastaukset katsotaan oikeiksi, jos ne ovat numeerisesti samanarvoisia kuin oikea vastaus. Välilyönnit, isojen ja pienten kirjainten erot ja ylimääräiset sulkumerkit sivuutetaan, kun ohjelmisto arvioi oppilaiden vastauksia.
- Lauseketyyppisissä vastauksissa voit lisätä kenttiä (korkeintaan 10) useita oikeita vastauksia varten.
- Napsauta lauseketyyppisissä vastauksissa kohtaa ia ja avaa mallien ja symbolien luettelo, jonka avulla voit kirjoittaa matemaattisia 2D-lausekkeita.
- Lauseketyyppisissä vastauksissa voit valita, hyväksytäänkö samanarvoiset vastaukset oikeiksi vai ei.
- Jos *et* valitse kohtaa **Hyväksy samanarvoiset vastaukset oikeina**, oppilaan vastaus merkitään oikeaksi, jos se vastaa tekstiltään tarkasti jotakin antamaasi hyväksyttyä vastausta.
- Jos *valitset* kohdan **Hyväksy samanarvoiset vastaukset oikeina**, oppilaan vastaus merkitään oikeaksi, jos se vastaa jotakin antamistasi hyväksytyistä vastauksista. Jos esimerkiksi asetit oikeaksi vastaukseksi x+2, ja oppilas antaa vastaukseksi 2+x, vastaus vastaa hyväksyttyä vastausta ja merkitään automaattisesti oikeaksi. Välilyönnit, isojen ja pienten kirjainten erot ja ylimääräiset sulkumerkit sivuutetaan, kun ohjelmisto arvioi oppilaiden vastauksia. Esimerkiksi x+2 tulkitaan samaksi vastaukseksi kuin X + 2.

**Tärkeää**: Oppilas voi kirjoittaa antamasi aloituslausekkeen, jolloin tämä vastaus arvostellaan automaattisesti oikeaksi. Jos esimerkiksi pyydät oppilaita purkamaan x2-7x+12, ja asetat oikeaksi vastaukseksi (x-3)(x-4), oppilas voi antaa vastaukseksi x2-7x+12. Tämä vastaus tulkitaan automaattisesti oikeaksi, sillä se on samanarvoinen kuin hyväksytty vastaus. Sinun täytyy merkitä tämä oppilaan vastaus manuaalisesti vääräksi joko Tarkastus- tai Portfolio-työtilassa. Saat näiden työalueiden osioista lisätietoja vastausten merkitsemisestä ja arvostelemisesta.

### **(x,y) numeerisen syötteen kysymyksen lisääminen**

(x,y) numeerinen syöte -kysymys kehottaa oppilasta vastaamaan koordinaatilla.

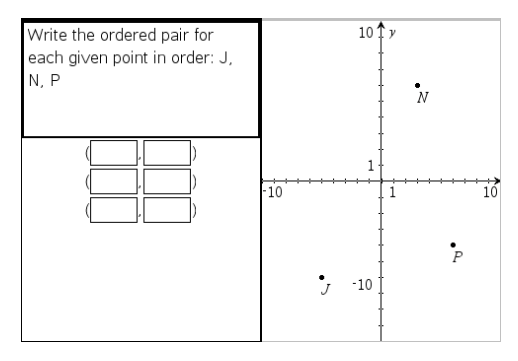

1. Napsauta kohtaa **Lisää > Kysymys**.

Valitse kysymystyyppi -valintaikkuna avautuu.

- 2. Napsauta kohdan **Koordinaattipisteet ja listat asetusta (x,y) numeerinen syöte** .
- 3. Napsauta kohtaa **Lisää**.

Malli avautuu ja osoitin on kysymyksen tekstialueella.

- 4. Kirjoita kysymys.
	- Voit kirjoittaa minkä tahansa yhdistelmän tekstiä, matemaattisia lausekkeita ja kemiallisia yhtälöitä kysymysalueelle.
	- Voit lisätä kysymysalueelle kuvan.
	- Paina **sarkainnäppäintä** tai käytä hiiren osoitinta kenttien välillä liikkumiseen.
- 5. Anna ehdotettu vastaus, mikäli haluat.
	- Vastauskentät ovat lausekeruutuja ja niihin voi syöttää vain lausekkeita.
- 6. Paina **Enter**-näppäintä, jos haluat lisätä muita vastausvaihtoehtoja (korkeintaan viisi), ja lisää vastausteksti.
	- Paina **poistonäppäintä**, jos haluat tyhjentää tai poistaa vastauksen.
	- Käytä **askelpalautinta**, jos haluat poistaa tyhjän vastausrivin.
- 7. Avaa määritystyökalu ja aseta pisteiden määrä, lisää kuvaajan esikatselu, anna oikea vastaus ja aseta samanarvoiset vastaukset oikeiksi.

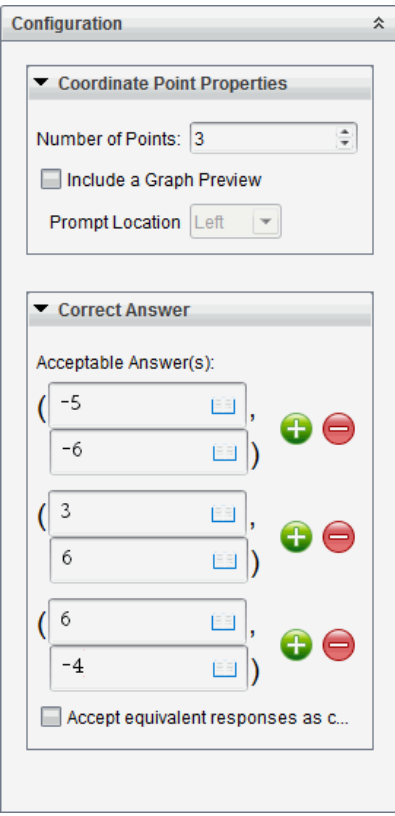

- Pisteiden lukumäärä voi olla 1–5.
- Napsauta kohtaa  $\blacksquare$ , jos haluat lisätä kenttiä useille oikeille vastauksille. Voit kirjoittaa minkä tahansa yhdistelmän tekstiä, matemaattisia lausekkeita ja kemiallisia yhtälöitä oikeiden vastausten kenttiin.
- Napsauta kohtaa ija avaa Mallit ja symbolit -luettelo, jonka avulla voit lisätä matemaattisia 2D-lausekkeita.
- Lisää kysymysalueelle kuvaaja valitsemalla asetus **Sisällytä kuvaajan esikatselu**. Kysymyksen tekstialue jakautuu, ja kuvaaja näytetään oikealla ja oppilaan kehotealue vasemmalla. Jos haluat vaihtaa kuvaajan paikkaa, napsauta **Kehotteen sijainti** -kohdan vieressä olevaa alanuolta ja valitse oppilaan kehotealueelta haluamasi sijainti kuvaajalle.
- Kun olet kuvaajassa, Kuvaajat ja geometria -työkalut ovat käytettävissä funktioiden lisäämiseksi.

**Huomaa:** Vain opettaja voi muokata kuvaajaa. Oppilaat voivat ainoastaan tarkastella ja zoomata kuvaajaa.

- Valitse, hyväksytäänkö samanarvoiset vastaukset oikeina vai ei.
	- Jos *et* valitse kohtaa **Hyväksy samanarvoiset vastaukset oikeina**, oppilaan vastaus merkitään oikeaksi, jos se vastaa tekstiltään tarkasti jotakin antamaasi hyväksyttyä vastausta.
	- Jos *valitset* kohdan **Hyväksy samanarvoiset vastaukset oikeina**, oppilaan vastaus merkitään oikeaksi, jos se vastaa jotakin antamistasi hyväksytyistä vastauksista. Jos esimerkiksi kirjoitit oikeaksi vastaukseksi (-0.5, .75) ja oppilas antaa vastauksen (-.5, .75) tai (-1/2, 3/4) jne., oppilaan vastaus on samanarvoinen kuin hyväksytty vastaus ja se hyväksytään automaattisesti oikeaksi.

### **Pisteiden pudotuskysymysten lisääminen**

Pisteiden pudotuskysymys lisää kuvaajan ja kehottaa oppilasta pudottamaan pisteet kuvaajalle vastauksena kysymykseesi.

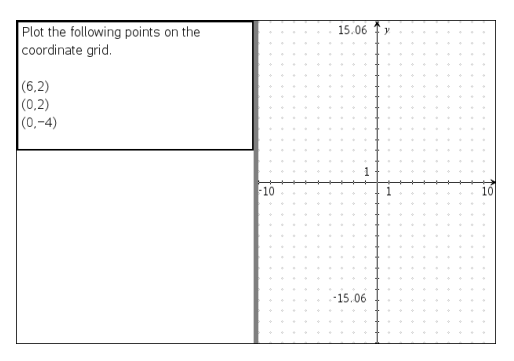

1. Napsauta kohtaa **Lisää > Kysymys**.

Valitse kysymystyyppi -valintaikkuna avautuu.

- 2. Valitse **Pisteiden pudotus** kohdasta **Koordinaattipisteet ja listat**.
- 3. Napsauta kohtaa **Lisää**.

Pisteiden pudotusmalli avautuu ja osoitin on kysymyksen tekstialueella.

Kuvaaja on oppilaan vastausalueella.

• Kun olet kuvaajassa, Kuvaajat ja geometria -työkalut ovat käytettävissä funktioiden lisäämiseksi.

**Huomaa:** Vain opettaja voi muokata kuvaajaa. Oppilaat voivat ainoastaan tarkastella, zoomata tai sijoittaa pisteitä kuvaajaan.

- 4. Kirjoita kysymys.
	- Voit kirjoittaa minkä tahansa yhdistelmän tekstiä, matemaattisia lausekkeita ja kemiallisia yhtälöitä kysymysalueelle.
	- Voit lisätä kysymysalueelle kuvan.
	- Paina **sarkainnäppäintä** tai käytä hiiren osoitinta kenttien välillä liikkumiseen.
- 5. Avaa määritystyökalu ja aseta pisteiden määrä, piilota tai näytä koordinaatit ja anna oikea vastaus.
	- Pisteiden lukumäärä voi olla 1–5.
	- Koordinaattien näyttö on oletusarvoisesti pois päältä. Merkitse valintaruutu, jos haluat esittää koordinaattinimiöt kuvaajassa.
	- Napsauta kohtaa , jos haluat lisätä kenttiä useille oikeille vastauksille. Voit kirjoittaa minkä tahansa yhdistelmän tekstiä, matemaattisia lausekkeita ja kemiallisia yhtälöitä oikeiden vastausten kenttiin.
	- Napsauta kohtaa  $\Box$  ja avaa Mallit ja symbolit -luettelo, jonka avulla voit lisätä matemaattisia 2D-lausekkeita.

#### **Listakysymyksen lisääminen**

Listakysymys lisää listan ja kehottaa oppilasta syöttämään tiedot listaan vastauksena kysymykseen.

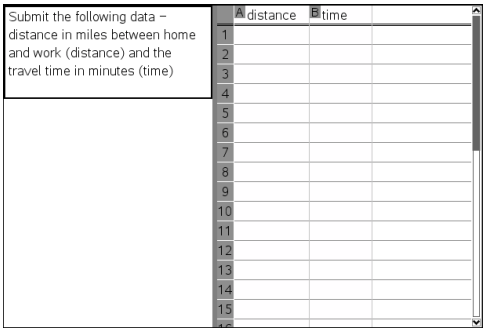

1. Napsauta kohtaa **Lisää > Kysymys**.

Valitse kysymystyyppi -valintaikkuna avautuu.

- 2. Valitse **Lista(t)** Valitse kysymystyyppi -valintaikkunan kohdasta **Koordinaattipisteet ja -listat** -kysymys.
- 3. Napsauta kohtaa **Lisää**.

Listamalli avautuu ja osoitin on kysymyksen tekstialueella.

- 4. Kirjoita kysymys.
	- Voit lisätä sarakkeita tai rivejä, muuttaa listojen nimiä ja syöttää tietoja listoihin käyttämällä samoja toimintoja kuin Listat & Taulukot -sovelluksessa.
- 5. Anna listojen alkutiedot, mikäli haluat.
- 6. Avaa määritystyökalu ja aseta listojen lukumäärä oppilaiden vastauksille.
	- Listojen lukumäärä voi olla 1–5.
	- Listoilla pitää olla nimet. Oletusnimet ovat **Lista1**, **Lista2** jne.

### **Kuvan lisääminen: Nimiöintikysymys**

Kuva: Nimiöintikysymys lisää kuvan. Voit lisätä tyhjiä kenttiä kuvaan ja pyytää oppilaita täyttämään tyhjät kohdat vastauksena kysymykseen.

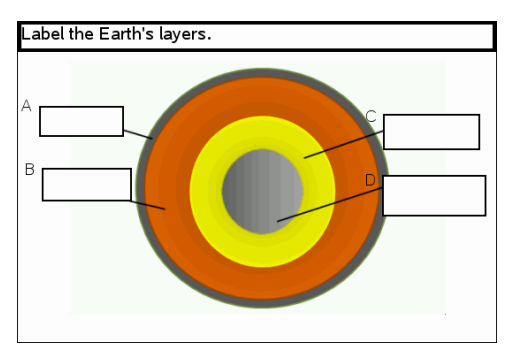

1. Napsauta kohtaa **Lisää >Kysymys**.

Valitse kysymystyyppi -valintaikkuna avautuu.

- 2. Valitse **Nimiöinti** kohdasta **Kuva**.
- 3. Napsauta kohtaa **Lisää**.

Kuva: Nimiöintimalli avautuu tyhjälle taustalle ja siinä on yksi nimiö. Kysymykseen tarkoitettu kuva sijoitetaan tähän.

- 4. Kirjoita kysymys.
	- Voit kirjoittaa minkä tahansa yhdistelmän tekstiä, matemaattisia lausekkeita ja kemiallisia yhtälöitä kysymysalueelle.
	- Paina **sarkainnäppäintä** tai käytä hiiren osoitinta kenttien välillä liikkumiseen.
- 5. Lisää kuva kysymysmallin alaosaan.
- 6. Avaa määritystyökalu, aseta vastausten lukumäärä ja anna sitten vastaukset jokaiselle nimiölle.

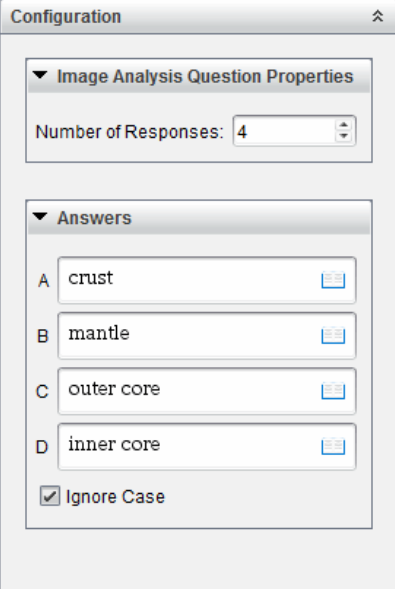

• Vastausten lukumäärä määrittelee nimien lukumäärän kuvassa. Jokainen uusi vastaus antaa nimelle ainutkertaisen tunnisteen, kuten A, B, C jne. Vedä nimet haluamaasi paikkaan kuvassa.

**Huomautus**: Jos asetat yli 26 vastausta, nimet tunnistetaan numeroilla alkaen numerosta 1. Voit lisätä enintään 35 nimeä.

- Napsauta vastausalueella kohtaa ili ja avaa Mallit ja symbolit -luettelo, jonka avulla voit lisätä matemaattisia 2D-lausekkeita.
- Jos nimen teksti on liian suurikokoinen eikä mahdu nimen oletuskokoon, muuta nimen kokoa vetämällä sen reunoja.
- 7. Kirjoita halutessasi ehdotettu vastaus nimille. Valitse **Älä huomioi alkukirjaimia**, jos oikean kirjasinkoon käyttö ei ole tärkeää.
	- Voit kirjoittaa minkä tahansa yhdistelmän tekstiä, matemaattisia lausekkeita ja kemiallisia yhtälöitä vastausalueelle.
	- Kun kirjoitat ehdotettua vastausta, vastauksen haamukuva ilmestyy vastaavaan nimeen kuvassa. Jos ehdotettu vastaus on liian suurikokoinen nimiön oletuskokoon nähden, vedä nimen reunoja ja muuta sen kokoa.

#### **Kuvan lisääminen: Pisteen sijoittaminen -kysymys**

Kuva: Pisteen sijoittaminen -kysymys lisää kuvan. Lisää kuvaan valintaruutuja ja pyydä oppilaita merkitsemään oikeat ruudut vastauksena kysymykseen.

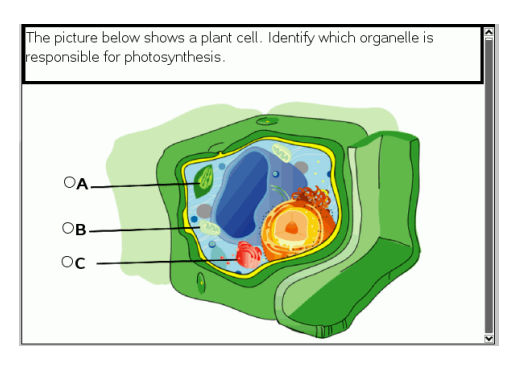

1. Napsauta kohtaa **Lisää > Kysymys**.

Valitse kysymystyyppi -valintaikkuna avautuu.

- 2. Valitse **Pisteen sijoittaminen** kohdasta **Kuva**.
- 3. Napsauta kohtaa **Lisää**.

Kuva: Pisteen sijoittamismalli avautuu tyhjälle taustalle ja siinä on yksi piste. Kysymykseen tarkoitettu kuva sijoitetaan tähän.

- 4. Kirjoita kysymys.
	- Voit kirjoittaa minkä tahansa yhdistelmän tekstiä, matemaattisia lausekkeita ja kemiallisia yhtälöitä kysymysalueelle.
	- Paina **sarkainnäppäintä** tai käytä hiiren osoitinta kenttien välillä liikkumiseen.
- 5. Avaa määritystyökalu ja aseta vastaustyyppi, vastausten määrä ja oikea vastaus.
	- Vastaustyyppi tekee pisteestä ympyrän yhden vastauksen kysymyksiin ja muuttaa sen neliöksi useiden vastausten kysymyksiin ilmoittaen samalla oppilaille, että he voivat valita useamman kuin yhden ruudun.
	- Vastausten lukumäärä määrittelee pisteiden lukumäärän kuvassa. Jokainen uusi vastaus antaa pisteelle ainutkertaisen tunnisteen, kuten A, B, C ja niin edelleen. Vedä pisteet haluamaasi kohtaan kuvassa.

**Huomautus**: Jos asetat enemmän kuin 26 vastausta, pisteet tunnistetaan numeroilla alkaen numerosta 1. Voit lisätä enintään 35 pistettä.

6. Lisää halutessasi napsauttamalla piste tai pisteet ehdotetuiksi vastauksiksi.

#### **Kemian kysymyksen lisääminen**

Kun lisäät kemian kysymyksen, oppilaat vastaavat kemiallisella kaavalla tai yhtälöllä.

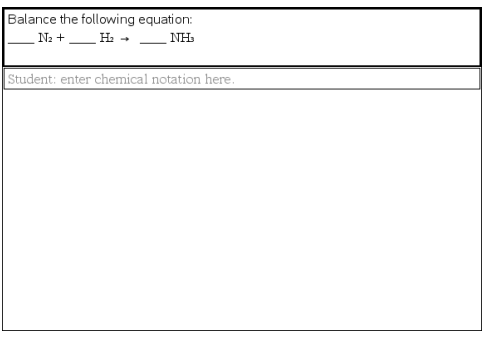

1. Napsauta kohtaa **Lisää > Kysymys**.

Valitse kysymystyyppi -valintaikkuna avautuu.

- 2. Napsauta kohtaa **Kemia**.
- 3. Napsauta kohtaa **Lisää**.

Kemian malli avautuu ja osoitin on kysymyksen tekstialueella.

- 4. Kirjoita kysymys.
	- Voit kirjoittaa minkä tahansa yhdistelmän tekstiä, matemaattisia lausekkeita ja kemiallisia yhtälöitä kysymysalueelle.
	- Voit lisätä kysymysalueelle kuvan.
- 5. Anna ehdotettu vastaus, mikäli haluat.
- 6. Avaa määritystyökalu ja anna oikea vastaus.

Napsauta kohtaa , jos haluat lisätä kenttiä useille oikeille vastauksille. Sinun tulisi antaa kaikki mahdolliset vastaukset. Ohjelmisto ei arvioi vastaavuuksia kemian vastauksissa.

# **Kysymyksiin vastaaminen**

Opettaja voi lähettää sinulle eri tyyppiä olevia kysymyksiä. Tässä kappaleessa neuvotaan, miten erityyppisiin kysymyksiin vastataan.

## *Kysymys-työkalurivin kuvaus*

Kun avaat kysymyksen sisältävän asiakirjan, käytettävänä on neljä vaihtoehtoa sisältävä työkalurivi. Työkaluriviä käytetään seuraavalla tavalla.

- ▶ Napsauta Asiakirjat-työkaluruudussa .
	-

Kämmenlaite: Paina [menu].

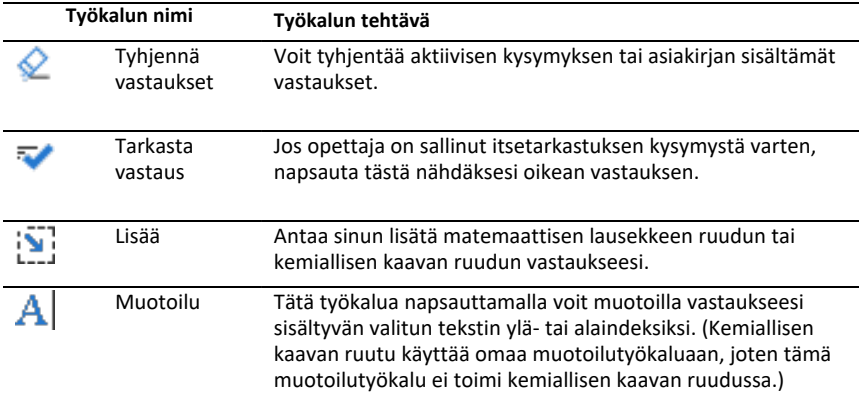

## *Kysymystyypit*

Sinulta voidaan kysyä useita erilaisia kysymyksiä. Vaikka kysymyksen tyyppi voi vaihdella, jokaisen tyypin vastaus on periaatteessa samanlainen.

- Monivalinta
- Mukautettu
- ABCD
- Tosi/epätosi
- Kyllä/ei
- Aina/joskus/ei koskaan
- Samaa mieltä/eri mieltä
- Vahvasti samaa mieltä. Vahvasti eri mieltä
- Avoin vastaus
- Selitys (ei autom. arvosteltu)
- Tekstivastaavuus (autom. arvosteltu)
- Yhtälöt ja lausekkeet
- $v =$
- $f(x)$ =
- Lauseke
- Koordinaattipisteet ja -listat
- (x,y) numeerinen syöte
- Pudotuspiste(et)
- **Listat**
- Kuva
- Nimiö
- Piste päälle
- Kemia

## *Pikatesti-kysymyksiin vastaaminen*

Kun opettajasi lähettää pikatestin oppitunnin aikana, kysymys avautuu uutena asiakirjana mahdollisen parhaillaan avoinna olevan asiakirjan päälle. Voit käyttää muita sovelluksia laskutoimituksiin ja tarkistaa tai poistaa vastauksen ennen vastauksesi lähettämistä kysymykseen tai pikatestiin.

**Huomautus**: TI-Nspire™ CX- ja TI-Nspire™ CX CAS -kämmenlaitteissa kysymykset näkyvät värillisinä, jos opettaja käytti värejä kirjoittaessaan kysymyksen. Vaikka voit nähdä vastaanottamasi kysymykset värillisinä , et voi lisätä värejä lähettämiisi vastauksiin.

## **Muiden sovellusten käyttö**

Jos opettaja antaa luvan, pikatesti-työkalu sallii sinun poistua väliaikaisesti kysymyksestä suorittamaan laskutoimituksia tai avaamaan muita asiakirjoja, joiden avulla voit selvittää vastauksen kysymykseen. Voit esimerkiksi avata Luonnossivun laskutoimitusta varten tai voit avata Listat & Taulukot -sovelluksen ja kopioida sieltä tietoja listakysymykseen. Listakysymyksessä voit muodostaa linkin Vernier DataQuest™ tai Listat & Taulukot -sovelluksien muuttujiin .

Voit käyttää muita sovelluksia Pikatesti -näytössä seuraavasti:

1. Avaa uusi asiakirja.

Kämmenlaite: Paina **Gi on**, jolloin **perus**näyttö avautuu.

2. Valitse sovellus.

Kämmenlaite: Voit palata pikatestiin avaamatta asiakirjoja valitsemalla komennon **C: Pikatesti**.

3. Kun olet valmis, napsauta Pikatesti-kuvaketta.

Kun vastaat kyselyyn, vastauksesi lähetetään välittömästi opettajan tietokoneeseen, jolloin opettaja voi seurata opiskelijoiden vastauksia reaaliaikaisesti.

#### **Oman työn esittäminen**

Opettaja voi pyytää sinua esittämään vastaukseesi liittyvän työn. Jos näin tapahtuu, vastausalueella on osia, joihin voit kirjoittaa aloittamiskohdan, välivaiheet ja lopullisen vastauksen.

#### **Vastaaminen erilaisiin kysymystyyppeihin**

- ▶ Monivalintakysymyksissä voit siirtyä vastaamaan käyttämällä **Tab**-painiketta. Lopeta vastaus painamalla **Enter**.
- ▶ Avointen vastausten kysymyksissä kirjoita vastaus.
- ▶ Yhtälökysymyksissä kirjoita vastaus. Jos kysymykseen sisältyy kuvaaja, se päivittyy, kun painat **Enter**. Kaikki annetut funktiot näkyvät kuvaajassa ja kohdistin pysyy vastausruudussa. Et voi muokata itse kuvaajaa.
- ▶ Lausekekysymyksissä kirjoita vastaus. Jos vastauksen muoto edellyttää numeroa, vastauksesi pitää olla numeromuodossa. Jos vastauksen muoto edellyttää lauseketta, vastauksesi pitää olla lausekemuodossa. Esimerkiksi x+1.
- ▶ Koordinaattipisteille: (x,y)-kysymyksissä kirjoita vastaus ensin x-kentän ruutuun ja paina **Tab** siirtyäksesi y-kentän ruutuun. Kirjoita vastaus.

Jos kysymykseen sisältyy kuvaaja, kuvaaja päivittyy, kun annat funktion ja painat **Enter**.

Voit käyttää Ikkuna- ja Zoomaus-toimintoja työskennellessäsi kuvaajan kanssa.

▶ Koordinaattipisteille: Pistekysymyksissä voit pudottaa kohdistimen kuvaajalle painamalla **Tab**. Pudota piste tähän kohtaan painamalla **Enter**.

Voit kumota toiminnon ja poistaa pisteen painamalla **Ctrl + Z**.

▶ Listakysymyksissä paina **Tab**, niin kohdistin siirtyy listan ensimmäiseen soluun. Kirjoita vastaus ja siirry seuraavaan soluun painamalla **Tab**. Kirjoita vastaus.

Linkitä sarake olemassa olevaan muuttujaan valitsemalla sarake ja napsauttamalla **var**. Napsauta **Linkitä** ja napsauta sitten muuttujaa, johon haluat luoda linkin.

Listat-kysymyksen käyttäytyminen vastaa läheisesti Listat & Taulukot -sovelluksen käyttäytymistä, seuraavin poikkeuksin. Listakysymyksessä ei voi:

- Lisätä, liittää tai poistaa sarakkeita.
- Muuttaa otsikkoriviä.
- Syöttää kaavoja.
- Vaihtaa taulukkomuotoon.
- Luoda kaavioita.
- ▶ Kemiankysymyksissä kirjoittaa vastausta.
- ▶ Kuvan tapauksessa: Nimeä kysymykset ja paina **Tab** siirtääksesi kohdistimen kuvassa olevaan nimikkeeseen. Kirjoita vastaus nimikekenttään.

▶ Kuvan tapauksessa: Piste kuvaajalla- kysymyksissä paina **Tab** siirtääksesi kohdistimen johonkin kohtaan kuvaajaa. Merkitse vastaus painamalla **Enter**.

### **Vastausten tarkastaminen**

Jos opettaja sallii kysymyksen itsetarkastuksen, Tarkista vastaus -toiminto on näkyvissä.

1. Napsauta

Kämmenlaite: Paina painikkeita menul.

2. Valitse **Check Answer** (Tarkista vastaus).

### **Vastausten poistaminen**

Vastattuasi pikatestiin haluat joskus ehkä muuttaa vastaustasi, ennen kuin lähetät sen opettajalle.

- ▶ Napsauta **Valikko>Tyhjennä vastaukset > Nykyinen kysymys** tai **Asiakirja.**
	- **Nykyinen kysymys** tyhjentää aktiiviseen kysymykseen antamasi vastaukset.
	- **Asiakirja** tyhjentää vastaukset kaikkiin aktiivisen asiakirjan sisältämiin kysymyksiin.

 $-tai$ 

Jos olet vastannut kysymykseen ja olet valmis lähettämään sen, sinulla on vielä aikaa tyhjentää vastauksesi, ennen kuin lähetät sen opettajallesi.

▶ Napsauttamalla **Clear Answer** (Tyhjennä vastaus) voit tyhjentää vastauksen ja yrittää uudelleen.

Kämmenlaite: Paina~ja valitse **Tyhjennä vastaus.**

## *Vastausten lähettäminen*

Voit lähettää lopullisen vastauksen opettajalle seuraavasti:

▶ Valitse **Submit Response** (Lähetä vastaus).

Kämmenlaite: Paina~ja valitse **Lähetä**.

Vastaus lähetetään opettajalle ja näyttöön palaa viimeksi käyttämäsi näyttö.

Vastauksesi tulee näkyviin opettajan tietokoneelle. Opettaja on voinut asettaa testin siten, että voit lähettää useamman kuin yhden vastauksen. Jos näin on, voit jatkaa testiin vastaamista ja lähettää vastauksia, kunnes opettaja päättää testin.

# **Opiskelijoiden testaaminen**

Pikatesti-työkalu auttaa sinua "testaamaan" opiskelijoitasi. Testi on kysely, joka lähetetään opiskelijoille ja jonka he saavat välittömästi kämmenlaitteilleen tai kannettaville tietokoneilleen. Kun opiskelijat ovat vastaanottaneet testin, he voivat lähettää vastauksensa takaisin tietokoneellesi. Pikatesti on käytettävissä kaikilta työalueilta käsin. Kun saat opiskelijoittesi vastaukset, voit käyttää Tarkastelu-työaluetta vastausten tarkasteluun.

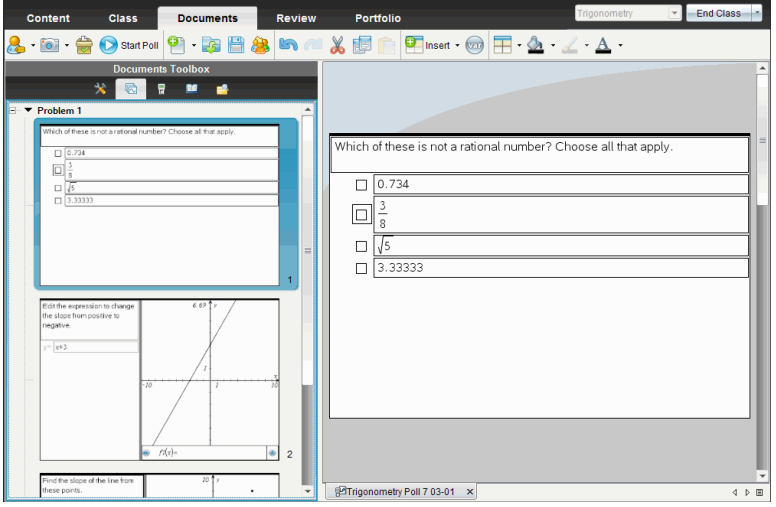

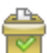

Kun napsautat Pikatesti-kuvaketta mistä tahansa työalueesta, Asiakirjat-työalue avautuu ja voit aloittaa pikatestin. Pikatestin aloittaminen avaa Tarkastelu-työalueen. Voit siirtyä mille tahansa työalueelle sillä aikaa, kun testi on käynnissä, mutta voit pysäyttää testin vain Asiakirjat- tai Tarkastelu-työalueilta.

Voit lähettää seuraavantyyppisiä kysymyksiä:

- Monivalinta
	- Mukautettu valinta
	- ABCD
	- Tosi/epätosi
	- Kyllä/ei
	- Aina/joskus/ei koskaan
	- Samaa mieltä/eri mieltä
	- Vahvasti samaa mieltä... Vahvasti eri mieltä
- Avoin vastaus
	- Selitys (ei autom. arvosteltu)
- Tekstivastaavuus (autom. arvosteltu)
- Yhtälöt ja lausekkeet
	- y=
	- $f(x) =$
	- Lauseke
- Koordinaattipisteet ja -listat
	- (x,y) numeerinen syöte
	- Pudotuspisteet
	- Listat
- Kuva
	- Nimiö
	- Piste päälle
- Kemia

Valitessasi kysymystyypin lyhyt selitys kysymyksestä esitetään Valitse kysymystyyppi valintaikkunan alaosassa.

## *Pikatesti-työkalun avaaminen*

Voit avata Pikatesti-työkalun miltä tahansa työalueelta. Voit lähettää testin olemassa olevasta asiakirjasta, tai avata uuden asiakirjan testin aloittamiseksi.

Varmista ennen aloittamista, että oppitunti on käynnissä.

1. Napsauta **Työkalut > Pikatesti** tai napsauta .

Valitse kysymystyyppi -valintaikkuna avautuu.

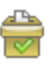

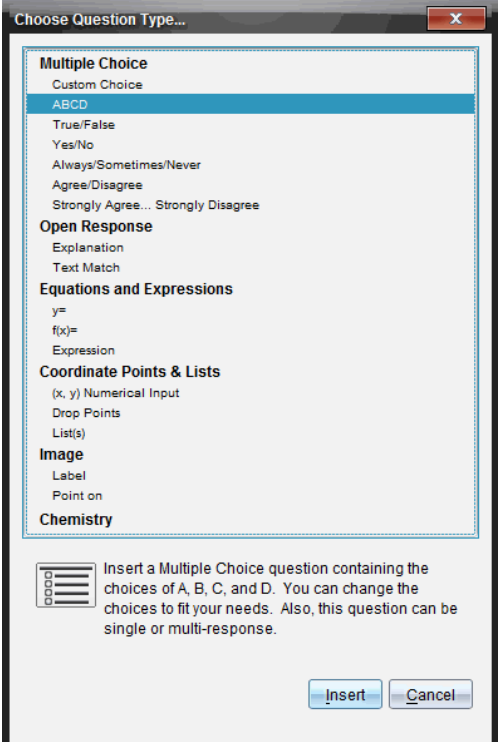

2. Valitse kysymystyyppi ja napsauta **Lisää**.

Avautuu uusi asiakirja, jossa kysymysmalli on auki ja osoitin kysymyksen tekstialueella.

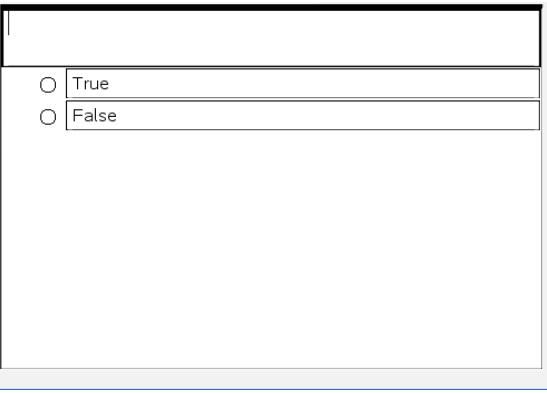

Pikatestiasiakirjat on nimetty <*Luokan nimi, Pikatestisarja#, kk-pp*.tns>. Esimerkki: Algebra1 - Smith, Pikatestisarja 2, 10-26.tns. Voit nimetä testin uudelleen sitä tallentaessasi.

**Huomautus**: Kaikki pikatestit yhdeltä oppitunnilta kerätään yhteen välilehteen Asiakirjat-työalueella. Uusi välilehti aloitetaan, kun testin kysymysten lukumäärä ylittää 30, tai kun aloitat uuden luokan oppitunnin.

**Huomautus**: Lisätietoja kysymystyypeistä ja kysymysten luomisesta ja määrityksistä löydät kohdasta*Kysymysten käyttäminen Opettajan ohjelmistossa*.

## *Pikakyselyn lähettäminen*

Kun olet valinnut Pikatesti-kysymyksen ja antanut tiedot ja haluamasi asetukset, testi on valmis lähetettäväksi opiskelijoiden testaamiseksi.

▶ Lähetä Pikatesti-kysymys napsauttamalla **Aloita testi** .

Testi lähetetään opiskelijoille välittömästi. Pikatesti keskeyttää aktiivisen TI-Nspire™ asiakirjan ja pikatestistä tulee aktiivinen asiakirja.

Voit pysäyttää testin ja käynnistää sen koska tahansa uudelleen.

### **Pikatestivalintojen käyttäminen**

Kun pikatesti on aktiivinen, **Työkalut > Pikatestivalinnat**-valikko on käytössä.

• **Salli asiakirjapääsy** Antaa sinulle oikeuden sallia tai kieltää opiskelijoilta pääsy luonnossivulle ja mihin tahansa asiakirjaan heidän kämmenlaitteissaan. Opiskelijat voivat käyttää asiakirjaa, laskea hieman ja kopioida sitten tulokset takaisin testiin.

**Huomaa:** Jos tiedonkeruuanturi on liitetty tietokoneeseen tai kämmenlaitteeseen sellaisen pikatestin aikana, jolloin Salli pääsy asiakirjaan -vaihtoehtoa ei ole kytketty päälle, pikatesti ohitetaan ja tiedonkeruukonsoli aktivoituu.

• **Salli uudelleenlähetys.** Sallii opiskelijoiden lähettää vastauksensa useita kertoja.

## *Testien pysäyttäminen*

Voit pysäyttää testit milloin tahansa. Opiskelijoiden ei tarvitse tehdä kämmenlaitteillaan tai tietokoneillaan mitään testin pysäyttämiseksi. Kun pysäytät testin, opiskelijat eivät voi enää lähettää vastauksia.

▶ Kun haluat pysäyttää testin, napsauta **Pysäytä testi** .

**Huomaa:** Jos keskeytät oppitunnin Pikatesti-toiminnon ollessa käynnissä, pikatesti jää opiskelijoiden kämmenlaitteille, mutta opiskelijat eivät voi vastata tai lähettää testiä, ennen kuin oppituntia jatketaan.

## *Testien lähettäminen uudelleen*

Voit lähettää testin uudelleen Tarkastelu-työalueelta, vaihtamatta työalueita tai aloittamatta uutta kysymystä.

Ohjelmisto käsittelee uudelleen lähetettyä testiä uutena testinä. Opiskelijat vastaanottavat uuden testin avoimen asiakirjan yläosaan kämmenlaitteissaan tai kannettavassa tietokoneessaan.

Testin tietoja käsitellään uutena tietona, eikä niitä kirjoiteta alkuperäisen testin tietojen päälle.

▶ Jos haluat lähettää uudelleen saman testin, kuin juuri aikaisemmin, napsauta **Aloita**

Q

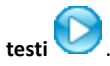

▶ Jos haluat lähettää uudelleen aikaisemman testin, napsauta testiä sivujen

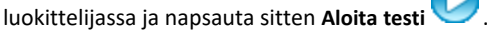

Testi lisätään sivujen luokittelijaan siinä järjestyksessä, jossa se lähetettiin. Sivujen luokittelija ilmoittaa, että se lähetettiin uudelleen.

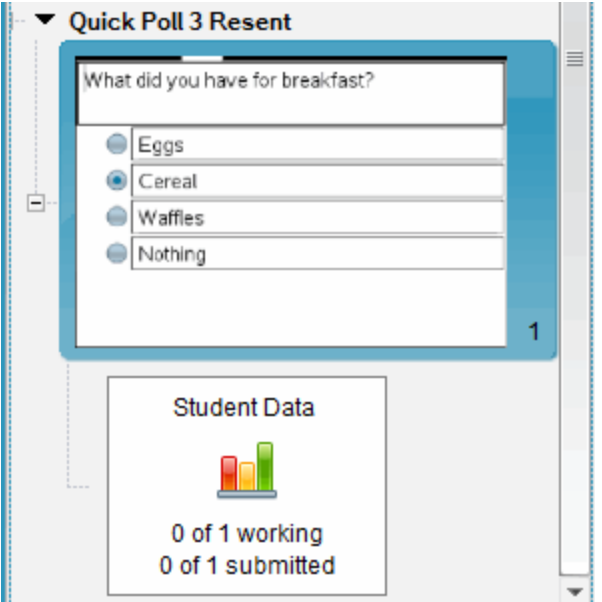

## *Testien lähettäminen puuttuville opiskelijoille*

Voit lähettää viimeisimmän testin opiskelijoille, jotka eivät olleet kirjautuneina sisään ennen testin pysäyttämistä.

**Huomautus**: Lähetä puuttuville -valintaa voi käyttää vain viimeisimmän lähetetyn testin osalta.

- 1. Napsauta sivujen luokittelijassa viimeisintä lähetettyä testiä.
- 2. Napsauta **Tiedosto > Lähetä puuttuville**.

Testi lähetetään välittömästi opiskelijoille, jotka eivät olleet kirjautuneina sisään silloin, kun testi aikaisemmin lähetettiin, mutta ovat parhaillaan kirjautuneina.

Puuttuvilta opiskelijoita kerätyt tiedot lisätään viimeisimmän testin tietoihin.

## *Testien tallentaminen*

Voit tallentaa pikatestin tulokset Kansio-työalueelle testin ollessa vielä käynnissä, tai voit tallentaa loppuun viedyn sarjan pikatestiasiakirjoja .tns-tiedostona.

Kansio-työalueelle voidaan tallentaa sekä Luokka- että Tarkastus-työalueilta.

Kun tallennat tulokset Kansio-työalueelle, yhden oppitunnin aikana lähetetyt testit tallennetaan yhteen sarakkeeseen.

Uusi sarake aloitetaan, kun testin kysymysten lukumäärä ylittää 30, tai kun aloitat uuden luokan oppitunnin.

▶ Kun haluat tallentaa pikatestin Kansio-työalueelle, napsauta **Tiedosto > Tallenna kansioon**.

**Huomaa:** Ensimmäisen tallennuksen jälkeen seuraavat testin muutokset päivitetään Kansio-työalueelle automaattisesti, kunnes testi pysäytetään.

Voit myös tallentaa pikatestien sarjan pääasiakirjana (.tns-tiedosto). Pääasiakirja sisältää tietoja, joita voi käyttää vastausavaimena opiskelijoilta kerättyjen vastausten arvioinnissa.

▶ Kun haluat tallentaa pikatestin pääasiakirjana, napsauta **Tiedosto > Tallenna pikatestisarja asiakirjana.**

**Huomautus**: Sen jälkeen kun olet tallentanut testin .tns-tiedostona, mitään jälkeenpäin tehtyjä muutoksia testiin *ei* päivitetä .tns-asiakirjaan.

## *Testin tulosten tarkasteleminen*

Pikatestin tuloksia tarkastellaan tarkastelutyöalueella.

Kaikki yhdeltä oppitunnilta lähetetyt testit kerätään Pikatesti-välilehteen Tarkastelutyöalueella. Jokainen uusi kysymys lisätään uutena tehtävänä sivujen luokittelijaan, ja ohjelmisto avaa automaattisesti viimeisimmän lähetetyn kysymyksen. Uusi välilehti aloitetaan, kun testi ylittää 30 kysymystä.
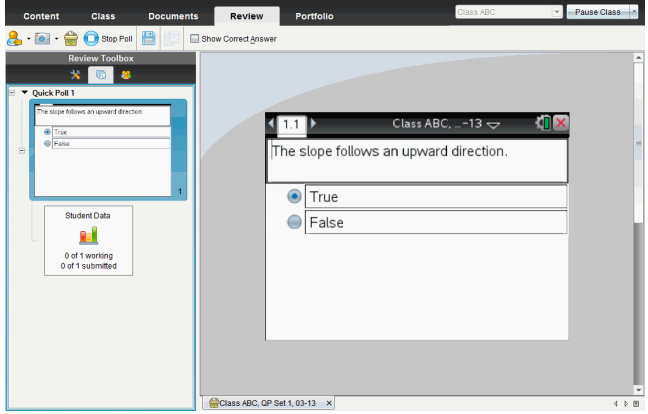

Tuloksia voidaan tarkastella pylväskaaviona, kuvaajana tai taulukkona. Tulokset päivittyvät automaattisesti opiskelijoiden lähettäessä vastauksiaan, kunnes lopetat testin.

Seuraavassa esimerkissä näytetään testin tulokset lueteltuna taulukossa.

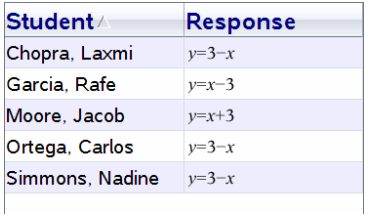

Lisätietoja testitulosten tarkastelusta ja lajittelusta löydät kohdasta *Tarkastelutyöalueen käyttäminen*.

# **Tarkastus-työalueen käyttö**

Tällä työalueella voit tarkastaa kerätyt asiakirjat, hallita opiskelijoiden vastauksia, suorittaa reaaliaikaisia tehtäviä sekä järjestellä tietoja.

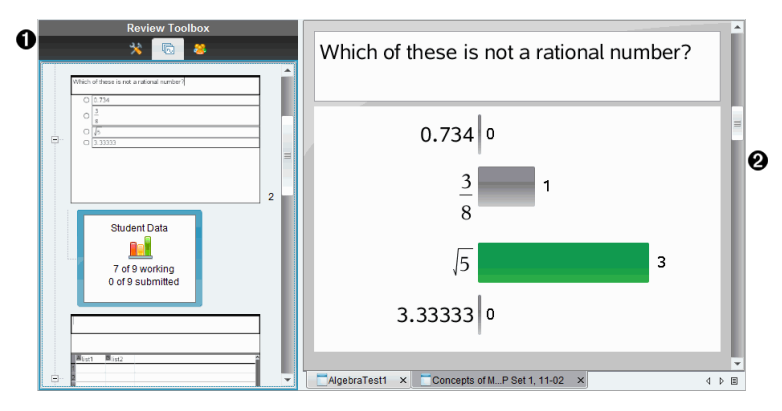

- À **Tarkastamisen työkalulaatikko.** Sisältää tarkastustyökalut, sivujen luokittelijan ja opiskelijoiden vastaustyökalut. Napsauta kutakin kuvaketta päästäksesi käytettävissä oleviin työkaluihin. Valitun työkalun toiminnot näkyvät työkaluruudun ikkunassa.
- Á **Tietojen tarkasteluruutu.** Sisältää Tarkastamis -työkalulaatikosta valitun testin tai asiakirjan tiedot ja vaihtoehdot. Tietonäytön esitystapaa voi vaihtaa pylväskaavion, taulukon ja kuvaajan (mikäli käytettävissä) välillä.

Ohjelmisto säilyttää jokaiselle kysymykselle asetetun tietonäytön sulkiessasi ja avatessasi uudelleen Tarkastelun työalueen. Kaikki piilotetut ja piilottamattomat tiedot, asetukset kuvaajanäytössä, taulukkonäytössä, pylväskaavionäytössä sekä Näytä työsi -näytössä säilyvät, kun suljet Tarkastus työalueen.

# *Tarkastus -työkalulaatikon käyttäminen*

Tarkastus -työkalulaatikko sisältää työkalut, joita tarvitaan kerättyjen asiakirjojen, kysymysten vastausten ja pikatestin vastausten käsittelyssä. **Kuvake Mitä voit tehdä**

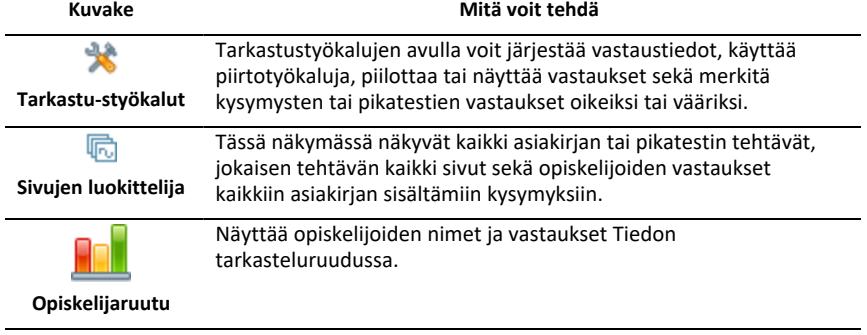

#### **Tarkastustyökaluihin tutustuminen**

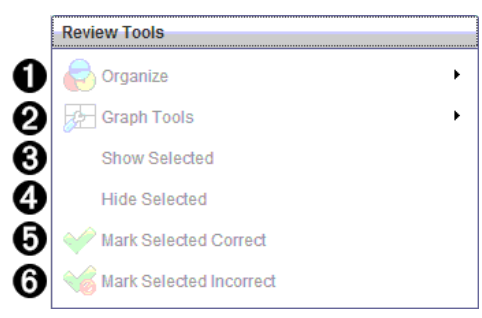

- À **Järjestä**. Napsauttamalla painiketta ¢ voit järjestää tiedot erilaisiin näyttöihin.
- $\Theta$  Piirtotyökalut. Napsauttamalla painiketta ▶ voit siirtyä piirtotyökaluihin ollessasi koordinaattikuvaajanäkymässä.
- Â **Näytä valitut.** Näyttää valitut vastaukset Tiedon tarkasteluruudussa tarkastamista varten.
- Ã **Piilota valitut.** Piilottaa valitut vastaukset Tietojen tarkasteluruudussa.
- Ä **Merkitse valittu oikeaksi**. Valitse vastaus tietojen näyttöikkunasta ja merkitse se oikeaksi vastaukseksi napsauttamalla komentoa **Merkitse valittu oikeaksi**. Voit merkitä useamman kuin yhden vastauksen oikeaksi.
- Å **Merkitse valittu vääräksi**. Valitse vastaus tietojen näyttöikkunasta ja merkitse se vääräksi vastaukseksi napsauttamalla komentoa **Merkitse valittu vääräksi**. Voit merkitä useamman kuin yhden vastauksen vääräksi.

#### **Sivujen luokittelijaan tutustuminen**

Käytä sivujen luokittelijaa ja tarkastele opiskelijan vastauksia kaikkiin asiakirjan sisältämiin kysymyksiin.

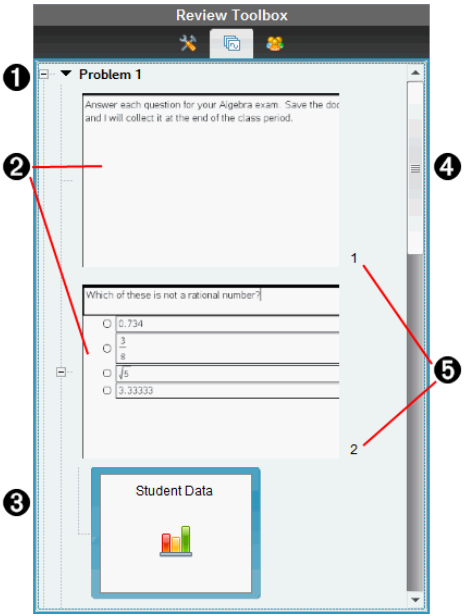

- À Supista näkymä napsauttamalla miinusmerkkiä (–). Voit laajentaa näkymän napsauttamalla plusmerkkiä (+), jolloin näkyviin tulevat kaikki tehtävän sivut sekä kaikki asiakirjan sisältämät tehtävät.
- Á Tehtävän sisältämät sivut. Napsauttamalla sivua voit avata sen Tietojen tarkasteluruudussa.
- Â **Opiskelijoiden vastaukset.** Asiakirjan jokaisen kysymyksen perässä on opiskelijan tietokuvake. Napsauttamalla kuvaketta saat näkyviin opiskelijoiden kysymykseen antamat vastaukset Tietojen tarkasteluruudussa.

Pikatesteissä kuvakkeesta näkyy vastanneiden ja vastauksen lähettäneiden opiskelijoiden lukumäärä, sekä testin alkaessa sisäänkirjautuneiden opiskelijoiden lukumäärä. Alla olevassa esimerkissä 9 opiskelijaa vastaanotti testin, 7 opiskelijaa vastasi siihen mutta kukaan opiskelijoista ei lähettänyt vastaustaan.

**Huomautus**: Jos lähetät testin opiskelijoille, jotka eivät ole paikalla, luvut voivat muuttua.

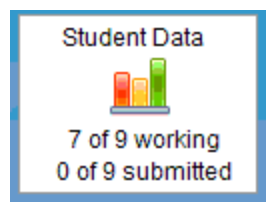

Ã **Vierityspalkki.** Vierityspalkki on aktiivinen, kun sivuja on enemmän kuin ikkunan näyttöön mahtuu.

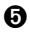

Ä **Sivunumerot**. Napsauttamalla sivun numeroa voit avata sivun Tietojen tarkasteluruudussa.

### **Opiskelijaruutuun tutustuminen**

Opiskelijaruudussa voit:

- Näyttää opiskelijat, joille tiedosto on lähetetty
- Katsoa, ketkä opiskelijoista ovat vastanneet
- Katsoa oppilaiden vastaukset
- Merkitä vastaukset oikeiksi tai vääriksi
- Lajitella vastaukset opiskelijan tai vastauksen mukaisesti tai ajan perusteella pikatesteissä.

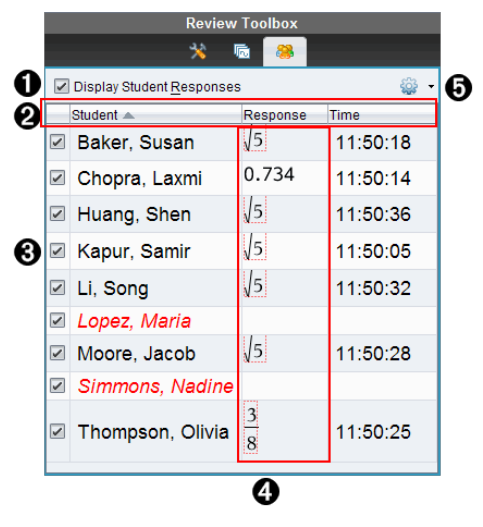

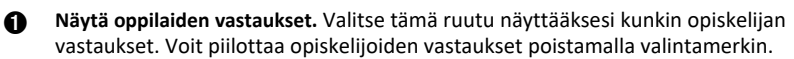

Á **Opiskelija-, Vastaus-** ja **Aika-** sarakkeet. Aika-sarake on käytettävissä vain pikatestien tarkastuksessa.

- Voit järjestää opiskelijat aakkosjärjestykseen napsauttamalla Opiskelijasaraketta. Voit vaihtaa luettelon käänteiseen aakkosjärjestykseen napsauttamalla uudelleen.
- Voit järjestää vastaukset aakkos- tai numerojärjestykseen napsauttamalla Vastaus-saraketta. Napsauttamalla uudelleen voit vaihtaa järjestyksen päinvastaiseksi.
- Jos haluat lisätä Aika-sarakkeen pikatestin tarkastukseen, napsauta Valinnat-

valikkoa ja napsauta sitten **Aika**-vaihtoehtoa.

• Aika-saraketta napsauttamalla saat vastaukset näkyviin vastausajan mukaisessa järjestyksessä (ensimmäinen vastaus ylimpänä). Napsauttamalla uudelleen voit vaihtaa ensimmäisen vastauksen viimeiseksi.

Â **Opiskelijoiden nimet.** Luettelo sisältää kaikkien niiden luokan opiskelijoiden nimet, jotka liittyvät tarkastettavaksi avattuun asiakirjaan. Opiskelijoiden nimet näkyvät muodossa, joka on valittu valikosta **Luokka >Opiskelijan nimen muoto**.

Punaisella kirjoitetut nimet tarkoittavat opiskelijoita, jotka eivät saaneet tiedostoa tai vastanneet pikatestiin.

Voit piilottaa opiskelijan vastauksen poistamalla valintamerkin nimen vierestä.

Ã **Vastaukset**. Luettelee kaikki vastaukset opiskelijan nimen vieressä. Opiskelijan nimi voi olla luettelossa useita kertoja, jos hän on antanut monta vastausta. Vastaussarake voi olla muodoltaan erilainen, jos tarkastettava asiakirja on aktiivinen pikatesti tai kysymysasiakirja, jota ei ole vielä tallennettu.

- Vastaus näytetään, jos opiskelija on vastannut kysymykseen.
- Jos opiskelija ei ole vastannut kysymykseen, vastausalue on tyhjä.
- Alueella lukee "Vastannut", jos opiskelija on vastannut mutta vastaukset on piilotettu.
- Alueella lukee "Ei vastausta", jos opiskelija ei ole vielä vastannut avoimeen kysymykseen tai aktiiviseen pikatestiin.
- Alueella lukee "Työskentelee", jos opiskelija on muuttanut vastaustaan pikatestiin mutta ei ole vielä lähettänyt sitä.
- **5** Valinnat-valikko. Napsauttamalla painiketta ▼ voit avata valikon, joka sisältää opiskelijoiden vastauksien käsittelyssä mahdolliset toiminnot:
	- Näytä opiskelijoiden vastaukset.
	- Näytä vain opiskelijoiden nimet.
	- Näytä vain vastaukset.
	- Näytä Aika-sarake pikatestin vastauksille.
	- Valitse kaikki luettelon kohteet.
	- Näytä valittu kohde.
	- Piilota valittu kohde.
	- Merkitse yksi tai useampia vastauksia oikeaksi.
	- Merkitse yksi tai useampia vastauksia vääräksi.

### *Tietojen tarkasteluruutuun tutustuminen*

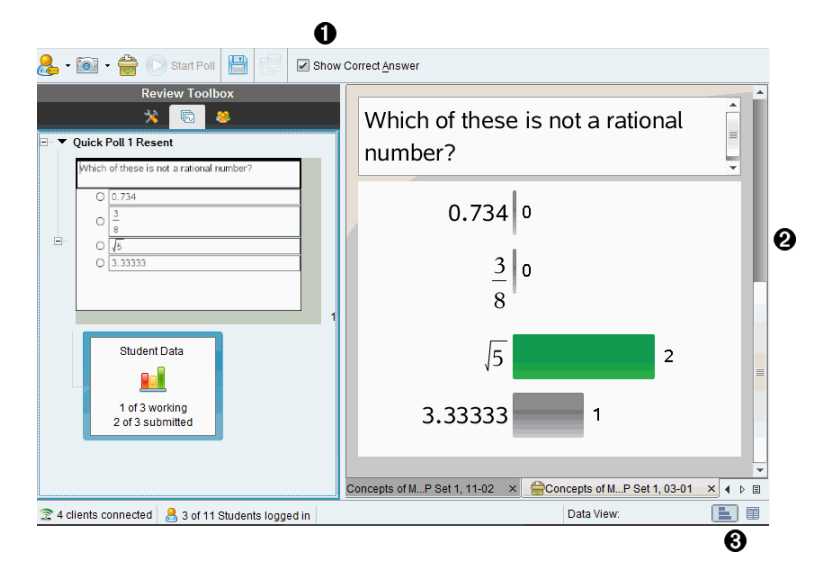

- À **Näytä oikea vastaus.** Lisäämällä valintamerkin tähän ruutuun voit näyttää tietonäyttöikkunassa vastauksen, jonka olet merkinnyt oikeaksi vastauksesi. Oikea vastaus korostetaan vihreällä.
- Á **Vastaukset.** Esittää Sivujen luokittelijassa valitut tiedot. Tässä esimerkissä näkyvissä ovat valitun opiskelijan vastauskuvakkeen kautta avatut vastaukset. Voit näyttää tai piilottaa vastaukset sekä merkitä vastaukset oikeiksi tai vääriksi.
- Â **Tietojen tarkastelunäyttö.** Napsauttamalla kuvaketta voit näyttää tiedot eri muodoissa: pylväskaavio, kuvaaja tai taulukko. "Näytä työsi" -vaihtoehto on käytettävissä lausekkeita ja yhtälöitä varten.

#### **Tietojen tarkastelunäytön ymmärtäminen**

Tietojen tarkasteluruudussa näkyvät avoinna olevan asiakirjan sisältämä kysymys sekä vastaukset tähän kysymykseen. Tietojen tarkasteluruudussa vastaukset näkyvät reaaliaikaisina. Tiedot päivittyvät, kun opiskelijat vastaavat pikatestin ja avoimen vastauksen kysymyksiin, piirtävät kuvaajia tai liikuttavat kuvaajien pisteitä.

Tietojen tarkastelukuvakkeilla voit tarkastella vastauksia Tietojen tarkasteluruudussa pylväskaavioina, kuvaajina tai taulukkomuodossa. Kussakin näkymässä näkyvät opiskelijoiden vastaukset ja kunkin vastauksen frekvenssi.

Pylväskaavio- ja taulukkomuodot ovat käytettävissä kaikissa kysymystyypeissä ja pikatestiasiakirjoissa. Kuvaajanäkymä on käytettävissä yhtälö-, koordinaattipiste- ja listakysymyksissä.

Lausekkeissa ja yhtälökysymyksissä on lisäksi tarjolla "Näytä työsi" -tietonäyttö, jos olet merkannut opiskelijoiden kysymykseen, että heidän on näytettävä työnsä. "Näytä työsi" tietonäyttö säilyy, kun suljet ja avaat uudelleen Tarkastelun työalueen.

Seuraavissa esimerkeissä samat tiedot on esitetty erilaisissa tietonäytöissä.

Napsauttamalla tiedot saadaan näkyviin pylväskaavioon.

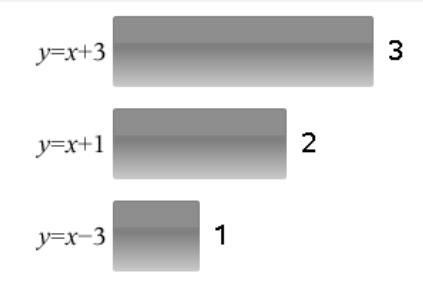

Napsauttamalla istiedot saadaan näkyviin kuvaajamuotoon.

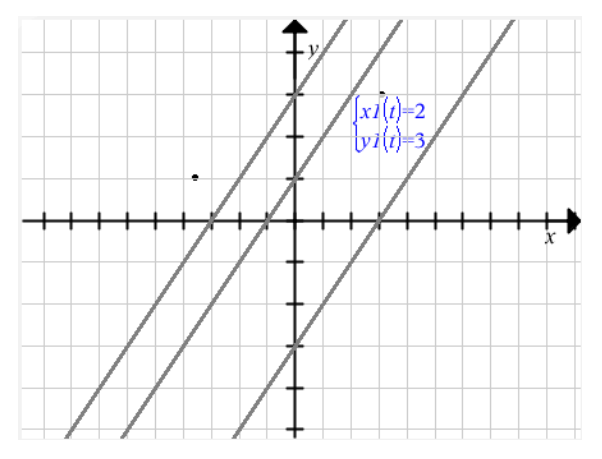

Kuvaajanäkymässä voi käyttää piirtotyökaluja kuvaajan käsittelyssä. Kuvaajan asetukset säilyvät, kun suljet ja avaat uudelleen Tarkastelun työalueen.

Pylväskaavioissa ja kuvaajissa saat näkyviin vastauksen antaneiden opiskelijoiden nimet liikuttamalla hiiren osoitinta vastauksen päällä.

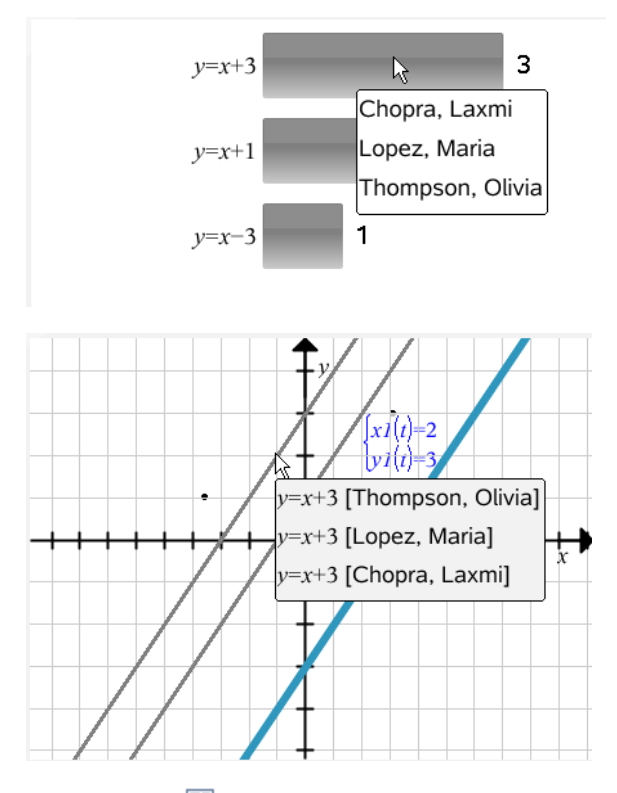

Napsauttamalla tiedot saadaan näkyviin taulukkomuodossa.

Taulukkonäkymä voi olla frekvenssitaulukko tai opiskelijataulukko.

▶ Tiedot saadaan näkyviin eri taulukkonäkymissä napsauttamalla Tarkastustyökalulaatikon Järjestä-työkalua ja valitsemalla vaihtoehto **Frekvenssitaulukko** tai **Opiskelijataulukko**.

Frekvenssitaulukossa vastausten lisäksi näkyvissä on vastauksen esiintymiskerrat. Vastaukset voi lajitella nousevaan, laskevaan tai kysymyksen mukaiseen järjestykseen napsauttamalla Vastaus-otsikkoa. Frekvenssi-otsikkoa napsauttamalla vastaukset voi lajitella vastausfrekvenssin mukaisesti.

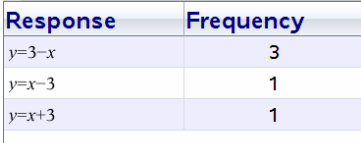

Opiskelijataulukko sisältää opiskelijoiden nimet ja heidän vastauksensa. Vastaukset voi lajitella opiskelijan nimen mukaiseen nousevaan tai laskevaan aakkosjärjestykseen napsauttamalla Opiskelija-otsikkoa. Vastaukset voi lajitella nousevaan, laskevaan tai kysymyksen mukaiseen järjestykseen napsauttamalla Vastaus-otsikkoa.

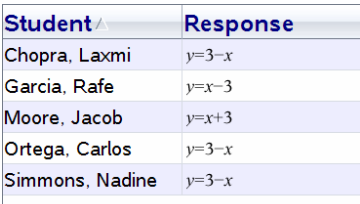

Sarakkeiden luokittelun ja koon määrityksen asetukset säilyvät jokaiselle asiakirjalle, kun suljet ja avaat uudelleen Tarkastelun työalueen.

### *Asiakirjojen avaaminen tarkastettavaksi*

Voit tarkastaa luokalta kerätyn asiakirjan, käynnissä olevan pikatestin tai tallennetun pikatestin. Asiakirjaa, jossa ei ole kysymyksiä, ei voi tarkastaa.

Kun käynnistät pikatestin, ohjelmisto vaihtaa automaattisesti Tarkastus-työalueelle ja voit tarkastaa tiedot samalla, kun opiskelijat vastaavat. Kun pysäytät ja tallennat testin, voit avata sen Tarkastus-työalueella tarkastaaksesi tallennetut vastaukset.

Mikäli ohjelmistoa käytetään ensimmäistä kertaa, Tietojen tarkasteluruutu voi olla tyhjä. Asiakirja avataan tarkastettavaksi noudattamalla seuraavia toimenpiteitä.

### **Asiakirjan avaaminen Luokka-työalueelta**

Asiakirja avataan tarkastettavaksi Luokka-työalueelta seuraavalla tavalla:

- 1. Valitse Luokka-työalue työalueen valitsijan avulla.
- 2. Napsauta hiiren oikealla painikkeella luokan tallenteessa näkyvää tiedostoa ja napsauta sitten **Avaa Tarkastus-työalueella**.

Ohjelmisto vaihtaa automaattisesti Tarkastus-työalueelle, jossa valittu asiakirja on avattu.

**Huomaa:**Voit avata Luokan tallenteessa tarkastettavaksi kerättyjä asiakirjoja, jotka

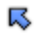

 $R$  sisältävät kysymyksiä ja pikatestejä

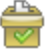

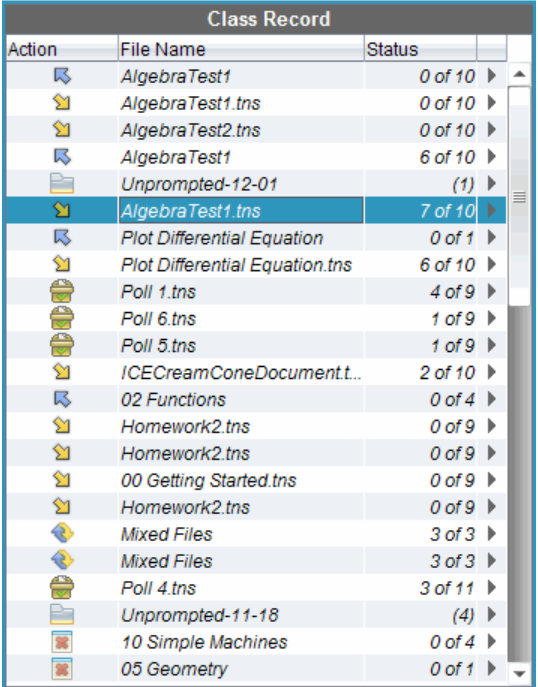

### **Asiakirjan avaaminen Kansio-työalueelta**

Asiakirja avataan tarkastettavaksi Kansio-työalueelta noudattaen seuraavia toimenpiteitä:

- 1. Valitse Kansio-työalue työalueen valitsijan avulla.
- 2. Napsauta hiiren oikealla painikkeella sarakkeen tai opiskelijan rivillä olevaa solua ja napsauta sitten **Avaa Tarkastus-työalueella**.

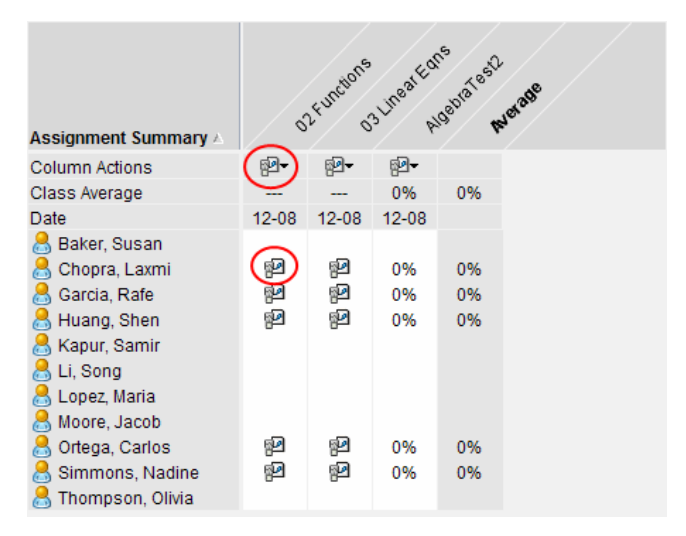

Ohjelmisto vaihtaa automaattisesti Tarkastus-työalueelle, jossa valittu asiakirja on avattu.

# *Tietojen tarkastelu*

Voit tarkastella tietoja Opiskelija- tai Tietojen tarkasteluruudusta. Voit valita opiskelijan nähdäksesi hänen vastauksensa tai voit valita vastauksen nähdäksesi, ketkä opiskelijoista ovat antaneet tämän vastauksen.

### **Tietojen tarkastelu Opiskelija-ruudusta**

▶ Valitsemalla opiskelijan nimen Opiskelija-ruudusta saat näkyviin hänen vastauksensa Tietojen tarkasteluruutuun. Voit valita useamman kuin yhden opiskelijan kerrallaan.

Valitun opiskelijan vastaus näkyy sinisenä.

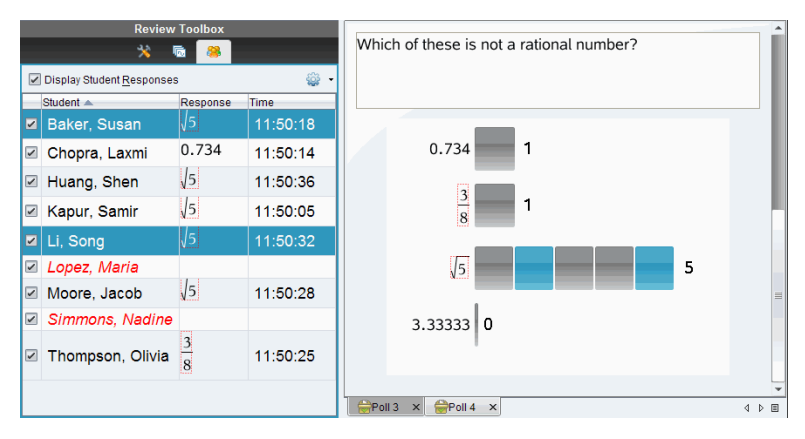

Jos vaihdat pylväskaavion, taulukon ja kuvaajan välillä, ohjelmisto säilyttää valitut tiedot ja korostaa valittujen opiskelijoiden vastaukset.

**Huomautus**: Koska opiskelijoiden vastaukset voivat vaihdella listakysymyksissä, ohjelmisto ei näytä tietonäyttöikkunassa valittujen opiskelijoiden vastauksia listakysymyksiin.

### **Tietojen tarkastelu Tietojen tarkasteluruudussa**

▶ Valitsemalla vastauksen Tietojen tarkasteluruudusta saat näkyviin opiskelijat, jotka ovat antaneet tämän vastauksen Opiskelija-ruudussa. Voit valita useamman kuin yhden vastauksen kerrallaan.

Vastaavien opiskelijoiden nimet näkyvät sinisellä.

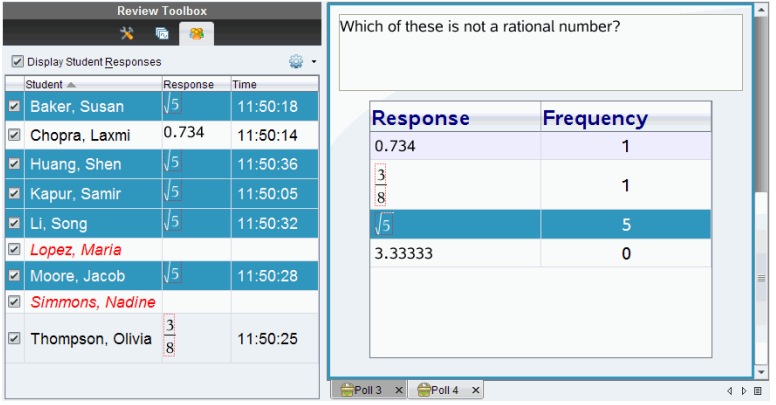

Jos vaihdat pylväskaavion, taulukon ja kuvaajan välillä, ohjelmisto säilyttää valitut tiedot ja korostaa valitun vastauksen antaneiden opiskelijoiden nimet.

**Huomautus**: Jos monivalintakysymyksissä on annettu monta vastausta, valitun opiskelijan antamien kaikkien vastausten vieressä on sininen alue.

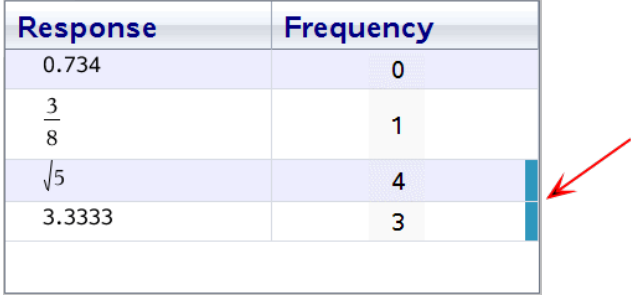

**Huomautus**: Kun napsautat listakysymyksissä hiiren oikealla painikkeella jossakin taulukon kohdassa ja napsautat sitten **Näytä opiskelijan sarake**, saat opiskelijoiden nimet näkyviin vastausten viereen.

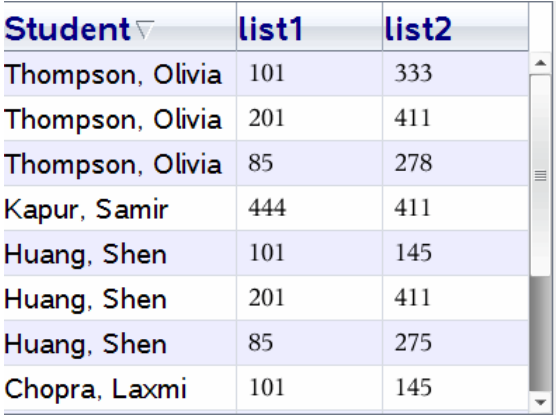

### *Kuvasuhteen muuttaminen*

Tarkastelu-työalue näyttää kuvaajat kysymyssovelluksessa siten kuin ne näkyvät opiskelijan kämmenlaitteissa tai tietokoneilla. Toisinaan kuvaaja voi näyttää venytetyltä, koska kuvaaja on voinut muuttaa kuvasuhdetta mahtuakseen kämmenlaitteeseen.

Voit valita kuvaajien tarkastelun sellaisina, kuin ne tulevat oppilailta, tai voit säilyttää kuvaajan kuvasuhteen sellaisena, kuin se syötettiin kysymyssovellukseen.

Tarkastelu-työalue näyttää oletusarvoisesti kuvaajat kysymyssovelluksessa sellaisina, kuin opiskelijat ne lähettävät.

Jos haluat säilyttää kuvaajan kuvasuhteen sellaisena, kuin se syötettiin kysymykseen, toimi seuraavasti:

- 1. Tarkastele tietoja kuvaajanäkymässä.
- 2. Napsauta kuvaajaa hiiren oikealla painikkeella Tietojen tarkasteluruudussa ja napsauta sitten **Piirtotyökalut >Kuvasuhde**.

 $-$  tai  $-$ 

3. Napsauta Tarkastelun työkalulaatikkoa ja napsauta sitten **Piirtotyökalut > Kuvasuhde**.

Kun Kuvasuhde-ruutu on valittu, kuvasuhde säilytetään. Kun Kuvasuhde-ruutua ei valita, kuvasuhde saattaa muuttua.

# *Vastausten järjestäminen*

Voit määrittää listakysymyksille listakuvion, järjestää pylväskaavion tiedot ja taulukkonäkymät, yksilöidä opiskelijoiden vastaukset sekä järjestää useita vastauksia sisältävät monivalintakysymykset erillisiksi, ryhmitellyiksi tai samansisältöisiksi vastauksiksi.

### **Listakuvion konfigurointi**

Listakuvion asetuksien avulla voit määrittää eri pisteille erilaiset kuviot, joiden avulla voit seurata erillisiä suoria tai vastauksia kuvaajalla.

Listakuvion asetukset määritetään seuraavalla tavalla:

1. Napsauta kuvaajanäkymässä Tarkastus-työkaluruudun kohtaa **Piirtotyökalut**.

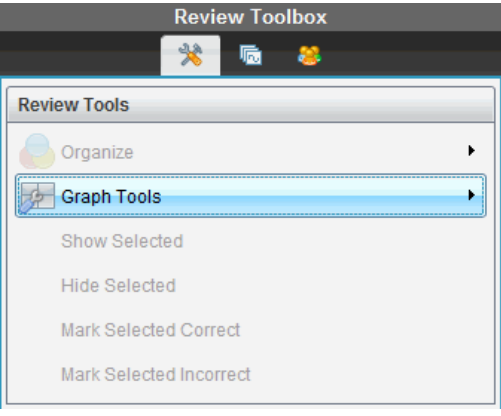

2. Napsauta **Listakuvion asetukset**.

Näytölle avautuu Konfiguroi kuvaaja(t) -valintaikkuna.

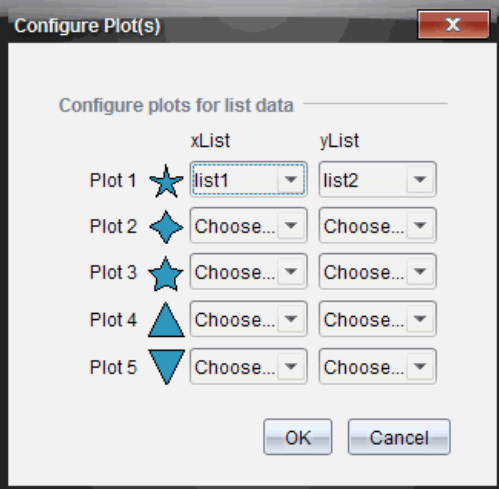

3. Napsauta kuvion vieressä olevaan alaspäin osoittavaa nuolta valitsemaan, mikä lista esitetään (lista 1, lista 2 jne.) x-listalle ja y-listalle.

**Huomautus**: Voit valita useamman kuin yhden kuvion jokaiselle listalle.

4. Napsauta **OK**.

Kuvaajanäkymä päivittyy valitsemiesi kuvioiden mukaisesti.

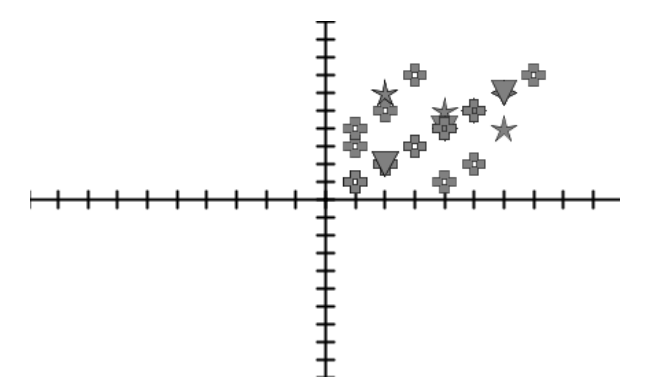

Kun muutat listakuvion asetuksia kuvaajanäkymästä ja vaihdat sen jälkeen pylväskaavioesitykseen, ohjelmisto pyytää valitsemaan pylväskaaviossa näytettävät listat. Voit valita jonkin yksittäisen listan tai Ryhmän tai Frekvenssin listan.

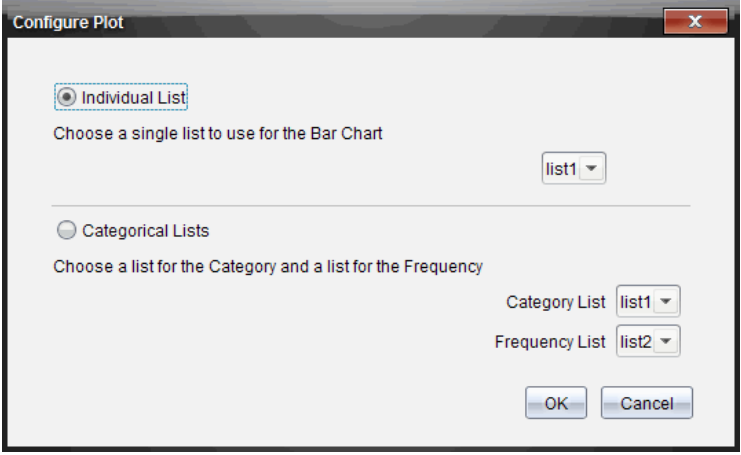

5. Tee asianmukaiset valinnat ja napsauta **OK**.

Jos napsautat **Peruuta**, ohjelmisto näyttää pylväskaavion yksittäisenä listana, jossa lista 1 on oletusarvo.

Voit konfiguroida listakuvion milloin tahansa pylväskaavionäkymässä.

**Huomautus**: Listakuvion voi konfiguroida pylväskaavionäkymässä napsauttamalla Tarkastus-työkalulaatikossa komentoa **Järjestä** ja valitsemalla vaihtoehto **Listakuvion asetukset**.

### **Opiskelijoiden vastausten yksilöinti**

Voit vaihtaa opiskelijan vastauksen väriä kuvaajassa ja tunnistaa näin eri opiskelijoiden antamat vastaukset. Tämä on hyödyllinen ominaisuus reaaliaikaisen tehtävän aikana, sillä voit seurata yksittäisten opiskelijoiden suorituksen etenemistä samalla, kun he piirtävät funktioiden kuvaajia, siirtävät kuvaajan pisteitä tai vastaavat pikatestin kysymyksiin.

Opiskelijoiden vastausten väriä vaihdetaan napsauttamalla Tarkastustyökalulaatikossa kohtaa **Piirtotyökalut** ja napsauttamalla sitten **Yksilöi opiskelijoiden vastaukset.**

Vastaukset näkyvät eri väreillä tietonäyttöikkunassa.

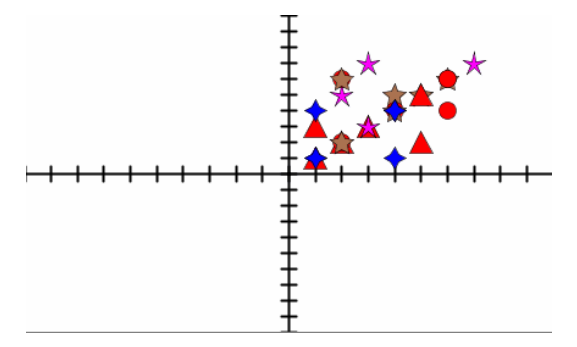

### **Listan tietojen järjestäminen**

Pylväskaavionäkymässä listan tiedot voi järjestää frekvenssin tai numeroarvon mukaisesti tai aakkosjärjestykseen.

Listan tiedot järjestetään seuraavasti:

1. Napsauta pylväskaavionäkymässä **Piirtotyökalut**.

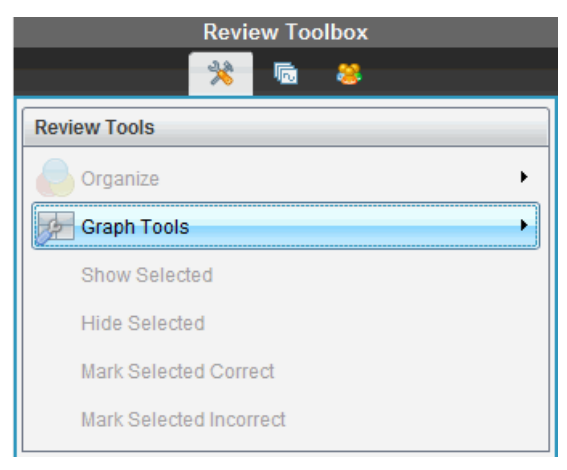

2. Valitse pylväiden lajittelu frekvenssin, numeroarvon tai aakkosjärjestyksen mukaisesti.

Pylväskaavionäkymä päivittyy tietonäyttöikkunassa.

### **Pylväskaavion tietojen järjestäminen**

Kun vastaukset järjestetään yksitellen, voidaan nähdä jokaisen yksittäisen vastauksen tulokset. Järjestys voi olla esimerkiksi kaikki A-vastaukset, kaikki B-vastaukset, kaikki Cvastaukset jne. Kun vastaukset järjestetään ryhmän mukaisesti, nähdään kaikki opiskelijoiden antamat useat vastaukset. Järjestys voi olla esimerkiksi kaikki A + B vastaukset, kaikki A + C -vastaukset jne.

Samansisältöisten vastausten mukainen järjestys yhdistää ne yhteen pylvääseen. Esimerkiksi y=4-x, y= -x+4, ja y=  $(x-4)$  olisivat kaikki yhdistetty yhteen pylvääseen tai taulukkoriviin.

Oletusarvoisesti monivalintakysymysten vastaukset näkyvät erillisinä vastauksina pylväskaavionäkymässä.

Vastauksen yksittäin tai ryhmittäin järjestelyn sekä samankaltaisuuden mukaan järjestelyn asetukset säilyvät, kun suljet ja avaat uudelleen Tarkastelu-työalueen.

Ryhmitellyt vastaukset järjestetään seuraavasti:

1. Napsauta Tarkastus-työkalulaatikon Järjestä-työkalua.

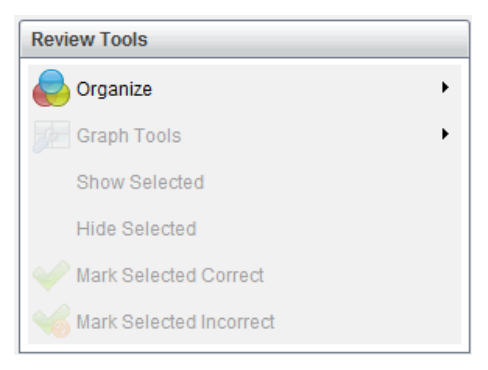

2. Napsauta **Näytä oppilaiden vastaukset ryhmitettynä yhteen**.

Ryhmitellyt vastaukset näkyvät tietonäyttöikkunassa.

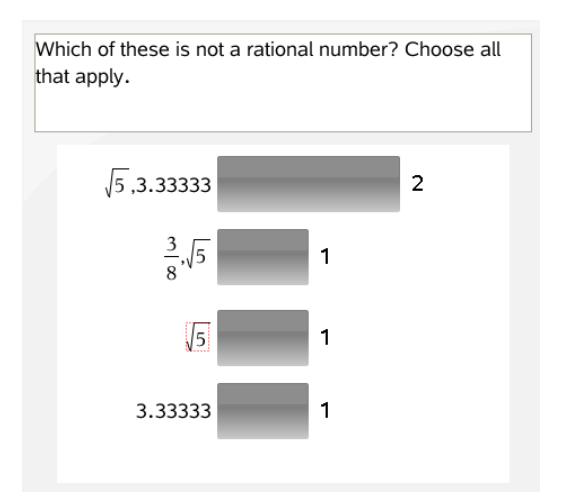

3. Voit palata oletusnäkymään napsauttamalla Järjestä-työkalua ja napsauttamalla sitten **Näytä opiskelijoiden vastaukset erillään**.

Which of these is not a rational number? Choose all that apply. 0.734 15  $\overline{A}$ 3.33333 3

Tiedot näkyvät tietonäyttöikkunassa erillisinä vastauksina.

### **Järjestäminen saman sisällön perusteella**

Kun vastaukset järjestetään vastaavan sisällön mukaisesti, kaikki samantapaiset vastaukset ryhmittyvät yhteen pylvääseen tai yhdelle riville. Pylväskaavionäkymässä voit edelleen nähdä vastaukset erillään napsauttamalla pylvästä.

Vastaukset järjestetään saman sisällön mukaisesti seuraavalla tavalla:

1. Napsauta Tarkastus-työkalulaatikon Järjestä-työkalua.

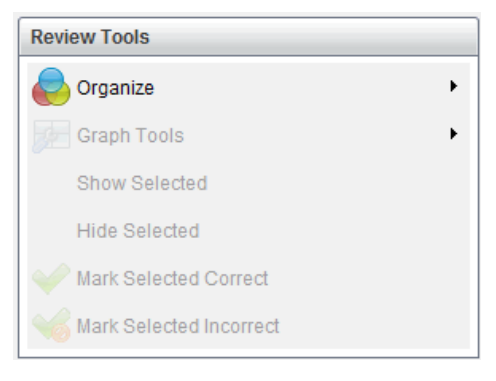

2. Napsauta Ryhmittele **vastaukset samanarvoisuuden mukaan**.

Ryhmitellyt vastaukset näkyvät tietonäyttöikkunassa.

3. Voit palata oletusnäkymään napsauttamalla Järjestä-työkalua ja napsauttamalla sitten **Ryhmittele vastaukset tarkan sisällön mukaisesti**.

Tiedot näkyvät tietonäyttöikkunassa erillisinä vastauksina.

### *Vastausten piilottaminen ja näyttäminen*

Voit piilottaa yhden tai useampia opiskelijan vastauksia Opiskelija-ruudussa tai Tietojen tarkasteluruudussa. Kun piilotat vastauksen, vastaavat tiedot päivittyvät ja piilotetut tiedot eivät näy Tietojen tarkasteluruudussa. Tietojen piilottamisen tai näyttämisen asetukset säilyvät, kun suljet ja avaat uudelleen Tarkastelu-työalueen.

Kun piilotat vastauksen, eri näkymissä tapahtuu seuraavaa:

- **Pylväskaavionäkymä.**Pylväskaavio päivittyy ja järjestyy uudelleen senhetkisten tietojen mukaisesti.
- **Taulukkonäkymä.**Taulukko päivittyy ja se lajitellaan uudelleen senhetkisten tietojen mukaisesti.
- **Kuvaajanäkymä**. Kuvaaja päivittyy senhetkisten tietojen mukaisesti. Mahdollisesti lisätyt regressioyhtälöt lasketaan uudelleen automaattisesti, ja uudet arvot esitetään.
- **Näytä työsi.** Valitun opiskelijan työ on piilotettu.

#### **Vastausten piilottaminen Opiskelija-ruudusta**

Vastaukset piilotetaan seuraavalla tavalla:

1. Valitse Opiskelija-ruudusta ne opiskelijat, joiden vastaukset haluat piilottaa.

Valitun opiskelijan vastaukset näkyvät sinisellä värillä Tietojen tarkasteluruudussa.

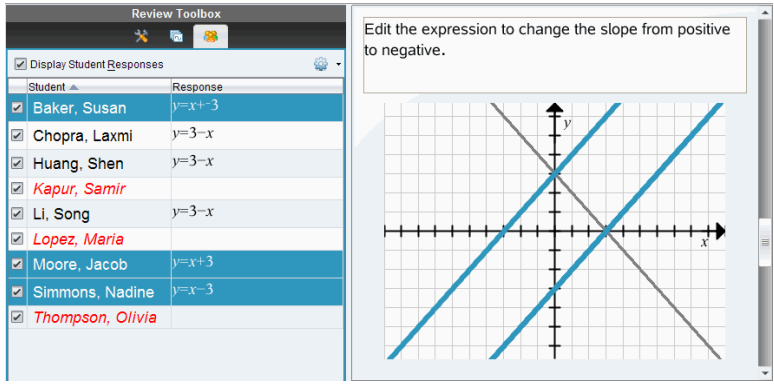

opiskelijan nimen vierestä.

2. Napsauta Valinnat-valikkoa ja sitten **Piilota valitut** tai poista valintamerkki

Valitsemiesi opiskelijoiden vastaukset piilotetaan Tietojen tarkasteluruudussa, mutta muiden opiskelijoiden vastaukset näkyvät.

Valitsemiesi opiskelijoiden nimet näkyvät harmaana.

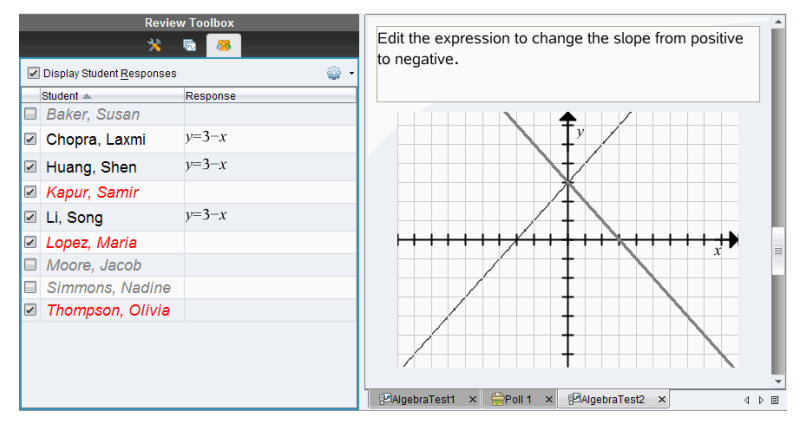

**Huomautus**: Jos vastaus on piilotettu, napsauttamalla opiskelijan nimeä saat vastauksen näkyviin. Vastaus näkyy sinisenä Tietojen tarkasteluruudussa. Kaikki pylväskaavio-, taulukko- ja kuvaajanäkymät päivittyvät valituilla tiedoilla. Vastaus pysyy näkyvissä, kunnes valitset toisen opiskelijan.

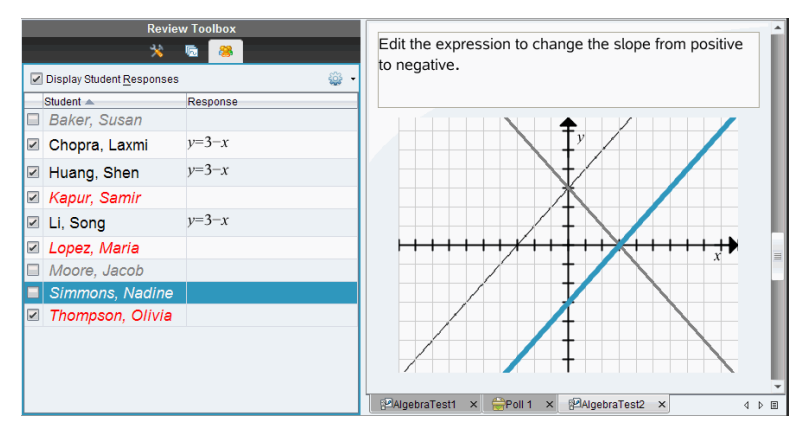

### **Vastausten piilottaminen Tietojen tarkasteluruudussa**

Voit piilottaa vastaukset pylväskaavio-, kuvaaja- tai taulukkonäkymässä. Kun piilotat vastaukset, Tietojen tarkasteluruudun tiedot päivittyvät eivätkä piilotetut vastaukset näy. Opiskelija-näkymässä opiskelijoiden nimet näkyvät harmaina. Sivujen luokittelija näkymässä ohjelmisto ei vaihda asiakirjoja tai kuvakkeita.

Vastaukset piilotetaan seuraavalla tavalla:

1. Valitse piilotettavat vastaukset Tietojen tarkasteluruudusta.

Valittujen opiskelijoiden nimet näkyvät sinisenä Opiskelija-ruudussa.

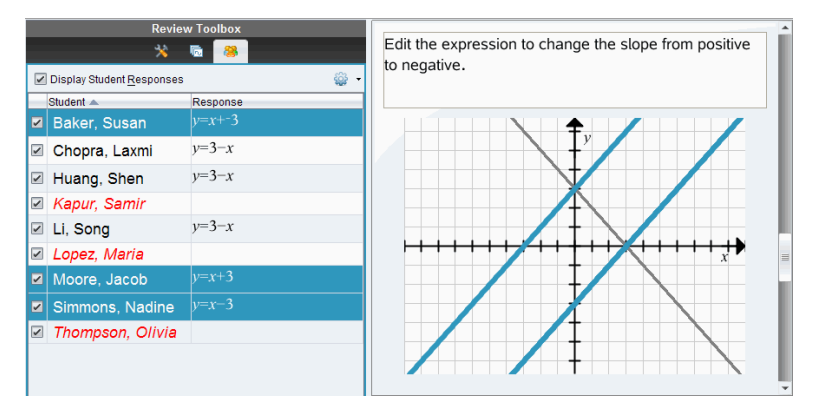

2. Napsauta hiiren oikealla painikkeella vastausta ja valitse **Piilota valitut**.

Valitsemasi vastaukset piilotetaan Tietojen tarkasteluruudussa, mutta muiden opiskelijoiden vastaukset näkyvät.

Valitsemiasi vastauksia vastaavien opiskelijoiden nimet näkyvät harmaina.

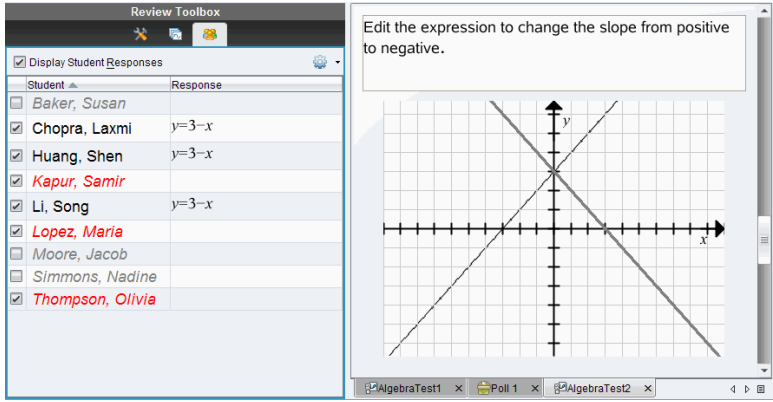

#### **Vastausten näyttäminen**

Piilotetut vastaukset saadaan näkyviin seuraavasti:

- 1. Valitse Opiskelija-ruudusta ne opiskelijat, joiden vastaukset haluat näyttää.
- 2. Napsauta Valinnat-valikkoa ja napsauta sitten **Näytä valitut**.

Opiskelijoiden nimet näkyvät mustina ja opiskelijoiden vastaukset näkyvät Tietojen tarkasteluruudussa.

### *Vastausten merkitseminen oikeiksi tai vääriksi*

Voit merkitä valitut vastaukset oikeiksi tai vääriksi Tarkastelu-työalueella. Jos tarkastat asiakirjaa, johon oikea vastaus on jo merkitty, voit muuttaa oikeaa vastausta. Monivalintakysymyksessä, johon on useita vastauksia, voit lisätä oikeita vastauksia.

Jos ruudussa **Näytä oikea vastaus** on valintamerkki, oikeiksi merkityt vastaukset näkyvät vihreänä.

Ohjelmisto tarkastaa tiedot uudelleen oikeiden vastausten perusteella, ja Tietojen tarkasteluruutu päivittyy muutosten mukaisesti.

Vastauksen merkitseminen oikeaksi:

- ▶ Napsauta Opiskelija-ruudussa opiskelijan nimeä hiiren oikealla painikkeella ja napsauta **Merkitse oikeaksi**.
- ▶ Napsauta Tietojen tarkasteluruudussa vastausta hiiren oikealla painikkeella ja napsauta **Merkitse valittu oikeaksi**.
- $\blacktriangleright$  Napsauta vastausta Tietojen tarkasteluruudussa ja napsauta tarkastustyökalujen ruudusta **Merkitse valittu oikeaksi**.

Monta vastausta sisältävissä monivalintakysymyksissä vastausten vieressä on tarkistusmerkit.

▶ Voit merkitä vastauksen oikeaksi napsauttamalla tarkistusmerkkiä.

Jos merkitset vastauksen vääräksi, merkin vihreä korostusväri poistuu.

Vastauksen merkitseminen vääräksi:

- ▶ Napsauta Opiskelija-ruudussa opiskelijan nimeä hiiren oikealla painikkeella ja napsauta **Poista luokitus oikeaksi**.
- ▶ Napsauta Tietojen tarkasteluruudussa vastausta hiiren oikealla painikkeella ja napsauta **Merkitse valittu vääräksi**.
- ▶ Napsauta vihreää tarkistusmerkkiä monta vastausta sisältävissä monivalintakysymyksissä.

**Huomautus**: Jos vaihdat vastauksen oikeaksi tai vääräksi, pisteet, jotka olet jo antanut manuaalisesti opiskelijoille oikeista tai vääristä vastauksista, eivät muutu.

Kun merkitset vastauksia, eri kysymystyypeissä tapahtuu seuraavaa:

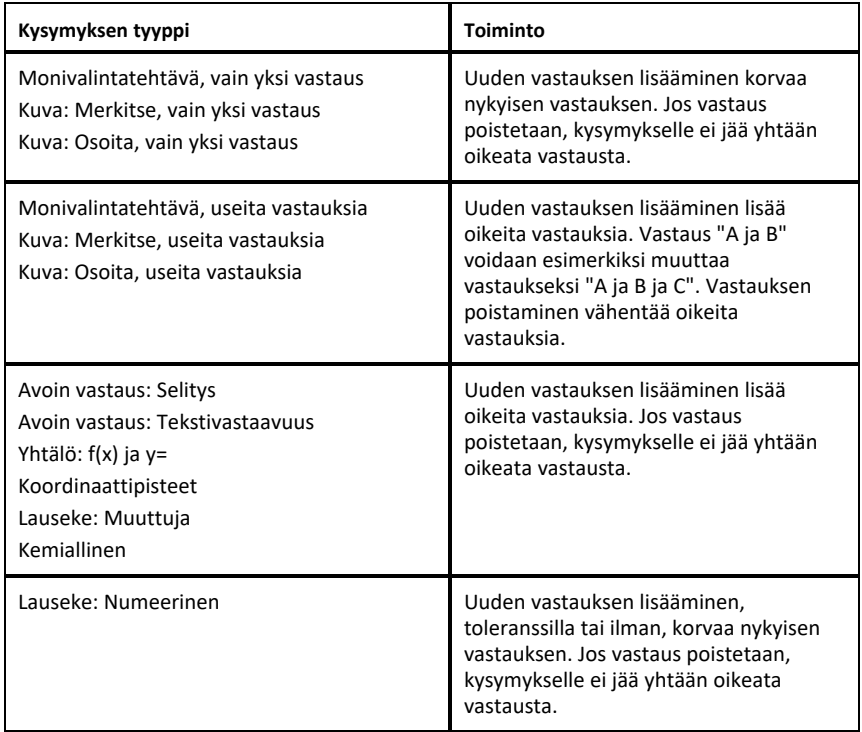

Seuraavissa esimerkeissä vastaukset on merkitty oikeiksi erilaisissa tietonäytöissä.

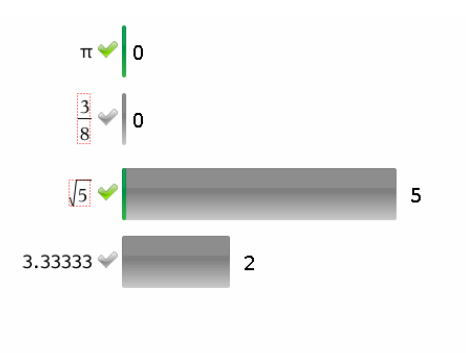

Pylväskaavio, monta vastausta sisältävä monivalintakysymys, johon on kaksi oikeaa vastausta, järjestettynä siten, että opiskelijoiden vastaukset näytetään erikseen, kun Opiskelija-ruudusta ei ole valittu yhtään opiskelijaa.

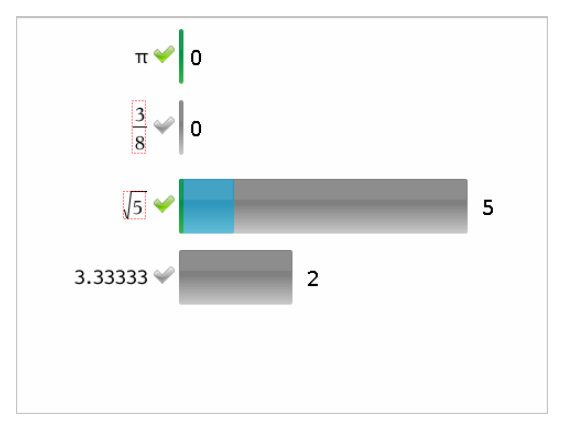

Pylväskaavio, monta vastausta sisältävä monivalintakysymys, johon on kaksi oikeaa vastausta, järjestettynä siten, että opiskelijoiden vastaukset näytetään erikseen, kun Opiskelija-ruudusta on valittu yksi opiskelija.

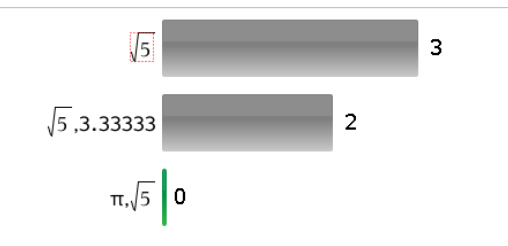

Pylväskaavio, monta vastausta sisältävä monivalintakysymys, johon on kaksi oikeaa vastausta, järjestettynä siten, että opiskelijoiden vastaukset näytetään ryhmänä, kun Opiskelija-ruudusta ei ole valittu yhtään opiskelijaa.

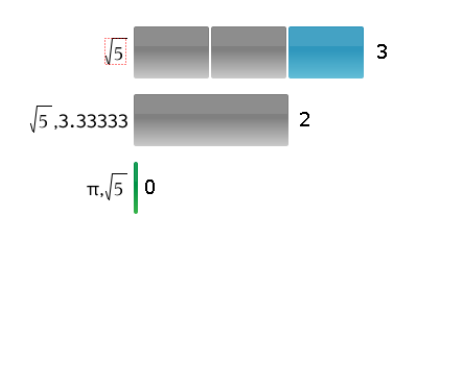

Pylväskaavio, monta vastausta sisältävä monivalintakysymys, johon on kaksi oikeaa vastausta, järjestettynä siten, että opiskelijoiden vastaukset näytetään ryhmänä, kun Opiskelija-ruudusta on valittu yksi opiskelija.

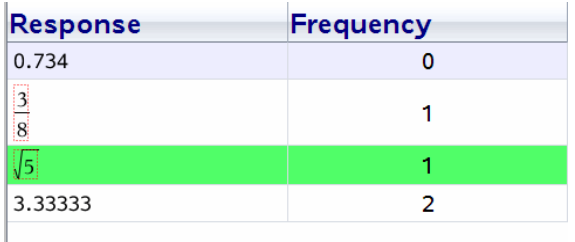

Frekvenssitaulukko, monivalintakysymys, johon on yksi oikea vastaus, kun Opiskelija-ruudusta ei ole valittu yhtään opiskelijaa.

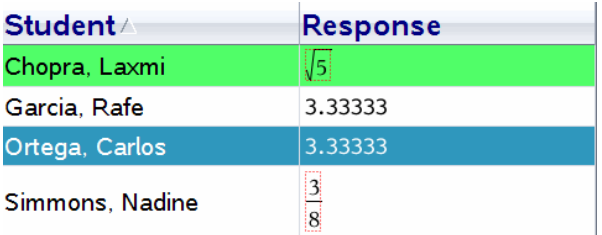

Opiskelijataulukko, monivalintakysymys, johon on yksi oikea vastaus, kun Opiskelija-ruudusta on valittu yksi opiskelija.

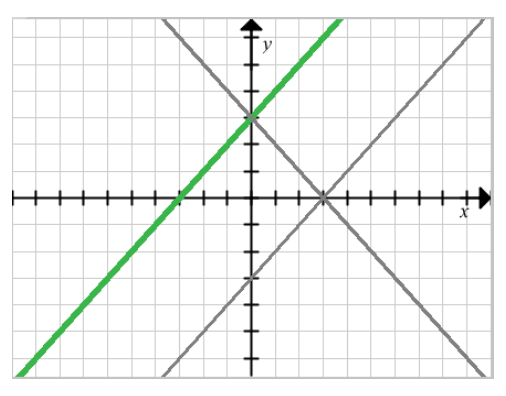

Kuvaaja, kysymystyyppi Yhtälö y=, johon on yksi oikea vastaus, kun Opiskelija-ruudusta ei ole valittu yhtään opiskelijaa.

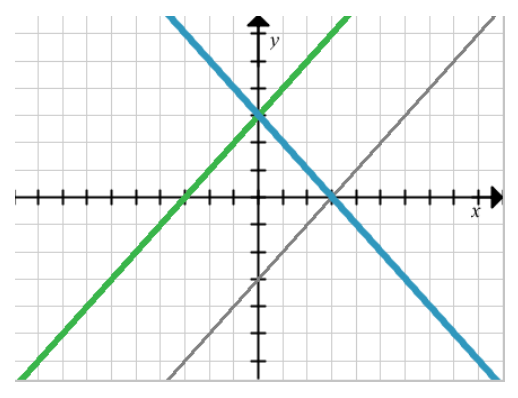

Kuvaaja, kysymystyyppi Yhtälö y=, johon on yksi oikea vastaus, kun Opiskelija-ruudusta on valittu yksi opiskelija.

# *Opettajan tietojen lisääminen*

Joskus haluat mahdollisesti lisätä omia tietojasi kuvaajaan, jota tarkastelet luokkasi kanssa. Piirtotyökalujen avulla voit lisätä kuvaajaan opettajan pisteitä ja opettajan yhtälöitä sekä määrittää listakuvion asetukset ja yksilöidä opiskelijoiden vastaukset.

Opettajan tiedot näkyvät suurempikokoisina ja eri värillä kuin opiskelijoiden tiedot.

Kun lisäät opettajan tietoja, ohjelmisto tarkastaa tiedot uudelleen ja Tietojen tarkasteluruutu päivittyy muutosten mukaisesti.

Voit piilottaa ja näyttää opettajan tiedot, mutta et voi merkitä opettajan vastausta oikeaksi tai vääräksi.

### **Opettajan pisteiden lisääminen**

1. Napsauta Tarkastele-työkalulaatikon kohtaa **Piirtotyökalut**.

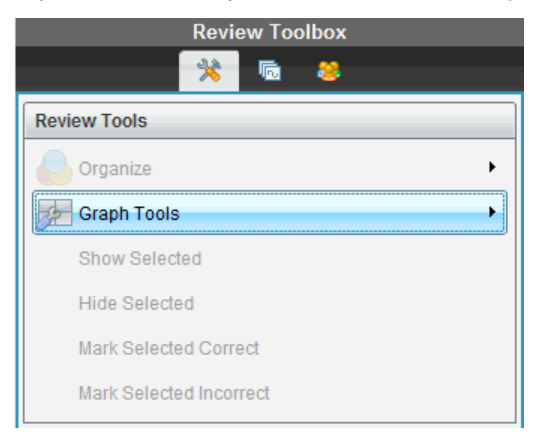

#### 2. Napsauta **Lisää opettajan piste**.

Näytölle avautuu Lisää opettajan piste -valintaikkuna.

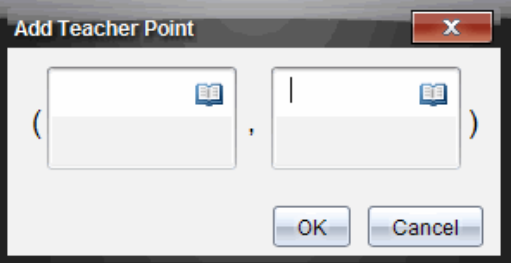

3. Kirjoita tiedot kenttiin.

Napsauttamalla voit avata matematiikkamallit ja symbolit, joita kenttiin voi lisätä.

4. Napsauta **OK**.

Määrittämäsi piste näkyy kuvaajassa, ja Opiskelija-ruudun nimiluetteloon on lisätty nimi **Opettaja**.

**Huomautus**: Opettaja voi lisätä useita tietoja.

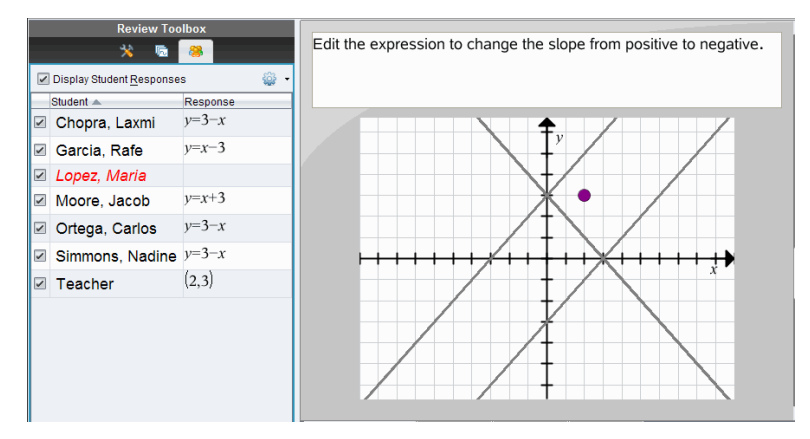

### **Opettajan yhtälöiden lisääminen**

1. Napsauta Tarkastele-työkalulaatikon kohtaa **Piirtotyökalut**.

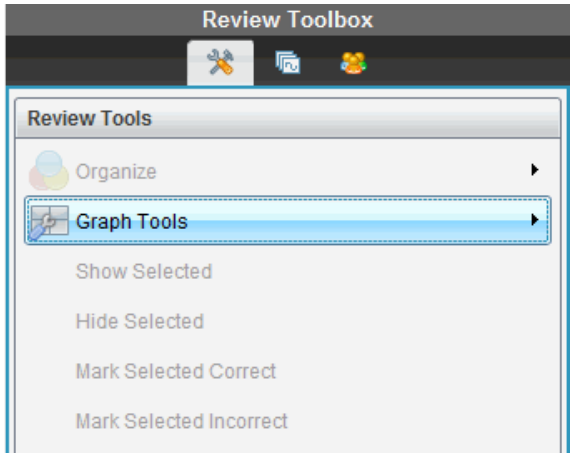

2. Napsauta **Lisää opettajan yhtälö**.

Näytölle avautuu Lisää opettajan yhtälö -valintaikkuna.

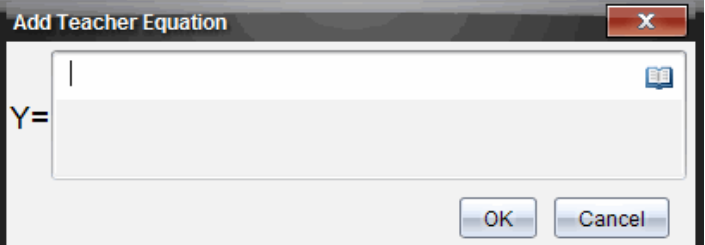

3. Kirjoita tiedot kenttään.

Napsauttamalla **voit avata matematiikkamallit ja symbolit**, joita kenttiin voi lisätä.

4. Napsauta **OK**.

Määrittämäsi viiva näkyy kuvaajassa, ja Opiskelija-ruudun nimiluetteloon on lisätty nimi **Opettaja**.

**Huomautus**: Opettaja voi lisätä useita tietoja.

### *Tallentaminen Kansio-työalueelle*

Voit tallentaa kysymyksiä ja pikatestejä sisältäviä asiakirjoja Kansio-työalueelle, jossa voit tarkastaa ja analysoida yksittäisiä vastauksia sekä antaa opiskelijalle arvosanan tai muuttaa sitä.

Kun tallennat pikatestejä Kansioon, opiskelijat voivat jatkaa pikatestin vastausten lähettämistä siihen saakka, kunnes pysäytät testin. Kansioon tallennettu pikatesti päivittyy automaattisesti ilman, että sinun tarvitsee tallentaa sitä uudelleen.

**Huomautus**: Jos olet avannut tiedoston Kansio-työalueelta, tai jos olet jo tallentanut tiedoston Kansioon, ohjelmisto ei kysy tiedoston nimeä. Ohjelmisto tallentaa tiedoston Kansio-työalueelle olemassa olevalla tiedostonimellä ja päivittää opiskelijoille mahdollisesti antamasi arvosanat. Voit siirtyä Kansio-työalueelle ja muuttaa arvosanaa milloin tahansa.

Tiedosto tallennetaan Kansio-työalueelle seuraavalla tavalla:

1. Napsauta **Tiedosto > Tallenna kansioon** tai napsauta .

Näytölle avautuu Tallenna kansioon -valintaikkuna. Oletusarvona tiedostonimi esitetään **Kansionimen** ruudussa. Jos tiedosto on pikatesti, jota et ole vielä tallentanut, oletusnimi on <*Luokan nimi, Pikatestisarja#, kk-pp*.tns>. Esimerkki: Algebra1 - Smith, Pikatestisarja 2, 10-26.tns.

œ

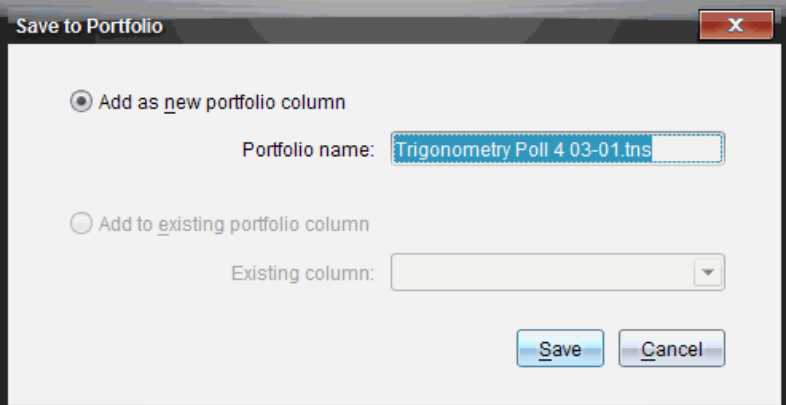

- Lisää uusi Kansiosarake valitsemalla **Lisää uutena kansiosarakkeena**. Voit käyttää olemassa olevaa nimeä tai kirjoittaa uuden nimen.
- Lisää tiedosto olemassa olevaan kansiosarakkeeseen valitsemalla **Lisää olemassa olevaan kansiosarakkeeseen**. Valitse sarake napsauttamalla alasnuolta.

**Huomautus**: Pikatestejä ei voi lisätä olemassa oleviin sarakkeisiin.

2. Napsauta **Tallenna**.

Tiedosto tallentuu Kansio-työalueelle.

# *Uuden asiakirjan tallentaminen*

Voit ottaa opiskelijoilta kerättyjä tietoja, tarkastella niitä taulukkomuodossa ja tallentaa ne Listat ja laskutaulukot -asiakirjana. Tätä asiakirjaa voi käyttää opetuksen apuvälineenä tai sen voi lähettää opiskelijoille analyysia varten.

**Huomautus**: Jos tiedot tulevat Listakysymyksistä, Taulukkonäkymän sarakkeiden otsikkoja käytetään listan muuttujien niminä. Jos muuttujien nimiä ei voi käyttää, ohjelmisto nimeää ne uudelleen. Esimerkiksi jos nimessä on välilyönti, ohjelmisto muuttaa sen alaviivaksi.

- 1. Kun tallennat tietoja uuteen Listat ja laskutaulukot -asiakirjaan, varmista, että tarkastelet tietoja taulukkonäkymässä.
- 2. Napsauta hiiren oikealla painikkeella taulukkoa ja napsauta sitten **Lähetä taulukko uuteen asiakirjaan**.

**Huomautus**: Piilotettuja tietoja ei lähetetä. Jos tiedot on luokiteltu, luokittelujärjestys säilyy uudessa asiakirjassa.

Listat ja laskutaulukot -asiakirja avautuu Asiakirjat-työalueelle.

# **Kansio-työalueen käyttö**

Tältä työalueelta voit tallentaa, tarkastaa opiskelijoilta saamiasi tuntitehtäviä sekä muokata niiden arvosanoja.

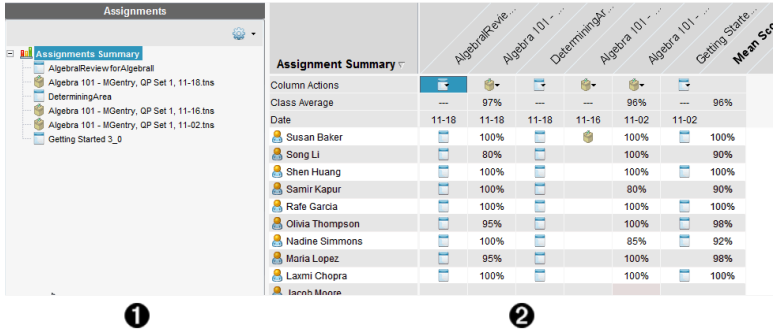

À **Tehtävät-ikkuna.** Valitse tehtävät tarkastellaksesi opiskelijatietoja ja pistemääriä. Voit jakaa uudelleen, nimetä uudelleen tai poistaa tehtävän.

Á **Työalue.** Listaa valitun luokan opiskelijat ja esittää kustakin tehtävästä saadut pisteet. Voit tarkastella luokan tai opiskelijan tehtäviä; lajitella tehtävän, pisteiden tai opiskelijan mukaan; sekä muokata tehtävien pisteitä.

### *Tehtävät-ikkunaan tutustuminen*

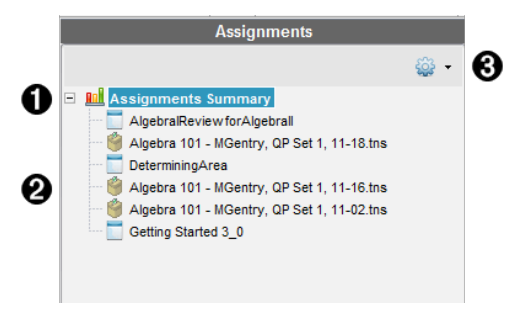

À **Tehtävien yhteenveto.** Listaa niiden tehtävien nimet, jotka tallensit Kansiottyöalueelle. Esittää luokan ja opiskelijan keskiarvon työalueella.

Napsauttamalla miinusmerkkiä (–) voit kutistaa yksittäisten tehtävien listan ja tarkastella pelkkää Tehtävät-yhteenvetoa.

Napsauttamalla plusmerkkiä (+) voit esittää yksittäisten tehtävien listan.

Á **Yksittäiset tehtävät.** Napsauta tehtävää nähdäksesi sen opiskelijapisteet.

Â **Valinnat-valikko.** Käytettävissä, kun valitset yksittäisen tehtävän. Napsauta avataksesi valikon, jonka avulla voit:

- Avata asiakirjan Tarkastus-työalueella.
- Jakaa tehtävän uudelleen nykyiselle luokalle.
- Poistaa tehtävän Kansio-työalueelta. Tehtävä on silti olemassa muilla työalueilla.
- Antaa tehtävälle uuden nimen.

### *Työaluenäkymiin tutustuminen*

Työalueen ulkonäkö muuttuu riippuen siitä, mitä valitsit Tehtävät-ikkunassa.

### **Tehtävien yhteenvetonäyttö**

Tämä työalue avautuu, kun valitset **Tehtävien yhteenvedon** Tehtävät-ikkunassa.

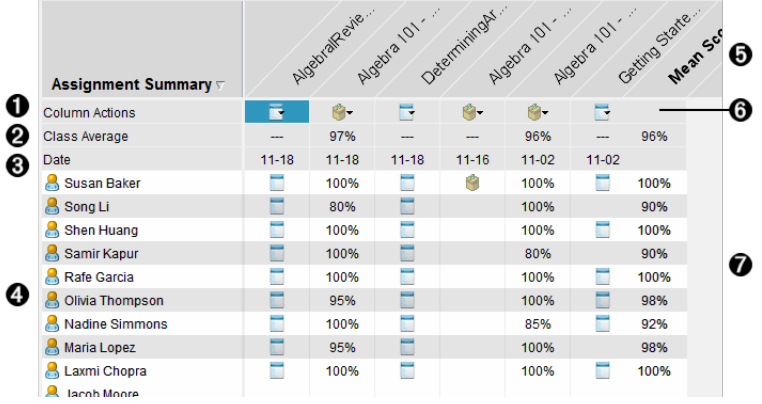

À **Saraketoiminnot.** Voit suorittaa tiettyjä toimintoja sarakkeelle. Napsauttamalla tiedostokuvaketta tällä rivillä voit:

- Avata arvioinnin tarkastelua varten Tarkastus-työalueella.
- Järjestää tehtävät nousevassa tai laskevassa järjestyksessä opiskelijoiden mukaan.
- Avata Pääasiakirjan Tarkastus-työalueella.
- Poistaa Kansiosta.
- Antaa tehtävälle uuden nimen.

Á **Luokan keskiarvo.** Näyttää luokan keskiarvon tämän sarakkeen tehtävästä.

- Â **Päiväys.** Esittää päivän, jona tiedosto kerättiin. Viimeisen tiedoston keräyspäivä esitetään ensimmäisessä sarakkeessa vasemmalla.
- Ã **Sarakkeen otsikko.** Esittää Kansio-työalueelle tallennetun tehtävän nimen. Sarakkeen otsikolle voidaan suorittaa samat toiminnot kuin sarakkeen toiminnoille. Avaa valikko napsauttamalla sarakkeen otsikkoa hiiren oikealla painikkeella.

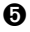

Ä Sarakeotsikko **Keskiarvo** esittää kaikkien tehtävien keskiarvon sekä opiskelijakohtaisen keskiarvon kaikille tehtäville . Napsauttamalla hiiren oikealla painikkeella **Keskiarvo**-saraketta voit lajitella pisteet nousevaan tai laskevaan järjestykseen.

Å **Tiedostokuvake.** Ilmaisee tiedoston tyypin. Esitetyt tiedostotyypit ovat:

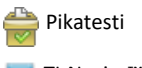

TI-Nspire™

Æ **Opiskelijoiden pisteet.** Jos kysymykset arvostellaan automaattisesti, pisteet esitetään. Opiskelijan tehtävästä saamia pisteitä on mahdollista muuttaa.

#### **Yksittäisen tehtävän näkymä**

Tämä työalue aukeaa, kun valitset yksittäisen tehtävän Tehtävät-ikkunassa. Tämän työalueen tarkastelu edellyttää, että valittu tehtävä on .tns-tiedosto, joka sisältää yhden tai useamman kysymyksen.

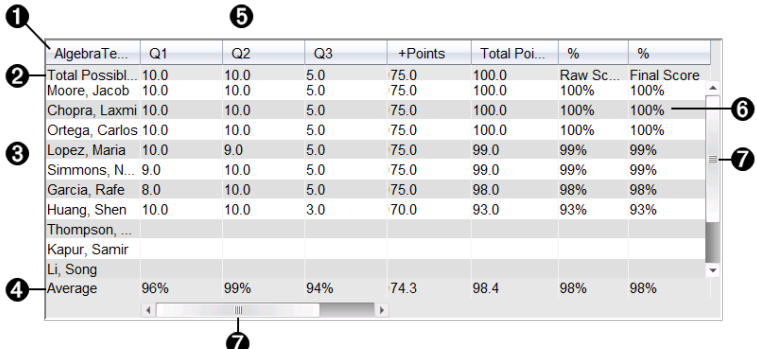

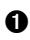

**A** Valitun tehtävän nimi.

Á **Mahdollinen yhteismäärä.** Tämä rivi esittää näiden ryhmien pisteet:

- Tehtävän kunkin kysymyksen mahdollinen kokonaispistemäärä Voit muokata tättä numeroa.
- Mahdollinen tehtävän ylimääräisten pisteiden kokonaismäärä . Voit muokata Ttätä numeroa.
- Tehtävän kokonaispistemäärä.
- Raakapistemäärä, joka lasketaan siten, että opiskelijan sama pistemäärä jaetaan suurimmalla mahdollisella pistemäärällä.
- Lopullinen prosenttiluku. Tämä luku päivittyy, kun mahdollisia pisteitä tai ylimääräisiä pisteitä muokataan. Tätä pistemäärää voidaan muokata. Loppupisteet ovat samat kuin raakapisteet, ellei niitä muuteta.
- Jos muokkaat loppupisteitä, ne eivät enää päivity, kun muut pisteet

muutettuvat.

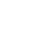

Â **Opiskelijoiden nimet.** Kaikki valitun tehtävän saaneet opiskelijat. Napsauta asiakirjaa hiiren oikealla painikkeella avataksesi ja muokataksesi sitä Asiakirjat-työalueella tai avataksesi asiakirjan tarkasteltavaksi Tarkastus-työalueella.

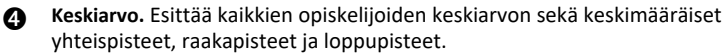

Ä **Tehtävän sisältämät kysymykset**. Jos asiakirja sisältää useita kysymyksiä, kukin kysymys esitetään tässä yhdessä kyseisen kysymyksen mahdollisen kokonaispistemäärän kanssa.

Å **Pisteet.** Listaa kunkin opiskelijan valitusta tehtävästä saamat pisteet. Tehtävän eri sivuilla voi olla erilainen pistemäärä. Napsauttamalla hiiren oikeaa painiketta voit muokata pistemäärää, avata tehtävän Asiakirjat-työalueella tai avata asiakirjan Tarkastele-työalueella.

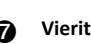

Æ **Vierityspalkki.** Tulee näkyviin, kun tehtävä sisältää lisää tarkasteltavia kysymyksiä tai opiskelijoita.

### *Kohteen tallentaminen Kansio-työalueelle*

Jos käytät TI-Nspire™-ohjelmistoa ensimmäistä kertaa, Kansio-työalue voi olla tyhjä. Tiedostot pitää tallentaa Kansio-työalueelle, jotta pisteitä voidaan tarkastella ja muokata ja tiedostoille voidaan suorittaa muita toimintoja.

Kansio-työalueelle voi tallentaa kerättyjä, pyytämättömiä ja pikatestin tiedostoja. Kansio-työalueelle voidaan tallentaa Luokka- ja Tarkastus-työalueilta.

Kun tallennat pikatestejä Kansioon, opiskelijat voivat jatkaa pikatestin vastausten lähettämistä siihen saakka, kunnes pysäytät testin. Tallennettu pikatesti päivittyy automaattisesti ilman, että sinun tarvitsee tallentaa sitä uudelleen.

**Huomautus**: Jos avasit tiedoston Kansio-työalueelta, tai jos olet jo tallentanut tiedoston Kansio-työalueelle, ohjelmisto ei kysy tiedostonimeä. Ohjelmisto tallentaa tiedoston Kansio-työalueelle olemassa olevalla tiedostonimellä ja päivittää opiskelijoille mahdollisesti antamasi arvosanat. Voit muuttaa arvosanaa Kansio-työalueella milloin tahansa.

Tiedosto tallennetaan Kansio-työalueelle seuraavalla tavalla.

- 1. Valitse tallennettavat tiedostot.
	- Napsauta Luokka-työalueella Luokan tallenteessa kohtaa  $\blacktriangleright$  ia sitten kohtaa **Tallenna valitut kansioon**.
	- Napsauta Tarkastus-työalueen avoimesta tiedostosta **Tiedosto > Tallenna kansioon** tai napsauta **.**

Näytölle avautuu **Tallenna kansioon** -valintaikkuna.
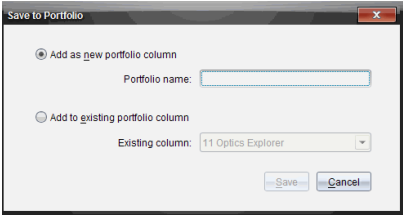

- 2. Tallenna tiedostot uuteen kansiosarakkeeseen tai lisää ne olemassa olevaan kansiosarakkeeseen.
	- Lisää tiedostot uuteen kansiosarakkeeseen valitsemalla **Lisää uutena kansiosarakkeena**. Voit käyttää olemassa olevaa nimeä tai kirjoittaa uuden nimen.
	- Tallenna tiedostot olemassa olevaan kansiosarakkeeseen valitsemalla **Lisää olemassa olevaan kansiosarakkeeseen.** Valitse haluamasi sarake pudotusvalikosta napsauttamalla alas-nuolta.

**Huomautus**: Pikatestejä ei voi lisätä olemassa oleviin sarakkeisiin.

3. Napsauta **Tallenna**.

Tiedosto tallentuu Kansio-työalueelle.

**Huomaa:** Kansio-työalueelle tallennetut tiedostot näkyvät Luokan tallenteessa, kunnes poistat ne Poista-komennolla.

Jos tiedosto poistetaan Luokan tallenteesta, poisto ei vaikuta Kansio-työalueella olevaan tiedoston kopioon. Kopio pysyy Kansio-työalueella, kunnes se poistetaan.

### *Kohteen tuominen Kansio-työalueelle*

Voit tuoda .tns-tiedoston tietokoneestasi opiskelijan Kansioon.

- 1. Napsauta **Tehtävien yhteenveto**.
- 2. Korosta opiskelijan rivillä solua, johon haluat tuoda tiedoston.

**Huomautus**: Voit tuoda tiedoston vain yhdelle opiskelijalle kerrallaan.

3. Napsauta **Tiedosto** > **Tuo kohde**.

Esiin avautuu Avaa-valintaikkuna.

- 4. Siirry tuotavan tiedoston kohdalle ja napsauta sitä.
- 5. Napsauta komentoa **Tuo**.

Jos kyseinen solu sisältää jo tiedoston, sinua pyydetään vahvistamaan tiedoston korvaaminen uudella.

- Tallenna tuotu tiedosto olemassa olevan tilalle napsauttamalla **Korvaa**.
- Jos haluat säilyttää olemassa olevan tiedoston ja peruuttaa tiedoston tuontitoiminnon, napsauta **Säilytä olemassa oleva**.

### *Pisteiden muokkaaminen*

Toisinaan saattaa olla tarpeen muokata opiskelijan pisteitä. Esimerkiksi avoimen vastauksen tehtävä sisältää kysymyksen, jonka oikea vasta on "Kesä". Eräs opiskelija on vastannut "Suvi". Jos haluat antaa opiskelijalle täydet tai osan pisteistä, voit tehdä niin muuttamalla opiskelijan pisteitä tälle kysymykselle.

Yksittäisen opiskelijan pisteiden muokkauksen lisäksi voit muokata kunkin kysymyksen mahdollisia kokonaispisteitä, ylimääräisiä pisteitä ja loppuprosenttia.

▶ Käytä kokonaislukuja pisteiden muokkauksessa. Kirjoita esim. 75 antaaksesi 75 % pisteet, kirjoita 100 antaaksesi 100 % pisteet ja niin edelleen.

**Huomaa:** Jos kirjoitat pistemäärän etkä paina **Enter**, muutosta ei tehdä ja edellinen pistemäärä pysyy voimassa.

#### **Opiskelijan vastauksen esikatselu**

Voit katsella opiskelijan vastausta yksittäiseen tehtäväkysymykseen Esikatseluikkunassa. Tämä tarjoaa nopean, helpon ja tehokkaan tavan tarkistaa kysymyksiä, vastauksia ja pistemäärien muokkauksia.

**Huomautus**: Tehtävän pitää sisältää ainakin yksi kysymys, jota voi esikatsella.

- 1. Napsauta yksittäistä tehtävää Tehtävät-yhteenvetolistalla.
- 2. Valitse kysymyssolu, jota haluat esikatsella.

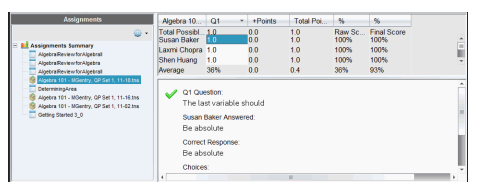

Seuraavat tiedot esitetään Esikatselu-ikkunassa.

- **Q***#* **Kysymys**. Alkuperäinen kysymys ja kuvake, joka osoittaa oikean tai väärän vastauksen
- **Opiskelijan vastaus**. Opiskelijan vastaus
- **Oikea vastaus**. Opettajan oikea vastaus (tyhjä, jos oikeaa vastausta ei ole)

**Huomaa:** Esitetystä kysymyksestä riippuen näkyvissä voi olla lisätietoja.

#### **Opiskelijan pistemäärän muokkaus tehtävässä**

Voit muokata tehtävän pisteitä Tehtävien yhteenveto -näytöllä tai voit muokata tehtävän yksittäisten kysymysten pisteitä Yksittäiset tehtävät -näytöllä. Nämä vaiheet kuvaavat, miten pisteitä muutetaan näissä näytöissä.

- 1. Valitse opiskelijariviltä pistemäärä, jota haluat muokata.
- 2. Napsauta hiiren oikealla painikkeella solua ja napsauta **Muokkaa pisteitä**.
- 3. Kirjoita uudet pisteet ja paina **Enter**. Voit peruuttaa painamalla **Esc**.

#### <span id="page-254-1"></span>**Kysymyksen mahdollisen kokonaispistemäärän muuttaminen**

On mahdollista muokata yksittäisten kysymysten suurinta mahdollista pistemäärää tai ylimääräisiä pisteitä.

- 1. Valitse solu Mahdollisten yhteismäärä -riviltä.
- 2. Napsauta hiiren oikealla painikkeella solua ja napsauta **Muokkaa pisteitä**.
- 3. Kirjoita kysymyksen pisteet tai ylimääräiset pisteet ja paina **Enter**.

Ohjelmisto kysyy, haluatko pitää kysymyksen opiskelijapisteet tai arvioida pisteet uudelleen kullekin opiskelijalle. Oletuksena on arvioida uudelleen kunkin opiskelijan pisteet.

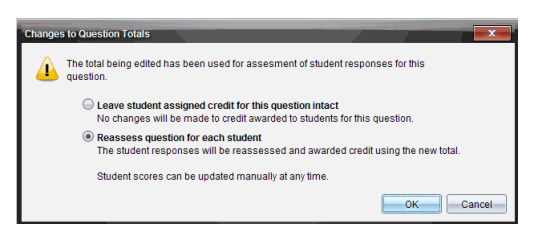

- Pidä opiskelijapisteet tekemättä muutoksia valitsemalla **Jätä opiskelijoille annetut pisteet muuttamatta tälle kysymykselle**.
- Arvioi uudelleen kunkin opiskelijan pisteet valitsemalla **Arvioi uudelleen kysymys kullekin opiskelijalle**.
- <span id="page-254-0"></span>4. Napsauta **OK**.

#### **Lopullisten prosenttipisteiden muuttaminen**

- 1. Valitse Yksittäiset tehtävät -näytössä opiskelija, jonka pisteitä haluat muokata.
- 2. Napsauta hiiren oikealla painikkeella Lopputulos-sarakkeen solua ja napsauta **Muokkaa pisteitä**.
- 3. Kirjoita uudet pisteet ja paina **Enter**. Voit peruuttaa painamalla **Esc**.

**Huomautus**: Jos loppupisteitä muokataan, muokattu arvo jää voimaan eikä päivity enää, kun muita rivin arvoja muokataan.

### *Tulosten vienti*

Mikäli sinä tai koulupiirisi käytätte sähköistä arvosana-ohjelmistoa ja -raportointia, saatat haluta viedä pisteet näihin ohjelmiin. Pisteet voidaan viedä Kansio-työtilasta .csv-muotoisena tiedostona. Vientitoiminto sisältää kaikkien oppilaiden kaikki pisteet valitussa tehtävässä tai kaikissa tehtävissä.

.csv-tiedosto sisältää kaikki työalueen sarakkeet ja rivit paitsi Saraketoiminnot-rivin. Jos opiskelijalla oli tyhjä solu ilman pistemäärää, .csv-tiedosto esittää solun, joka on tyhjä.

#### **Nykyisen näkymän vienti**

Tämän avulla on mahdollista viedä kaikki Kansio-työtilassa näkyvä yhden tehtävän data.

- 1. Valitse tehtävä luettelosta.
- 2. Napsauta **Tiedosto > Vie Dataa** tai napsauta .
- 3. Valitse **Vie nykyinen näkymä**.

Näytölle avautuu Vie dataa -valintaikkuna.

- Oletussijainti on Omat asiakirjat -kansio.
- Oletusnimi on tehtävän nimi.

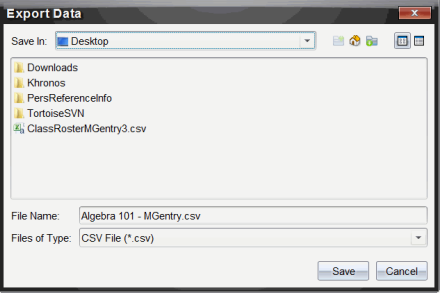

- 4. Valitse sijainti, johon haluat tallentaa tiedoston.
- 5. Napsauta **Tallenna**.

#### **Viennin muokkaus**

Muokattu vienti -toiminnon avulla voit viedä yhden tai useamman tehtävän loppupisteet. Tämä on hyödyllistä, kun pisteitä viedään aikajakson kuluessa ja kun vietävänä ovat vain opiskelijan nimi ja loppupisteet.

- 1. Napsauta **Tiedosto > Vie Data** tai napsauta .
- 2. Valitse **Muokattu vienti**.

Näytölle avautuu Muokattu vienti -valintaikkuna.

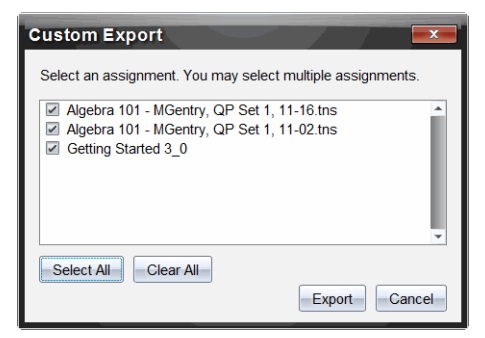

- 3. Valitse vietävät tehtävät.
	- Merkitse tehtävän nimen vieressä oleva valintaruutu.
- Napsauta **Valitse kaikki** valitaksesi kaikki tehtävät.
- Napsauta **Tyhjennä kaikki** poistaaksesi valinnat.
- 4. Napsauta **Vie**.

Näytölle avautuu Vie dataa -valintaikkuna.

- Oletussijainti on Omat asiakirjat -kansio.
- Oletusnimi on tehtävän nimi.
- 5. Siirry sijaintiin, johon haluat tallentaa tiedoston.
- <span id="page-256-1"></span>6. Napsauta **Tallenna**.

### *Informaation lajittelu Kansio-työalueella*

1. Napsauta sarakeotsikkoa listasta, jonka haluat lajitella.

Valittu luettelo voidaan lajitella nousevassa, laskevassa tai opiskelijanimen mukaisessa järjestyksessä.

<span id="page-256-0"></span>2. Napsauta sarakeotsikkoa uudestaan lajitellaksesi toisessa järjestyksessä.

### *Kansio-kohteen avaaminen toisessa työalueessa*

Voit avata .tns-tiedoston Asiakirjat-työalueella muokataksesi sitä tai voit avata .tnstiedoston tai pikatestitiedoston Tarkastus-työalueella tarkistaaksesi opiskelijoiden vastaukset pylväsdiagrammin, taulukon tai kuvaajan avulla.

#### **Kohteen avaaminen Asiakirjat-työalueella**

1. Valitse avattava tiedosto.

Tiedoston avaaminen kaikille opiskelijoille:

- Napsauta tiedostoa Tehtävien yhteenvetolistalla.
- Napsauta Tehtävien yhteenveto -näytössä kuvaketta Saraketoiminot-rivillä tai napsauta sarakkeen otsikkoa.

Tiedoston avaaminen tietyille opiskelijoille:

- Valitse Tehtävien yhteenveto -näytöltä solu valitun opiskelijan riviltä. Voit avata sarakkeesta useamman kuin yhden tiedoston, mutta et voi avata tiedostoja eri sarakkeista.
- Valitse Yksittäiset tehtävät -näytöltä solu valitun opiskelijan riviltä.
- 2. Napsauta **Tiedosto > Avaa muokattavaksi** tai napsauta hiiren oikeaa painiketta ja sitten **Avaa muokattavaksi**.

Asiakirja avautuu Asiakirjat-työalueelle.

#### **Kohteen avaaminen Tarkastus-työalueella**

- 1. Napsauta tiedostoa, jonka haluat avata, käyttäen yhtä seuraavista tavoista.
	- Valitse tiedosto Tehtävien yhteenvetolistalla.
- Napsauta Tehtävien yhteenveto -näytössä kuvaketta Saraketoimintojen rivillä tai napsauta sarakkeen otsikkoa.
- Napsauta Tehtävien yhteenveto -näytöltä solua valitun opiskelijan riviltä. Voit avata sarakkeesta enemmän kuin yhden tiedoston, mutta et voi avata tiedostoja eri sarakkeista.
- Napsauta Yksittäiset tehtävät -näytöllä valitun opiskelijan rivillä olevaa solua.

**Huomautus**: Avaatpa tiedoston millä tavalla tahansa, tiedosto avautuu Tarkastustyöalueelle kaikilla opiskelijavastauksilla varustettuna. Tiedostoa ei ole mahdollista avata vain yhdelle opiskelijalle. Voit kuitenkin halutessasi tarkistaa yksittäisen opiskelijan vastaukset Tarkastus-työalueella.

2. Napsauta **Tiedosto > Avaa Tarkastus- työalueella** tai napsauta hiiren oikeaa painiketta ja valitse **Avaa Tarkastus- työalueella**.

Asiakirja avautuu Tarkastus-työalueella.

#### *Pääasiakirjan avaaminen*

<span id="page-257-0"></span>Pääasiakirja on se alkuperäinen asiakirja, joka lähetettiin opiskelijoille, ja se sisältää vastausavaimen opiskelijoilta kerättävien vastausten arvioimista varten. Kun tallennat asiakirjan Kansio-työalueella olevaan sarakkeeseen, kyseiseen tiedostoon yleensä liittyy pääasiakirja.

Pääasiakirja voidaan avata Kansio-työalueelta Tehtävien yhteenveto -näytöllä. Kun pääasiakirja avataan, se aukeaa Asiakirjat-työalueelle vain lukuoikeudella varustettuna tiedostona.

- 1. Napsauta Saraketoiminnot-rivillä kuvaketta, joka vastaavan tiedoston haluat avata.
- 2. Napsauta hiiren oikealla painikkeella kuvaketta ja sitten **Avaa pääasiakirja**.

Asiakirja aukeaa Asiakirjat-työalueelle vain lukuoikeudella varustettuna tiedostona.

### <span id="page-257-1"></span>*Pääasiakirjan lisääminen*

Joskus voi olla tarpeen korvata olemassa oleva pääasiakirja tai lisätä pääasiakirja tehtävään, jossa ei sellaista ole. Esimerkiksi, jos kysymykseen merkittiin väärä vastaus eivätkä opiskelijat saaneet pisteitä kyseisestä vastauksesta. Voit antaa opiskelijoille pisteet vaihtamalla kyseisen kysymyksen vastauksen ja säilyttämällä pääasiakirjan pysyvänä todisteena oikeasta vastausavaimesta.

**Huomaa:** Pääasiakirja voidaan lisätä tai korvata .tns tiedostolla mutta ei pikatestitiedostolla.

Uutta pääasiakirjaa käytetään opiskelijapisteiden arviointiin. Arviointi toimii seuraavalla tavalla:

- Jos kysymystä muutetaan, opiskelijoiden vastaukset arvioidaan uuden kysymyksen perusteella.
- Jos uusi pääasiakirja sisältää kysymyksiä, joita ei ollut vanhassa pääasiakirjassa, nämä kysymykset arvioidaan. Opiskelijat voivat saada nolla pistettä näistä kysymyksistä, jos he eivät ole nähneet niitä.

Seuraavia vaiheita noudattamalla voit lisätä tai korvata pääasiakirjan:

- 1. Napsauta Saraketoiminnot-rivillä kuvaketta, jota vastaavan .tns-tiedoston haluat avata.
- 2. Napsauta **Tiedosto > Lisää pääasiakirja.**

Esiin tulee valintaikkuna, josta voit valita tiedoston.

3. Siirry .tns-tiedostoon, jota haluat käyttää uutena pääasiakirjana ja napsauta **Avaa**.

Ohjelmisto esittää viestin, joka varoittaa, että pääasiakirjan korvaaminen voi saada ohjelmiston arvioimaan opiskelijapisteet uudelleen.

4. Napsauta **Lisää/korvaa päätiedosto** määrittääksesi uuden pääasiakirjan tai napsauta **Peruuta** peruuttaaksesi toiminnon.

### *Kansion kohteen jakaminen uudelleen*

Tiedoston jakaminen luokalle uudelleen on hyödyllinen tapa palauttaa arvostellut tehtävät tai palauttaa tehtäviä lisätyötä varten. Oppitunnin tulee olla käynnissä tiedoston uudelleenjakamiseksi.

**Huomautus**: Pikatestitiedostoa ei ole mahdollista jakaa uudelleen.

- 1. Napsauta hiiren oikealla painikkeella kohdetta, jonka haluat jakaa uudelleen.
- 2. Napsauta **Jaa uudelleen luokalle** tai napsauta .

Järjestelmä lähettää tiedoston jokaiselle TI-Nspire™ Navigator™ -verkkoon kirjautuneelle opiskelijalle.

### <span id="page-258-0"></span>*Puuttuvien tiedostojen kerääminen opiskelijoilta*

Joskus voi olla tilanteita, jolloin tallennat sarjan opiskelijoiden tiedostoja Kansiotyöalueelle, ja kokoelma ei ole valmis, koska kaikki opiskelijat eivät ole paikalla, eivät saa tiedostoa valmiiksi tai eivät ole kirjautuneet järjestelmään. Oppitunnin on oltava käynnissä, jotta tiedosto voidaan kerätä.

1. Valitse yksittäinen tiedosto tai valitse sarakkeen kaikki tiedostot napsauttamalla tiedoston kuvaketta Sarakkeen toiminnot -rivillä.

**Huomautus**: Voit kerätä kerrallaan vain yhden tiedostosarakkeen.

2. Napsauta **Kerää puuttuva**.

Puuttuvat tiedostot kerätään opiskelijoilta, jotka ovat kirjautuneet verkkoon ja joiden tiedostoja ei ole kerätty aikaisemmin.

### <span id="page-258-1"></span>*Puuttuvien tiedostojen lähettäminen opiskelijoille*

Joskus voi olla tilanteita, joissa olet lähettänyt tiedostoja opiskelijoille, ja lähetys ei tule valmiiksi, koska kaikki opiskelijat eivät ole paikalla, tai eivät ole kirjautuneet järjestelmään, tai luokkaan on lisätty uusi opiskelija. Oppitunnin on oltava käynnissä puuttuvan tiedoston lähettämiseksi.

1. Valitse yksittäinen tiedosto tai valitse sarakkeen kaikki tiedostot napsauttamalla tiedoston kuvaketta Sarakkeen toiminnot -rivillä.

**Huomautus**: Voit lähettää kerrallaan vain yhden sarakkeen sisältämiä tiedostoja.

2. Napsauta **Lähetä puuttuva.**

Puuttuvat tiedostot lähetetään opiskelijoille, jotka ovat kirjautuneet verkkoon ja jotka eivät ole alunperin vastaanottaneet tiedostoja.

### <span id="page-259-0"></span>*Kansion kohteen nimeäminen uudelleen*

Voit antaa tetävälle uuden nimen Tehtävät-ikkunassa tai sarakeotsikossa.

- 1. Napsauta sen tehtävän nimeä tai sarakeotsikkoa, jonka haluat nimetä uudelleen.
- 2. Napsauta hiiren oikeaa painiketta ja napsauta **Nimeä uudelleen**.

Esiin tulee Nimeä kansion sarake uudelleen -valintaikkuna.

- 3. Kirjoita uusi nimi.
- 4. Valitse **Nimeä uudelleen**. Peruuta toimenpide napsauttamalla **Peruuta**.

Sarake ilmestyy sarakeotsikkoon ja Tehtävät-ikkunaan uudella nimellä.

### *Sarakkeiden poistaminen kansiosta*

Joskus haluat ehkä poistaa tiedostoja Kansiosta, Esimerkiksi, kun luokalle on lähetetty tai luokalta on kerätty väärä tiedosto. Voit poistaa tehtävän Tehtävät-ikkunasta tai sarakeotsikosta.

- 1. Napsauta sen tehtävän nimeä tai sarakeotsikkoa, jonka haluat poistaa.
- 2. Napsauta hiiren oikeaa painiketta ja valitse **Poista kansiosta**.

Esiin tulee Poista kansiosta -valintaikkuna.

3. Napsauta **Poista** poistaaksesi tiedoston. Peruuta toimenpide napsauttamalla **Peruuta**.

**Huomautus**: Jos tiedosto tallennetaan Kansio-työalueelle ja poistetaan myöhemmin Luokan tallenteesta, poisto ei vaikuta kansiossa olevaan tiedoston kopioon. Kopio pysyy Kansio-työalueella, kunnes se poistetaan.

### <span id="page-259-1"></span>*Yksittäisten tiedostojen poistaminen kansiosta*

Toisinaan voi olla tarpeen poistaa yksittäinen tiedosto tai muutamia tiedostoja sarakelistalta, mutta ei kaikkia tiedostoja. Kun esimerkiksi opiskelijalta on kerätty väärä tiedosto. Poista yksittäiset tiedostot työalueelta Tehtävien yhteenveto -näytöstä.

- 1. Napsauta yksittäisessä sarakkeessa sijaitsevaa tiedostoa tai tiedostoja, jotka haluat poistaa.
- 2. Paina **Poista**.

Esiin tulee Poista valitut asiakirjat -valintaikkuna.

3. Napsauta **Poista** poistaaksesi tiedostot. Peruuta toimenpide napsauttamalla **Älä poista**.

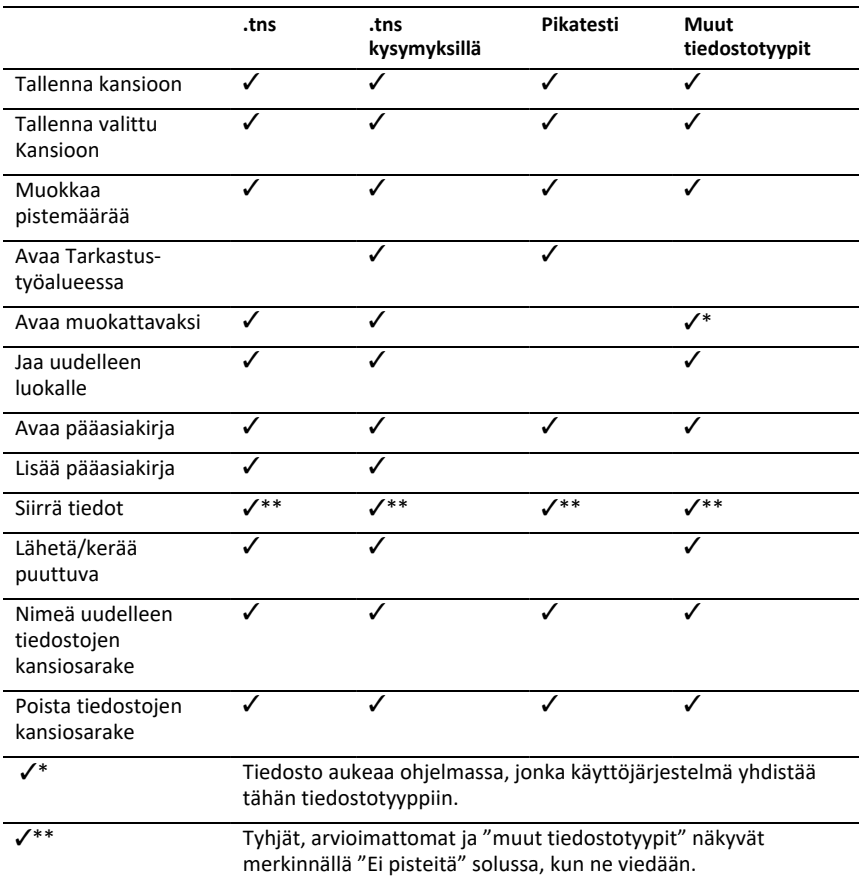

### *Tiedostotyyppien valintojen yhteenveto*

# **Widgetit**

Kaikki työt, jotka luot ja tallennat TINspire™-sovelluksella, tallentuvat asiakirjoiksi, jonka voit jakaa muiden TI-Nspire™-ohjelmiston, TI-Nspire™ CX II-kämmenlaitteen tai TI-Nspire™ App for iPad® -sovelluksen käyttäjien kanssa. Nämä TI-Nspire™-asiakirjat tallentuvat .tns -tiedostoina.

Widget on .tns -asiakirja, joka on tallennettu MyWidgets-kansioosi.

Voit käyttää Widgettejä:

- Päästäksesi helposti tekstitiedostoihin
- Lisätäksesi ja ajaaksesi skriptejä (esim. ennalta ladattu sovellusesimerkki Stopwatch.tns)
- Lisätäksesi tallennetun tehtävän asiakirjaan

Kun lisäät Widgetin, TI-Inspire™ CX ottaa vain ensimmäisen sivun .tns -tiedostosta ja lisää sen sinun avoimeen asiakirjaasi.

### *Widgetin luominen*

Asiakirja katsotaan Widgetiksi, kun se on tallennettu tai kopioitu erityiseen MyWidgetskansioon. Oletusarvoinen tallennuspaikka on:

- Windows®: My Documents\TI-Nspire\MyWidgets.
- Mac®: Documents/TI-Nspire/MyWidgets.
- Kämmenlaite: MyWidgets.
- TI-Nspire™ App for iPad® and TI-Nspire™ CAS App for iPad®: MyWidgets

Jos MyWidget kansio on poistettu vahingossa, se on luotava uudelleen ennen kuin voit käyttää sovellusta.

**Huomaa:** Kun lisäät Widgetin, TI-Inspire™ CX ottaa vain .tns -tiedoston ensimmäisen sivun ja lisää sen avoimeen asiakirjaan.

### *Widgetin lisääminen*

#### **Widgetin lisääminen uuteen asiakirjaan**

1. Avaa uusi asiakirja.

#### 2. Klikkaa **Lisää Widget**.

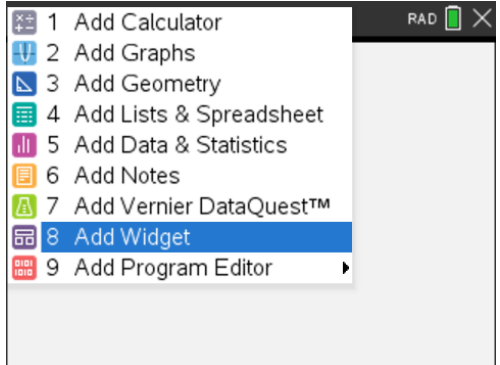

- 3. Vieritä valitaksesi .tns -tiedoston laatikosta.
- 4. Klikkaa **Lisää**-painiketta.

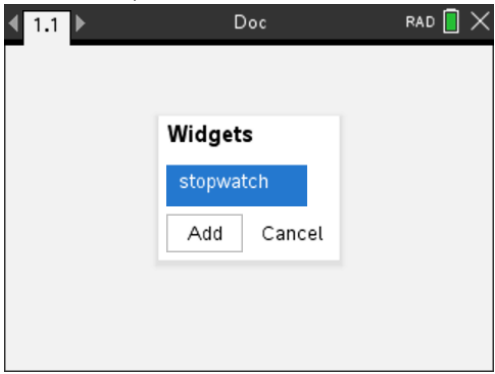

**Huomaa:** Stopwatch on esiladattu .tns-tiedosto. Mikä tahansa .tns-tiedosto näkyy tässä listassa.

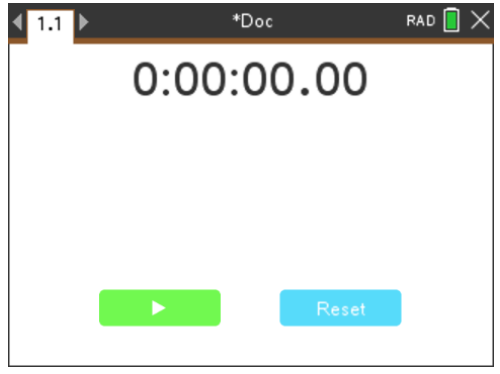

**Widgetin lisääminen olemassa olevaan asiakirjaan.**

1. Napsauta **Asiakirja** > **Syötä** > **Vimpain**.

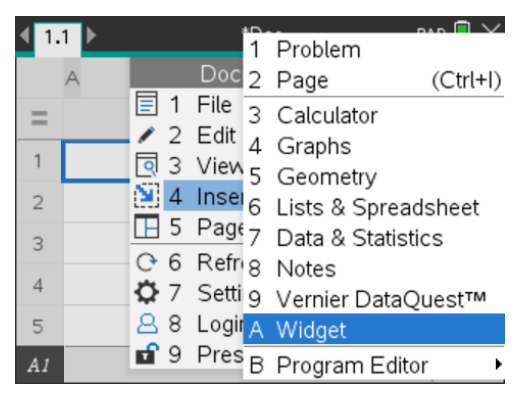

2. Klikkaa **Lisää**-painiketta.

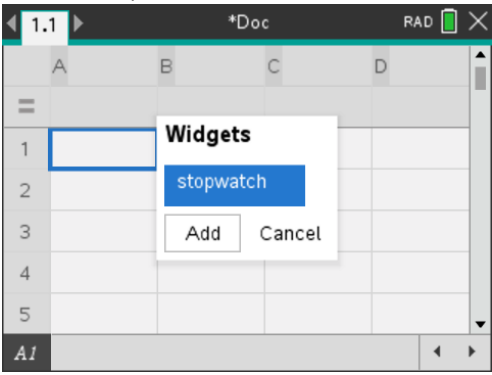

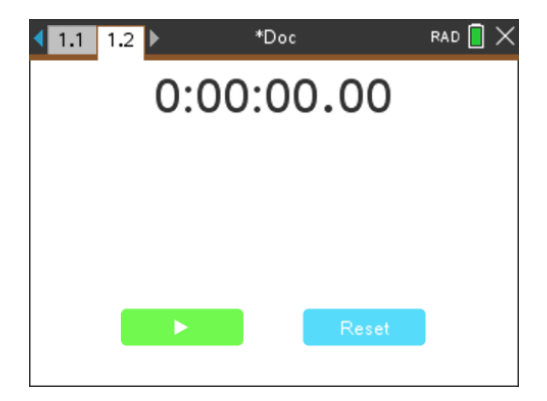

**Huomaa:** Voit myös liittää Widgetin uuteen tai olemassa olevaan asiakirjaan käyttämällä **Lisää**-valikkoa.

### *Widgetin tallentaminen*

- ÷ 1. Klikkaa $\mathbb I$
- 2. Siirry kansioon MyDocuments > MyWidgets.
- 3. Anna Widgetillesi nimi.

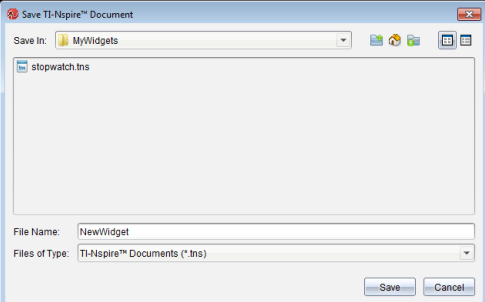

4. Klikkaa **Tallenna**.

# <span id="page-265-0"></span>**Kirjastot**

## *Mikä on kirjasto?*

Kirjasto on TI-Nspire™-asiakirja, joka sisältää joukon kirjasto-objekteiksi määritettyjä muuttujia, funktioita ja/tai ohjelmia.

Toisin kuin tavallisia muuttujia, funktioita ja ohjelmia, joita voidaan käyttää vain yhden tehtävän sisällä (tehtävässä, jossa ne on määritetty), kirjasto-objekteja voidaan käyttää mistä tahansa asiakirjasta käsin. Voit luoda jopa julkisia kirjasto-objekteja, jotka näkyvät TI-Nspire™-katalogissa.

Oletetaan esimerkiksi, että olet luonut kirjastoasiakirjan nimeltä **matrix**, joka sisältää julkisen kirjaston funktion **diagwithtrace()** ja yksityisen kirjaston funktion **errmsg()**.

Funktio **diagwithtrace()** näyttää neliömatriisin lävistäjän ja laskee matriisin jäljityksen (päälävistäjän kaikkien elementtien summan). Jos funktion syöte ei ole neliömatriisi, funktio hakee komennon **errmsg()**, joka antaa vastauksena soveltuvan virhemerkkijonon.

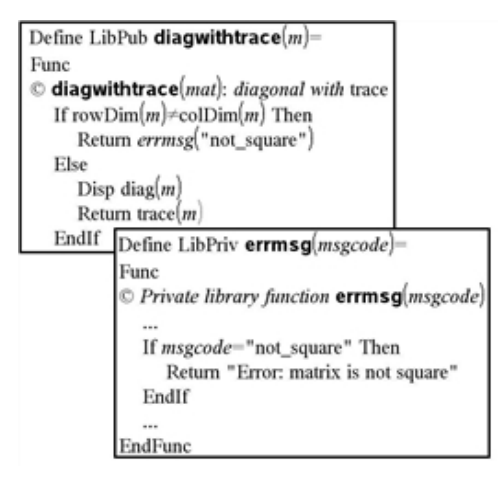

Tässä tapauksessa voit näyttää lävistäjän seuraavan syntaksin avulla ja laskea nykyisessä tehtävässä määritetyn matriisin *m* jäljityksen:

matrix\diagwithtrace(m)

### *Kirjastojen ja kirjasto-objektien luominen*

Asiakirja katsotaan kirjastoksi, kun se on tallennettu tai kopioitu erityiseen kirjastokansioon. Oletusarvoinen tallennuspaikka on:

- Windows®: My Documents\TI-Nspire\MyLib.
- Macintosh®: Documents/TI-Nspire/MyLib.
- Kämmenlaite: MyLib

Jos kansio on poistettu vahingossa, sinun on luotava se uudelleen, ennen kuin voit käyttää kirjastoja.

Voit määrittää kirjasto-objekteja joko ohjelmaeditorilla tai Laskin-sovelluksella. Kirjastoobjektit on määritettävä **Define (Määritä)** -komennolla, ja niiden on sijaittava kirjastoasiakirjan ensimmäisessä tehtävässä.

**Huomaa:** Jos määrität kirjastofunktion tai -ohjelman ohjelmaeditorilla, sinun tulee tallentaa objekti ja myös asiakirja. Asiakirjan tallentaminen ei tallenna objektia automaattisesti. Lisätietoja löytyy käsikirjan kappaleesta Ohjelmointi.

Nimeämisrajoitukset koskevat myös kirjastoasiakirjoja ja kirjasto-objekteja.

- Kirjastoasiakirjan nimen on oltava kelvollinen muuttujan nimi, jonka pituus on 1-16 merkkiä, eikä se saa sisältää pistettä eikä alkaa alaviivalla.
- Kirjasto-objektin nimen on oltava kelvollinen muuttujan nimi, jonka pituus on 1-15 merkkiä. Se ei saa sisältää pistettä eikä alkaa alaviivalla.

### *Yksityiset ja julkiset kirjasto-objektit*

Kirjasto-objekti määritetään luotaessa yksityiseksi (LibPriv) tai julkiseksi (LibPub).

```
Define a=5
 a ei ole kirjasto-objekti.
```

```
Define LibPriv b={1,2,3}
b on yksityinen kirjasto-objekti.
```

```
Define LibPub func1(x)=x^2 - 1
func1 on julkinen kirjasto-objekti.
```
**Yksityinen** kirjasto-objekti ei ole katalogissa, mutta voit käyttää sitä kirjoittamalla sen nimen. Yksityiset objektit toimivat myös rakennuspalikoina, jotka suorittavat alhaisen tason perustehtäviä. Tyypillisesti yksityisiä kirjasto-objekteja haetaan julkisilla funktioilla ja ohjelmilla.

**Julkinen** kirjasto-objekti näkyy katalogin Kirjasto-välilehdellä sen jälkeen, kun olet päivittänyt kirjastot. Voit käyttää julkista kirjasto-objektia katalogin kautta tai kirjoittamalla sen nimen.

Macintosh®: Kirjastoasiakirjan nimi ei voi sisältää lisämerkkejä, kuten Ö, á tai ñ, ohjelmiston versiossa 1.4.

**Huomaa:** Julkisiksi määritetyissä kirjasto-ohjelmissa ja -funktioissa katalogi sisältää ohjeena automaattisesti näkyvän kommenttirivin (©) välittömästi **Prgm**- tai **Func**-rivin perässä. Tässä kohdassa voit näyttää esimerkiksi syntaksin muistutuksen.

#### **Lyhyiden ja pitkien nimien käyttäminen**

Saman tehtävän sisällä, jossa objekti on määritetty, voit käyttää objektia syöttämällä sen lyhyen nimen (objektin **Define**-komennossa annetun nimen). Tämä koskee kaikkia määritettyjä objekteja, mukaan lukien yksityiset, julkiset ja ei-kirjasto-objektit.

Voit käyttää kirjasto-objektia mistä tahansa asiakirjasta käsin kirjoittamalla objektin pitkän nimen. Pitkä nimi koostuu objektin kirjastoasiakirjan nimestä, jonka perässä on kenoviiva "\" ja sen jälkeen objektin nimi. Esimerkiksi objektin, jolle on määritetty nimi **func1** kirjastoasiakirjassa **lib1**, pitkä nimi on **lib1\func1**. Voit syöttää merkin "\" kämmenlaitteessa painamalla  $\left[\hat{v}\right]$ shift $\left[\hat{v}\right]$ .

**Huomaa:** Jos et muista yksityisen kirjasto-objektin vaatimaa täsmällistä nimeä tai argumenttien järjestystä, voit avata kirjastoasiakirjan tai tarkastella objektia ohjelmaeditorin avulla. Voit käyttää myös komentoa **getVarInfo** nähdäksesi luettelon kirjaston sisältämistä objekteista.

### <span id="page-267-0"></span>*Kirjasto-objektien käyttö*

Ennen kuin käytät kirjastomuuttujaa, -funktiota tai -ohjelmaa, varmista, että seuraavat toimenpiteet on suoritettu:

- Objekti on määritetty **Define**-komennolla, ja komento määrittää sille joko LibPrivtai LibPub-määritteen.
- Objekti sijaitsee kirjastoasiakirjan ensimmäisessä tehtävässä. Asiakirjan tulee sijaita erityisessä kirjastokansiossa ja sen on vastattava nimeämisvaatimuksia.
- Jos olet määrittänyt objektin ohjelmaeditorissa, se on tallennettu komennolla **Check Syntax & Store (Tarkista syntaksi ja tallenna)** Program Editor (Ohjelmaeditori) valikosta.
- Kirjastot on päivitetty.

#### **Kirjastojen päivittäminen**

- ▶ Päivitä kirjastot, jotta voit käyttää kirjasto-objekteja asiakirjoissasi.
	- Valitse **Työkalut**-valikon kohta **Päivitä kirjastot**.

**Kämmenlaite:** Paina näppäintä  $\boxed{\text{ctrl}}$  menu ja valitse vaihtoehto **Päivitä kirjastot**.

#### **Julkisen kirjasto-objektin käyttö**

- 1. Päivitä kirjastot.
- 2. Avaa TI-Nspire™-sovellus, jossa haluat käyttää muuttujaa, funktiota tai ohjelmaa.

**Huomaa:** Kaikki sovellukset pystyvät arvioimaan funktioita, mutta vain Laskin- ja Muistiinpanot-sovellukset pystyvät suorittamaan ohjelmia.

- 3. Avaa katalogi ja etsi ja lisää objekti Kirjasto-välilehden avulla.
- 4. Jos argumentteja tarvitaan, kirjoita ne sulkujen sisään.

#### **Yksityisen kirjasto-objektin käyttö**

1. Päivitä kirjastot.

2. Avaa TI-Nspire™-sovellus, jossa haluat käyttää muuttujaa, funktiota tai ohjelmaa.

**Huomaa:** Kaikki sovellukset pystyvät arvioimaan funktioita, mutta vain Laskin- ja Muistiinpanot-sovellukset pystyvät suorittamaan ohjelmia.

3. Kirjoita objektin nimi, esimerkiksi **lib1\func1()**.

Jos kyseessä on funktio tai ohjelma, lisää nimen perään aina sulkumerkki. Voit syöttää merkin "\" kämmenlaitteessa painamalla  $\boxed{\hat{v}$ shift $\boxed{\div}$ .

4. Jos argumentteja tarvitaan, kirjoita ne sulkujen sisään.

### *Pikavalintojen luominen kirjasto-objekteihin*

Voit helpottaa kirjaston sisältämien objektien käyttöä luomalla niihin kohdistuvia pikavalintoja **libShortcut()**-komennon avulla. Komento luo muuttujaryhmän nykyiseen ongelmaan, joka sisältää viittauksia kaikkiin määritetyn kirjastoasiakirjan sisältämiin objekteihin. Voit valita yksityisten kirjasto-objektien sisällyttämisen tai poissulkemisen.

Oletetaan esimerkiksi, että kirjastoasiakirja linalg sisältää funktiot nimeltä clearmat, cofactor, gausstep, help, inversestep, kernelbasis, rank ja simultstep. Komento **libShortcut(**"linalg","la"**)** luo muuttujaryhmän, joka sisältää seuraavat jäsenet:

la.clearmat la.cofactor la.gausstep la.help la.inversestep la.kernelbasis la.rank la.simultstep

Voit viitata näihin kirjasto-objekteihin nykyisestä ongelmasta kirjoittamalla niiden muuttujanimet tai valitsemalla ne Variables (Muuttujat) -valikosta.

Lisätietoja ja esimerkki **libShortcut()**-funktion käytöstä löytyy käsikirjasta.

### *Ohjelmiston sisältämät kirjastot*

Kirjastojen käytön aloittamisen helpottamiseksi TI-Nspire™ sisältää kirjastoasiakirjan, jossa on hyödyllisiä lineaarisen algebran funktioita. Kirjasto on nimeltään **linalg** tai **linalgCAS**, ja se sijaitsee erityisessä kirjastokansiossa.

**Huomaa:** Kun kämmenlaitteen käyttöjärjestelmä päivitetään tai tietokoneohjelmisto asennetaan uudelleen, ohjelmiston sisältämät kirjastot sijoittuvat oletusarvoiseen kansioon. Jos olet muokannut jotakin ohjelmiston sisältämän kirjaston objektia tai korvannut kirjaston samannimisellä omalla asiakirjallasi, päivitys tai uudelleenasennus korvaa tekemäsi muutokset. Näin voi käydä myös paristojen vaihdon tai kämmenlaitteen järjestelmän alkutilaan palauttamisen jälkeen.

### *Ohjelmiston sisältämän kirjaston palauttaminen*

Jos vahingossa poistat tai korvaat ohjelmiston sisältämän kirjaston, voit palauttaa sen asennus-DVD:ltä.

- 1. Avaa DVD ja selaa **libs**-kansioon.
- 2. Etsi palautettava tiedosto, esimerkiksi lineaarisen algebran kirjaston tiedosto **linalg.tns** tai **linalgCAS.tns**.
- 3. Kopioi tiedosto.
	- Windows®: Kopioi tiedosto erityiseen kirjastokansioon. Oletusarvoinen tallennuspaikka on **Omat asiakirjat\TI-Nspire\MyLib**.
	- Macintosh®: Kopioi tiedosto erityiseen kirjastokansioon. Oletusarvoinen tallennuspaikka on **Asiakirjat/TI-Nspire/MyLib**.
	- Kämmenlaite: Kytke kämmenlaite tietokoneeseen, avaa TI-Nspire™ tietokoneohjelmisto ja kopioi kirjastotiedosto kämmenlaitteen **MyLib**-kansioon.
- 4. Aktivoi uudet kirjasto-objektit.
	- Valitse TI-Nspire™-ohjelmiston **Työkalut**-valikon vaihtoehto **Päivitä kirjastot**.

**Kämmenlaite:** Paina näppäimiä/bja valitse vaihtoehto **Päivitä kirjastot**.

# **TI-SmartView™-emulaattorin käyttö**

Kolmena valittavan asetteluvaihtoehdon ansiosta opettajat voivat havaita, että emulaattori mahdollistaa luokkaesitykset. Opettajaohjelmistossa asetteluvaihtoehdot ovat:

- Vain kämmenlaite
- Näppäimistö + sivunäyttö
- Kämmenlaite + sivunäyttö

Oppilasohjelmistossa TI-SmartView™ emuloi näppäimistöä, joka yhdessä kämmenlaitteen näkymän kanssa tarjoaa oppilaille kyvyn käyttää ohjelmistoa aivan kuin kämmenlaitetta käyttäen.

### *TI-SmartView™ -emulaattorin avaaminen*

TI-SmartView™ -emulaattori sijaitsee Asiakirjat-työalueella. Emulaattorinäytön avaaminen:

- 1. Avaa Asiakirjat-työalue.
- 2. Napsauta **ja kaupantalainen kokalulaatikossa.**

Opettajaohjelmistossa kämmenlaite esitetään kämmenlaitteen ja sivunäytön paneelit avoimina tietokonetilassa seuraavan kuvan osoittamalla tavalla. Voit käyttää näppäimistöä emuloidussa kämmenlaitteessa mutta asiakirja ei näy emuloidun kämmenlaitteen näytöllä ennen kuin olet kytkenyt kämmenlaitetilan päälle.

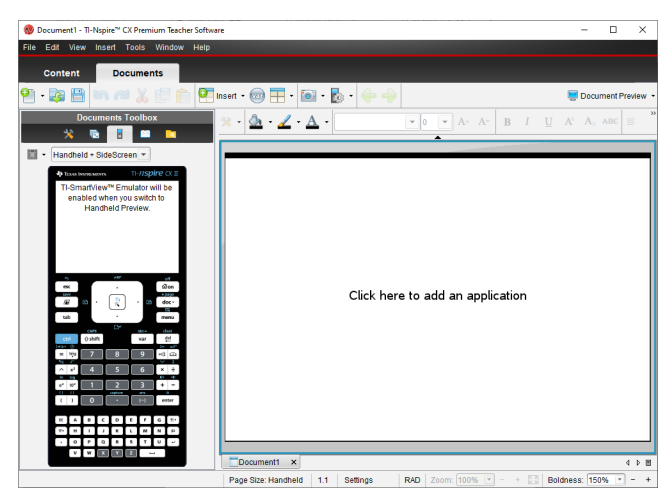

Oppilasohjelmistossa TI-Nspire™ CX II -näppäimistö esitetään sivupaneeli avoimena tietokonetilassa. Voit käyttää näppäimistöä emuloidussa kämmenlaitteessa asiakirjan työstämiseen sivunäytöllä joko tietokonetilassa tai kämmenlaitetilassa.

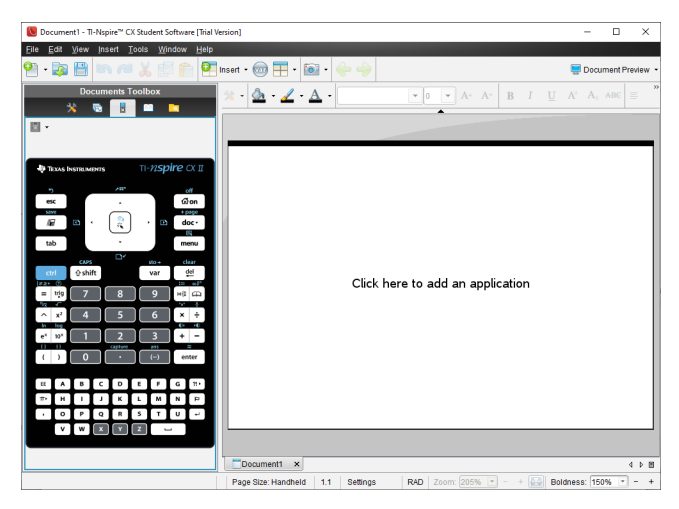

3. Napsauta **Näytä > kämmenlaite**.

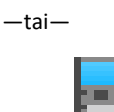

Valitse **tilapalkissa kytkeäksesi kämmenlaitetila päälle.** 

### <span id="page-271-0"></span>*Näyttövalinnan tekeminen*

Opettajaohjelmistossa käytä tätä vaihtoehtoa kun haluat valita, miten emulaattori näytetään ohjelmistoikkunassa.

- 1. Napsauta emulaattorin paneelissa Handheld + SideScreen - $-$ tai $-$ Napsauta **Tiedosto > Asetukset > TI-SmartView™-asetukset**.
- 2. Valitse yksi seuraavista vaihtoehdoista:
	- **Vain kämmenlaite.** Näyttää vain emuloidun kämmenlaitteen ja piilottaa työalueen ja muut paneelit.

**Huomaa:** Jotta Vain kämmenlaite -valinta näkyisi muiden sovellusikkunoiden päällä, napsauta **Aina etualalla** TI-SmartView™-paneelin oikeassa yläreunassa.

- **Näppäimistö + sivunäyttö.** Avaa suuremman näkymän näppäimistöstä yhdessä sivunäytön kanssa.
- **Kämmenlaite + Sivunäyttö** Avaa koko emuloidun kämmenlaitteen yhdessä sivunäytön kanssa.

#### **Etulevyn vaihtaminen**

Etulevyvaihtoehdon valitseminen:

1. Avaa emulaattoripaneeli napsauttamalla .

 $-tai$ 

#### Napsauta **Tiedosto > Asetukset > TI-SmartView™-asetukset**.

- 2. Valitse yksi seuraavista vaihtoehdoista:
	- Tumma
	- Valo
	- Ääriviiva

#### **TI-SmartView™-paneelin leveyden muuttaminen**

TI-SmartView™-emulaattoripaneelin leveyden muuttaminen:

 $\blacktriangleright$  Napsauta paneelin oikeaa reunaa ja vedä reuna haluamaasi levevteen.

#### **Näytön koon muuttaminen työalueella**

Kämmenlaitetilassa käytä Skaalaa muuttamaan näytön kokoa.

▶ Vedä liukusäädin sopivaan skaalan prosenttilukuun. Skaalauksen liukusäädin sijaitsee tilarivin oikeassa reunassa, TI-Nspire™-ikkunan alaosassa. Skaalausasteikko on 100-200 %. Oletusarvoinen skaalaus on 150 %.

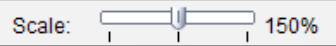

**Huomaa:** Jos tietokonetila on valittuna, et voi muuttaa työalueen kokoa.

### *Emuloidun kämmenlaitteen käyttö*

Voit syöttää tietoja ja käsitellä tiedostoja emulaattorissa tietokoneen näppäimistön, TI-SmartView™ -näppäimistön, TI-Nspire™ -valikoiden ja -kuvakkeiden tai näiden yhdistelmien avulla.

**Huomaa:** Yhden komennon sisällä ei voi kuitenkaan käyttää sekä emuloitua näppäimistöä että tietokoneen näppäimistöä. Et voi esimerkiksi avata kontekstivalikkoa painamalla tietokoneen näppäimistön Ctrl-painiketta ja emulaattorin menu-painiketta.

Suurimmaksi osaksi voit suorittaa samat toiminnot TI-SmartView™ -emulaattorissa kuin varsinaisessa kämmenlaitteessakin. Painikkeet ja sovellukset toimivat samalla tavalla.

**Huomaa:** Jos kytket tietokonetilan päälle, voit silti käyttää useimpia näppäimiä emuloidulla kämmenlaitteella tai näppäimistöllä ja kaikki näppäilyt heijastuvat työalueella. Jotkin näppäinyhdistelmät saattavat kuitenkin toimia ainoastaan kämmenlaitetilassa.

Kun napsautat emulaattorin painikkeita tai painat tietokoneen näppäimistön painikkeita, jotka aktivoivat emulaattorin painikkeita, näiden painikkeiden väri muuttuu, jolloin yleisön on helppo seurata toimenpiteitä. Viimeisin valittu näppäin pysyy korostettuna.

Opettajan ohjelmistossa emulaattorinäyttö ja sivunäyttö ovat molemmat interaktiivisia. Kummallakin näytöllä voit napsauttaa kuvakkeita ja valikon kohtia. Kummallakin näytöllä voit myös avata valikoita napsauttamalla hiiren oikealla painikkeella.

Kaikki kämmenlaitteen pikavalinnat ja nuolien toiminnat toimivat tietokoneen näppäimistöltä. Esimerkiksi tallentaaksesi asiakirjan, voit napsauttaa  $\left[\frac{d}{d} s\right]$ emulaattorin näppäimistöllä tai voit painaa **Ctrl + S** tietokonenäppäimistöllä. Jos käytät Mac<sup>®</sup>, paina  $H + S$ .

### <span id="page-273-1"></span>*Kosketuslevyn käyttäminen*

Voit käyttää TI-Nspire™ -kosketuslevynäppäimistön kosketuslevyä joko kannettavan mikron kosketuslevyn avulla tai käyttämällä hiirtä napsauttamaan kosketuslevyä. Kosketuslevyn alueet on korostettu, kun napsautat nuolivyöhykkeitä.

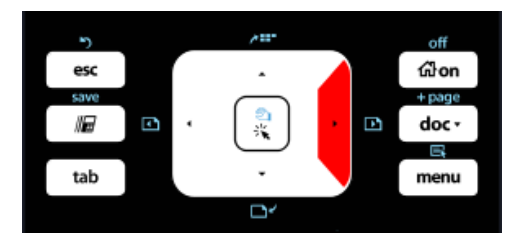

*Kun painat tai napautat nuolta, nuoli korostuu.*

- Napsauttamalla  $\langle \cdot \rangle$ ,  $\blacktriangle$  tai  $\blacktriangledown$  kosketuslevyllä siirtää valikoissa yksi kohta kerrallaan.
- Nuolen napsauttaminen ja pitäminen pohjassa kosketuslevyllä saa aikaan jatkuvan liikkeen haluttuun suuntaan.
- Hiiren napsauttaminen ja liu'uttaminen kosketuslevyn alueen poikki sallii sinun liikuttaa hiiren kohdistinta.
- <span id="page-273-0"></span>• Kosketuslevyn keskikohdan napsauttaminen valitsee korostetun valikkokohdan.

### *Asetusten ja tilan käyttäminen*

Käyttäessäsi TI-SmartView™ -emulaattoria voit vaihtaa yleisiä asetuksia ja asiakirjaasetuksia. Lisätietoja saat kappaleesta *Asiakirjojen työalueiden käyttö*.

Voi tarkastella kaikkia muita asetuksia mutta et voi muuttaa niitä TI-SmartView™ emulaattorissa. Näiden vaihtoehtojen tarkastelukyky kuitenkin tarjoaa opettajille opetusvälineen, kun heidän pitää näyttää oppilaille, miten kämmenlaitteen asetukset tehdään.

Asetusten ja tilan tarkastelu:

- 1. Napsauta @on päästäksesi perusnäyttöön.
- 2. Napsauta **Asetukset**.

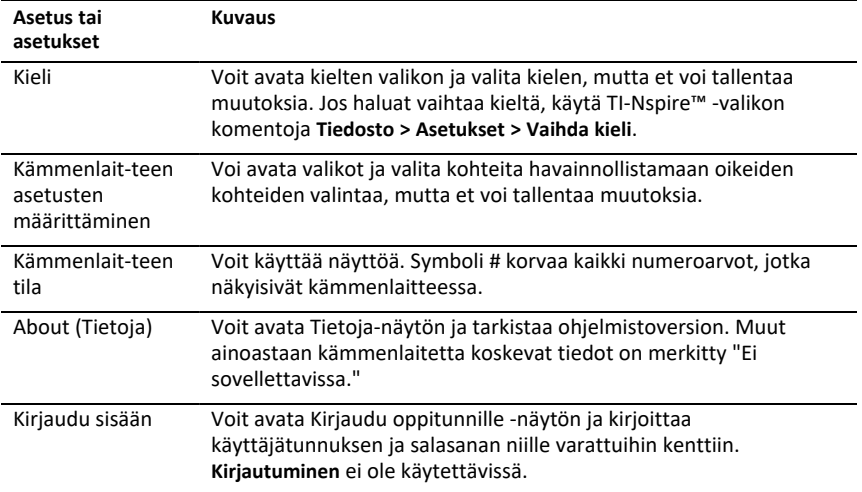

### *TI-SmartView™ -asetusten muuttaminen*

Voit vaihtaa emulaattorivalintoja jopa emulaattoripaneelin ollessa suljettuna.

1. Napsauta opettajan ohjelmistossa **Tiedosto > Asetukset > TI-SmartView™ -valinnat**.

TI-SmartView™ -valintaikkuna avautuu.

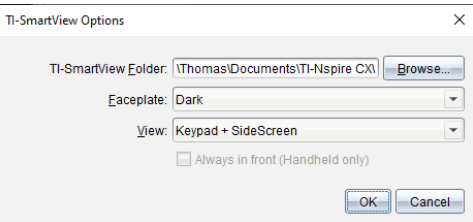

Napsauta opiskelijan ohjelmistossa **Tiedosto > Asetukset > Näppäimistön valinnat**.

Näytölle avautuu Näppäimistön valinnat -valintaikkuna.

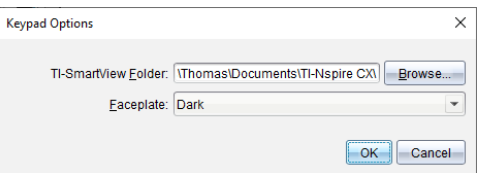

2. Napsauta Selaa vaihtaaksesi kansiota, johon asiakirjat tallennetaan ja jossa niitä käytetään Omat asiakirjat -kansiossa emulaattoria käytettäessä.

**Tärkeää**: Jos muutat TI-SmartView™ -asetusten sijaintia, sinun pitää myös kopioida tai siirtää MyLib-kansio ja liittää se uuteen sijaintiin, jotta näet kirjaston kohteet.

MyLib-kansion oletusarvoinen tallennuspaikka on:

- Windows®: Tiedostot\TI-Nspire\MyLib.
- Mac®: Dokumentit/TI-Nspire/MyLib.

**Huomaa:** Sulje TI-Nspire™ -sovellus ja avaa se uudelleen, jotta muutos näkyy kirjastoissa.

- 3. Napsauta ₩ avataksesi valikon ja valitaksesi etulevyn.
- 4. Napsauta opettajan ohjelmistossa  $\blacktriangleright$  avataksesi valikon ja valitse näkymä. Jos valitaan Vain kämmenlaite, valitse **Aina edessä** pitääksesi tämän ikkunan kaikkien muiden avointen sovellusten päällä.
- 5. Tallenna asetukset napsauttamalla **OK**.

### *Asiakirjojen käsittely*

Voit avata useita asiakirjoja työalueella valitsemalla **Tiedosto > Avaa asiakirja** valikosta tai käyttämällä näppäimistöoikopolkuja. Kun vaihdat näiden asiakirjojen välillä, emuloitu kämmenlaite näyttää vain aktiivisen asiakirjan. Voit lisätä sivuja ja tehtäviä joko TI-Nspire™ -valikoiden tai -kuvakkeiden, näppäimistön pikavalintojen tai TI-SmartView™ -valikoiden tai pikavalintojen avulla.

#### <span id="page-275-0"></span>**Asiakirjan avaaminen**

Voit avata asiakirjan siirtymällä asiakirjaan emulaattorissa samalla tavalla kuin avaat asiakirjan kämmenlaitteessa, tai voit napsauttaa **Tiedosto > Avaa asiakirja**.

Kun avaat asiakirjan emulaattorilla, voit avata ainoastaan asiakirjoja, jotka ovat emulaattorissa näkyvässä kansiossa (yleensä Omat asiakirjat -kansio, ellet ole määrittänyt eri kansiota TI-SmartView™ -määrityksissä). Kun avaat asiakirjan valikon polkua käyttäen, voit etsiä selaamalla minkä tahansa tietokoneessa tai verkossa sijaitsevan TI-Nspire™ -asiakirjan. Jos avaat asiakirjan emuloidun kämmenlaitteen avulla, asiakirja korvaa aikaisemmin avattuna olleen asiakirjan.

**Huomautus**: Jos asiakirjan tiedostopolun merkkien määrä ylittää 256 merkkiä, asiakirjaa ei voida avata ja näkyviin tulee virheviesti. Voit välttää tämän virheen pitämällä tiedostojen ja kansioiden nimet lyhyinä tai siirtämällä tiedostoja ylöspäin kansiorakenteessa.

#### <span id="page-275-1"></span>**Asiakirjan tallentaminen**

Kun tallennat asiakirjan **Tiedosto > Tallenna asiakirja** -valikolla tai tallennuskuvakkeella, näppäimistön pikavalinnoilla, näppäinlevyn pikavalinnoilla tai emulaattorin valikoiden avulla, asiakirja tallentuu samaan kansioon, josta tiedosto oli avattu. Tallentaaksesi tiedoston toiseen sijaintiin tai eri nimellä napsauta **Tiedosto > Tallenna nimellä**.

### *Näytön kaappauksen käyttäminen*

Siepataksesi nykyisen sivun paina **Ctrl + J** (Mac®: " + **J**) näppäimistölläsi tai emuloidulla kämmenlaitteella. Kuva sijoitetaan automaattisesti leiketaululle ja TI -Nspire™ näytönkaappausikkunaan. Voit liittää kuvan toiseen sovellukseen ilman lisätoimia. Tämä toiminto on käytettävissä vain, kun TI-SmartView™ -ikkuna on aktiivinen ja työalue on Kämmenlaite-tilassa.

Kaikki muut näytön kaappaustoiminnot toimivat samalla tavalla kuin TI-Nspire™ ohjelmiston muissa osissa. Katso lisätietoja kohdasta *Näyttöjen kaappaaminen*.

# **Säännöstiedot**

### *Varoituslausekkeet*

**Varoitus** Asenna TI-Nspire™ Navigator™ -käyttöpiste tai TI-Nspire™ CX Navigator™ käyttöpiste siten, että säteilevien elementtien ja henkilöiden välillä on aina vähintään 20 cm (7,9 tuuman) välimatka. Tämä turvallisuusvaroitus täyttää FCCradiotaajuusaltistumisen raja-arvot.

**Varoitus** Älä kosketa tai siirrä TI-Nspire™ Navigator™-käyttöpistettä tai TI-Nspire™ CX Navigator™-käyttöpistettä, kun antennit välittävät tai ottavat vastaan tietoja.

**Varoitus** TI-Nspire™ Navigator -käyttöpiste, TI-Nspire™ Navigator™ -kytkentäasema, langaton TI-Nspire™ CX -verkkosovitin, TI-Nspire™ CX Navigator™ -käyttöpiste ja langaton TI-Nspire™ CX -verkkosovitin - *v2* on tarkoitettu vain sisäkäyttöön. Älä asenna laitetta tai käytä sitä ulkona.

**Varoitus** Tarkoituksellisia radiosäteilijöitä, kuten TI-Nspire™ Navigator™ -käyttöpiste, langaton TI-Nspire™ Navigator™ -kytkentäasema, langaton TI-Nspire™ CX verkkosovitin. TI-Nspire™ CX Navigator™ -käyttöpiste ja langaton TI-Nspire™ CX verkkosovitin - *v2*ei ole tarkoitettu käytettäväksi muiden kuin Texas Instrumentsin toimittamien antennien kanssa. Tarkoituksellista radiosäteilijää saa käyttää ainoastaan sille hyväksytyn antennin kanssa.

**Varoitus** TI-Nspire™ Navigator™ -käyttöpisteen radio(t) ja TI-Nspire™ CX Navigator™ käyttöpisteen radio(t) on poistettu käytöstä oletusarvoisesti ja ne voidaan sallia ainoastaan järjestelmänvalvojan toimesta käyttämällä hallintaohjelmistoa.

**Varoitus** Käytetty radiotaajuusalue, käyttökanavat ja lähetysteho riippuvat käyttömaasta järjestelmänvalvojan määrittäminä asetusten ja määritysten teon aikana käyttäen hallintaohjelmistoa.

**Varoitus** Ainoastaan tehtävään pätevä henkilöstö saa suorittaa asennuksen. Lue kaikki tuotteeseen merkityt tai asiakirjojen sisältämät varoitukset ja ohjeet ja noudata niitä.

### *Tärkeitä tietoja turvallisen verkkosovittimen käyttöön*

Korkeiden laatustandardien lisäksi kaikkien TI:n tuotteiden valmistuksessa kiinnitetään erittäin suurta huomiota turvallisuuteen. Turvallisuus on kuitenkin myös käyttäjän vastuulla. Tässä kappaleessa on esitetty tärkeitä tietoja, joiden avulla voit varmistaa tämän TI-tuotteen ja lisävarusteiden sujuvan ja asianmukaisen käytön. Lue ohjeet huolellisesti ennen kuin alat käyttää tuotetta.

#### **Asennus**

- Lue seuraavat ohjeet ja noudata niitä: Lue kaikki turvallisuus- ja käyttöohjeet ennen kuin aloitat tuotteen käytön. Noudata kaikkia käyttöohjeita.
- Säilytä ohjeet tallessa: Säilytä kaikki turvallisuus- ja käyttöohjeet tulevaa tarvetta varten.
- Huomioi varoitukset: Noudata kaikkia tuotteeseen merkittyjä ja käyttöohjeiden sisältämiä varoituksia.
- Käytä suositeltua verkkosovitinta. Käytä ainoastaan tuotteen mukana toimitettua sovitinta.
- Tarkista virtalähteet: TI-tuotteen verkkosovitin tulee kytkeä verkkovirtapistorasiaan 100 V -230 V, 50Hz/60Hz. Jos et tiedä asuntosi verkkovirran ominaisuuksia, ota yhteys jälleenmyyjään tai sähköyhtiöön.
- Varo ylikuormitusta: Älä ylikuormita seinäpistorasioita tai jatkojohtoja, sillä vaarana voi olla tulipalo tai sähköisku. Ylikuormitetut verkkovirtapistorasiat, jatkojohdot, vaurioituneet virtajohdot, vahingoittunut tai murtunut johdon eristys ja rikkinäiset pistokkeet ovat vaarallisia. Tarkasta virtajohto säännöllisin väliajoin, ja jos se näyttää vaurioituneelta, tai jos eriste on vahingoittunut, anna sähköasentajan korjata johto.
- Suojaa virtajohdot: Sijoita virtajohdot siten, ettei niiden päältä kävellä eivätkä ne jää esineiden alle tai puristuksiin. Kiinnitä erityistä huomiota virtajohdon ja pistokkeen ja pistorasian kiinnityskohtaan sekä virtajohdon ja TI-tuotteen väliseen liitoskohtaan.
- Tarkista ilmanvaihto: Kotelon ilmanvaihtosäleiköt ja -aukot varmistavat TI-tuotteen luotettavan toiminnan ja suojaavat ylikuumenemiselta. Älä tuki tai peitä näitä aukkoja. Älä koskaan tuki ilmanvaihtoaukkoja asettamalla TI-tuotetta sängyn tai sohvan päälle tai vastaavalle alustalle. Älä sijoita TI-tuotetta koskaan lämpöpatterin, lämpöä puhaltavan säleikön tai muun lämmönlähteen lähelle tai yläpuolelle (mukaan lukien vahvistimet). Älä sijoita TI-tuotetta kaappiin, esimerkiksi kirjahyllyyn tai laitetelineeseen, ellei ilmanvaihto toimi moitteettomasti.
- Älä käytä lisävarusteita: Älä käytä muita kuin TI:n suosittelemia lisävarusteita, sillä vaarana voi olla sähköisku tai tulipalo.
- Älä käytä laitetta veden läheisyydessä: Älä käytä TI:n tuotetta lähellä vettä; esimerkiksi kylpyammeen tai pesualtaan lähellä, pyykinpesutilassa, kosteassa kellarissa tai uima-altaan reunalla
- Älä sijoita tuotetta lähelle korkeita lämpötiloja tuottavia laitteita: Älä käytä TItuotetta lämmönlähteiden, esimerkiksi keittotason, takan tai lämpöpatterin lähellä.
- Noudata varovaisuutta TI-tuotteen asennuksessa: Älä sijoita TI-tuotetta epävakaalle alustalle. Tuote voi pudota aiheuttaen vakavia vahinkoja niin lapsille kuin aikuisillekin, tai itse tuote voi vaurioitua vakavasti.
- Älä käytä tuotetta lääkintälaitteiden lähellä: Älä käytä tuotetta sellaisten laitteiden läheisyydessä, jotka ovat alttiita sähköhäiriöille tai joita käytetään lääkinnällisiin tarkoituksiin. Älä käytä tuotetta sydämentahdistimien lähellä tai sairaalan potilasosastoilla.

#### **Tärkeitä tietoja**

- Irrotettuasi TI-tuotteen verkkosovittimesta odota vähintään 10 sekuntia, ennen kuin kytket sen uudelleen.
- Ole varovainen irrottaessasi tuotteen pistorasiasta, sillä verkkosovitin voi olla kuuma.

#### **Käyttö ja huolto**

• Katkaise virta ennen puhdistusta: Älä käytä nestemäisiä tai aerosolipuhdistusaineita. Käytä puhdistuksessa kosteaa liinaa.

- Älä päästä pikkuesineitä aukkoihin: Älä koskaan työnnä mitään esineitä TI-tuotteen sisälle kotelon aukoista, esimerkiksi ilmanvaihtoaukoista. Esineet voivat koskea korkeajännitevirtapiireihin ja "oikosulkea" osia, mistä voi olla seurauksena tulipalo tai sähköisku. Älä kaada nesteitä TI-tuotteen päälle.
- Suojaa ukkosen ajaksi. Kytke TI-tuote irti verkkovirrasta ukkosen ajaksi tai kun jätät laitteen ilman valvontaa ja käyttöä pitkäksi ajaksi. Irrota verkkosovitin pistorasiasta ja kytke kaapelijärjestelmä irti. Tällä tavoin estät TI-tuotteen vaurioitumisen salamoiden ja ylijänniteaaltojen vaikutuksesta. Älä koske TI-tuotteen metalliosiin tai kaapeleihin ukkosen aikana.

#### **Huolto**

- Anna huolto valtuutetun huoltohenkilöstön tehtäväksi seuraavanlaisissa tilanteissa:
	- Virtajohto tai pistoke on vaurioitunut.
	- Tuotteen sisälle on päässyt nestettä tai pikkuesineitä.
	- Tuote on ollut sateessa tai kastunut muulla tavalla.
	- Tuote ei toimi normaalisti käyttöohjeiden kuvaamalla tavalla.
	- Tuote on pudonnut tai sen kotelo on vaurioitunut.
	- Tuotteen toiminta on muuttunut selvästi siten, ettei se esimerkiksi pysty suorittamaan itsetestiä.
- Vaadi turvallisuustarkastus: Pyydä huoltomekaanikkoa suorittamaan suositellut turvallisuustarkastukset tuotteen huollon tai korjauksen jälkeen turvallisen käytön varmistamiseksi.

# **Yleistä**

### *Online-tuki*

[education.ti.com/eguide](https://education.ti.com/eguide)

Valitse maasi, niin näet lisää tuotetietoja.

### *Ota yhteyttä TI-tukeen*

[education.ti.com/ti-cares](https://education.ti.com/ti-cares)

Valitse maasi, niin näet teknisiä tietoja ja muita tukiresursseja.

### *Huolto- ja takuutiedot*

[education.ti.com/warranty](https://education.ti.com/warranty)

Valitse maasi, niin saat tietoa takuun kestosta ja ehdoista tai tuotepalvelusta.

Rajoitettu takuu. Tämä takuu ei vaikuta lainmukaisiin oikeuksiisi.

Texas Instruments Incorporated

12500 TI Blvd.

Dallas, TX 75243

# **Indeksi**

#### **A**

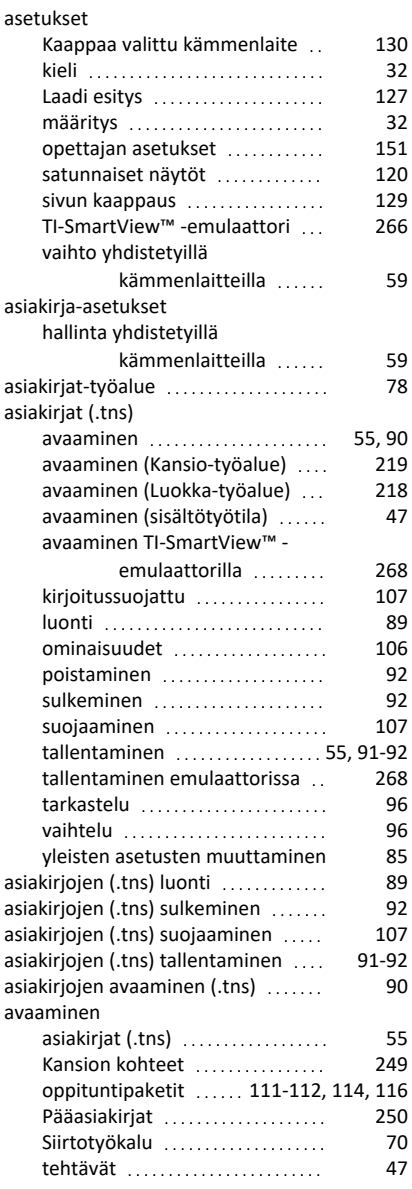

#### tiedostot oppituntipaketissa ... [111](#page-118-1) avoimen vastauksen kysymykset lisääminen [185](#page-192-0)

#### **D**

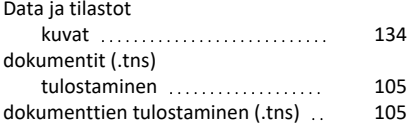

### **E**

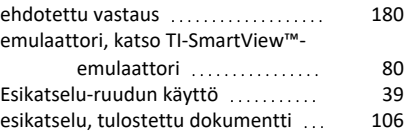

#### **G**

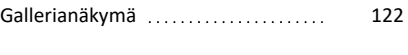

#### **H**

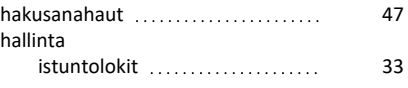

#### **I**

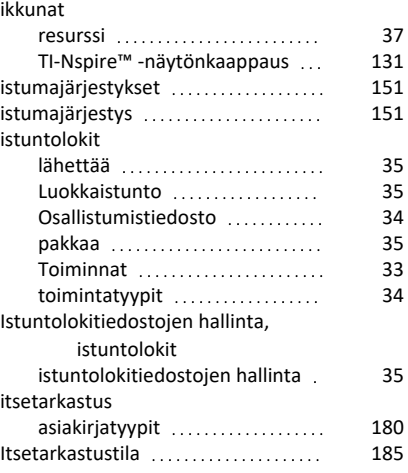

#### **J**

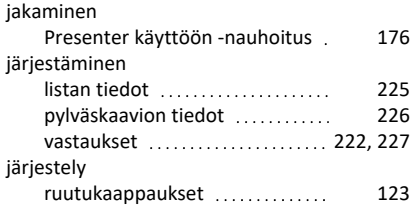

#### **K**

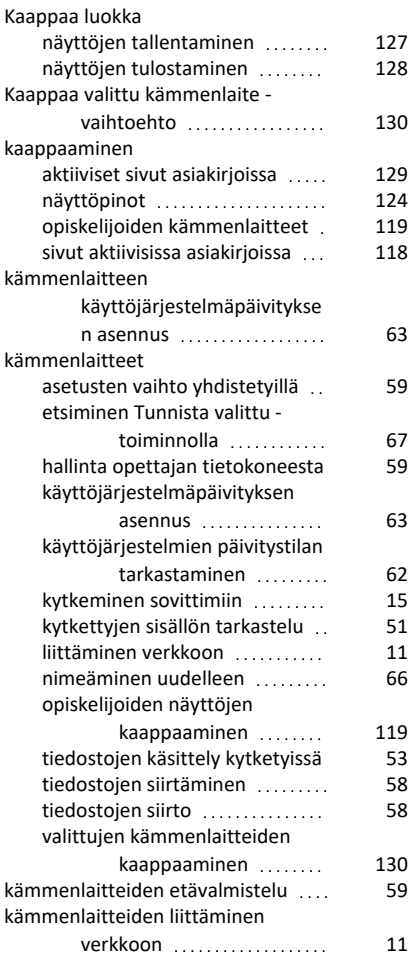

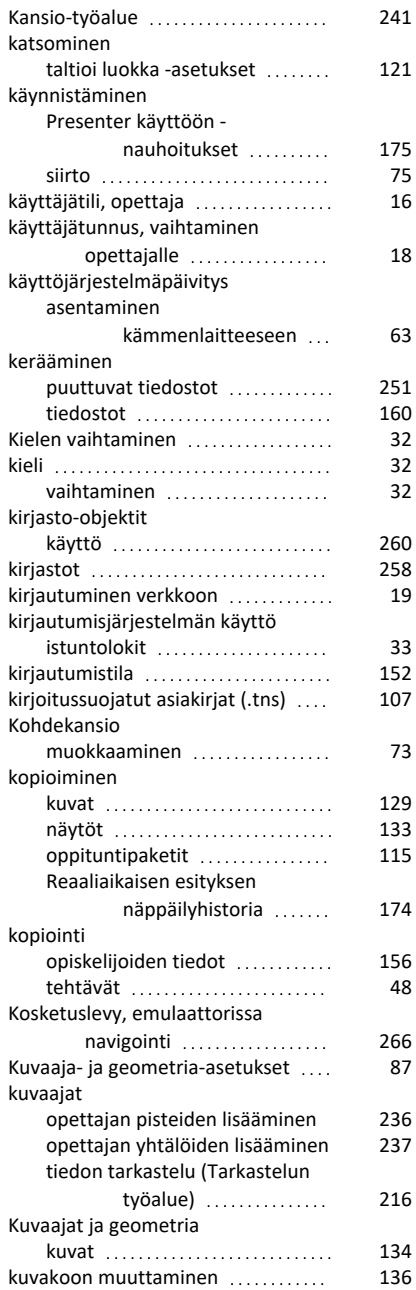

#### kuvasuhde

muuttaminen (Tarkastelu-

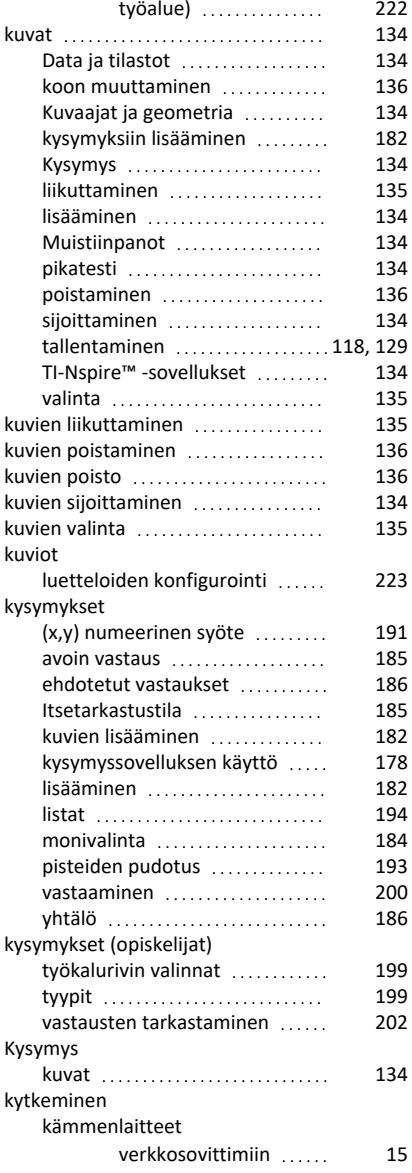

### **L**

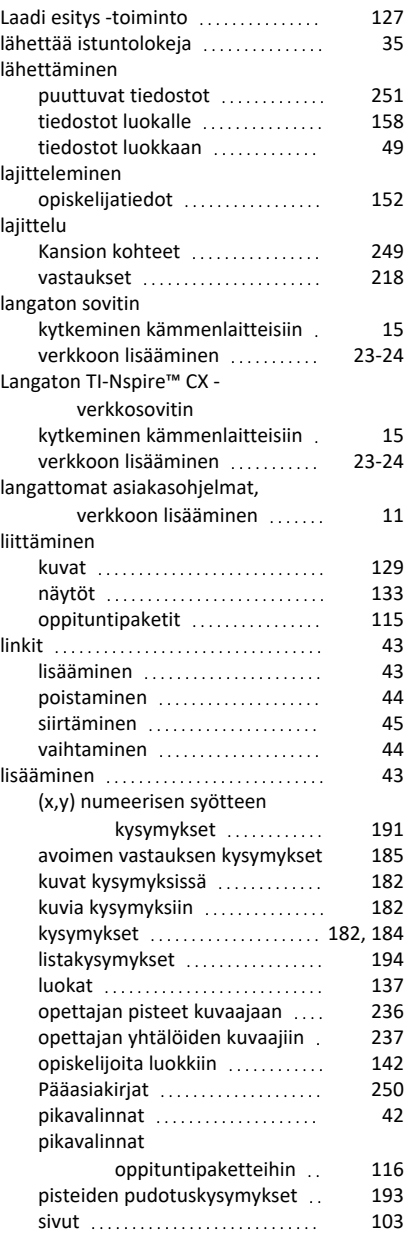

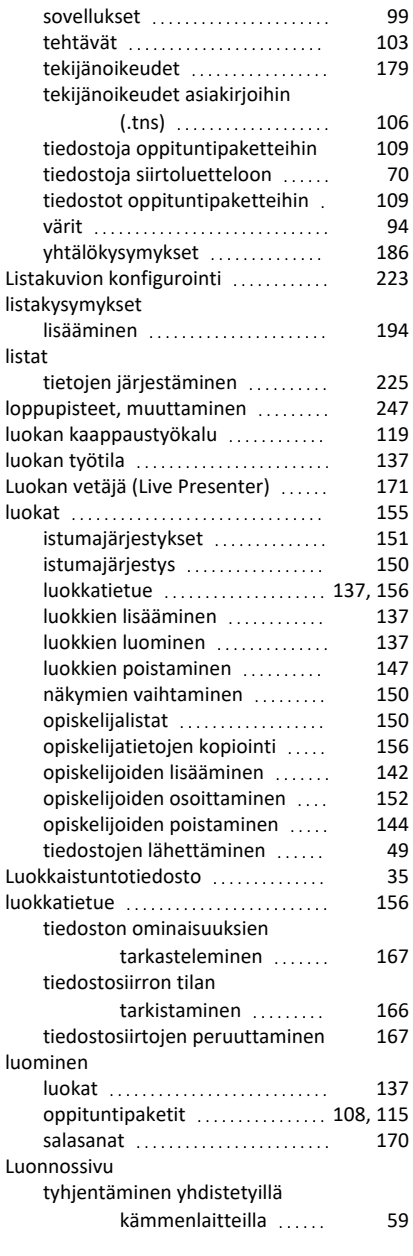

#### **M**

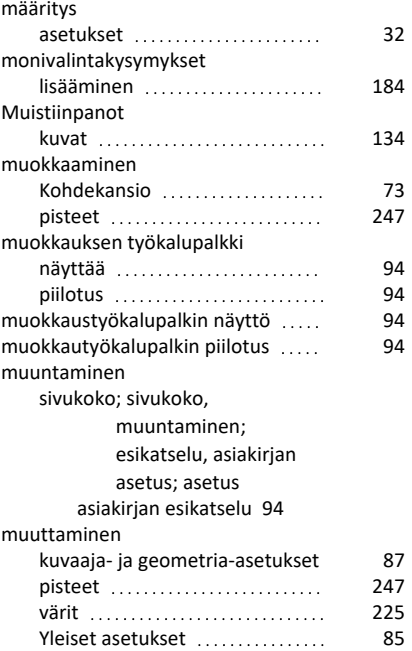

#### **N**

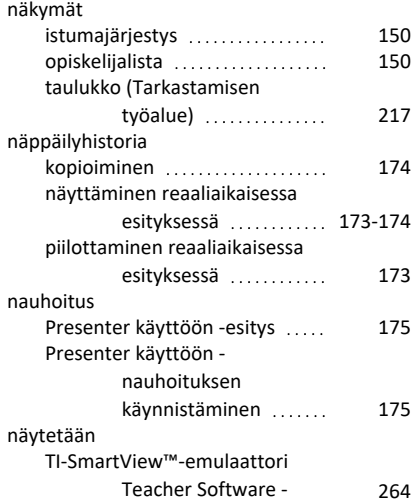

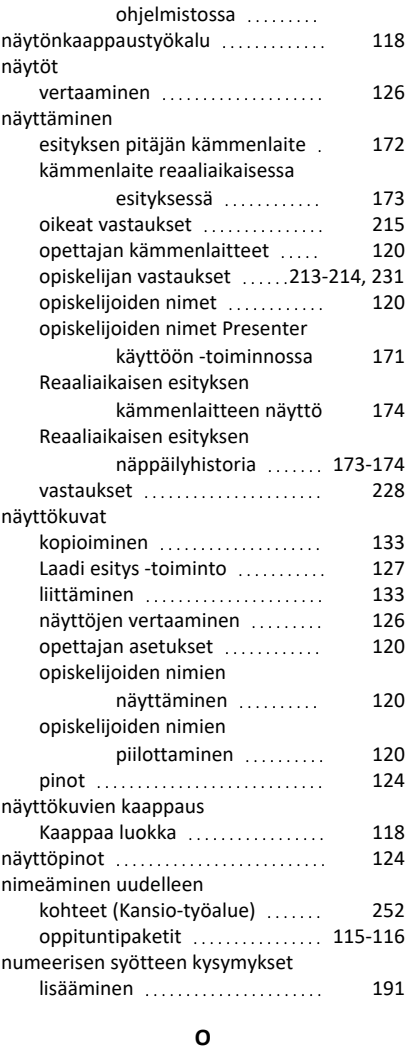

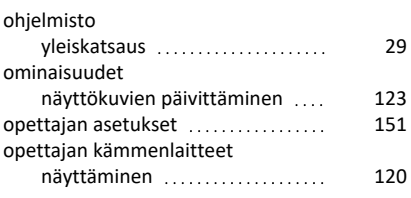

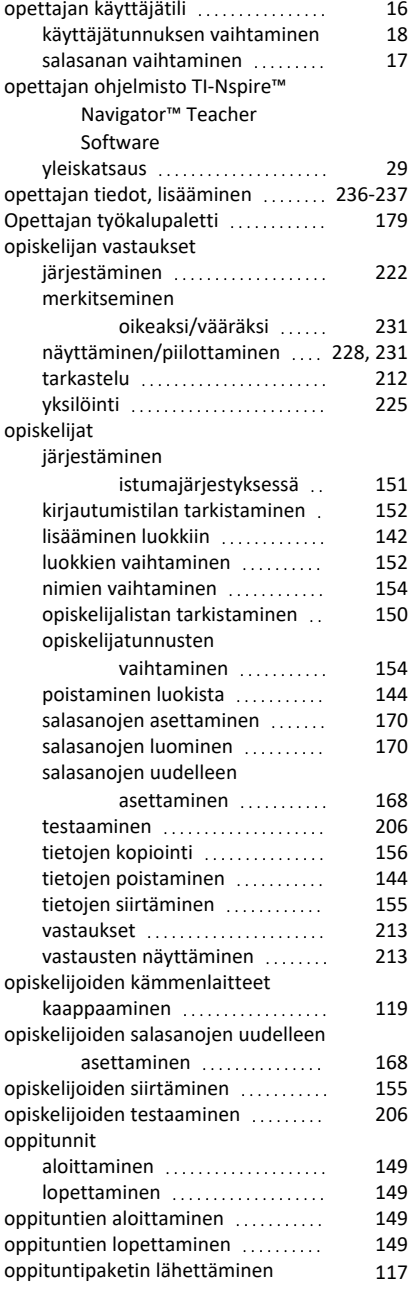

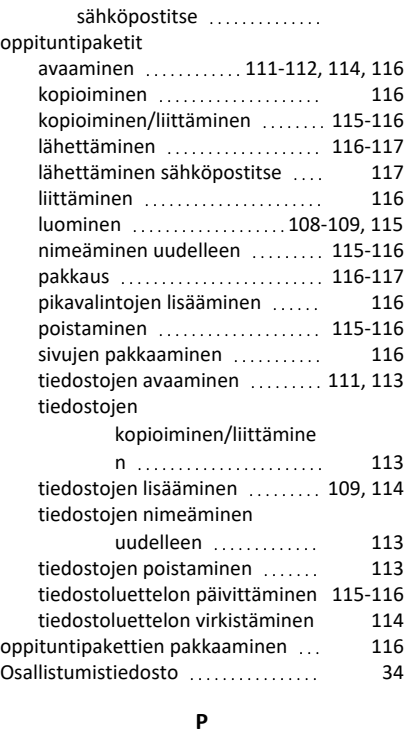

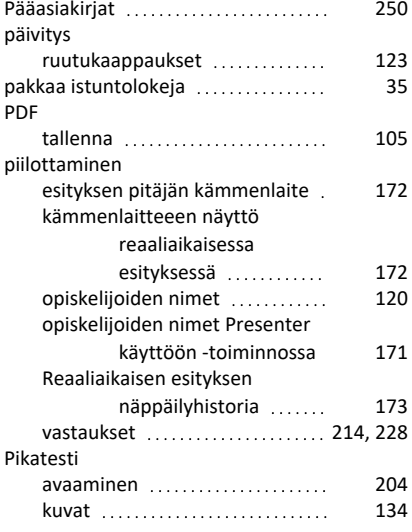

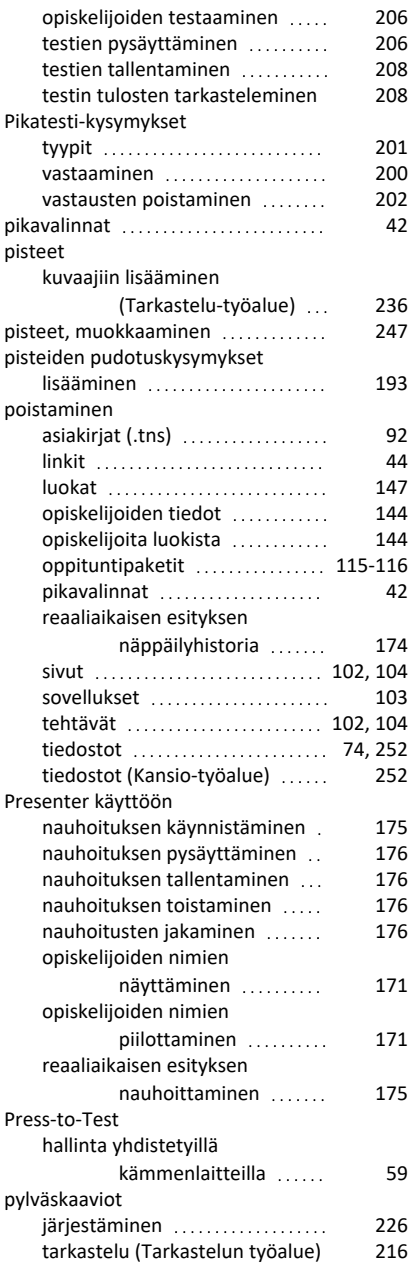

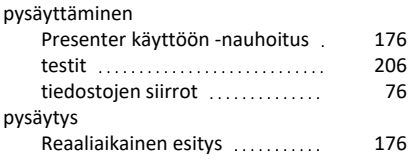

#### **R**

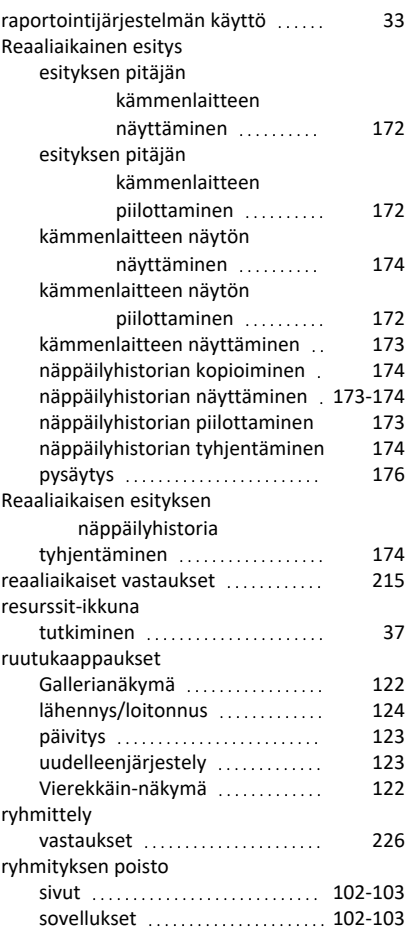

### **S**

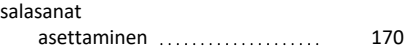

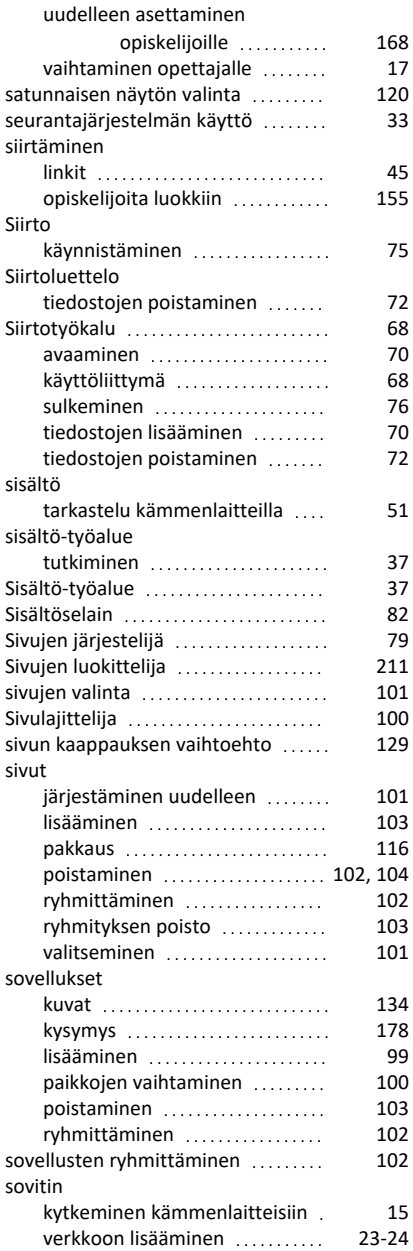
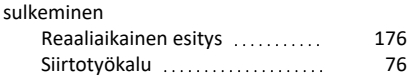

## **T**

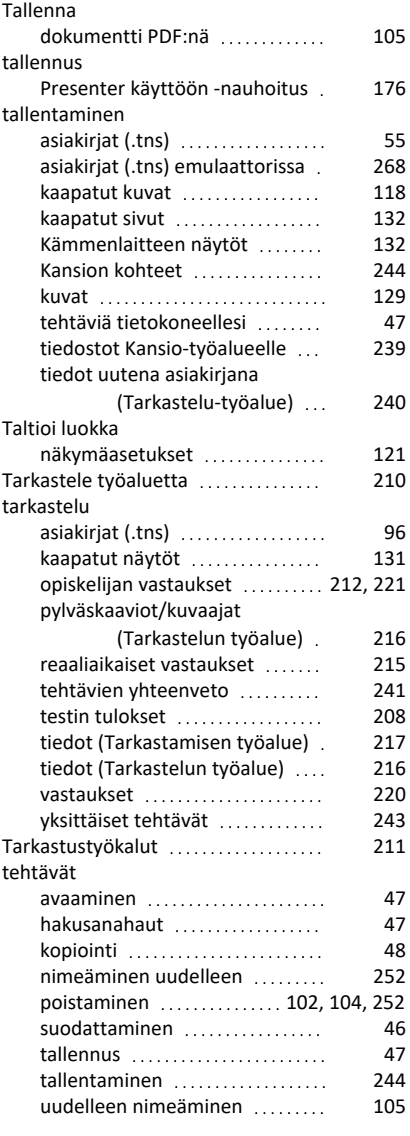

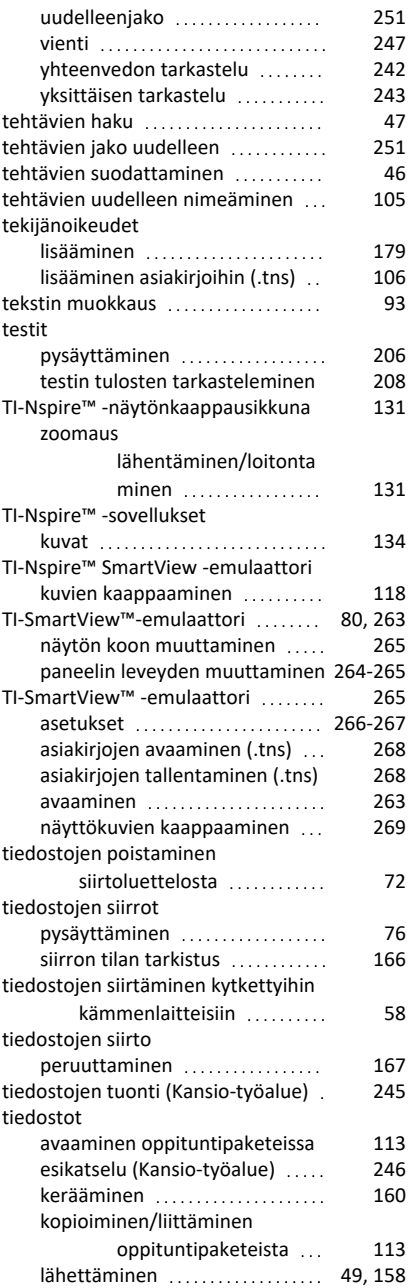

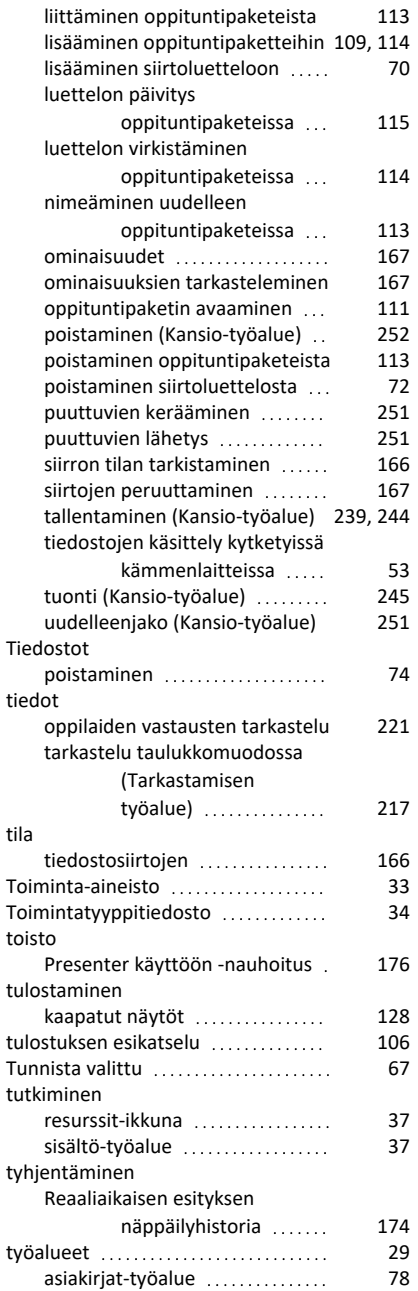

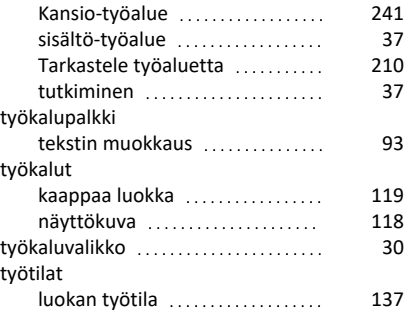

## **U**

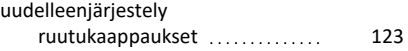

#### **V**

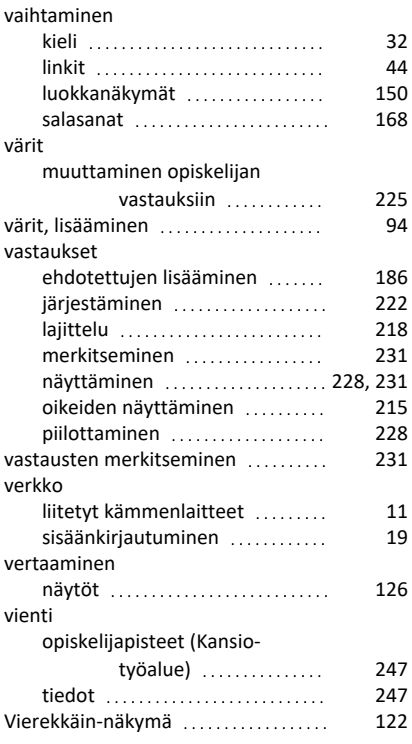

### **Y**

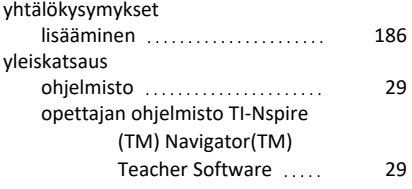

# **Z**

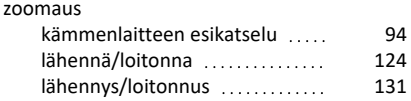